ОТКРЫТОЕ АКЦИОНЕРНОЕ ОБЩЕСТВО «ПЕЛЕНГ»

# СИСТЕМА АЭРОДРОМНАЯ АВТОМАТИЗИРОВАННАЯ МЕТЕОРОЛОГИЧЕСКАЯ АМИС ПЕЛЕНГ СФ-09

Руководство по эксплуатации

6254.00.00.000 РЭ

### СОДЕРЖАНИЕ

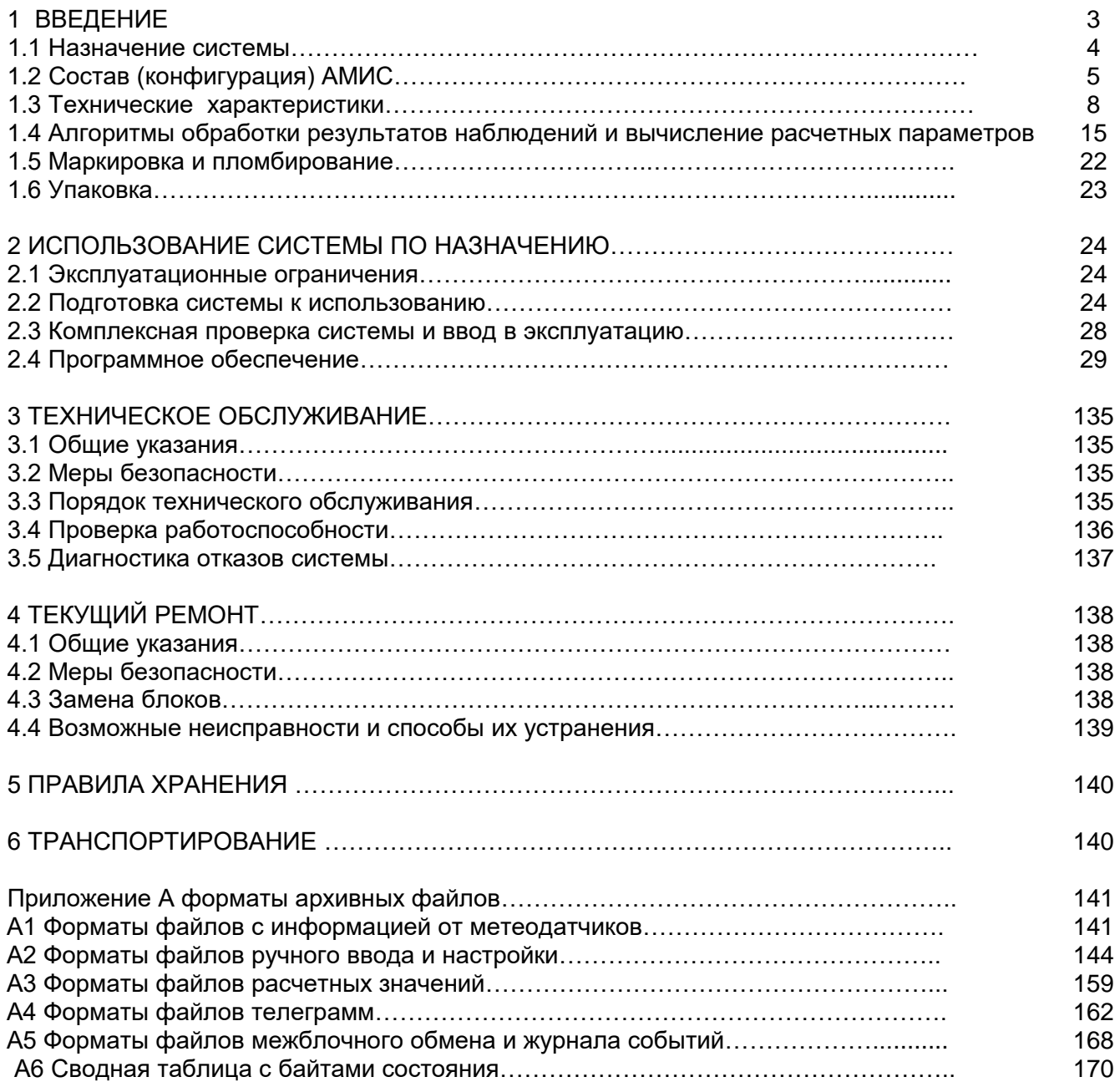

## **ПРИМЕНЯЕМЫЕ СОКРАЩЕНИЯ**

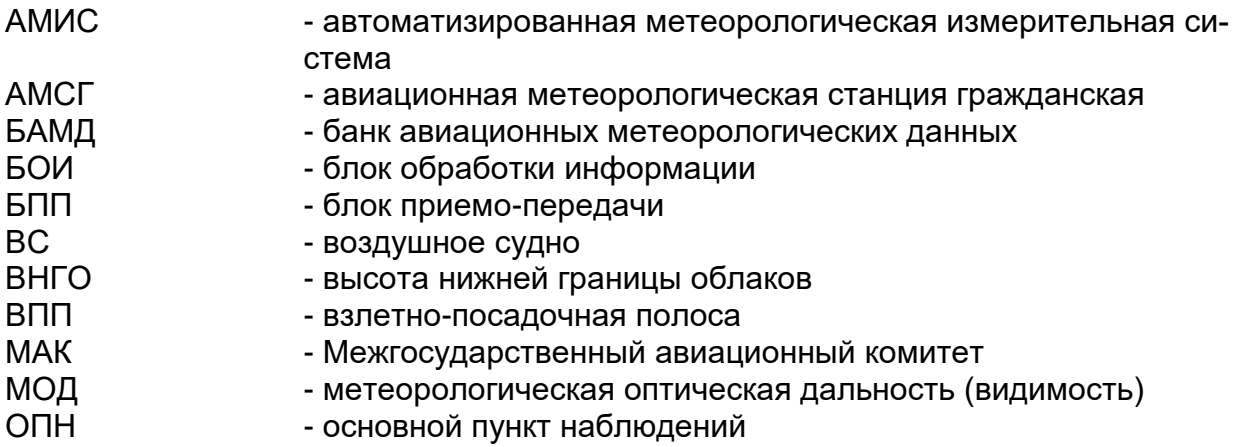

#### **ВВЕДЕНИЕ**

Настоящее Руководство по эксплуатации (РЭ) предназначено для изучения и руководства при эксплуатации системы аэродромной автоматизированной метеорологической АМИС-ПЕЛЕНГ СФ-09 (далее - АМИС).

Технический персонал, работающий с АМИС, должен иметь следующий уровень специальной подготовки:

техники-метеорологи (операторы) - специальный курс обучения для работы с АМИС;

технический персонал, производящий техническое обслуживание и текущий ремонт системы - радиотехническое образование.

Настоящее руководство составлено на систему АМИС в которой в качестве ПЭВМ использован компьютер на базе процессора не хуже Intel Pentium-4. Используется лицензионное базовое программное обеспечение WINDOWS 10.

В комплектации АМИС в качестве датчиков МОД (MOR) используется прибор для измерения метеорологической дальности видимости «Пеленг СФ-01» (производства ОАО Пеленг, Беларусь), в качестве датчиков высоты облаков – лазерный измеритель облачности «Пеленг СД-02-2006» (производства ОАО Пеленг, Беларусь). В качестве датчиков параметров ветра - анеморумбометр «Пеленг СФ-03» (производства ОАО Пеленг, Беларусь). В качестве датчика температуры и влажности - датчик температуры и влажности HMP155 (производства фирмы Вайсала, Финляндия) с контроллером 6267.01.03.100/6267.01.04.100. В качестве датчика атмосферного давления применен барометр рабочий сетевой БРС-1М-1 (производства ООО «Предприятие Барометр», Россия).

Все перечисленные датчики сертифицированы.

Примечание - К системе может быть подключен любой другой датчик, имеющий стандартный интерфейс RS-232 или модемную линию связи V.23, при этом протокол передачи данных датчика должен быть оговорен при заказе. Все подключаемые к АМИС датчики должны быть сертифицированы.

# **1 ОПИСАНИЕ И РАБОТА СИСТЕМЫ**

1.1 Назначение системы

1.1.1 АМИС предназначена:

- для автоматических измерений в режиме реального времени основных метеорологических величин, необходимых для обеспечения полетов, взлетов и посадок воздушных судов;

- ручного ввода метеовеличин;

- обработки результатов автоматических измерений и ручного ввода метеовеличин;

- вычисления расчетных значений метеовеличин;

- автоматического формирования сообщений (сводок погоды) и передачи их в линии связи и на средства отображения;

- регистрации и архивации измеренных, вычисленных, введенных вручную данных и переданной метеоинформации.

1.1.2 АМИС может обеспечивать автоматические измерения метеовеличин для метеорологического обеспечения полетов с одной ВПП.

## **1.2 Состав (конфигурация) АМИС**

1.2.1 В базовый состав АМИС для одной ВПП в соответствии с рисунком 1 входят:

- Центральное устройство: стойка с входящими в нее двумя ПЭВМ (основной и резервной), двумя БПП (основного и резервного), двумя преобразователями последовательных интерфейсов (основной и резервный), двумя маршрутизаторами (основной и запасной), двумя источниками бесперебойного питания, одним принтером;

- Один датчик влажности и температуры воздуха, устанавливаемый на траверсе в радиационной защите DTR13 и подключаемый к контроллеру 6267.01.03.100/6267.01.04.100;

- Контроллер 6267.01.03.100/6267.01.04.100, подключаемый к БПП по стандартному интерфейсу V.23;

- Два измерителя облачности Пеленг СД-02-2006 ТУ BY 100230519.191- 2010, подключаемых к БПП по стандартному интерфейсу V.23;

- Три прибора для измерения метеорологической дальности видимости «Пеленг СФ-01»ТУ РБ 07526946.132-99 и /или три нефелометра ПЕЛЕНГ СЛ-03 ТУ BY 100230519.197-2010, подключаемых к БПП по стандартному интерфейсу V.23;

- Два анеморумбометра "Пеленг СФ-03" ТУ РБ 07526946.165-2000 с блоками обработки информации типа БОИ, подключаемых к БПП по стандартному интерфейсу V.23;

- Один измеритель яркости фона «Пеленг СЛ-02», подключаемый к БПП по стандартному интерфейсу V.23;

- Два цифровых барометра БРС-1М-1 6Г2.832.037 ТУ, подключаемых к БПП по стандартному интерфейсу RS-232;

- До десяти выносных средств отображения метеорологической информации, подключаемых к Центральному устройству с помощью интерфейсов RS-485 или Ethernet, или V.23. Схема подключения «звезда» или «кольцо».

АМИС обеспечивает стопроцентное резервирование всех включаемых в базовый состав датчиков.

Программное обеспечение:

-две ПЭВМ с лицензионной операционной системой Windows 10 Professional;

- накопитель USB FLASH с программным обеспечением 1530.100230.6254- 01 90 (специальное программное обеспечение).

Комплект кабелей;

Комплект запасных частей;

Комплект эксплуатационных документов:

- Руководство по эксплуатации;

- Формуляр;

- Методика поверки.

Комплектность АМИС приведена в формуляре 6254.00.00.000 ФО.

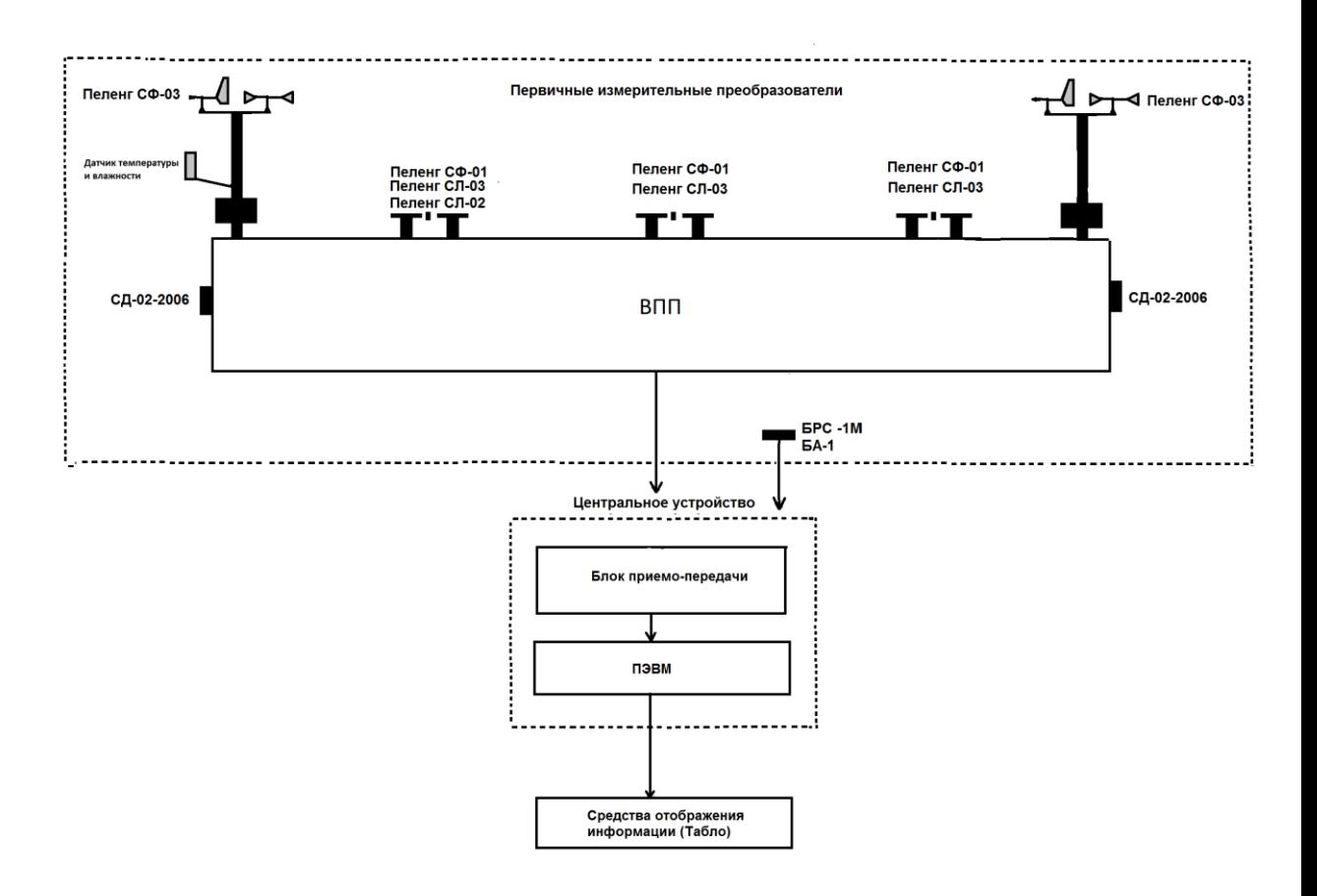

Рисунок 1- Общий вид системы аэродромной автоматизированной метеорологической АМИС - ПЕЛЕНГ СФ-09

## 1.3 Технические характеристики

1.3.1 АМИС обеспечивает автоматические измерения метеовеличин в диапазонах и с пределами допускаемых погрешностей измерения, указанных в таблице 1

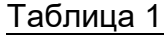

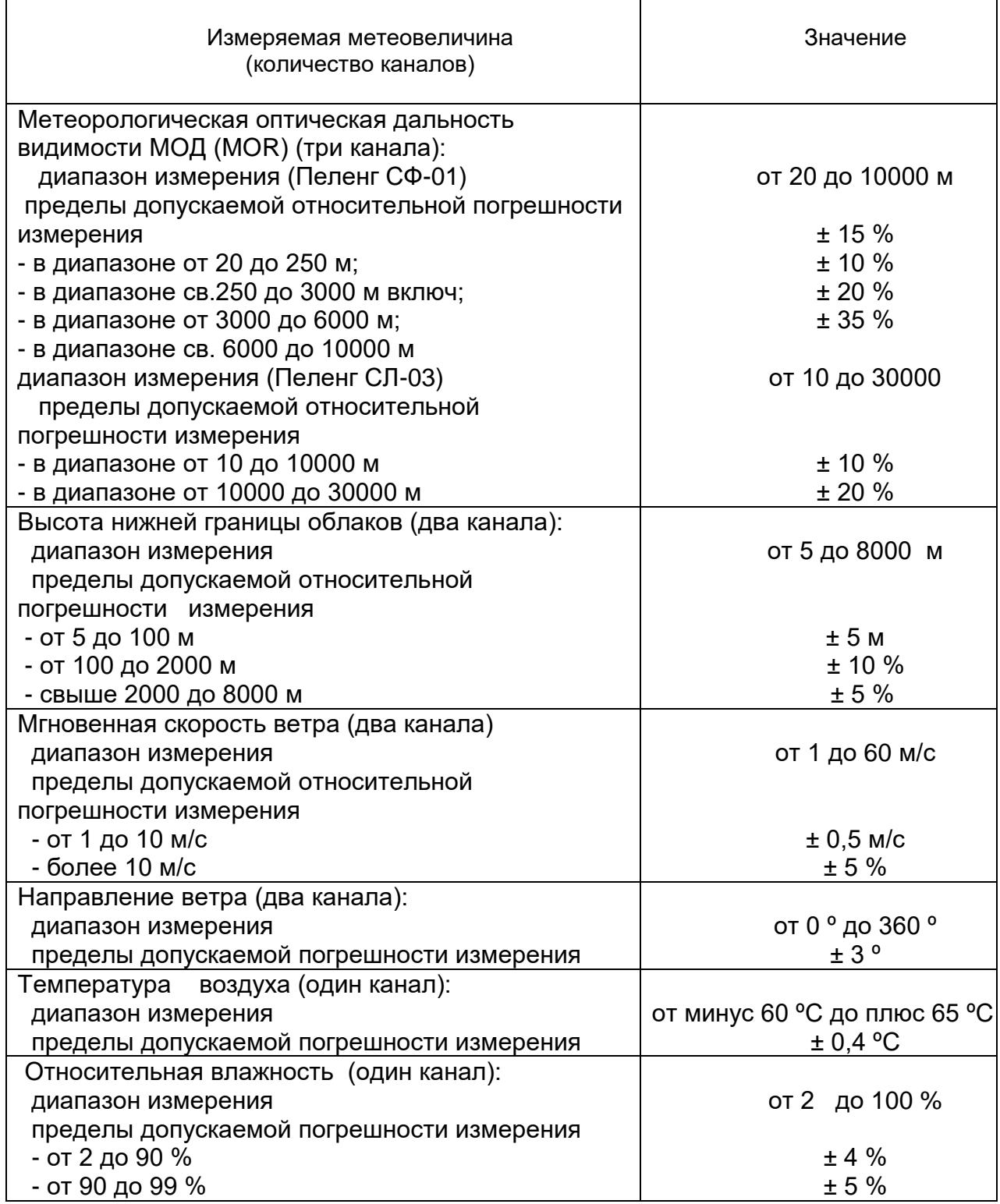

Продолжение таблицы 1

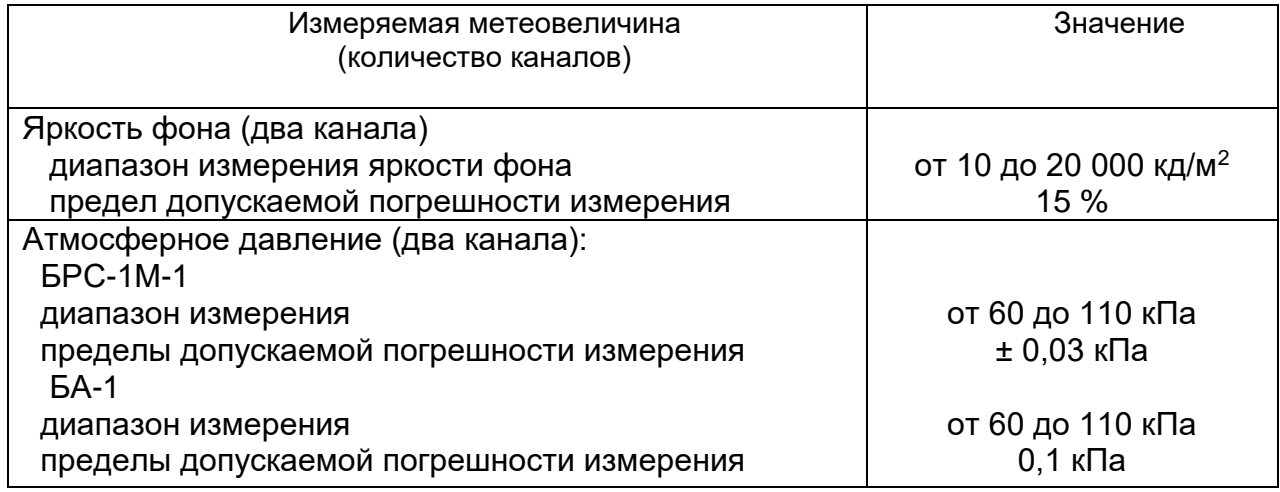

**1.3.2** В АМИС обеспечена возможность ручного ввода метеорологической информации, не определяемой автоматически:

количество и форма облаков;

атмосферные явления;

сила света огней (ступени) аэродромной светосигнальной системы;

освещенность (ночь, сумерки, день, пасмурный день), в случае отсутствия инструментальных измерений яркости фона;

состояние поверхности ВПП и коэффициент сцепления;

рабочий курс взлета и посадки;

сдвиг ветра на ВПП;

закрытие высотных препятствий;

данные Бортовой погоды;

параметры ветра на высотах 60, 100 м и на высоте «круга»;

тенденция изменения условий погоды (прогноз «Тренд»).

Введенная вручную информация автоматически включается в сводки и регистрируется с помощью средств регистрации.

**1.3.3** Выносные средства отображения (табло) обеспечивают индикацию следующей информации:

- видимость, осредненная за 1 мин (зона приземления, середина и дальний конец ВПП);

- минимальная видимость\*;

- дальность видимости на ВПП, осредненная за 1 мин (зона приземления, середина и дальний конец ВПП);

- скорость ветра, осредненная за 2 мин (зона приземления и дальний конец ВПП);

- направление ветра, осредненное за 2 мин (зона приземления и дальний конец ВПП);

- максимальная скорость ветра (за 10 мин; зона приземления и дальний конец ВПП);

- перпендикулярная к ВПП составляющая максимальной скорости ветра (зона приземления и дальний конец ВПП);

- давление на уровне аэродрома (зона приземления и дальний конец ВПП), QFE;

- давление, приведенное к среднему уровню моря по Стандартной атмосфере, QNH;

- количество значимых облаков (первого и второго слоя облаков, репрезентативное для аэродрома);

- высота нижней границы облаков (первого и второго слоя облаков; репрезентативное для двух курсов посадки);

- форма облаков (первого и второго слоя облаков; репрезентативное для аэродрома);

- явления текущей погоды (репрезентативные для аэродрома и его окрестностей);

- опасные для авиации атмосферные явления (Бортовая погода);

- температура воздуха;

- температура точки росы;

- состояние поверхности ВПП и коэффициент сцепления;

- текущее время суток;

- прогноз на посадку (TREND);

- предупреждение по аэродрому;

- предупреждение о сдвиге ветра;

- вид сообщения или сводки (местная регулярная «REPORT», местная специальная «SPECIAL», местная специальная «Тревога»);

- рабочие курсы посадки;

- название аэродрома (четырехбуквенный индекс ИКАО);

- текущая дата;

\_\_\_\_\_\_\_\_\_\_\_\_\_\_

- время измерения метеовеличин.

\* Для аэродромов государственной авиации Министерства обороны

**1.3.4** По результатам автоматических измерений и ручному вводу метеовеличин АМИС обеспечивает автоматическое вычисление следующей информации:

**1.3.4.1** Метеорологическую оптическую дальность (MOR) по всем подключенным первичным измерительным преобразователям (далее датчикам), осредненную за 1 мин (для местных сводок и выносных средств отображения) и за последние 10 мин, предшествующие сроку выдачи сводок в кодовых формах МЕТАR/SPECI.

**1.3.4.2** Дальности видимости на ВПП (RVR) по всем подключенным первичным измерительным преобразователям (далее - датчикам) видимости, ее осреднение за 1 мин (для выносных средств отображения и местных сводок) и за последние 10 мин, предшествующие сроку, для сводок МЕТАR/SPECI.

**1.3.4.3** Тенденцию к изменению дальности видимости на ВПП (RVR) в течение 10-минутного периода, предшествующего сроку наблюдения, с использованием соответствующих сокращений ("**U**"/"**D**"/"**N**").

**1.3.4.4** Округление выдаваемых на средства отображения значений: -видимости (MOR) в сторону меньшего значения, кратного:

-50 м при МОR до 800 м

-100 м при МОR от 800 до 5000 м;

-1000 м при МОR более 5000 м.

- дальности видимости на ВПП (RVR) в сторону меньшего значения, кратного:

- 25 м при RVR до 400 м;

- 50 м при RVR от 400 до 800 м;

- 100 м при RVR более 800 м.

**1.3.4.5** Преобладающей видимости по значениям видимости (MOR), измеренным тремя датчиками видимости.

1.3.4.5.1 Выбор минимального значения MOR для включения в сводки METAR/SPECI с указанием стороны света (румбов) относительно контрольной точки аэродрома при условии, что значение минимальной видимости отличается от значения преобладающей видимости и составляет менее 1500 м или менее половины значения преобладающей видимости и менее 5000 м.

1.3.4.5.2 Выбор минимального значения MOR из двух измеренных датчиками МОR значений (репрезентативных для зоны приземления и середины ВПП), осредненных за 1 мин (для передачи на выносные средства отображения на аэродромах государственной авиации Министерства обороны и для сводок ATIS).

**1.3.4.6** Обработку результатов измерения ВНГО, со скользящим выбором минимального значения за истекшие 60 с. В сводках МЕТАR/SPECI значения ВНГО округляются в сторону меньшего значения, кратного 30 м, а в местных сводках и в местных специальных сводках округляются в сторону меньшего значения, кратного 10 м в диапазоне высот от 10 до 90 м, и кратного 30 м при ВНГО выше 90 м.

**1.3.4.7** Скользящее (скалярное) осреднение мгновенных значений скорости (с округлением до целого значения метра в секунду) и направления ветра (с округлением до ближайшего десятка) за истекшие 2 мин – для местных сводок и местных специальных сводок, включая информацию, передаваемую на выносные средства отображения, и за истекшие 10 мин – для сводок МЕТАR/SPECI.

**1.3.4.8** Скользящий выбор максимальной скорости ветра (порывы), если отклонение от средней скорости ветра составляет 5 м/с и более, из измеренных за истекшие 10 мин мгновенных значений скорости ветра для включения в сводки МЕТАR/SPECI.

**1.3.4.9** Скользящий выбор максимальной скорости ветра (порывы), если отклонение от средней скорости ветра составляет 3 м/с и более, из измеренных за истекшие 10 мин мгновенных значений скорости ветра для включения в местные сводки и местные специальные сводки.

<span id="page-10-0"></span>**1.3.4.10** Для сводок МЕТАR/SPECI определение максимальной и минимальной величины направления ветра, если общее изменение направления

ветра за 10 мин, предшествующих наблюдению, составляет 60º или более, но менее 180º при средней скорости ветра 1,5 м/с или более.

**1.3.4.11** Определение (вычисление) перпендикулярной к ВПП составляющей максимальной скорости ветра с округлением до целых значений.

**1.3.4.12** Корректировка направления ветра на магнитное склонение при его величине 5º и более для включения в местные сводки и местные специальные сводки, включая информацию, передаваемую на выносные средства отображения.

**1.3.4.13** Приведение измеренной величины атмосферного давления:

- к уровню порога ВПП (QFE) в гектопаскалях (гПа) и миллиметрах ртутного столба (мм рт.ст) с округлением его до целых единиц (десятые доли отбрасываются);

- к уровню моря по Стандартной атмосфере (QNH) в гПа и мм рт.ст., и округление до целых значений в сторону меньшего значения (десятые доли отбрасываются);

- к уровню моря по реальной атмосфере (QFF) в гПа.

**1.3.4.14** Определение барической тенденции (характеристика и величина) за истекшие 3 ч.

**1.3.4.15** Вычисление температуры точки росы.

**1.3.4.16** Вычисление упругости водяного пара (абсолютной влажности).

**1.3.4.17** Автоматическое включение всей информации (автоматически измеренной, введенной вручную и вычисленной информации) в сводки погоды.

1.3.4.17.1 Формирование сводок, передаваемых на выносные средства отображения (табло), производится автоматически в минутном режиме и не контролируется техником-метеорологом.

Контроль информации, передаваемой на выносные средства отображения, производится на контрольном средстве отображения, при этом проверяется наличие данных, введенных вручную, и критическая оценка метеовеличин, измеренных автоматически.

1.3.4.17.2 Формирование сводок в коде METAR/SPECI производится автоматически по результатам автоматических измерений и ручного ввода метеовеличин, не измеряемых автоматически, в соответствии с форматом, предусмотренным документом ВМО-306 «Наставление по кодам. Том I.1. Дополнение II к Техническому регламенту ВМО. Часть А – Буквенно-цифровые коды».

Предусмотрена возможность предварительного просмотра (контроля) и редактирования автоматически сформированной сводки METAR/SPECI.

1.3.4.17.3 Формирование сводок в коде КН-01 (национальный вариант международного кода FM12-IX SYNOP) производится автоматически по результатам автоматических измерений метеовеличин и ручного ввода метеовеличин, не измеряемых автоматически.

Предусмотрен возможность предварительного просмотра (контроля) и корректировки автоматически сформированной сводки КН-01.

1.3.4.17.4 Предусмотрена возможность автоматической и ручной передачи сводок METAR/SPECI и КН-01 в линию связи.

**1.3.4.18** Автоматическое формирование сводок МЕТАR/SPECI в режиме AUTO и их автоматическую передачу в линии связи.

**1.3.4.19** [Пре](#page-10-0)дварительный контроль и ручную корректировку сводок МЕТАR/SPECI.

**1.3.4.20** Формирование сводок МЕТАR/SPECI с индексом «COR».

**1.3.4.21** Автоматическое формирование и незамедлительную передачу специальных сводок погоды при возникновении и/или усилении опасных для авиации атмосферных явлений и метеорологических условий (переход через пороговые значения метеовеличин). А также автоматическое формирование сообщений об окончании и/или ослаблении этих условий с задержкой при передаче:

- местные специальные сводки - до 2 мин;

- сводки SPECI - на 10 мин.

**1.3.4.22** Форматно-логический контроль сводок МЕТАR/SPECI.

**1.3.5** АМИС обеспечивает:

1.3.5.1 Автоматическую регистрацию (запись в архив с возможностью печати на принтере) всей измеренной, введенной вручную, вычисленной и передаваемой информации. Время хранения записанной в архив информации составляет не менее 30 суток.

1.3.5.2 Построение и печать графиков мгновенных и расчетных значений видимости (MOR), дальности видимости на ВПП (RVR), ВНГО, параметров ветра, температуры и влажности воздуха, атмосферного давления по каждому датчику.

1.3.5.3 Ведение календаря и счет времени с погрешностью не более ± 5 с в сутки; а также подключение к серверу точного времени.

1.3.5.4 Формирование журнала метеорологических наблюдений по форме АВ-6.

**1.3.6** АМИС обеспечивает автоматическую передачу на выносные средства отображения метеоинформации:

- о всех метеовеличинах, перечисленных в 1.3.3;

- о возникновении (усилении) и об окончании (ослаблении) опасных для авиации условий погоды.

Обеспечена звуковая сигнализация о поступлении этой информации на выносные средства отображения. Длительность и тональность сигнала о поступлении «штормовой» информации отличается от звукового сигнала при стандартном обновлении данных.

**1.3.7** Автоматическое измерение метеовеличин, указанных в таблице 1, должно производиться непрерывно, опрос и обновление результатов измерения – через интервал времени не более 15 с от датчиков видимости, ВНГО и

параметров ветра, и не реже чем через 30 c с датчиков атмосферного давления, температуры и влажности воздуха.

**1.3.8** В АМИС обеспечивает возможность оперативного, занимающего не более двух секунд, перехода на работу с любым из резервных датчиков.

В случае отказа основной ПЭВМ или основного БПП обеспечивается оперативный, занимающий не более 1 мин, переход на резервную ПЭВМ и резервный БПП.

**1.3.9** АМИС обеспечивает передачу сигналов от датчиков до Центрального устройства (стойки) по аэродромным линиям связи на расстояние не менее 8 км.

1.3.9.1 Обеспечивается передача информации на выносные средства отображения (табло) на расстояние до 10 км (по схемам «звезда» или «кольцо»).

**1.3.10** АМИС работоспособна при отклонениях напряжения питания (230  $\pm$ 23) В частотой (50  $\pm$ 1) Гц.

**1.3.11** Мощность, потребляемая стойкой, не более 1000 В·А.

**1.3.12** Требования устойчивости к климатическим воздействиям при эксплуатации.

1.3.12.1 Центральное устройство АМИС устанавливается в рабочем помещении ОПН АМСГ и работоспособно при температуре воздуха от плюс 5 до плюс

40 °С и относительной влажности до 80% при температуре 25 °С.

1.3.12.2 Выносные средства отображения (табло) устанавливаются в рабочих помещениях персонала управления полетами, взлетом, посадкой ВС и других должностных лиц авиапредприятия. Средства отображения работоспособны при температуре воздуха от плюс 5 до плюс 40 °С, влажности до 80% при температуре 25 °C.

1.3.12.3 Приборы для измерения метеорологической дальности видимости "Пеленг СФ-01", нефелометры ПЕЛЕНГ СЛ-03, измерители облачности Пеленг СД-02-2006, анеморумбометры "Пеленг СФ-03", измеритель яркости фона «Пеленг СЛ-02»; измерители температуры и влажности воздуха устанавливаются у ВПП в соответствии с требованиями Авиационных правил, регламентирующих состав и размещение метеооборудования на аэродромах и вертодромах, и работоспособны при температуре окружающей среды от минус 60 до плюс 65 °С, влажности 98 % при температуре плюс 25 °С, а также при воздействии воздушного потока (ветра) при скорости до 55 м/с, снежных отложений, гололеде, инее и росе, водоустойчивы, имеют соответствующую защиту, в том числе от запотевания оптических элементов.

1.3.12.4 Цифровой барометр БРС-1М-1 устанавливается в отапливаемом помещении ОПН и работоспособны при температуре от плюс 5 до плюс 40 °С и от плюс 10 С до плюс 30 С соответственно.

**1.3.13** Номинальные рабочие значения внешних воздействующих факторов (ВВФ) АМИС (датчика температуры и относительной влажности, коробки распределительной, БПП, преобразователя табло, барометра авиаметеорологического БА-1) по ГОСТ 30631 – для группы механического исполнения М13 (диапазон частот от 0,5 до 100 Гц; максимальная амплитуда ускорения 1,2 м/с<sup>2</sup>).

**1.3.14** Степень защиты АМИС, обеспечиваемая оболочками, по ГОСТ 14254:

датчика температуры и относительной влажности, коробки распределительной – IP 65;

преобразователя табло, БПП, барометра авиаметеорологического БА-1 - IP 40.

**1.3.16** Электромагнитная совместимость**.**

1.3.16.1 Уровень индустриальных радиопомех, создаваемых АМИС, не превышает значений, указанных в СТБ ЕN 55022 для оборудования класса А.

1.3.16.2 АМИС устойчива к воздействию:

- электростатических разрядов по СТБ IEC 61000-4-2 (испытательный уровень 2; критерий качества функционирования А);

- наносекундных импульсных помех по СТБ МЭК 61000-4-4 (испытательный уровень 3; критерий качества функционирования А);

- микросекундных импульсных помех большой энергии по ГОСТ IEC 61000-4-5 (испытательный уровень 2; критерий качества функционирования А);

- к провалам, кратковременным прерываниям и изменениям напряжения сети СТБ МЭК 61000-4-11 (3 класс; критерий качества функционирования А).

**1.3.17** Надежность

1.3.17.1 Значение средней наработки на отказ АМИС - не менее 10000 ч.

1.3.17.2 Среднее время восстановления работоспособного состояния АМИС не более 2 ч.

1.1.17.3 Полный средний срок службы АМИС не менее 10 лет.

Обеспечивается конструктивно (сроком службы комплектующих).

#### **1.4 Алгоритмы обработки результатов наблюдений и вычисление расчетных параметров.**

**1.4.1** Входящие в комплект АМИС первичные измерительные преобразователи (датчики) производят непрерывные измерения метеопараметров у ВПП, которые по линиям связи поступают на БПП, а затем в компьютер Центральной системы.

Администратором АМИС выполняются первичные настройки системы, необходимые для вычислений расчетных значений параметров по заданным алгоритмам и автоматического формирования сводок в форматах используемых кодов.

Техник-метеоролог осуществляет контроль за работой системы и производит ручной ввод метеовеличин, не измеряемых автоматически, а также другой информации, необходимой для получения расчетных данных, осуществляет предварительный просмотр формируемых системой сводок и, при необходимости, их корректировку.

**1.4.2** Обработка результатов измерений и ручного ввода метеовеличин:

1.4.2.1 Преобладающая видимость определяется как медианное (срединное) значение, полученное с использованием всех датчиков видимости (со статусом «основной»), установленных на аэродроме.

Медианное значение выбирается из ряда измеренных значений, сгруппированных по мере их увеличения.

При наличии четного количества датчиков за медианное значение принимается наименьшее из двух, находящихся в середине ряда измеренных значений.

При наличии двух измерителей видимости за преобладающую видимость принимается наименьшее значение.

1.4.2.2 В тех случаях, когда видимость в различных направлениях неодинакова и, если наименьшая видимость отличается от преобладающей видимости и составляет менее 1500 м; либо менее 50 % значения преобладающей видимости и менее 5000 м, в сводках METAR/SPECI дополнительно к преобладающей видимости сообщается значение минимальной видимости с указанием ее общего направления относительно контрольной точки аэродрома.

1.4.2.3 Определение минимальной видимости для местных сводок. Из значений МОД (MOR), полученных от трех датчиков и скользяще осредненных за 1 мин, определяется наименьшее.

1.4.2.4 Значения МОД (MOR), скользяще осредненные за 1 мин, используются для вычисления дальности видимости на ВПП, осредненной за 1 мин, с последующим выводом информации на Главное окно дисплея системы, на выносные средства отображения, а также включения в местные сводки.

Значения МОД (MOR), скользяще осредненные за 10 мин, используются для вычисления дальности видимости на ВПП, осредненной за 10 мин, с последующим включением в сводки METAR/SPECI.

1.4.2.5 Дальность видимости на ВПП определяется согласно РД 52.21.680- 2006 «Руководство по определению дальности видимости на ВПП (RVR)», а так же по "Таблицам перевода метеорологической дальности видимости" 1990 года, измеренной прибором, и дальности видимости одиночного огня на ВПП (RVR) при включенных ступенях огней светосигнальных систем типа "Свеча-3", "Д-2", "Свеча-4", "Д-2", "Свеча МВЛ-С" и "М-3П".

1.4.2.6 ВНГО определяется скользящим выбором минимального значения за истекшие 60 с из четырех последовательно измеренных 15–секундных значений.

Измеренные значения ВНГО приводятся к уровню порогов ВПП.

Если место расположения измерителя ВНГО выше или ниже соответствующего порога ВПП на 10 м и более, вводится поправка на разность высот.

Если местоположение измерителя ВНГО выше соответствующего порога ВПП, поправка прибавляется.

Если местоположение измерителя ВНГО ниже соответствующего порога ВПП, поправка вычитается.

Значение QBB, указываемое в сводках METAR/SPECI, представляет собой измеренное значение ВНГО, приведенное уровню порога ВПП.

**1.4.11** По измеренным значениям мгновенной скорости и направления ветра система производит скользящее осреднение скорости ветра и направления ветра за 2 и 10 мин.

При расчете средних значений скорости и направления ветра используется скалярное осреднение:

a1, a2,…an – выборки осредняемой величины за период осреднения; n – количество выборок осредняемой величины за период осреднения;  $Ac=(a1+a2+...an)/n - ocpe$ дненное значение

Предпочтение отдано скалярному типу осреднения согласно «3.3.1.2.b) С математической точки зрения в случае изменения ветра *векторный тип осреднения* (*скорости*) может выдать нулевой средний вектор ветра (хотя при этом имеются мгновенные значения вектора ветра не равные нулю) (Глава 3 Ветер. 3.3 Алгоритмы и сообщение данных. Doc 9837 «Руководство по автоматическим системам метеорологического наблюдения на аэродромах).

«3.3.3 Расчет средней величины независимо от того, рассчитывается ли вектор или скалярная величина, термин "средний" следует понимать, как арифметическое среднее за данный период времени». (Там же).

При расчете среднего направления ветра находится среднее арифметическое значение направления ветра в градусах и округляется до ближайшего десятка для телеграмм METAR/SPECI, до ближайшего градуса для средств отображения; при расчете средней скорости ветра определяется среднее арифметическое значение и округляется до целого значения метра в секунду (значение 0,5 м/с округляется до 1 м/с).

При значении средней скорости менее 0,5 м/с в сводках METAR/SPECI указываются нулевые значения направления и скорости (тихо).

Значения скорости и направления ветра, осредненные за 2 мин, включаются в местные сводки, включая передаваемые на выносные средства отображения.

Значения скорости и направления ветра, осредненные за 10 мин, включаются в сводки METAR/SPECI.

Максимальная скорость ветра (порывы) скользяще выбирается за истекшие 10 минут и округляется до целого значения метра в секунду.

Перпендикулярная к ВПП составляющая максимальной скорости ветра, вычисляется с учетом разности углов направления ветра и курса посадки по формуле:

 $V^{\perp} = V_{MAX} \cdot \text{sina},$  (1)

где V┴ - перпендикулярная к ВПП составляющая максимальной скорости ветра;

VМАХ - максимальная скорость ветра;

 α - разность углов между направлением ветра и направлением курса посадки.

При наличии в районе аэродрома магнитного склонения 5<sup>0</sup> и более, направление ветра, указываемое в местных сводках и передаваемое на выносные средства отображения, корректируется с учетом поправки на магнитное склонение (при положительной - вычитается, при отрицательной - прибавляется).

$$
D_{\text{mar}} = D_{\text{ucT}} - (\pm \Delta M), \qquad (2)
$$

где Dмаг – магнитное направление ветра;

Dист – истинное (измеренное) направление ветра;

±∆M – поправка на магнитное склонение.

Экстремальные величины направления ветра за предшествующие 10 мин определяются в виде границ сектора, определяемого в два этапа. На этапе 1 выявляется первая граница путем сканирования значений направления против часовой стрелки. На этапе 2 выявляется вторая граница путем сканирования значений направления по часовой стрелке. Если условие, определяющее одну или несколько границ, не выявляется (в диапазоне 360°), указанный сектор считается неустановленным.

Пример: если вектора скорости за 10 мин интервал находились в «северовосточном секторе» от 330° до 110°, то минимальное значение направления составит 330°, а максимальное составит 110°

**1.14.12** Атмосферное давление приводится к уровню порогов ВПП (QFE), к среднему уровню моря по Стандартной атмосфере (QNH), к среднему уровню моря по реальной атмосфере (QFF).

1.14.12.1 Давление на уровне порогов ВПП (QFE) вычисляется с учетом разности высоты между уровнем установки датчика атмосферного давления и уровнем порогов ВПП. Вычисление производится по барометрической формуле Лапласа:

QFE= 
$$
P_{BIII}
$$
 =  $P_A \exp\left(\frac{h_A - h_{BIII}}{18401.2(1 + \alpha t) \left(1 + 0.378 \frac{e}{p}\right) (1 + 0.0026 \cos 2\varphi)(1 + \beta z)}\right)$ , (3)

где h<sub>д</sub>-hвпп – разность высот между уровнем установки датчика атмосферного давления и уровнем порога ВПП, м;

РВПП – давление на уровне порогов ВПП (QFE), гПа;

Р<sup>д</sup> – измеренное давление на уровне датчика, гПа;

α – температурный коэффициент расширения воздуха, равный 0,00366;

 t – средняя температура слоя воздуха между уровнем установки датчика атмосферного давления и уровнем порога ВПП, °С;

 е – средняя упругость водяного пара в слое воздуха между уровнем установки датчика атмосферного давления и уровнем порога ВПП, гПа;

 р – среднее давление между уровнем установки датчика атмосферного давления и уровнем порога ВПП, гПа;

φ – широта места аэродрома, градус;

 $\beta$  – коэффициент равный 0,314·10<sup>-6</sup>;

 z – высота над уровнем моря середины высоты между уровнем установки датчика атмосферного давления и уровнем порога ВПП, м.

$$
z = h_{\text{A}} + h_{\text{B}\sqcap \text{T}}/2, \tag{4}
$$

где hд – высота датчика давления, м;

 $h_{\text{B}\Pi\Pi}$  – высота ВПП, м

Давление на уровне порога ВПП (QFE) вычисляется до десятых долей гектопаскаля (или миллиметра ртутного столба), округляется до целых значений в сторону меньшего значения (десятые доли отбрасываются) и включается в сводки в целых значениях гектопаскаля или миллиметра ртутного столба.

Вычисленное значение (3) можно проверить, используя более простую формулу:

$$
P_{H} = P_B + \Delta h / \Delta p, \qquad (5)
$$

где P<sub>H</sub> – давление, приведенное к уровню аэродрома (порога ВПП);

PВ - давление, измеренное на уровне датчика давления;

∆p – барометрическая ступень, рассчитываемая по формуле:

 $Δp=8000/P<sub>B</sub> × (1+αt),$  (6)

 где α – температурный коэффициент расширения воздуха, равный 0,00366;

 $t - \mu$ змеренное значение температуры воздуха, <sup>0</sup>С;

 ∆h – разность высот места установки датчика давления и высотой аэродрома (порога ВПП), м.

1.14.12.2 Давление, приведенное к уровню моря по Стандартной атмосфере (QNH) рассчитывается по ГОСТ 4401-81 по формуле:

$$
P = \frac{P^*}{\left(1 + \frac{\beta m \cdot D}{Tm^*}\right)^{\frac{S}{\beta m \cdot R}}}
$$
(7)

где Р\* - стандартное давление на уровне моря, 101325,0 Па;

Tm\* - молярная температура, 288,15 (для 0 < Н < 11000 м ), К;

 βm - градиент молярной температуры по геопотенциальной высоте, -0,0065 (для 0 < Н < 20000 м);

 $\rm g_{c}$  - ускорение свободного падения, 9,80665 м/с $^{2}$ ;

R – удельная газовая постоянная, 287,05287, Дж·кг<sup>-1</sup>·К<sup>-1</sup>;

 Разность высот между стандартной барической высотой А и высотой аэродрома над уровнем моря А<sub>t</sub> определяется по формуле, м

$$
D = A - At \tag{8}
$$

Стандартная высота А определяется по формуле

$$
A = \left\{ \begin{array}{c} \left(\frac{P^*}{P}\right)^{\frac{\beta m R}{g_c}} - 1 \end{array} \right\} \cdot \frac{Tm^*}{\beta m},\tag{9}
$$

где Р - давление на уровне датчика давления, Па.

1.14.12.3 Давление, приведенное к уровню моря по реальной атмосфере (QFF), рассчитывается с учетом "Методических указаний по приведению атмосферного давления к уровню моря и вычислению высот изобарических поверхностей на метеорологических станциях" по формуле

$$
PyM = Pz \cdot (1 + \frac{\gamma Z}{T + \Delta T \nu})^{\frac{g_{\varphi z}}{Rc \cdot \gamma}},
$$
\n(10)

где Р*ум* - атмосферное давление на уровне моря, мбар

Р*Z* - атмосферное давление на высоте станции, мбар;

Т - температура воздуха на высоте станции, К;

 $\Delta T_V$  - виртуальный добавок на высоте станции, °С;

Z - высота барометра над уровнем моря, м;

 *γ* – вертикальный градиент виртуальной температуры воздуха, - 0,0065,  $°C/m$ ;

 $g_{_{\mathscr{I}z}}\,$  – ускорение свободного падения на станции, м/с<sup>2</sup>.

 $\emph{Rc}$  – газовая постоянная сухого воздуха, 287,05, Дж·кг<sup>-1.</sup>К<sup>-1</sup>.

Виртуальный добавок рассчитывается по формуле

$$
\Delta T v = \frac{0.378 \cdot T \cdot e}{P},\tag{11}
$$

где Т- температура влажного воздуха на высоте станции, °С;

е – упругость водяного пара, мбар;

Р – давление влажного воздуха на высоте станции, мбар.

Ускорение свободного падения на станции g рассчитывается с учетом изменения g с географической широтой станции (φ) и с высотой станции над уровнем моря по формулам

$$
g_{\varphi} = g_{\varphi} - 0,0003086 Z + 0,0001118 (Z - Z')
$$
\n(12)

$$
g_{\infty} = 980,616(1 - 0,0026373 \cos 2\varphi + 0,0000059 \cos^2 2\varphi) \tag{13}
$$

где g φо - ускорение свободного падения на широте φ на уровне моря, см/с<sup>2</sup>;

 g φz - ускорение свободного падения на широте φ на высоте Z над уровнем моря, см/с ;

Z – высота барометра над уровнем моря, м;

Z $^\prime$  - среднее значение высоты местности над уровнем моря в радиусе 150 км, м.

Мы принимаем  $Z' = Z$ .

Упругость водяного пара рассчитывается по формуле

$$
e = \frac{r \cdot E}{100}, \tag{14}
$$

где r – влажность воздуха, %;

 Е – максимально возможная упругость водяного пара при данной температуре, гПа.

Максимально возможная упругость водяного пара рассчитывается по формуле

$$
E = 10
$$
  
5,3208 - (A - bx + mx<sup>2</sup> - nx<sup>3</sup> + sx<sup>4</sup>) $\frac{370 - t}{273 + t}$ , (15)

где  $t$  – температура воздуха,  $\circ$  С;

А – 3,1473172;

b – 0,002985944;

m – 0,0004191398;

- n 0,0000001829924;
- s 0,00000008213516;
- $x = (t 180)/10$ .

1.4.12.4 Вычисленное давление (QNH) округляется до целого гектопаскаля в сторону меньшего значения (десятые доли гектопаскаля отбрасываются) и включается в сводки.

**1.4.13** Барическая тенденция (характеристика и величина) определяется в соответствии с кодовой таблицей 0200 Кода для оперативной передачи данных приземных гидрометеорологических наблюдений с сети станций Госкомгидромета СССР, расположенных на суше (включая береговые станции). КН-01 национальный вариант международного кода FM12-IX SYNOP Л., Гидрометеоиздат, 1989.

Вычисленное значение барической тенденции включается в сводки погоды в коде SYNOP (КН-01).

**1.4.14** Температура точки росы и упругость водяного пара вычисляются по измеренным значениям температуры воздуха и относительной влажности.

1.4.14.1 Если известна относительна влажность и температура, то точку росы (в градусах Цельсия) определяют по формуле (ГОСТ Р 8.811-2012):

$$
T_d = \beta_w \times (J^{-1} - 1)^{-1},\tag{16}
$$

$$
r \text{Re } J = \alpha w^{-1} \times (\ln \varphi - 4.6052) + (\beta w + t)^{-1} \times t \tag{17}
$$

 $α<sub>w</sub> = 17,5043$  — для воды или  $α<sub>w</sub> = 22,4893$  — для льда;

 $β<sub>w</sub> = 241.2 °C$  — для воды или  $β<sub>w</sub> = 272.881 °C$  — для льда

t, °С – температура воздуха;

φ, % – относительная влажность воздуха

Температура и влажность воздуха измеряются до десятых долей.

Выдаваемые на средства отображения значения температуры округляются до целого градуса, для METAR/SPECI – до более высокого целого градуса (+ 0,5 $^{\circ}$ C округляется как 01°С; -0,5°С округляется как 00°С).

1.4.14.1 Упругость водяного пара вычисляется с использованием формулы:

$$
r = \frac{e}{E}100\% \tag{18}
$$

где r – измеренная относительная влажность воздуха, %;

е – упругость водяного пара, гПа;

 Е – максимально возможная упругость водяного пара при данной температуре, которая вычисляется по формуле:

$$
\lg E = 5,3208 - (A - bx + mx^2 - nx^3 + Sx^4) \frac{\theta - T}{T},\tag{19}
$$

Figure 
$$
x = \frac{T - 453}{10}
$$

\n
$$
\theta = 643^{\circ}
$$

\n
$$
T = 273^{\circ} + t
$$

\n
$$
t - \text{Temreparypa boaqyxa, \, ^\circ\text{C}}
$$

\n
$$
m = 0,0004191398
$$

\n
$$
n = 0,0000001829924
$$

\n
$$
S = 0,00000008248516
$$

\n
$$
A = 3,1473172
$$

$$
b = 0,002985944
$$

#### **1.5 Маркировка и пломбирование**

**1.5.1** На боковой стене шкафа напольного (стойки) должны быть нанесены:

- товарный знак изготовителя (главный и номенклатурный) при поставке в Республику Беларусь и Россию;

- надпись "Сделано в Беларуси" и ниже ОАО «Пеленг» при поставке в страны СНГ;

- наименование (Cистема аэродромная автоматизированная метеорологическая АМИС-ПЕЛЕНГ СФ-09);

- заводской номер;

- обозначение настоящих технических условий;

- знак утверждения типа средств измерений Республики Беларусь;

**-** знак обращения продукции на рынке Таможенного союза;

- напряжение питания "230 V"; частота "50 Hz"; "450 W" – на стойке, блоке питания;

- степень защиты IP 40 (при поставке на экспорт указывают обязательно).

**1.5.2** На БПП должно быть нанесено:

- BASE; PWR; RS1; RS2; М1-М20; PC1; PC2.

**1.5.3** На преобразователе табло должно быть нанесено:

- АМИС-ПЕЛЕНГ СФ-09;
- преобразователь;

- товарный знак изготовителя (главный и номенклатурный) при поставке в Республику Беларусь и Россию;

- надпись "Сделано в Беларуси" и ниже ОАО «Пеленг» при поставке в страны СНГ;

- заводской номер.

**1.5.4** На контроллере температуры и относительной влажности должно быть нанесено:

- товарный знак изготовителя (главный и номенклатурный) при поставке в Республику Беларусь и Россию;

- надпись "Сделано в Беларуси" и ниже ОАО «Пеленг» при поставке в страны СНГ;

- контроллер температуры и влажности;

- "∠ (12-24) В"; "2 А";

- порядковый номер;

- степень защиты IP 65 (при поставке на экспорт указывают обязательно).

**1.5.5** На эксплуатационной документации (руководство по эксплуатации; формуляр) должен быть нанесен знак утверждения типа средств измерений Республики Беларусь.

**1.5.6** Маркировка транспортной тары по ГОСТ 14192 со следующим дополнением:

- манипуляционные знаки 1, 3, 11 по ГОСТ 14192;

#### - наименование АМИС;

- отметка упаковщика.

### **1.6 Упаковка**

1.6.1 АМИС должна быть упакована согласно конструкторской документации на упаковку или согласно договору (контракту) на поставку.

1.6.2 Покупные изделия допускается поставлять в упаковке изготовителя.

## **2 ИСПОЛЬЗОВАНИЕ СИСТЕМЫ ПО НАЗНАЧЕНИЮ**

**2.1** Эксплуатационные ограничения

Система аэродромная автоматизированная метеорологическая АМИС – ПЕЛЕНГ СФ-09 предназначена для непрерывной работы (круглосуточно).

Система должна работать под наблюдением (контролем) техникаметеоролога.

Выдача метеоинформации на средства отображения и в линии связи осуществляется автоматически. Предусмотрена возможность контроля и коррекции сводок перед отправкой.

**2.2** Подготовка системы к использованию

**2.2.1** Для обеспечения безопасности при работе с АМИС необходимо:

• заземлить корпуса (через клеммы заземления) всех блоков системы, электропитание которых осуществляется от сети однофазного переменного тока напряжением более 42 В, постоянного тока - более 110 В;

• соблюдать правила безопасности, изложенные в эксплуатационной документации на датчики метеовеличин.

• не производить ремонтные работы при включенном электропитании.

**2.2.2** К работам по монтажу, проверке, эксплуатации и ремонту АМИС допускаются квалифицированные специалисты, обученные правилам техники безопасности в соответствии с ПТЭ и ПТБ ("Правила технической эксплуатации электроустановок потребителей и правила техники безопасности при эксплуатации электроустановок потребителей" (ПТЭ и ПТБ ), М: Издательство ДЕАН, 2000).

**2.2.3** Первичные измерительные преобразователи (датчики) метеовеличин должны размещаться у ВПП в соответствии с национальными сертификационными требованиями, а устанавливаться в соответствии с требованиями эксплуатационной документации на них.

2.2.3.1 При размещении на кровле объектов измерительные преобразователи устанавливаются на мачту в соответствии с рисунком 2.1.

Монтаж мачты в соответствии с рисунком 2.2.

**2.2.4** Центральное устройство с двумя БПП (основной и резервный), источника бесперебойного питания, ПЭВМ (основная и резервная), принтера, двух модемов размещаются в шкафу-стойке.

**2.2.5** Подключение датчиков метеовеличин и линий связи на кровле объектов производится по схеме в соответствии с рисунком 2.3.

**2.2.6** Клавиатура, мышь, дисплей, регистрационный принтер должны быть подключены к соответствующим разъемам системного блока процессора.

**2.2.7** Подключение системы к сети электропитания производится после выполнения пунктов 2.2.3 - 2.2.6.

Питание шкафа-стойки осуществляется через источник бесперебойного питания.

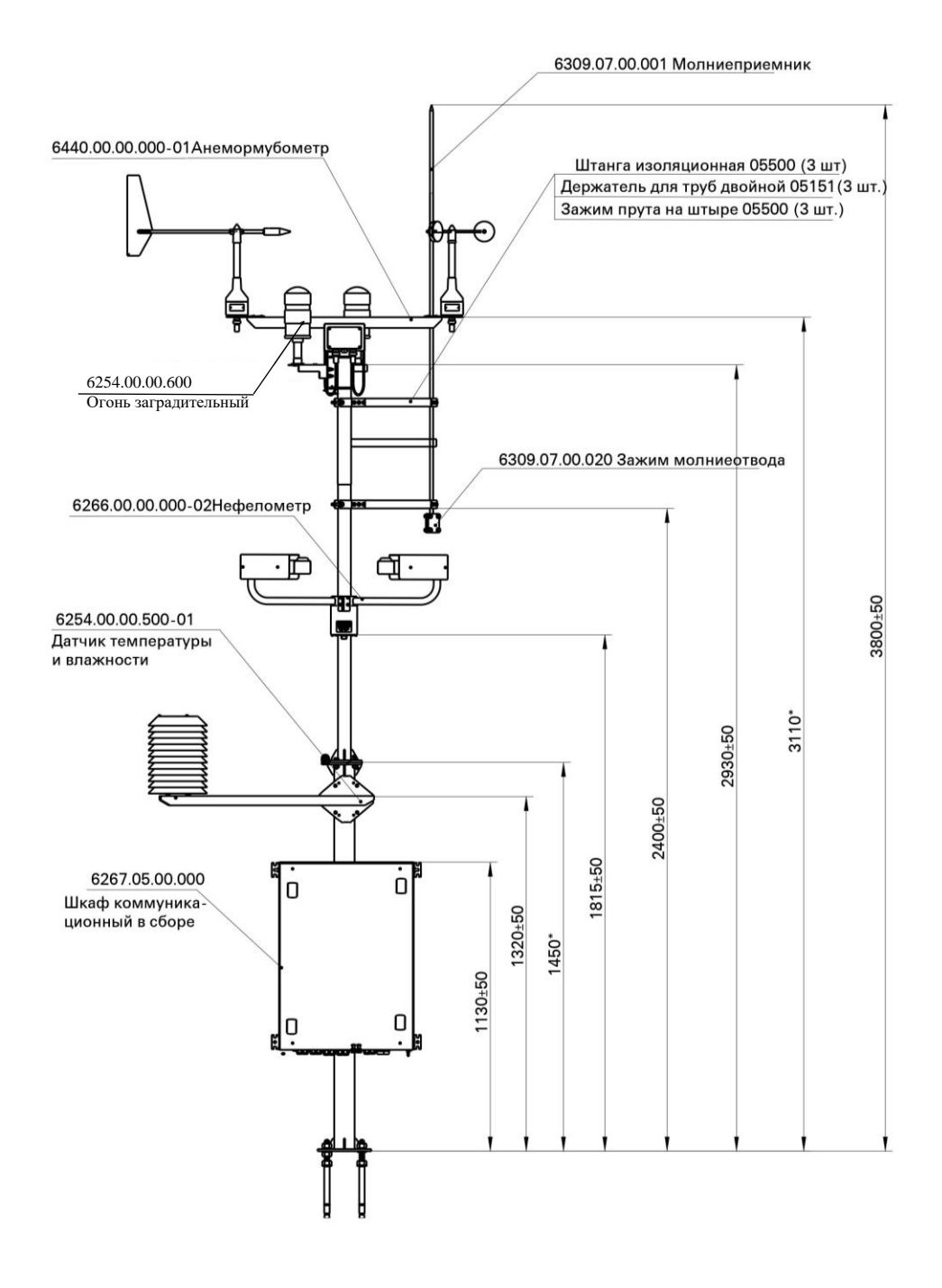

Рисунок 2.1 Размещение приборов на мачте

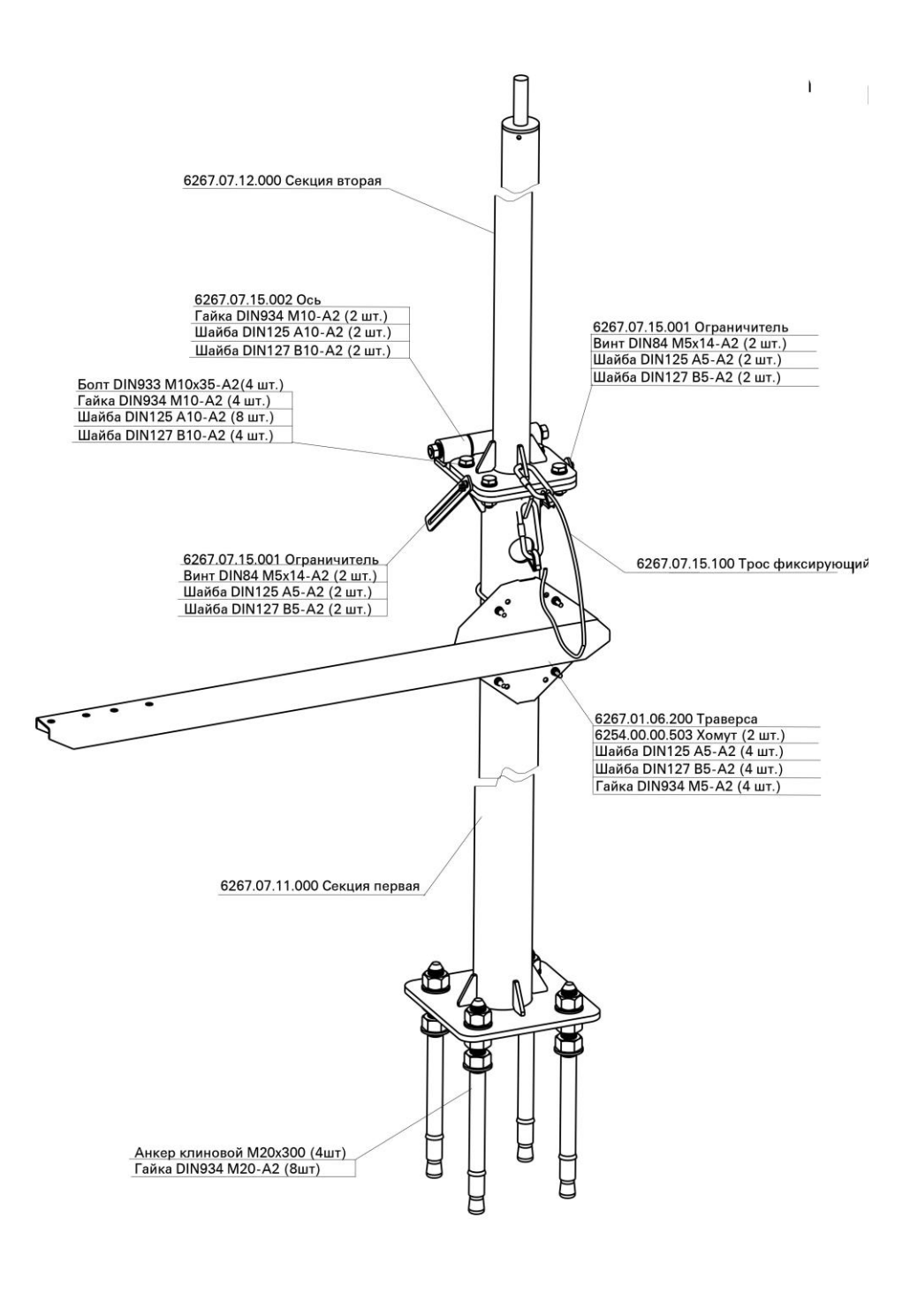

 $\mathcal{L}^{\mathcal{L}}$ 

Рисунок 2.2 Монтаж мачты

Рисунок 2.3 Схема электрических соединений

**2.2.8** Включение системы производится в следующей последовательности:

- включается питание бесперебойного источника питания UPS;
- включается питание монитора;
- включается питание принтера;
- включается питание звуковых колонок;
- включается питание модемов;

- включается питание БПП, предварительно установив один из них в режим основного или резервного;

- включается питание системного блока компьютера.

После загрузки операционной системы на экране дисплея появляется рабочее окно (рабочий стол). Запуск ПО АМИС осуществляется щелчком мыши по ярлыку АМИС-ПЕЛЕНГ СФ-09.

После загрузки ПО АМИС на экране дисплея появляется главное окно АМИС-ПЕЛЕНГ СФ-09.

Признаком работы программного обеспечения является работа часов, которые располагаются справа в нижней части окна.

### **2.3 Комплексная проверка системы и ввод в эксплуатацию**

**2.3.1** Перед комплексной проверкой системы необходимо проверить работоспособность блоков и измерителей метеовеличин по соответствующей эксплуатационной документации, а также правильность соединения всех блоков центральной системы, измерителей метеовеличин и средств отображения.

**2.3.2** Комплексная проверка (опробование) производится в рабочих условиях в течение 2 суток (технологический прогон системы).

Во время технологического прогона и приемки-сдачи системы в эксплуатацию проверяются технические характеристики, перечисленные в 1.3.

**2.3.3** По результатам сдачи системы в эксплуатацию в соответствии с РД 52.04.716-2009 "Правила эксплуатации метеорологического оборудования аэродромов гражданской авиации» составляется акт приемки АМИС в эксплуатацию по форме ПРИЛОЖЕНИЕ Е РД 52.04.716-2009. К акту прилагаются результаты регистрации выдаваемой метеоинформации за 2 суток (технологический прогон).

### **2.4 Специальное программное обеспечение**

#### **2.4.1 Специальное программное обеспечение предназначено для**:

– приема от датчиков информации об измеряемых параметрах атмосферы;

– ручного ввода не измеряемых инструментально параметрах атмосферы;

– обработки поступающей от датчиков и введенной вручную информации;

– вычисления расчетных значений метеовеличин;

– формирования метеорологических сводок и распространения их в линии связи и на выносные средства отображения;

– регистрации и архивирования принятой, введенной вручную, формализованной и посылаемой информации.

Программное обеспечение состоит из ехе файлов: mas.exe; doc. exe; meteofile. exe; ReadArchive. exe; text. Exe и ini файлов: design.ini; hard. ini; meteo. ini; meteofile. ini; Station. ini; table\_sin. Ini.

Программное обеспечение предназначено для метеорологического обеспечения полетов для одной ВПП.

**2.4.2** Условия выполнения программы

Для работы ПО АМИС-ПЕЛЕНГ СФ-09 необходимо:

– операционная система – лицензионная Windows 10.

– компьютер со следующими характеристиками:

- системный блок – процессор с частотой не ниже 3 Ггц, объем оперативной памяти не менее 2 Гб, объем жесткого диска – не менее 500 Гб

- дисплей – цветной, не менее 24 дюймов, разрешающая способность – не менее 1920×1080 пикселей.

**2.4.3** Запуск программы АМИС Пеленг СФ-09.

Запуск программы АМИС Пеленг СФ-09 на компьютере, которому присвоен статус «Основной», производится путем двойного нажатия курсором «мыши» на

ярлык **маза**, расположенный на Рабочем столе дисплея АМИС Пеленг СФ-09.

В открывшемся окне команды «Войти» в соответствии с рисунком 3 оператору достаточно найти и выбрать свой логин, ввести индивидуальный пароль, отметить флажком окно «Основной» в соответствии с рисунком 4 и нажать кнопку «Войти».

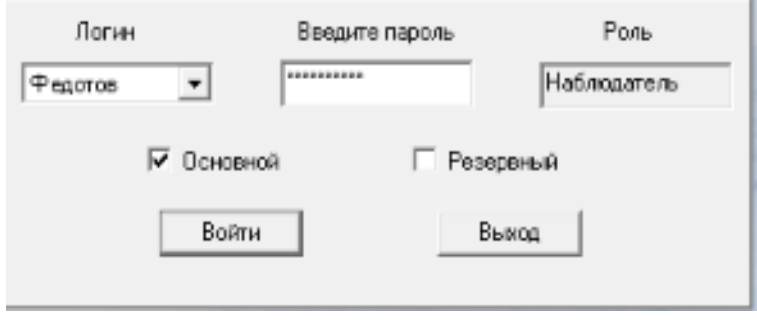

Рисунок 3

После этого открывается Главное окно в соответствии с рисунком 4.

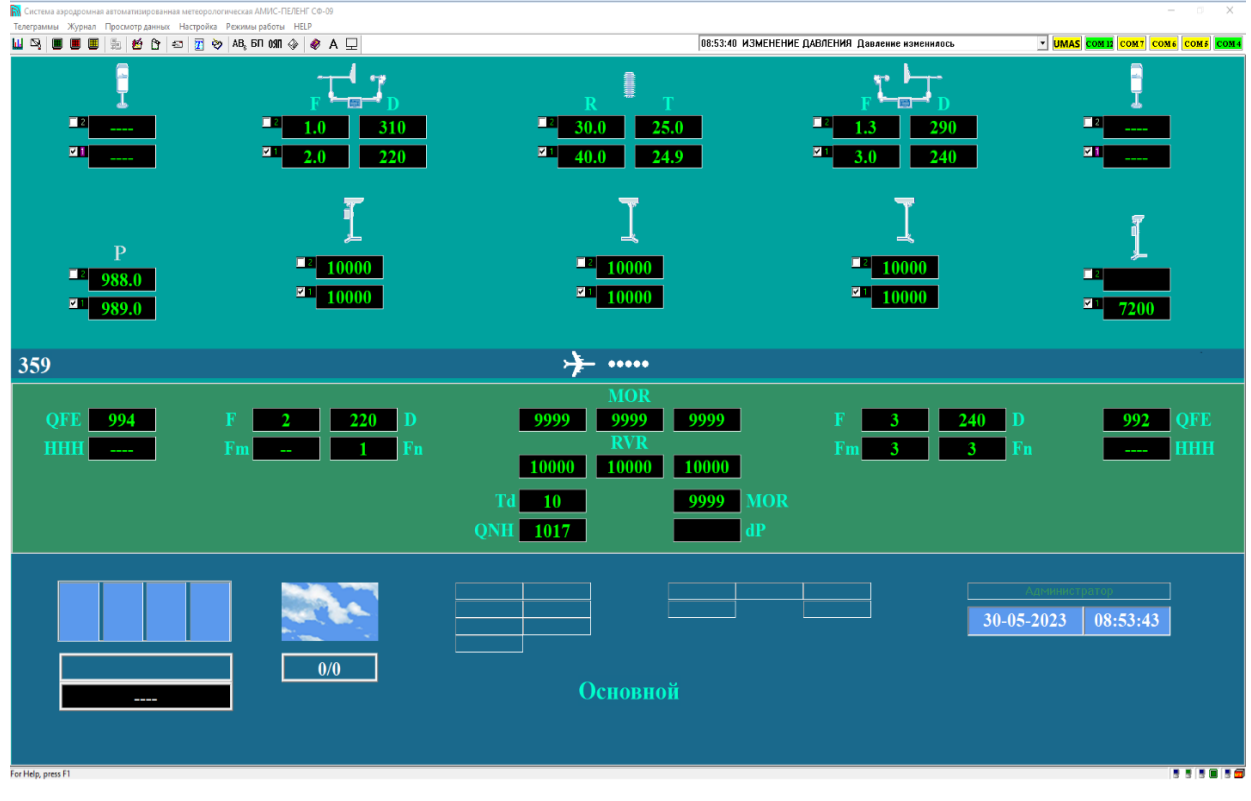

Рисунок 4

Запуск программы АМИС Пеленг СФ-09 на компьютере, которому присвоен статус «Резервный», производится аналогичным путем, при этом оператор в открывшемся окне команды «Войти» должен отметить флажком окно «Резервный» в соответствии с рисунком 5, выбрать логин, ввести пароль и нажать кнопку «Войти», после чего открывается Главное окно в соответствии с рисунком 6.

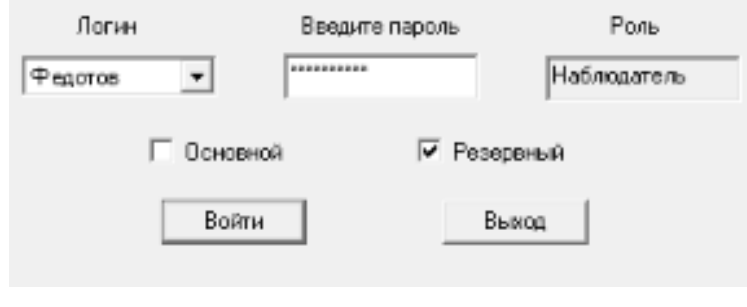

Рисунок 5

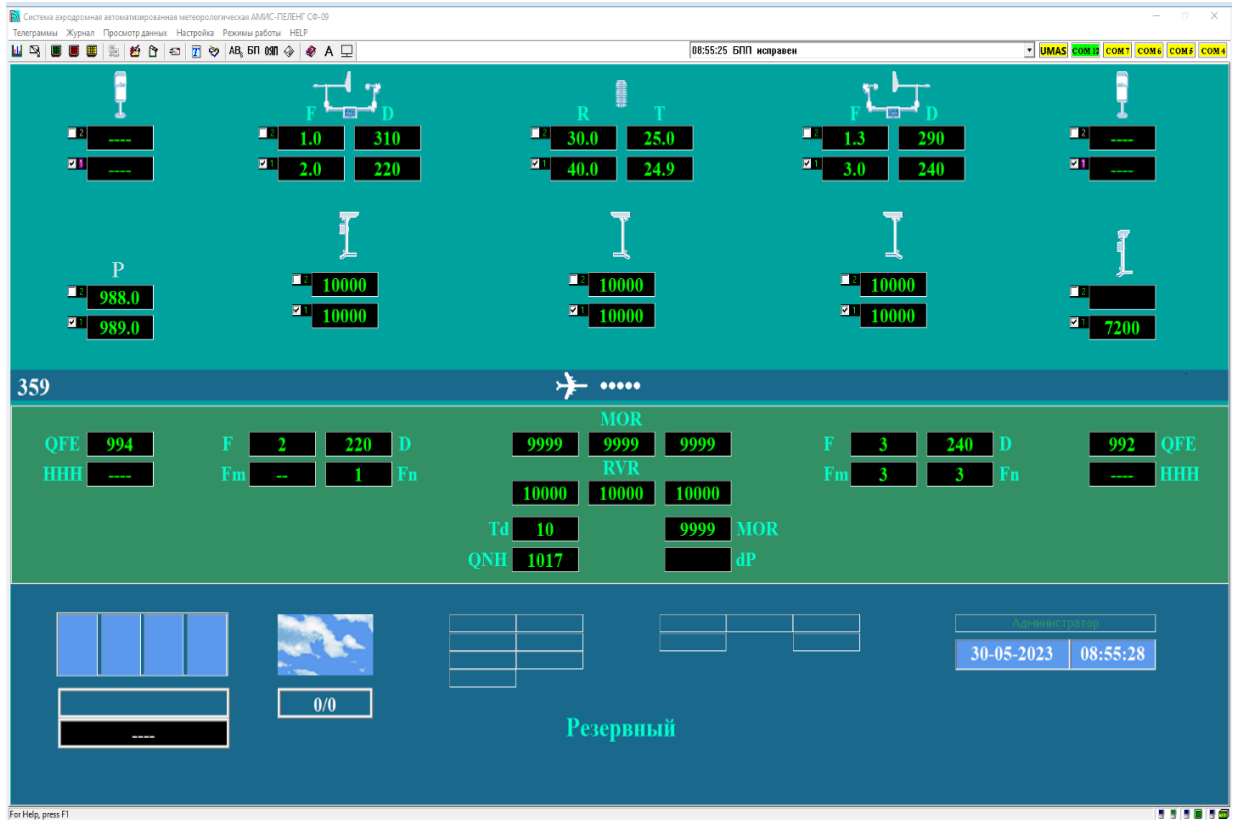

#### Рисунок 6

ВНИМАНИЕ! Программа АМИС Пеленг СФ-09, запущенная на компьютере со статусом «Резервный», выполняет те же функции, что и на основном компьютере, включая прием и обработку данных наблюдений, вычисление расчетных значений параметров, формирование телеграмм и архивных файлов, за исключением передачи телеграмм.

### **2.4.4 Регистрация пользователей. Смена пользователя**.

2.4.4.1 Регистрация пользователей.

Начальный ввод списка пользователей и его последующая корректировка осуществляется с помощью команды «Настройка-Пользователи-Добавить/Удалить пользователя» в соответствии с рисунком 7.

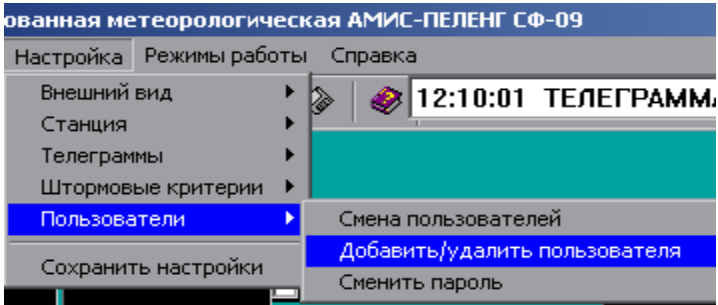

Рисунок 7

В первом случае флажком отмечается действие «Добавить» в соответствии с рисунком 8. После этого вводится список имен (логинов) постоянных пользователей, их индивидуальные пароли и пользовательский статус (роль): например, «наблюдатель». Действия подтверждаются нажатием клавиши «Применить».

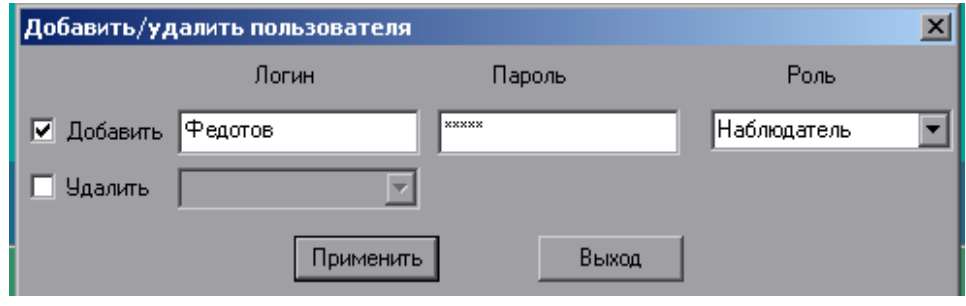

Рисунок 8

При необходимости дополнения списка пользователей соблюдается аналогичный порядок действий.

При сокращении списка пользователей флажком отмечается действие «Удалить» в соответствии с рисунком 9, выделяется имя (логин) исключаемого из списка пользователя и подтверждается действие нажатием клавиши «Применить».

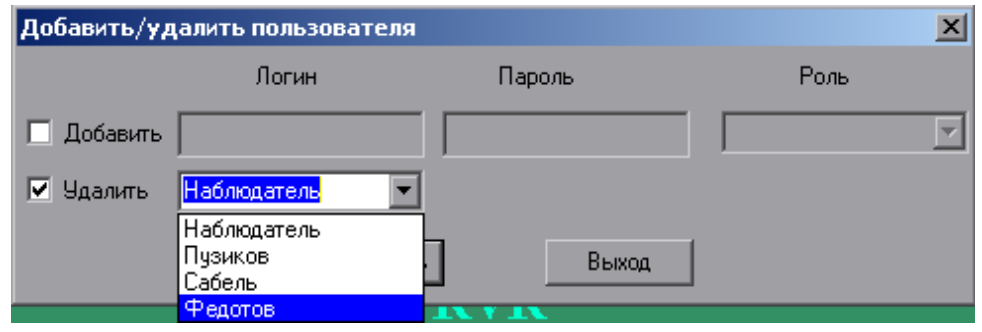

Рисунок 9

2.4.4.2 Смена пользователей.

Смена пользователей осуществляется с помощью команды «Настройка-Пользователи-Смена пользователей» в соответствии с рисунком 10.

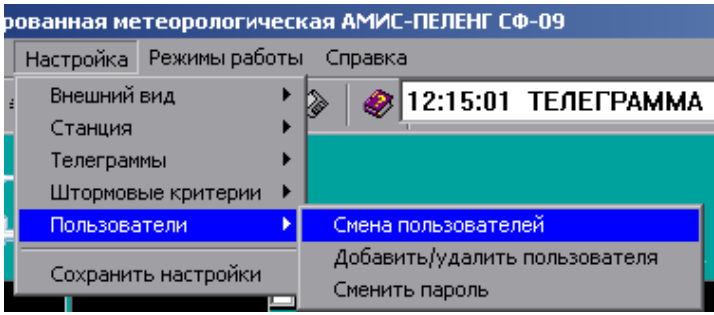

Рисунок 10

В открывшемся окне в соответствии с рисунком 11 пользователь выбирает из предложенного списка свое имя, вводит пароль и нажимает клавишу «Войти» в соответствии с рисунком 12.

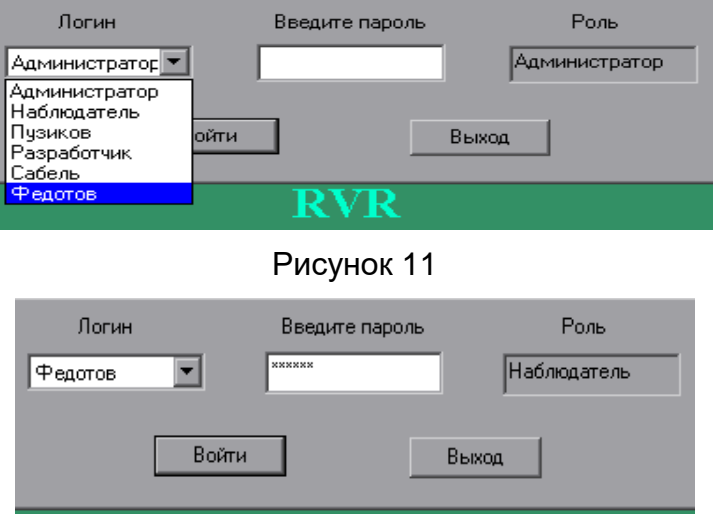

Рисунок 12

Примечание – Регистрация вошедшего в систему пользователя осуществляется в архивном файле «event\_ journal».

## **2.4.5 Главное меню.**

Главное меню состоит из шести пользовательских команд:

2.4.5.1 Команда «Телеграммы».

Команда «Телеграммы» в соответствии с рисунком 13 позволяет просматривать последние по времени сводки «Табло(срочная)» и «Табло(шторм)», отправленные на выносные средства отображения, последние по времени сводки METAR/SPECI, КН-01, прогноз Тренд.

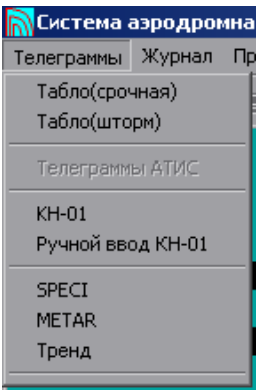

Рисунок 13

При помощи команды «Телеграммы-Ручной ввод КН-01» вводятся значения части параметров, указываемых в сводке КН-01 (рис. 14).

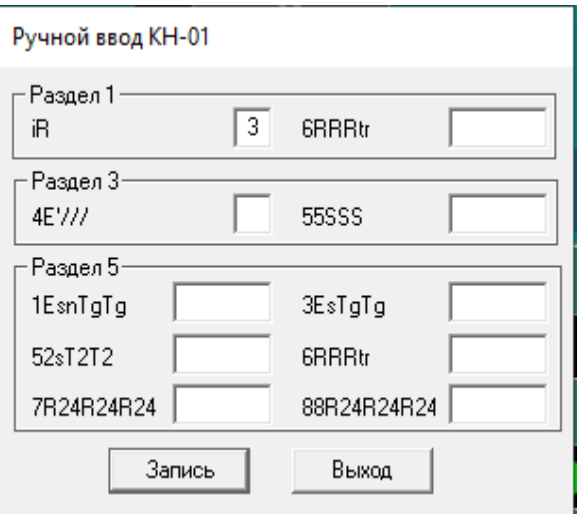

Рисунок 14

2.4.5.2 Команда «Журнал».

Команда «Журнал» в соответствии с рисунком 15 позволяет просматривать содержание журнала АВ-6 и окна «Бортовая погода».

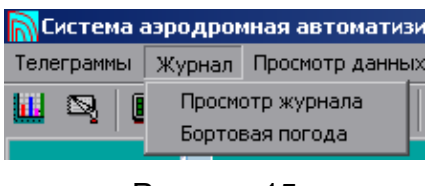

Рисунок 15

2.4.5.3 Команда «Просмотр данных».

Команда «Просмотр данных-Просмотр архива» в соответствии с рисунком 16 позволяет просматривать архивные файлы, содержащие графическую и текстовую информацию, результаты измерений и введенные вручную параметры погоды, расчетные и текущие данные, сформированные и выпущенные сводки, информацию о состоянии системы.

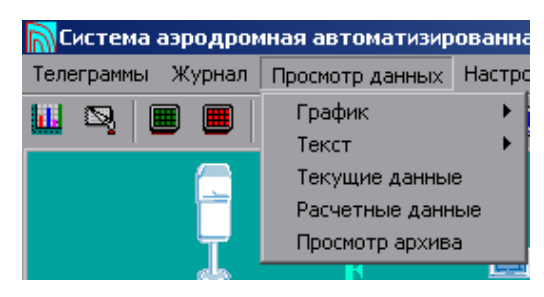

Рисунок 16

2.4.5.4 Команда «Настройка».

Команда «Настройка» в соответствии с рисунком 17 позволяет выполнять общие настройки параметров Главного окна, основных параметров системы, сводок, штормовых критериев, вводить и корректировать списки пользователей.

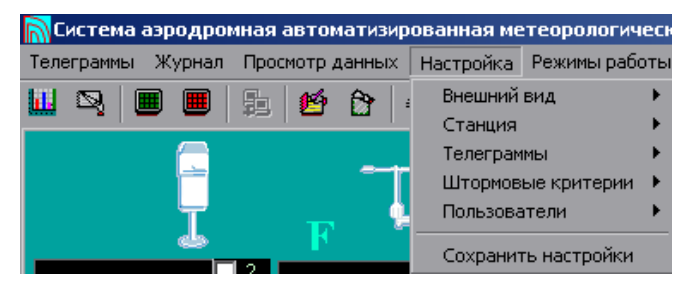

Рисунок 17

### 2.4.5.5 Команда «Режим работы»

С помощью команды «Режим работы» в соответствии с рисунком 18 присваиваются статусы «Основной»/«Резервный» входящим в состав системы ПЭВМ для предотвращения конфликта между установленным в них программным обеспечением.

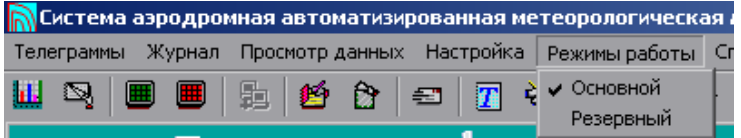

Рисунок 18

## 2.4.5.6 Команда «Help»

Команда «Help» в соответствии с рисунком 19 дает возможность получить информацию о прикладном программном обеспечении системы АМИС Пеленг СФ-09.

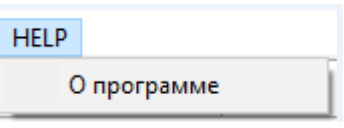

Рисунок 19

## **2.4.6 Панель инструментов**.

Панель инструментов состоит из пятнадцати кнопок (пиктограмм) и предназначена для быстрого вызова команд «Телеграммы», «Журнал» и «Просмотр данных»:

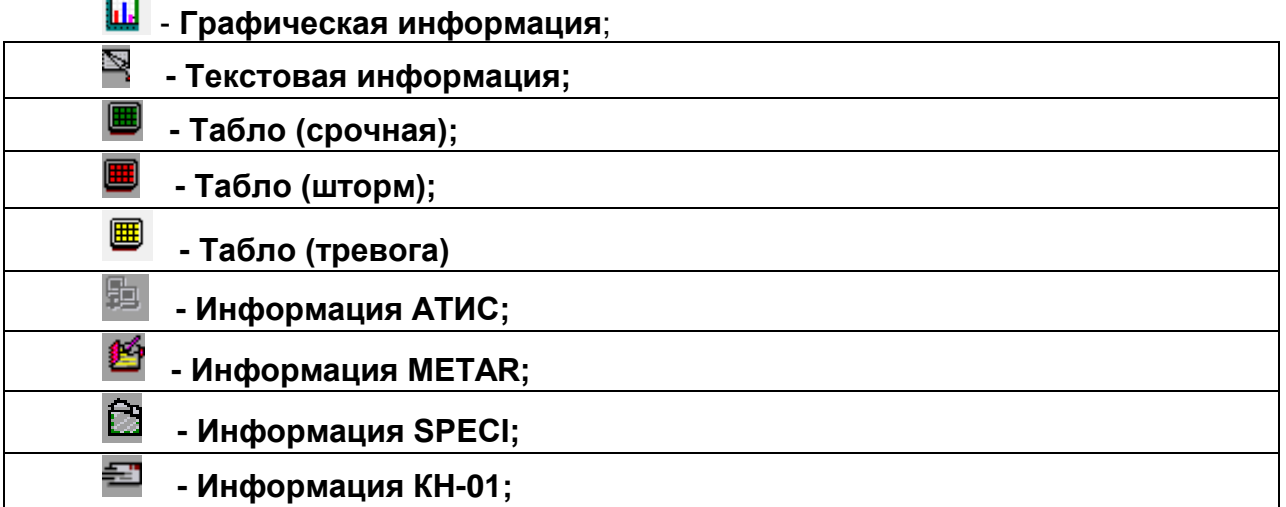

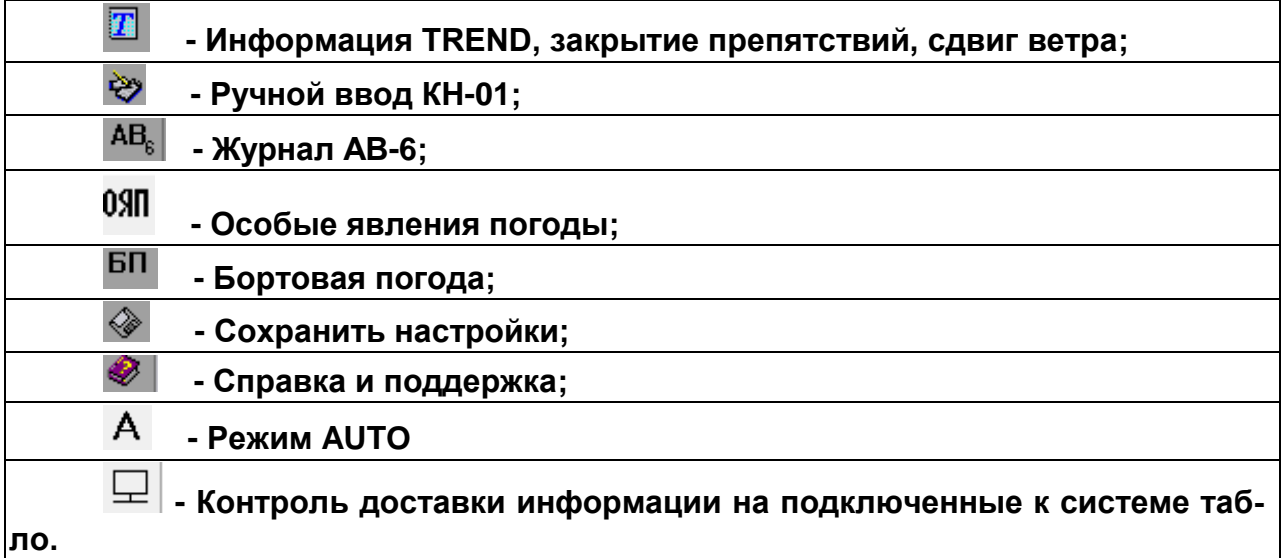

### **2.4.7 Строка сообщений**

Строка сообщений располагается на Главном окне дисплея, правее Панели инструментов (рис. 20).

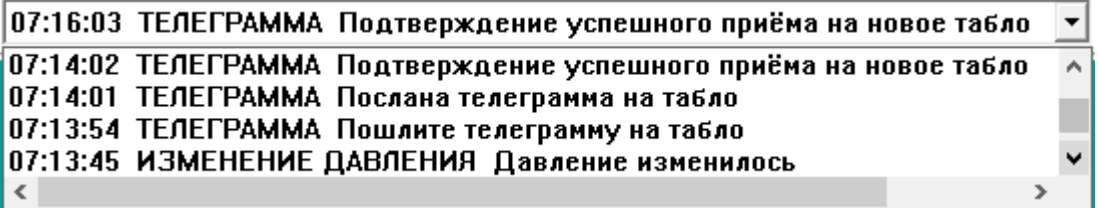

#### Рисунок 20

В строке сообщений в режиме реального времени отображается информация о состоянии системы. Например, сообщается о перезапуске программного обеспечения, неисправности БПП, неисправности резервного компьютера, изменение статуса компьютера, смене оператора, изменении величины атмосферного давления (QFE), предупреждение о необходимости посылки той или иной сводки и подтверждение успешности посылки.

Эта же информация регистрируется в архивном файле «event\_journal.mac» (рис. 21-22).

| Этот компьютер > Новый том (D:) > MeteostationAir > archive > base archive > 2023 > 7 > 8 |                   |                 |            |                    |
|-------------------------------------------------------------------------------------------|-------------------|-----------------|------------|--------------------|
| ×<br>Новая папка                                                                          |                   |                 |            |                    |
|                                                                                           | ㅅ<br>∧<br>Имя     | Дата изменения  | Тип        | Размер             |
| доступ                                                                                    | atis_telegram.mac | 08.07.2023 6:29 | Файл "МАС" | 4 K <sub>B</sub>   |
| і сто. $\pi$                                                                              | awos telegram.mac | 08.07.2023 6:30 | Файл "МАС" | 7 K <sub>B</sub>   |
| ∦                                                                                         | bpp1.mac          | 08.07.2023 6:53 | Файл "МАС" | 139 KB             |
| іты ∦                                                                                     | computer1.mac     | 08.07.2023 6:53 | Файл "МАС" | 133 K <sub>B</sub> |
| сени *                                                                                    | event journal.mac | 08.07.2023 6:53 | Файл "МАС" | 94 K <sub>B</sub>  |
|                                                                                           |                   |                 |            |                    |

Рисунок 21
6oArchive (D:\MeteostationAir\archive\base\_archive\2023\7\8\event\_journal.mac)

ФАЙЛ ВИД ЭКСПОРТ

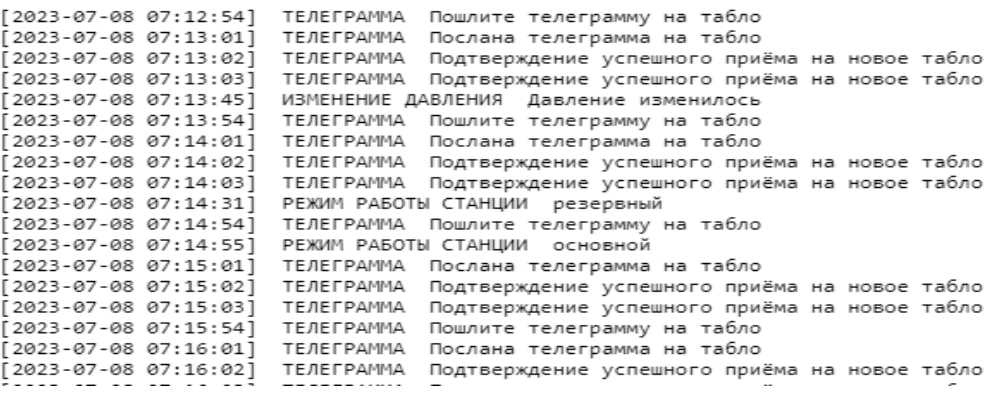

#### Рисунок 22

Примечание – Информация об изменении атмосферного давления сообщается в тех случаях, когда значение атмосферного давления, приведенного к уровню аэродрома (порога ВПП рабочего курса), изменилось на 1 гПа. Например, предыдущее значение QFE=990 гПа, а стало QFE=991 гПа.

#### **2.4.8 Индикаторы Com-портов**

Индикаторы Com-портов располагаются на Главном окне дисплея, правее Строки сообщений (рис. 23).

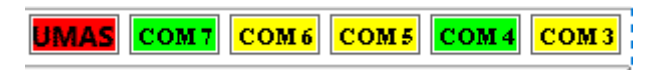

Рисунок 23

Цвет окна индикатора свидетельствует о состоянии соответствующего канала передачи информации.

Красный цвет – канал неисправен.

Желтый цвет – канал исправен и находится в режиме ожидания.

Зленый цвет – по каналу осуществляется обмен информации.

С помощью мыши можно открыть окно, в котором в режиме реального времени будет отображаться информация, передаваемая по данному каналу. Временной период отображения передаваемых данных составляет текущие 10 минут.

#### **2.4.9 Настройки**

2.4.9.1 Начальная настройка

Начальная настройка системы осуществляется с помощью команды «Настройка» в соответствии с рисунком 24.

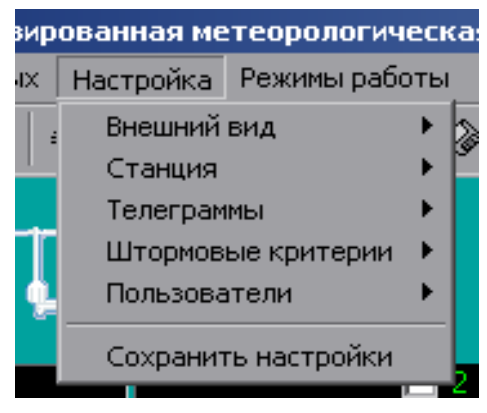

Рисунок 24

ВНИМАНИЕ! Выполнение любых настроек должно заканчиваться командой «Сохранить настройки» в соответствии с рисунком 25.

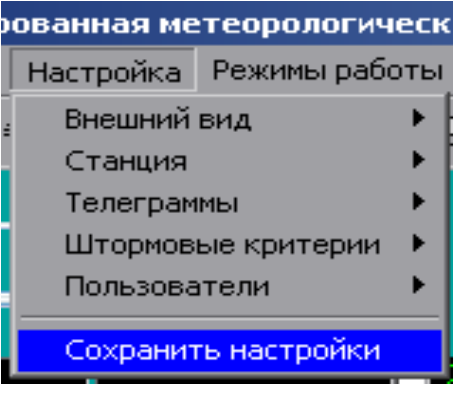

Рисунок 25

2.4.9.2 Настройка основных параметров системы.

Настройка основных параметров системы осуществляется с помощью команды «Настройка-Станция-Параметры станции» в соответствии с рисунком 26, после чего открывается окно «Параметры станции» в соответствии с рисунком 27, в которое заносятся данные, используемые для выполнения необходимых расчетов.

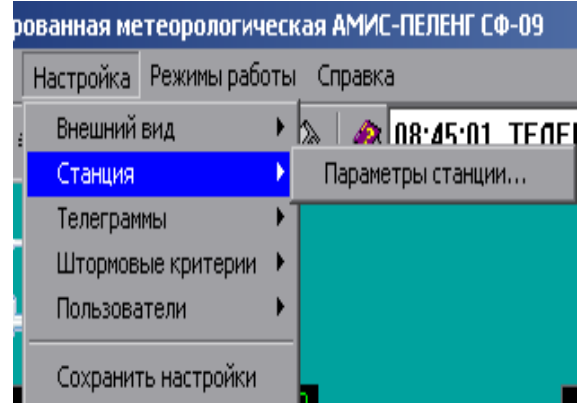

Рисунок 26

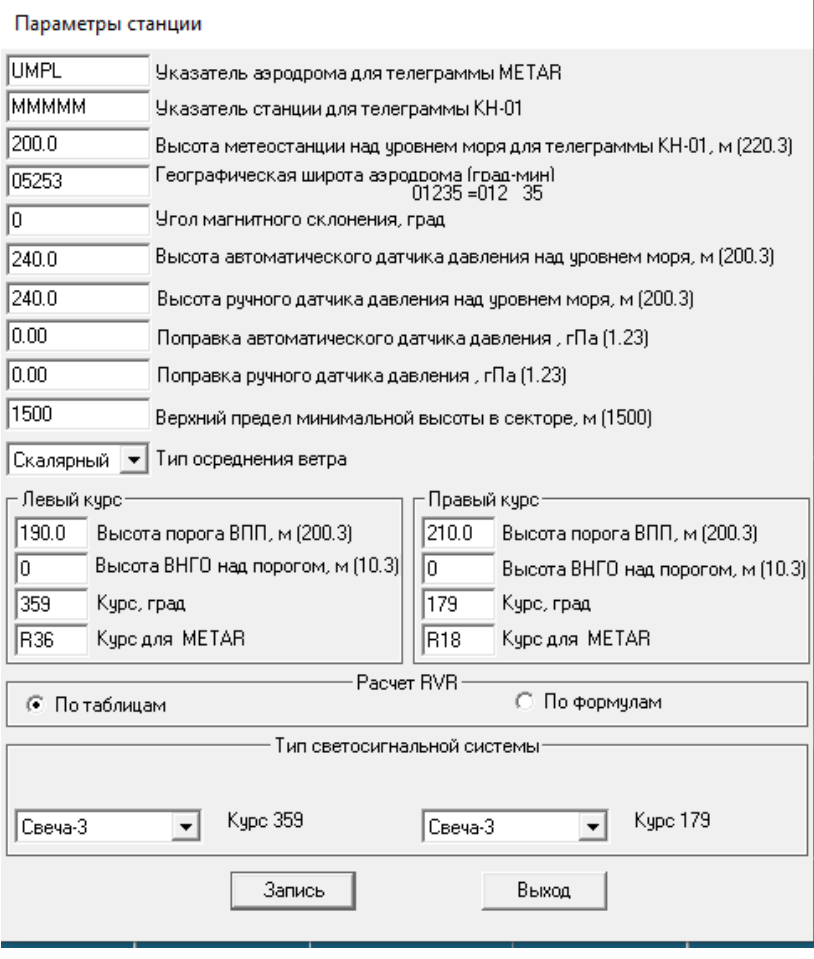

Введение информации о широте места, высоте аэродрома над уровнем моря, угле магнитного склонения, высоте порогов ВПП и магнитных курсах посадки обеспечит правильное вычисление времени суток, величин атмосферного давления QFE и QNH, перпендикулярную к ВПП составляющую максимальной скорости ветра, направление ветра с учетом магнитного склонения, высоту нижней границы облаков (вертикальную видимость) относительно порогов ВПП.

Примечания:

1. В окне «Высота ручного датчика давления над уровнем моря» следует указать значение высоты автоматического датчика давления над уровнем моря, что в случае ручного ввода оператором величины атмосферного давления обеспечит расчет значений QFE и QNH.

2. В случае использования автоматического датчика давления, вводить поправку к измеренному значению нет необходимости, поскольку от датчика поступает измеренное значение с учетом всех поправок.

2.4.9.3 Общие настройки сводок.

Для выпуска сводок METAR/SPECI и местных/местных специальных сводок в окне «Общие настройки телеграмм», открытого с помощью команды «Настройка-Телеграммы-Общие параметры» в соответствии с рисунком 28, флажками отмечаются предназначенные к выпуску типы сводок в соответствии с рисунком 29.

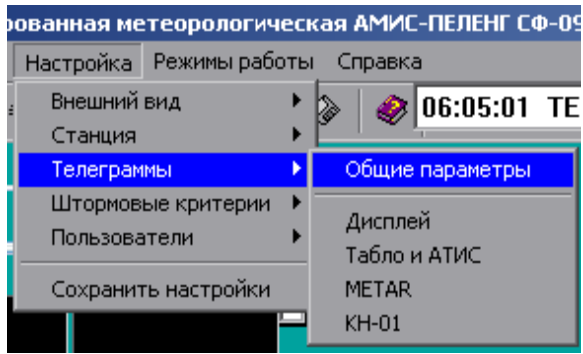

Рисунок 28

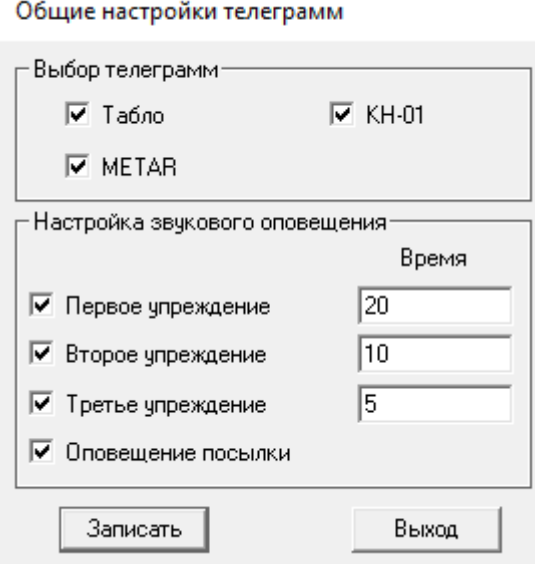

Рисунок 29

Примечания:

1 Отсутствие выбора флажком того или иного типа сводок автоматически блокирует ее формирование и все относящиеся к ней настройки.

2 Сформированные и выпущенные сводки METAR/SPECI хранятся в архивном файле «metar\_telegram.mac».

3 Сформированные и выпущенные местные/местные специальные сводки хранятся в архивных файлах «atis\_telegram.mac» и «awos\_telegram.mac».

4. Сформированные и выпущенные сводки на табло хранятся в архивном файле «table\_telegram.mac».

4 Сформированные и выпущенные сводки КН-01 хранятся в архивном файле «kn01\_telegram.mac».

5 Время формирования всех типов сводок и время их выпуска отмечается в архивном файле «event\_journal».

ВНИМАНИЕ: Настройка звукового сигнала относится к сводкам METAR и выражается в секундах, отсчитываемых от срока.

2.4.9.4 Настройка режима и периодичности выпуска сводок

С помощью команд «Настройка-Телеграммы-МЕТАR», «Настройка-Телеграммы-Табло и АТИС», Настройка-Телеграммы-КН-01» и соответствующих им окон «Параметры METAR», «Параметры табло и метеофайла», «Параметры КН-01» оператор устанавливает периодичность и режим выпуска регулярных (в срок наблюдения) сводок METAR, КН-01 и местных сводок ATIS, AWOS и сводок, отправляемых на выносные средства отображения (рис. 30-39).

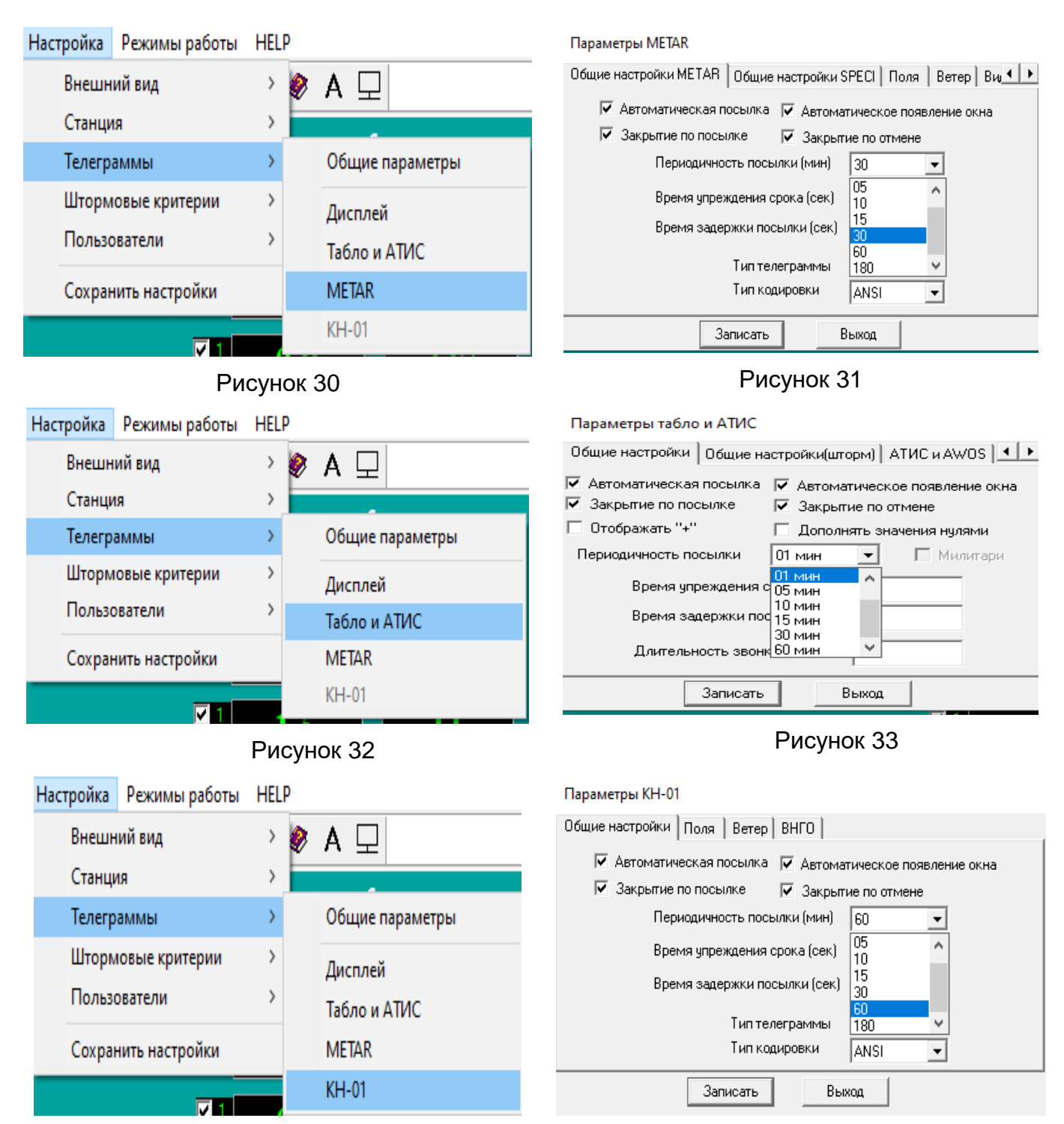

Рисунок 34 Рисунок 35

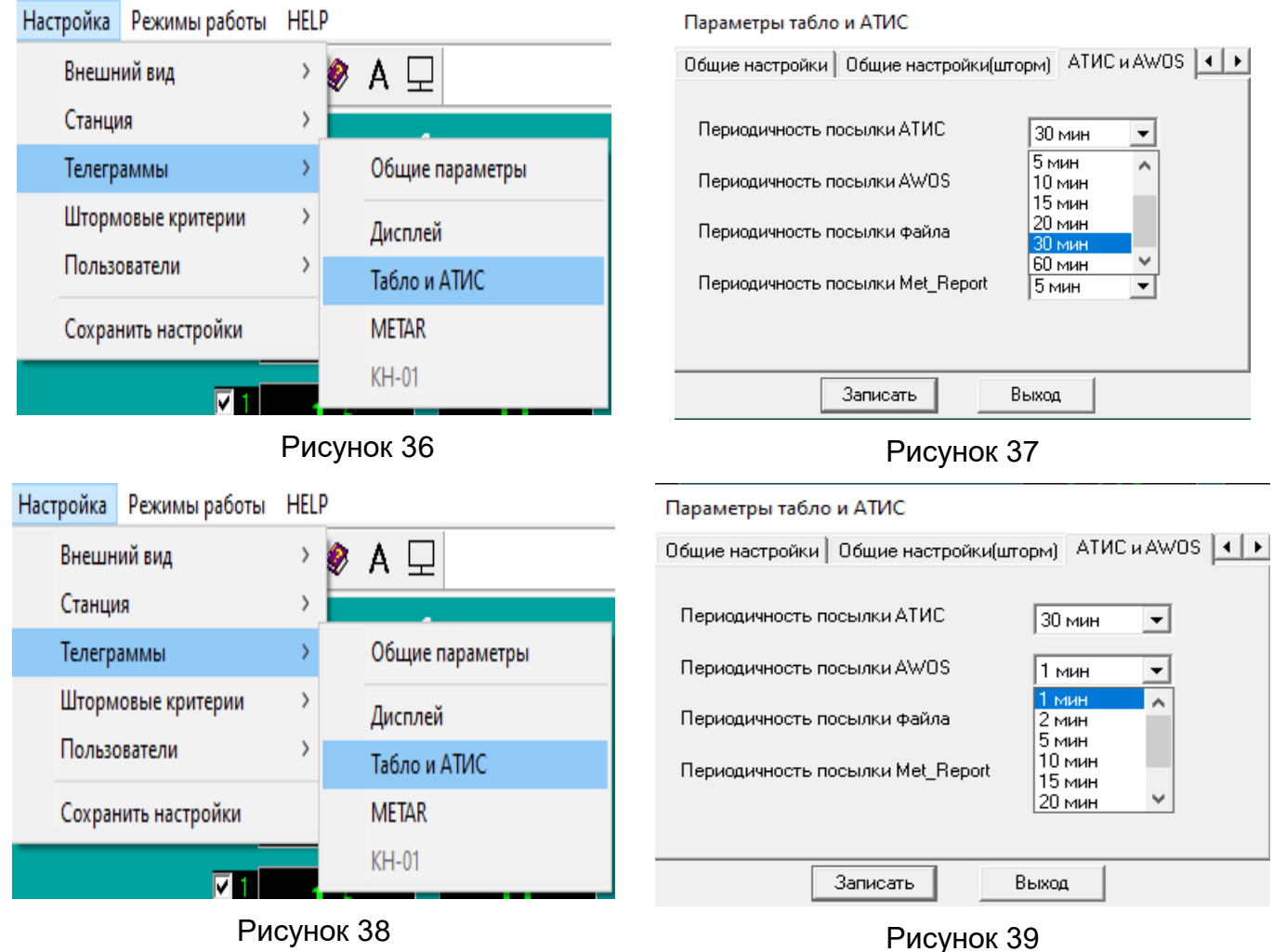

2.4.9.5 Настройка параметров сводок METAR

При первичной настройке, а в дальнейшем - при необходимости, производится настройка параметров сводок METAR: «Поля», «Ветер», «Видимость», «ВНГО» в соответствии с рисунками 40 – 47.

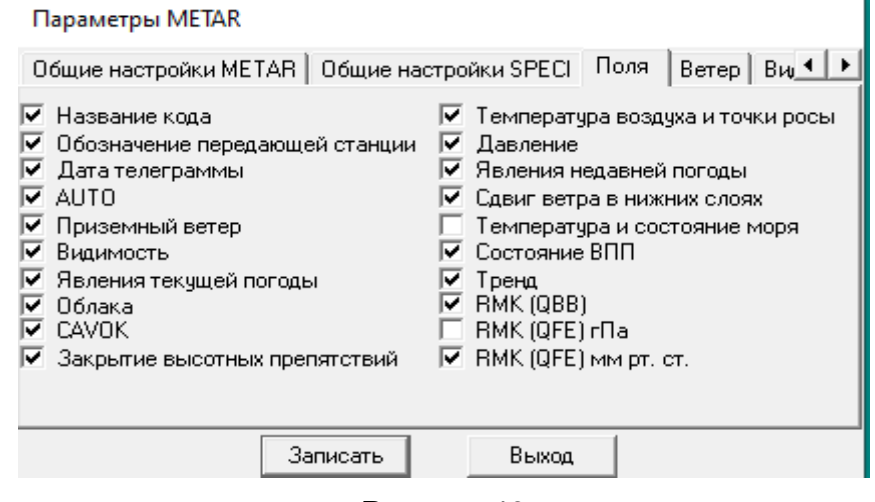

Рисунок 40

Представленное на рисунке 40 окно настроек «Поля» позволяет включить в текст формируемой сводки METAR/SPECI ту или иную группу сообщаемых данных.

Отсутствие флажка исключает включение в сводку соответствующей информации.

С помощью кнопки «Закрытие высотных препятствий» можно сделать выбор высотного препятствия из предлагаемого списка: «MT OBSC» или «MAST OBSC», или «OBST OBSC», а также ввести значение высоты выбранного объекта в метрах в соответствии с рисунком 41.

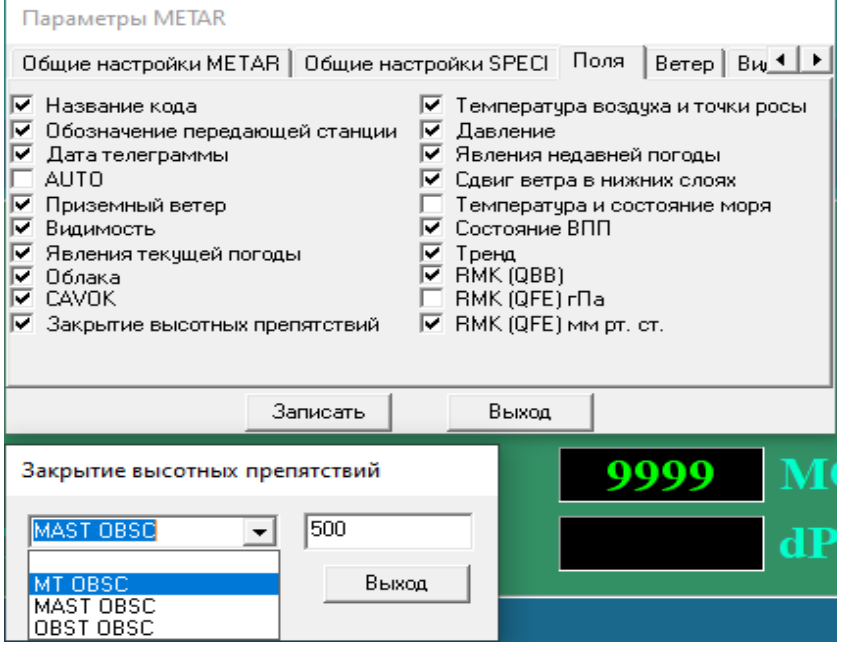

Рисунок 41

С помощью кнопки «RMK QBB» можно ввести в программу значение ВНГО, соответствующее минимуму аэродрома в метрах, начиная с которого в сводках METAR/SPECI будет дополнительно указываться измеренная высота облаков, кратная десяти метрам (рис. 42).

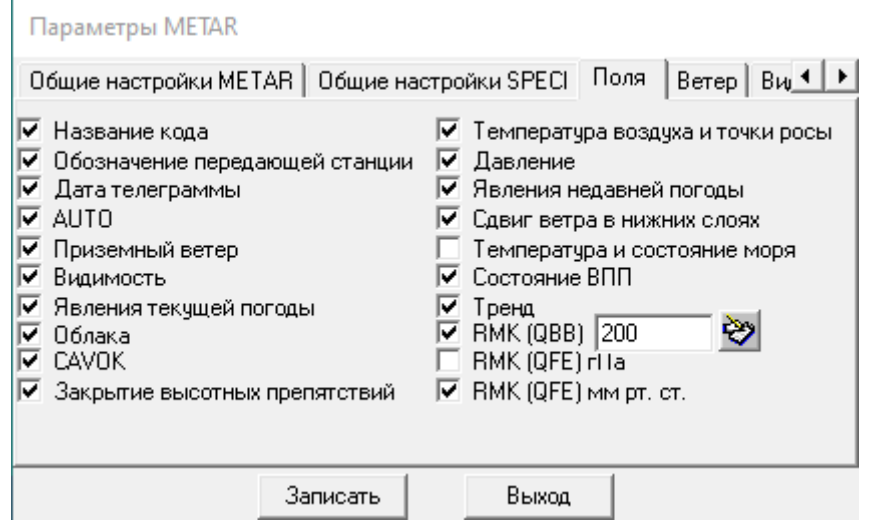

Рисунок 42

На рисунке 43 представлены настройки для параметров ветра в соответствии со стандартами, изложенными в Приложении 3 ИКАО.

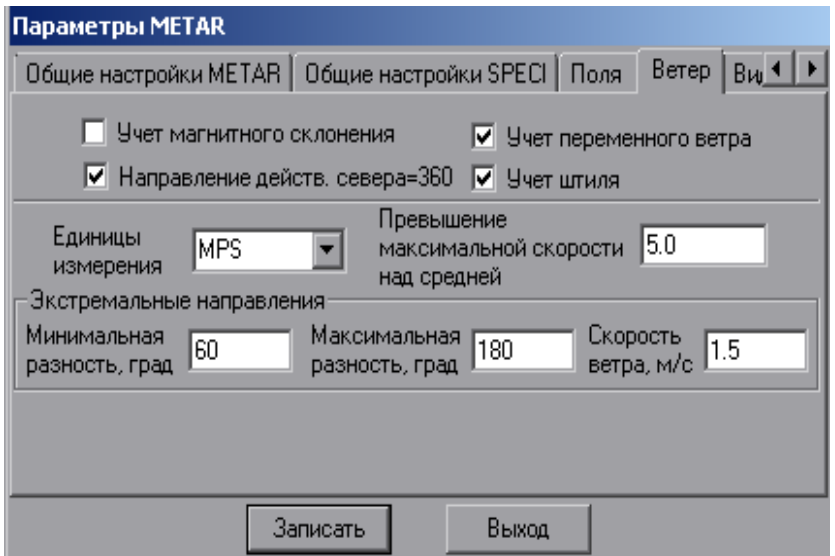

Рисунок 43

Хотя в Техническом регламенте ВМО № 49 и Приложении 3 ИКАО верхним пределом оценки дальности видимости на ВПП рекомендуется считать значение 2000 метров, представляется рациональным в настройке «Граница передачи RVR» (рис. 44) указывать значение «4000» метров.

Во-первых, это значения является верхним пределом значений RVR, приведенных в РД 52.21.680-2006 (Приложение А и Приложение Б). Во-вторых, это объясняет те случаи, когда в сводках METAR/SPECI следует указывать, что RVR выше значения 2000 метров. Значение RVR в виде «**Р2000**» целесообразно указывать в сводках METAR/SPECI в тех случаях, если оно укладывается в пределы значений от 2000 м до 4000 м. Выбор окончательного решения предлагается сделать пользователю.

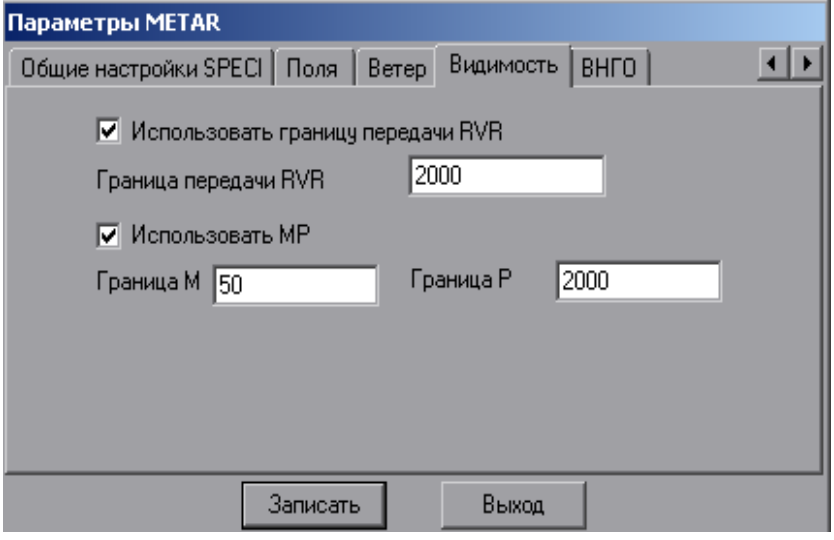

Рисунок 44

На рисунке 45 представлена настройка для привязки измеренных значений ВНГО и вертикальной видимости (ВВ) к уровню порогов ВПП.

Если место размещения измерителя ВНГО находится ниже уровня порога ВПП, то в измеренное им значение ВНГО (ВВ) будет автоматически вводится поправка со знаком «минус», равная разности высот места измерителя и порога ВПП.

Если место размещения измерителя ВНГО находится выше уровня порога ВПП, то поправка должна иметь знак «плюс».

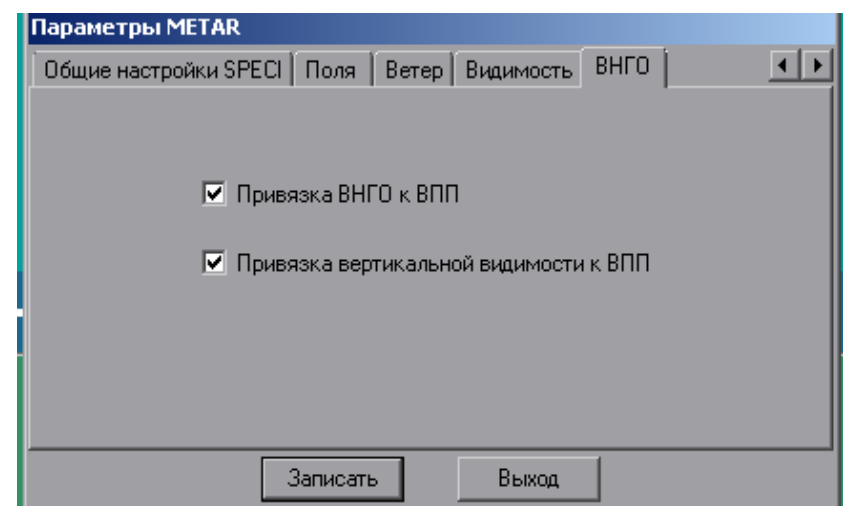

Рисунок 45

2.4.9.6 Особенности настройки местных сводок и дисплея

Рекомендация. При выполнении настроек в окнах «Параметры дисплея-Ветер» и «Параметры-табло и метеофайла-Ветер» значение параметра «Превышение максимальной скорости над средней» рекомендуется вводить равным «0.0» в соответствии с рисунком 46 и в соответствии с рисунком 47, поскольку при вводе другого значения, например, 3 м/с, окна «Fm» на дисплее и на табло будут пустыми, пока разница между средней скоростью и максимальной будет менее 3 м/с в соответствии с рисунком 48 и в соответствии с рисунком 49.

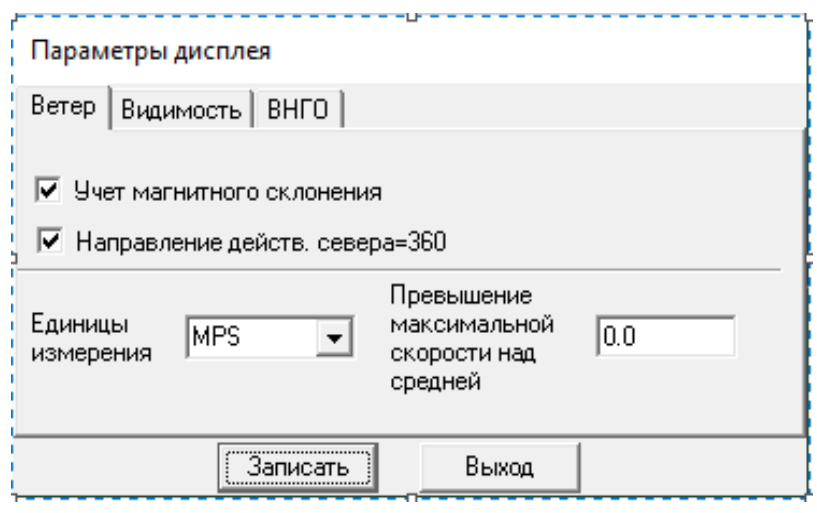

Рисунок 46

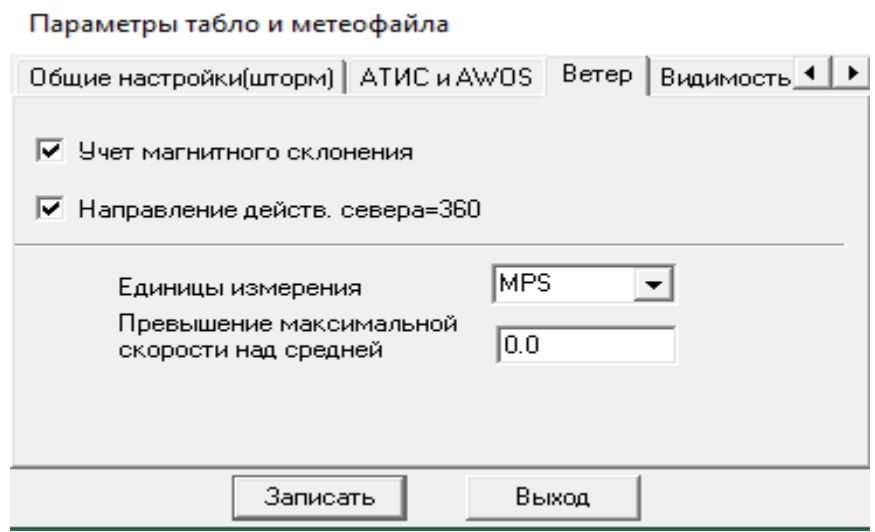

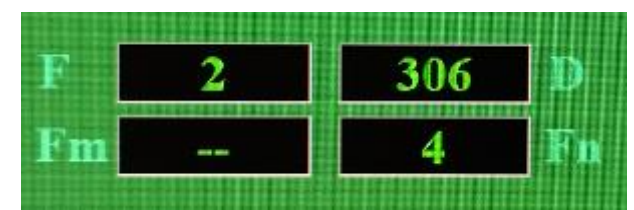

Рисунок 48

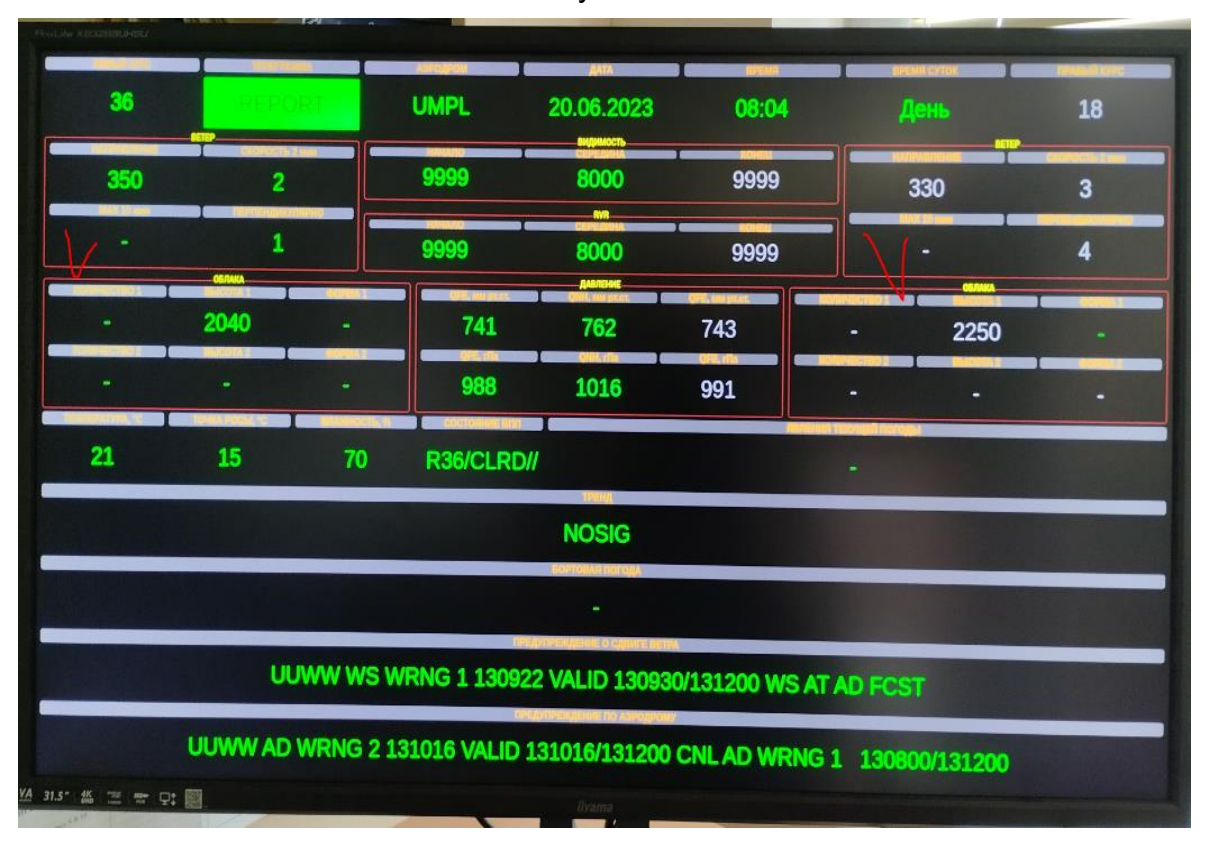

Рисунок 49

При этом значение перпендикулярной к ВПП составляющей скрытого значения максимальной скорости ветра будет отображаться как на дисплее, так и на табло.

ВНИМАНИЕ! Отметка флажком в окнах «Параметры табло и метеофайла-Видимость» и «Параметры дисплея-Видимость» функции «Использовать границу передачи RVR» в соответствии с рисунком 50 и в соответствии с рисунком 51 приведет к отсутствию отображения в Главном окне и на табло данных о значениях RVR, если они превышают установленное граничное значение, в соответствии с рисунком 52 и в соответствии с рисунком 53.

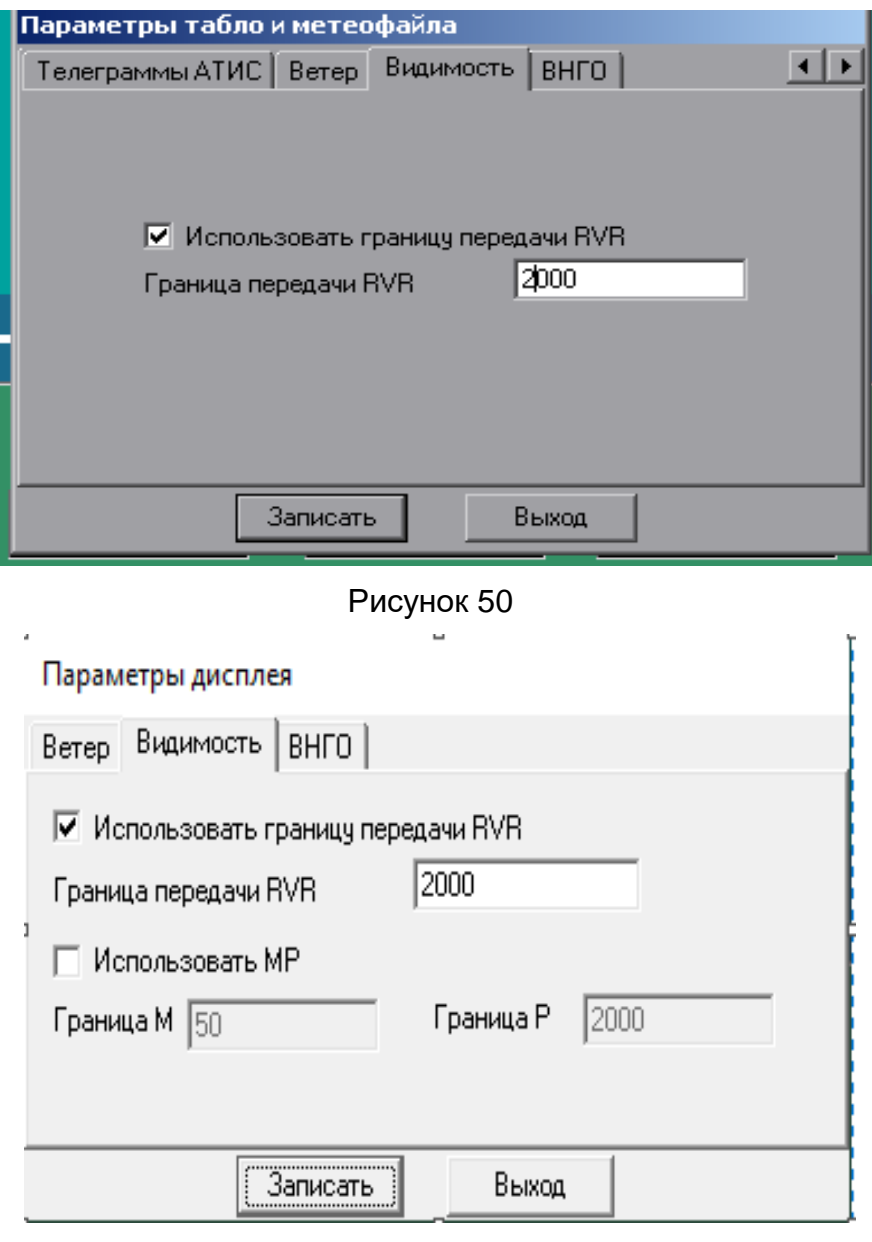

Рисунок 51

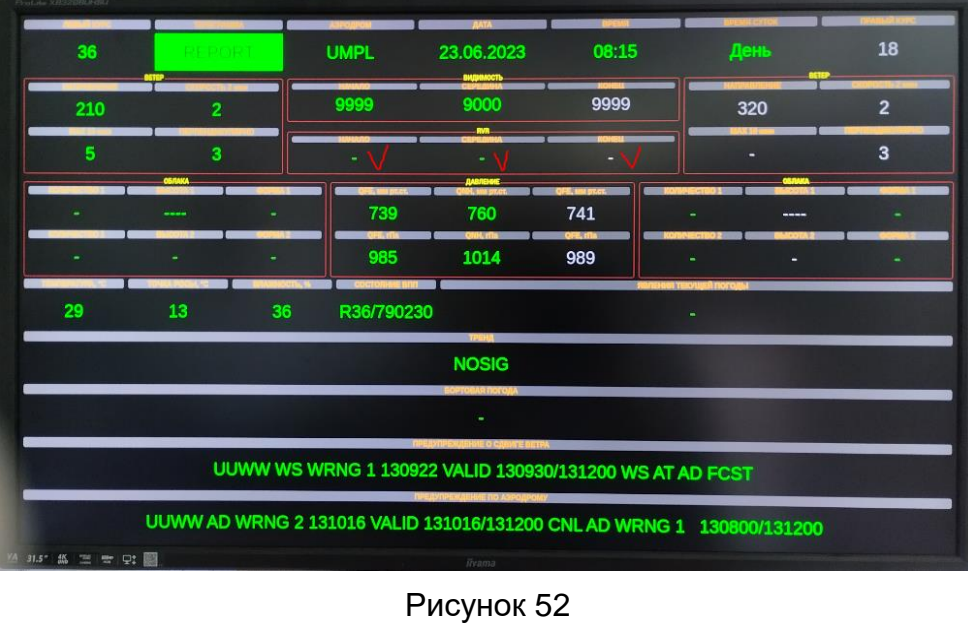

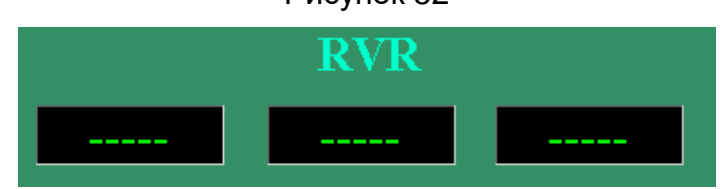

Рисунок 53

ВНИМАНИЕ! Отметка флажком в окне «Параметры дисплея-Видимость» функции «Использовать границу передачи МР» в соответствии с рисунком 54 приведет в случаях, когда значение RVR превышает 2000 м, к отображению в Главном окне вместо вычисленных значений RVR значения «Р2000» в соответствии с рисунком 55.

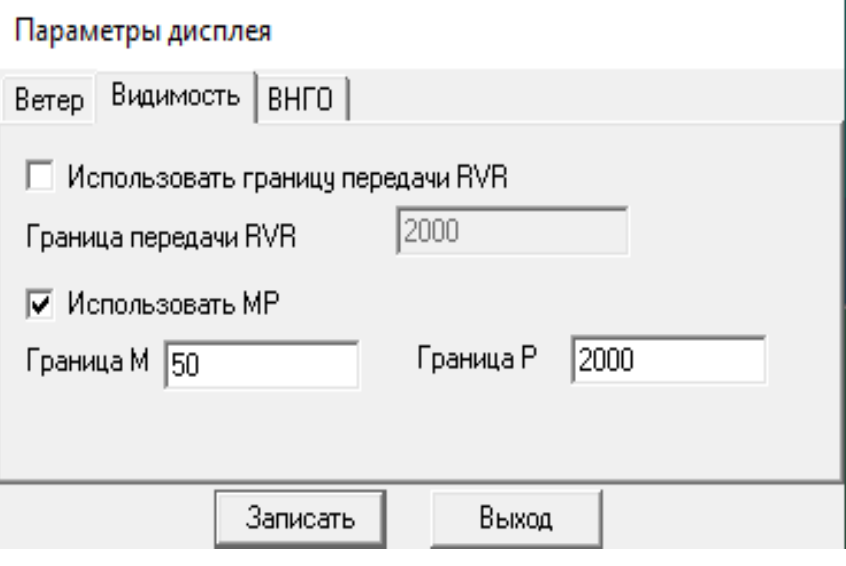

Рисунок 54

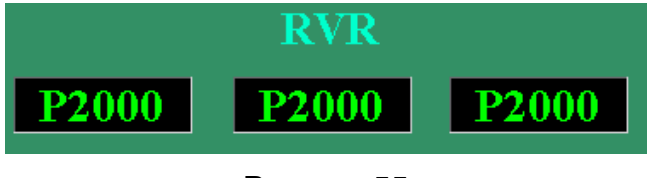

2.4.9.7 Поправка на магнитное склонение аэродрома.

Поправка на магнитное склонение аэродрома вводится с помощью команды «Настройка-Телеграммы-Параметры табло и АТИС-Ветер» в соответствии с рисунком 56 и отметки флажком данной функции в окне «Параметры табло и метеофайла-Ветер» в соответствии с рисунком 47.

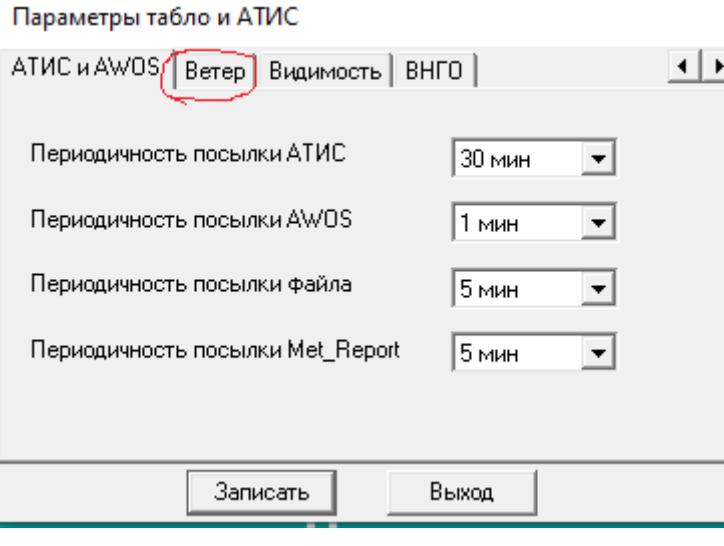

Рисунок 56

Примечания:

1 Поправка на магнитное склонение учитывается, если величина ее составляет пять градусов и более.

2 В соответствии с Doc 9837 ИКАО «Руководство по автоматическим системам метеорологического наблюдения на аэродромах» индикаторы ветра, устанавливаемые в органах обслуживания воздушного движения (ОВД), должны автоматически осуществлять перевод значений из истинного направления ветра в магнитное направление ветра.

Учет поправки на магнитное склонение и отображение на Главном окне значения направления ветра, осредненного за 2 минуты, с учетом данной поправки может быть осуществлено с помощью команды «Настройка-Телеграммы-Дисплей-Параметры Дисплей-Ветер» в соответствии с рисунком 38.

3 «Магнитное» направление ветра рассчитывается по следующей формуле:

 $D$ мг =  $D$ ист –  $(\pm \Delta)$ , где  $D$ мг – магнитное направление ветра,  $D$ ист – истинное (измеренное) направление ветра, Δ – поправка на магнитное склонение, которая имеет знак (+), если магнитный меридиан отклоняется вправо от географического меридиана и знак (-), если он отклоняется влево от географического меридиана.

2.4.9.8 Общие настройки сводок SPECI и местных специальных сводок.

Общие настройки выпуска сводок SPECI и местных специальных сводок осуществляется с помощью окон «Штормовые критерии SPECI» и «Штормовые критерии Аэропорта», которые открываются командами «Настройка-Штормовые критерии-SPECI» и «Настройка-Штормовые критерии-Аэропорт» в соответствии с рисунками 57-61.

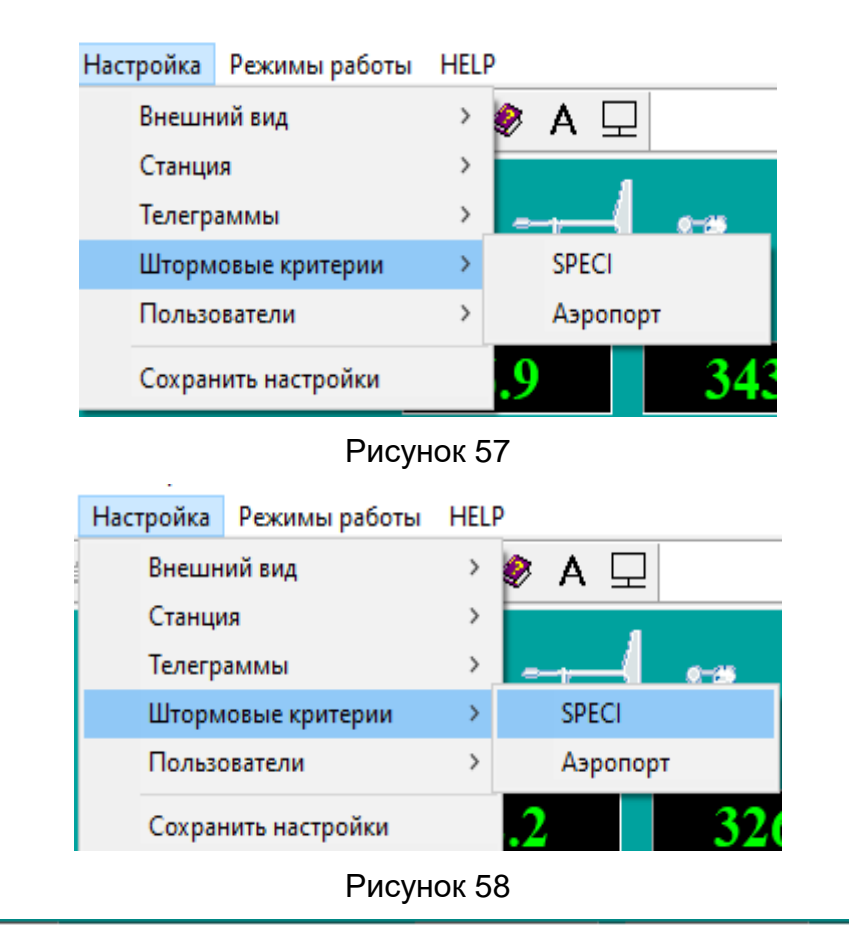

Штормовые критерии SPECI

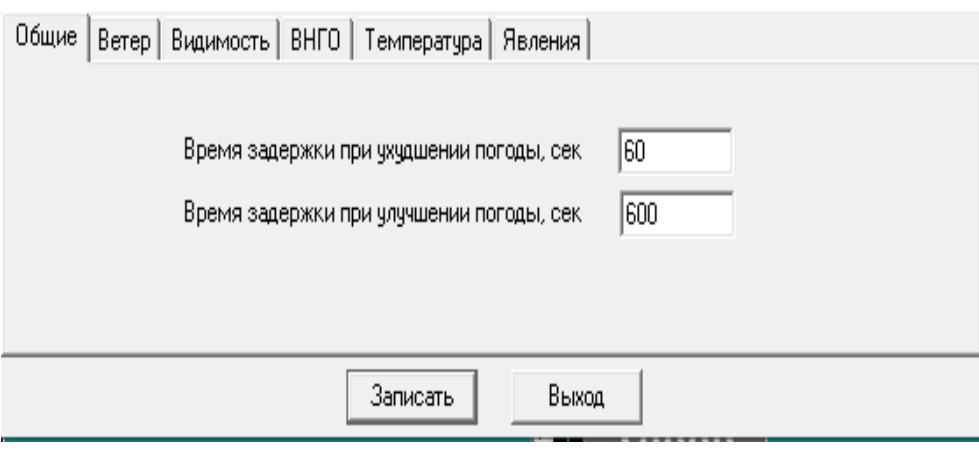

Рисунок 59

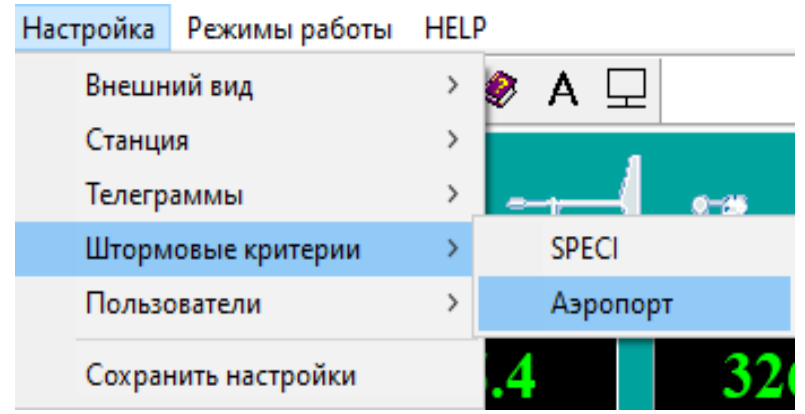

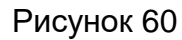

Штормовые критерии Аэропорта

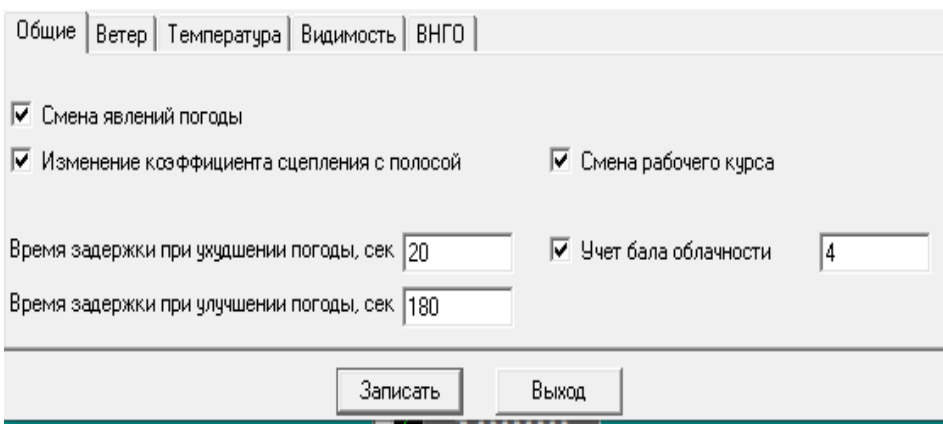

Рисунок 61

Примечание - Время задержки выпуска сводок SPECI и местных специальных сводок при ухудшении/улучшении параметров погоды устанавливается для того, чтобы избежать неоправданно частого выпуска этих сводок при неоднократном переходе в короткие промежутки времени тем или иным метеорологическим параметром установленных для него пороговых значений «штормовых» критериев.

2.4.9.9 Настройка критериев для выпуска сводок SPECI.

Специальная сводка автоматически формируется при следующих условиях: - при достижении пороговых значений параметров ветра по данным анеморумбометра, расположенного в зоне приземления (рабочий курс посадки);

- при достижении пороговых значений преобладающей видимости;

- при достижении пороговых значений RVR по данным датчика, расположенного в зоне приземления (с рабочим курсом посадки);

- при достижении пороговых значений ВНГО (ВВ) одним из двух датчиков, расположенных в районе БПРМ с обоими направлениями курсов посадки;

- при начале, прекращении или изменении интенсивности значимых для авиации явления текущей погоды;

любой интенсивности;

- при достижении пороговых значений температуры воздуха.

Настройка критериев для выпуска SPECI осуществлена в соответствии с требованиями cо стандартами и рекомендациями, изложенными в Приложении 3 к Конвенции о международной гражданской авиации «Метеорологическое обеспечение международной аэронавигации».

На рисунках 62–66 помещены отображения окон, с помощью которых эти настройки осуществляются.

На рисунке 62 приведено отображение окна с помощью которого осуществляется ввод «штормовых» критериев по параметрам ветра.

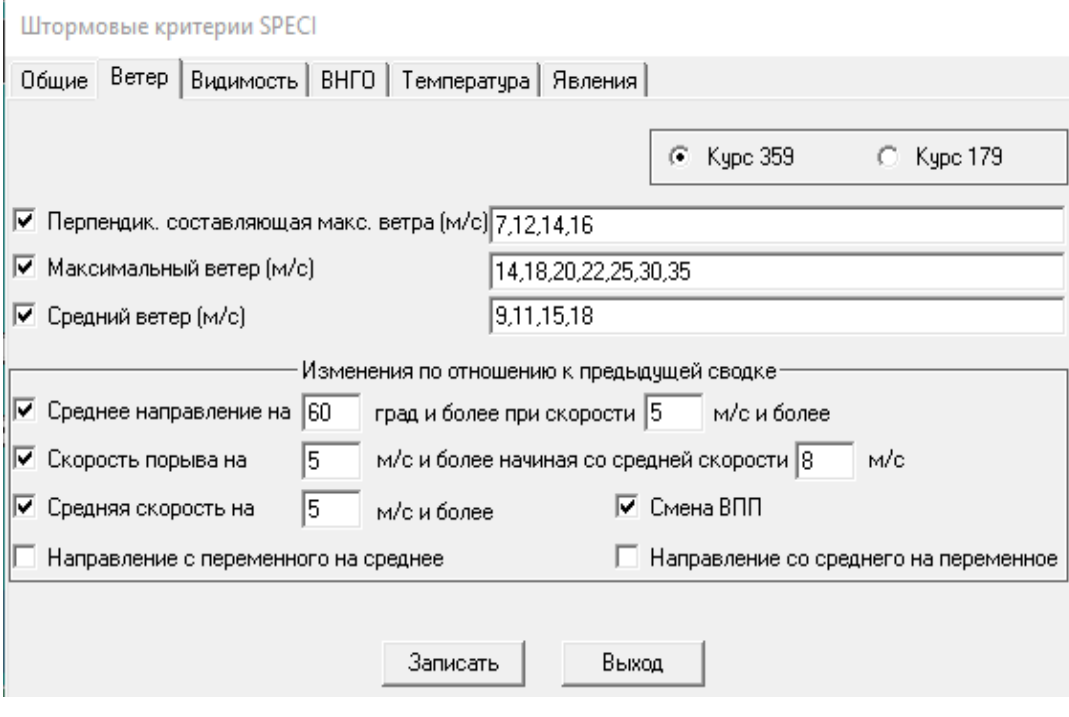

Рисунок 62

В верхней половине окна помещены настройки «штормовых» критериев в соответствии с эксплуатационными минимумами аэродрома: «максимальный ветер», «перпендикулярная к ВПП составляющая макс. ветра», «средний ветер».

В нижней половине окна помещены настройки «штормовых» критериев в соответствии со стандартами, изложенными в Приложении 3 ИКАО «Метеорологическое обеспечение международной аэронавигации. Добавление 3 Технические требования к метеорологическим наблюдениям и сводкам».

На рисунках 63-66 изображены окна настроек «штормовых» критериев по видимости, высоте нижней границы облаков, явлениям текущей погоды, температуре воздуха. Окна позволяют вводить значения параметров в соответствии с международными стандартами и местными эксплуатационными минимумами.

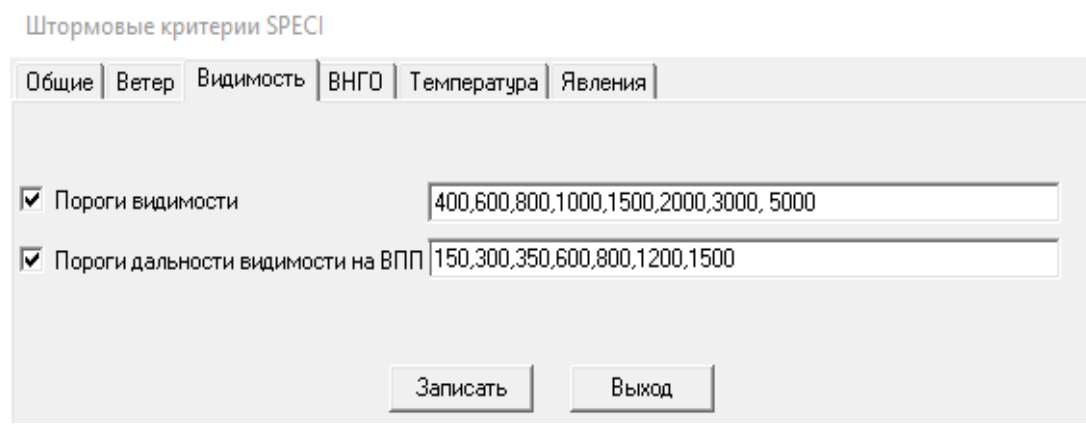

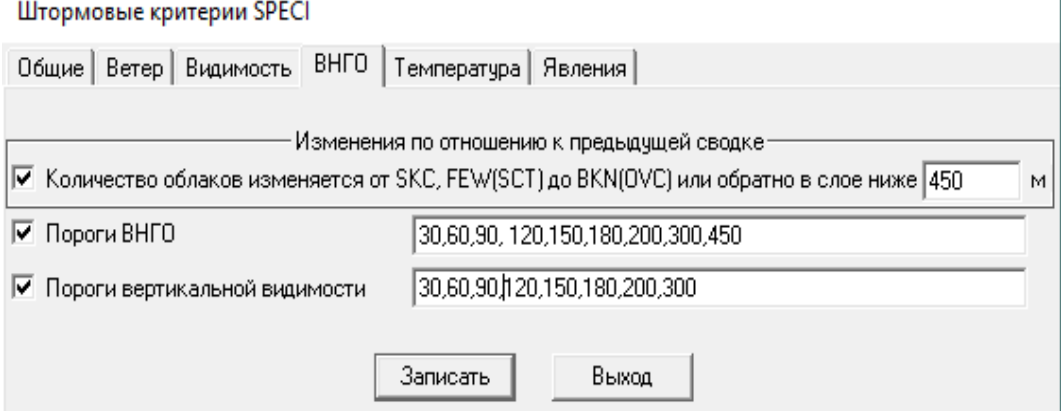

Рисунок 64

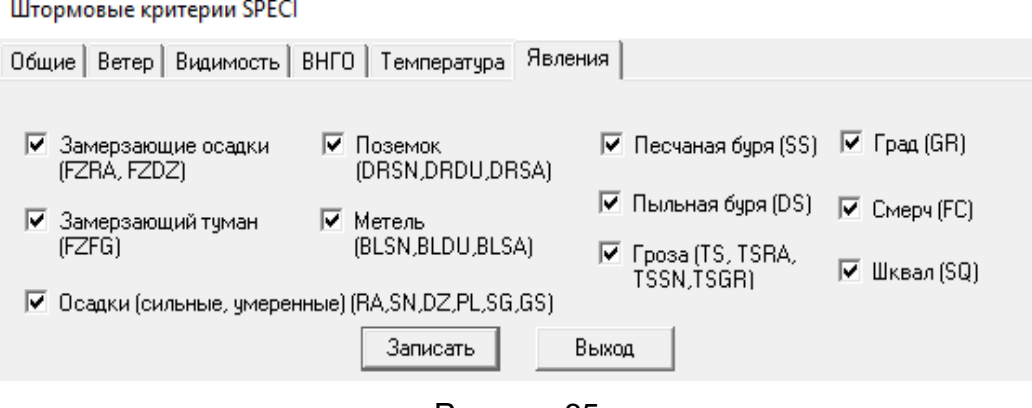

Рисунок 65

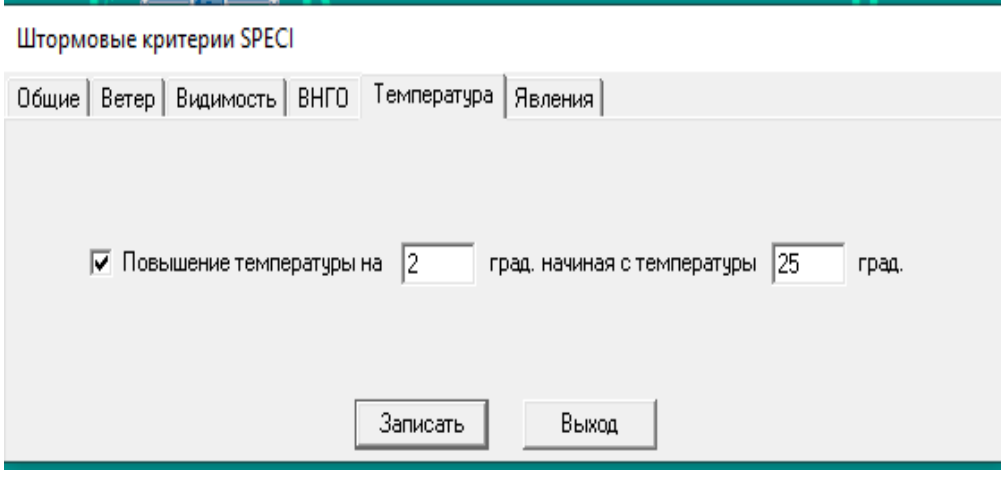

Рисунок 66

Примечания:

1. Штормовые критерии, введенные для формирования специальных сводок SPECI, регистрируются в архивном файле «input\_param.mac».

2. Для сохранения введенных критериев необходимо использовать команду «Записать» и после выхода из окна настроек подтвердить сохранение введенных критериев командой «Сохранить настройки» (рис.67).

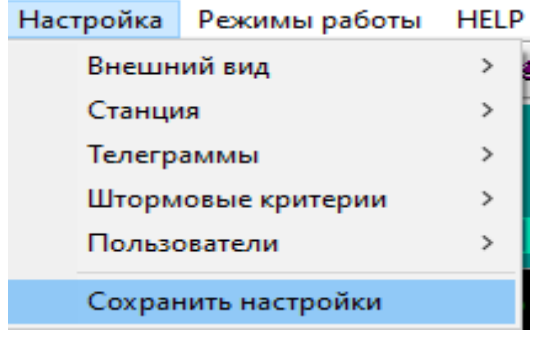

Рисунок 67

2.4.9.10 Настройка штормовых критериев для выпуска местных специальных сводок.

Настройка штормовых критериев для выпуска местных специальных сводок выполняется с помощью команды «Настройка-Штормовые критерии-Аэропорт» в соответствии с критериями для выпуска сводок SPECI и эксплуатационными минимумами, установленными для конкретного аэродрома (рис. 68 – 71).

Штормовые критерии Аэропорта

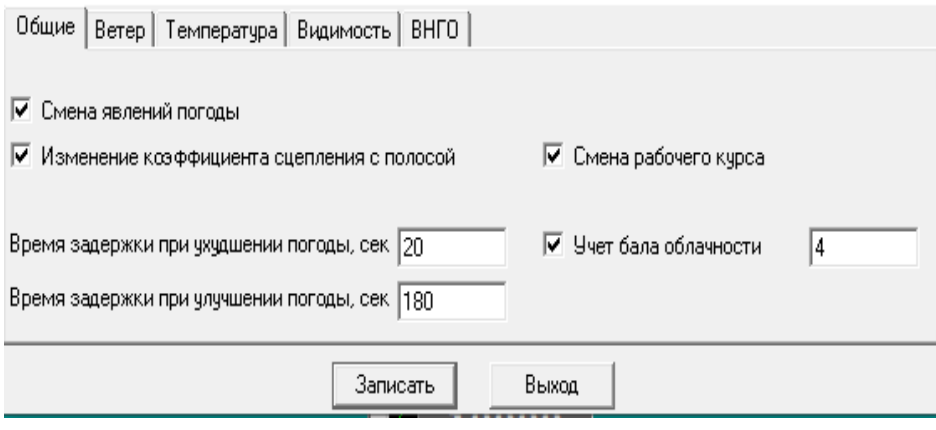

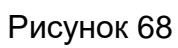

Штормовые критерии Аэропорта

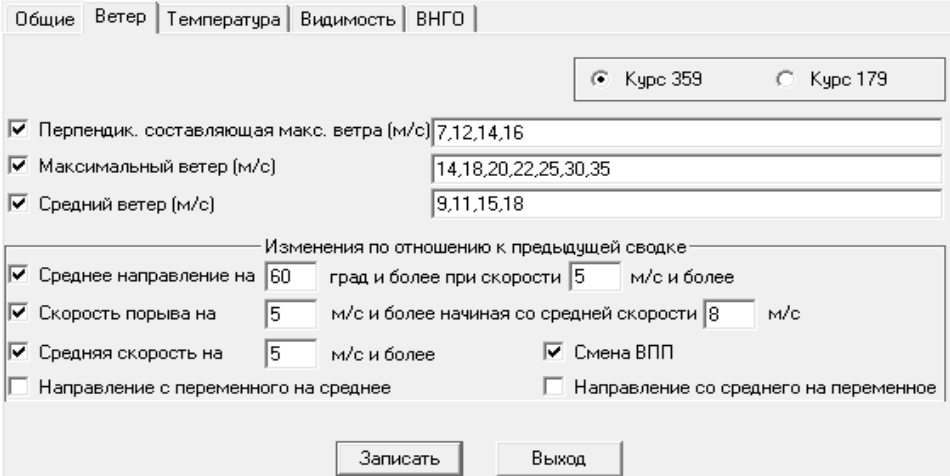

Рисунок 69

Штормовые критерии Аэропорта

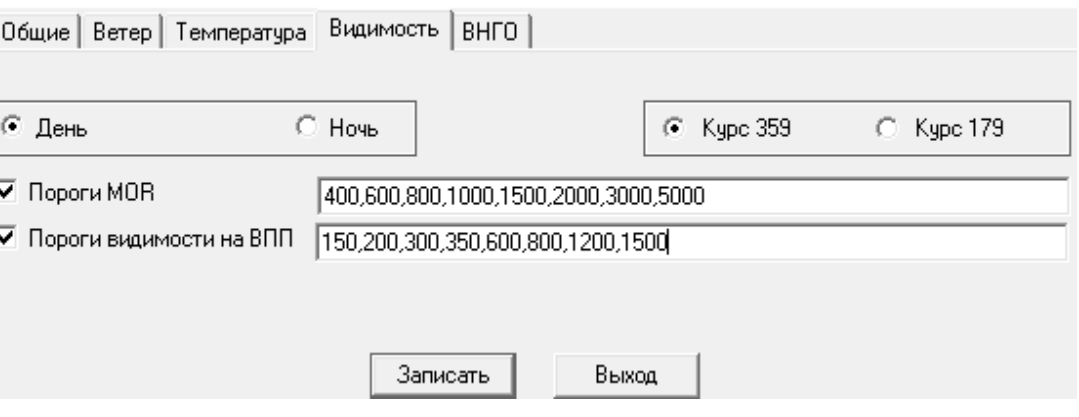

Рисунок 70

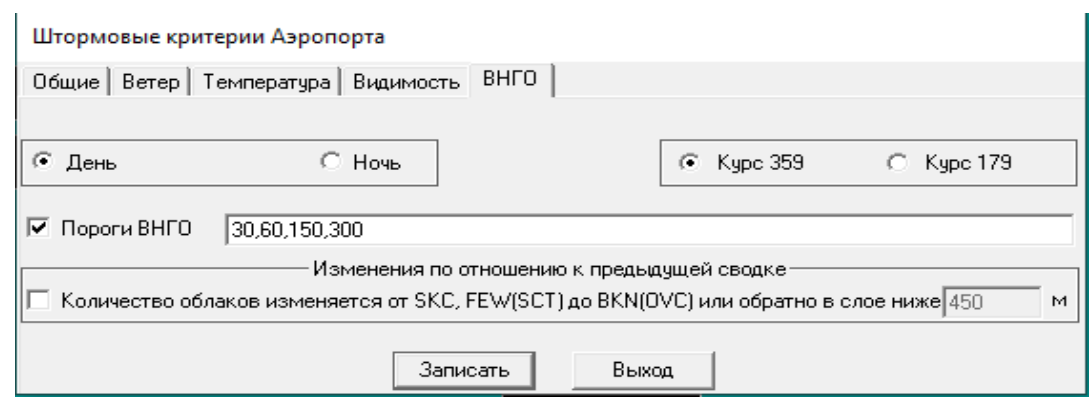

Рисунок 71

Примечания:

1. В представленном на рисунке 68 окне общих настроек штормовых критериев поставлена галочка напротив настройки «учет балла облачности». В окне настройки поставлена цифра «4». Данная настройка блокирует формирование «штормовых» сводок на табло по высоте нижней границы облаков, если количество облаков нижнего яруса составляет менее 4 октантов. При этом само значение ВНГО, если оно ниже значений «штормовых» критериев, будет отображаться на табло красным цветом. Значение учитываемого количества облаков можно менять. При отсутствии галочки количество облаков нижнего слоя не играет значения при формировании «штормовой» сводки.

2. Штормовые критерии, введенные для формирования местных специальных сводок, регистрируются в архивном файле «input\_param.mac».

2.4.9.11 Настройка сводок КН-01 выполняется с помощью команды «Настройка – Телеграммы - КН-01» в соответствии с рисунком 34, во исполнение которой открывается окно «Параметры КН-01-Общие настройки» в соответствии с рисунком 72.

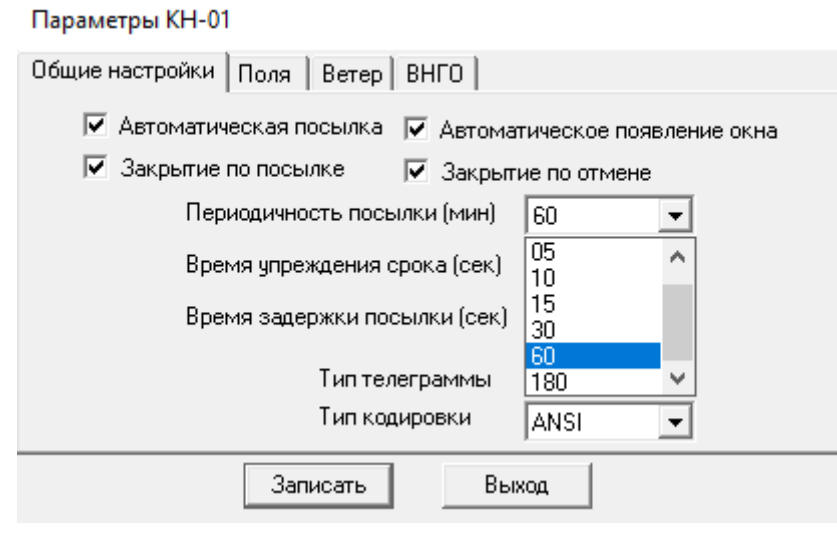

Рисунок 72

Данное окно позволяет установить автоматический режим формирования сводок и порядок их передачи: периодичность, время упреждения срока, время задержки посылки.

Окна «Параметры КН-01 – Поля», «Параметры КН-01 – Ветер», «Параметры КН-01 – ВНГО» в соответствии с рисунками 73-78 позволяют детализировать формат сводок.

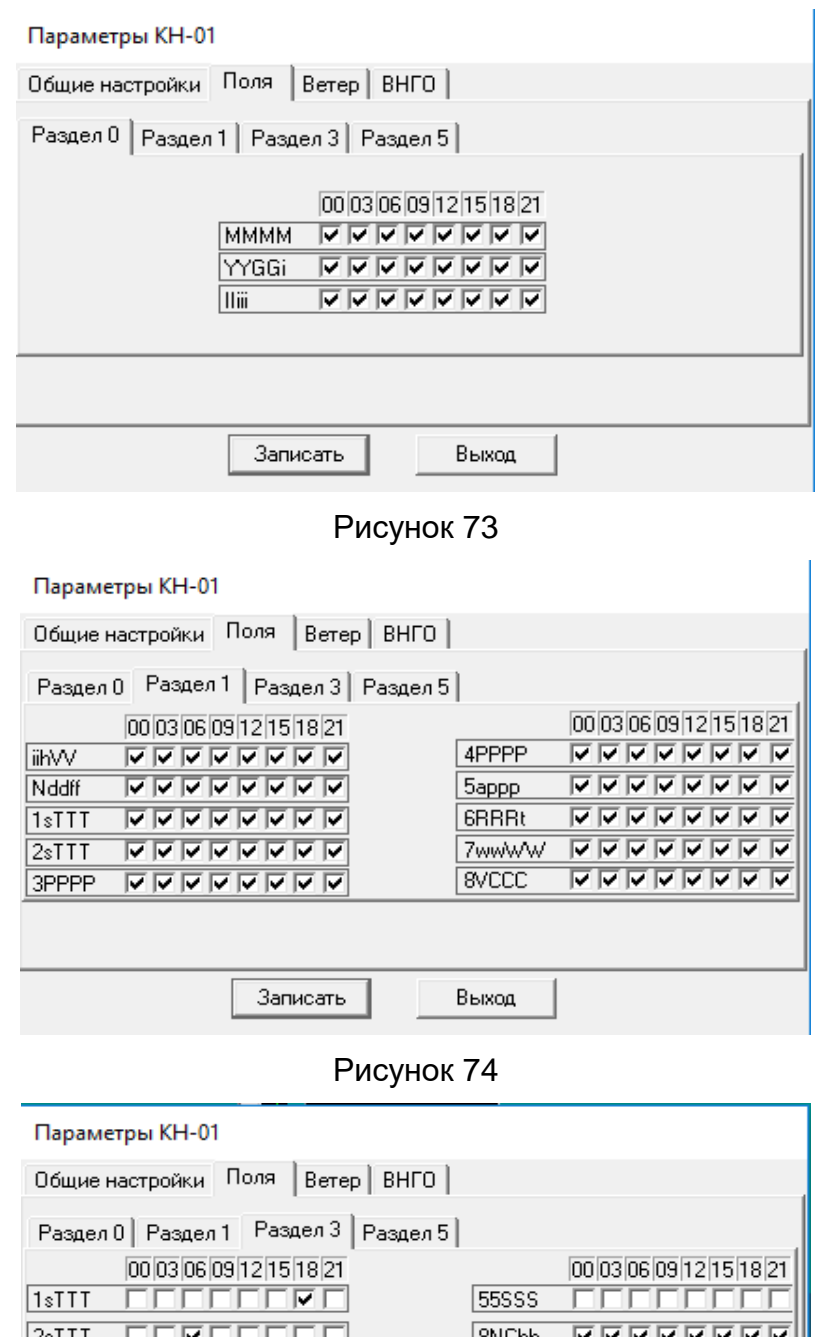

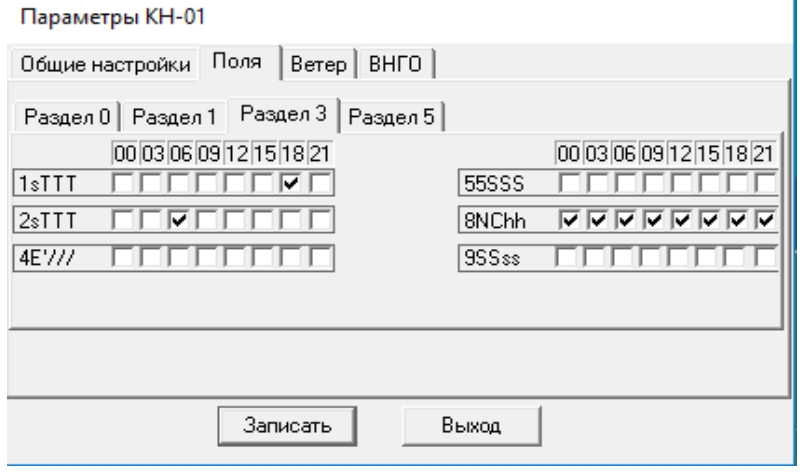

Рисунок 75

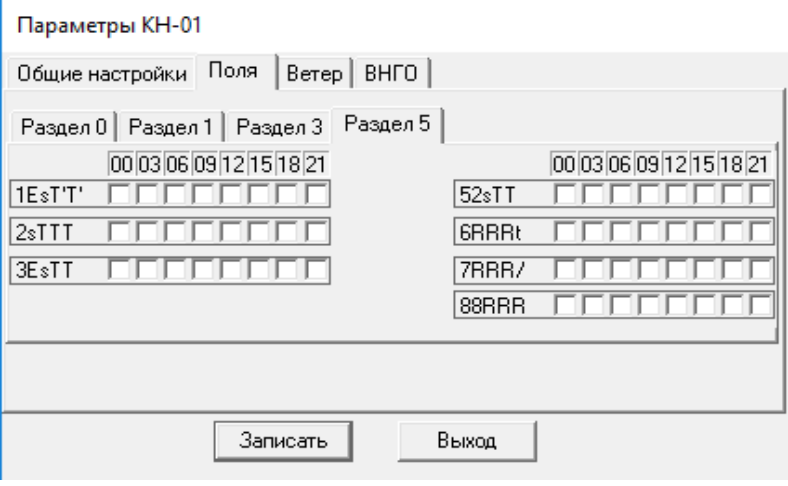

Рисунок 76

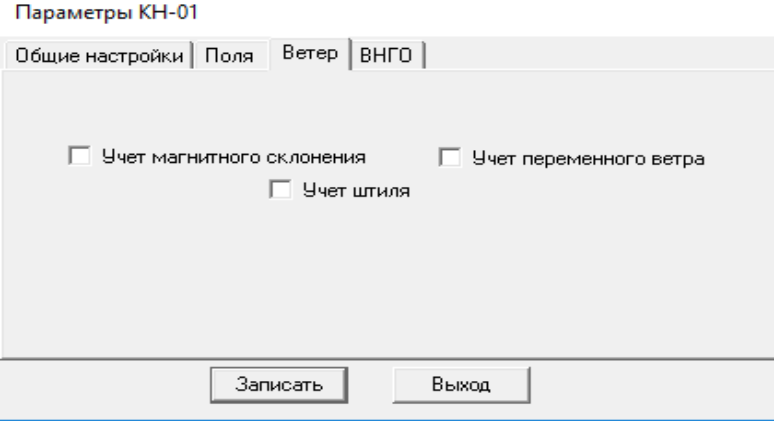

Рисунок 77

Примечание – Настройки, учитывающие магнитное склонение, переменный ветер и штиль, для сводок КН-01 не применяются.

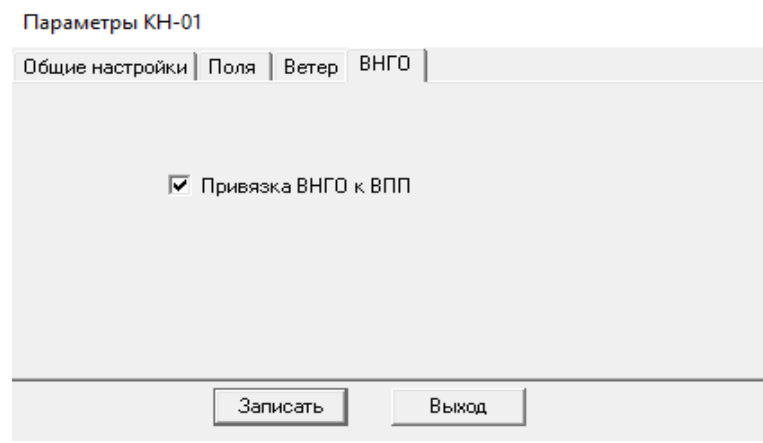

Рисунок 78

# **2.4.10 Выпуск сводок METAR/SPECI**

2.4.10.1 Автоматический режим выпуска сводок METAR/SPECI.

Автоматический режим выпуска сводок устанавливается с помощью предварительных настроек, предусматривающих в окнах «Параметры METAR-Общие настройки METAR» и «Параметры METAR-Общие настройки SPECI» отметку флажками окон «Автоматическое появление окна» и «Автоматическая посылка», установку времени упреждения срока и времени задержки отправки сводки (в соответствии с рисунком 79 и в соответствии с рисунком 80.

Примечания:

1.Настройка «Время упреждения срока (сек)» устанавливает время формирования сводки и появления ее на Главном окне дисплея.

2.Настройка «Время задержки посылки» устанавливает время, по истечение которого появившаяся на Главном окне дисплея сводка будет отправлена.

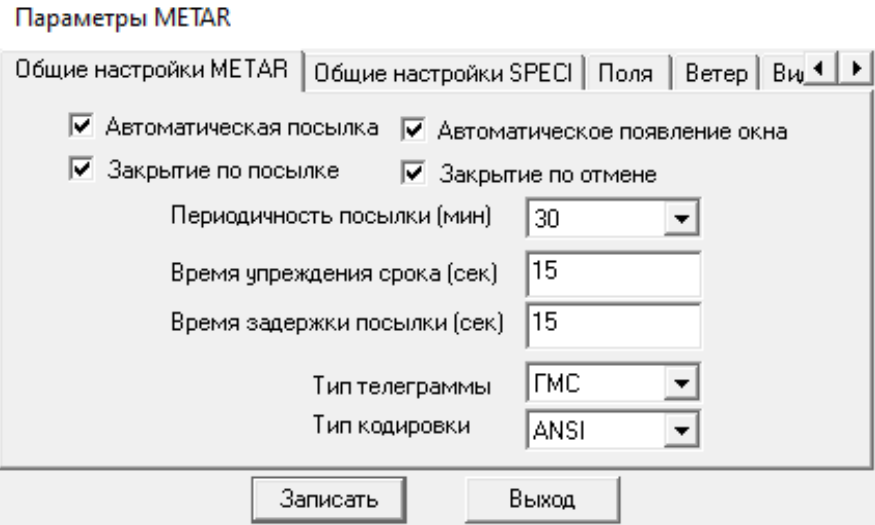

Рисунок 79

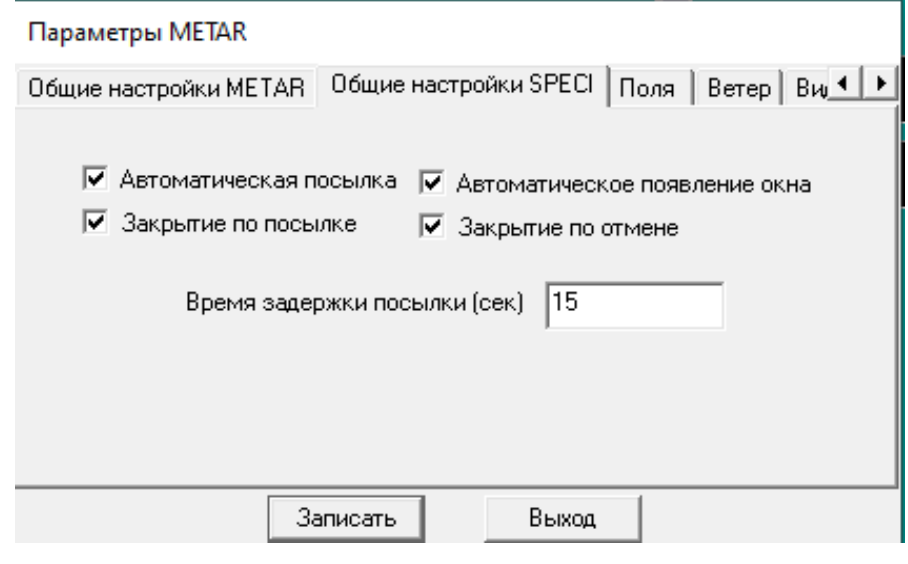

Рисунок 80

В обоих случаях сводки METAR (Сформированные данные)» и «SPECI (Сформированные данные)» в соответствии с рисунком 81 и в соответствии с рисунком 82 будут сформированы и выпущены автоматически.

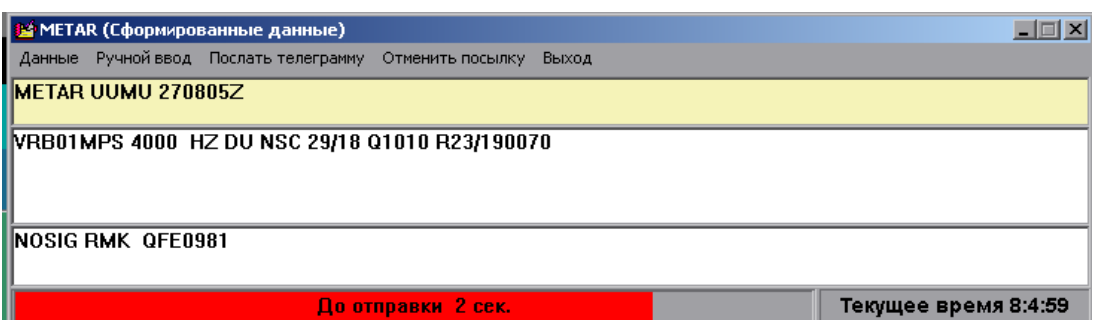

Рисунок 81

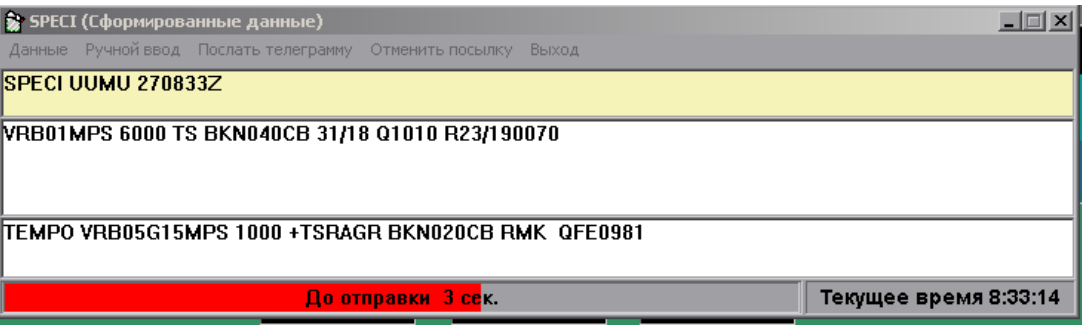

Рисунок 82

2.4.10.2 Отмена выпуска сводок METAR/SPECI.

Оператор может отменить автоматическую посылку сформированной и выведенной на экран дисплея сводки METAR/SPECI.

Для этого необходимо в автоматически появившемся окне «METAR (Сформированные данные)» в соответствии с рисунком 83 или окне «SPECI (Сформированные данные)» в соответствии с рисунком 84 применить команду «Отменить посылку».

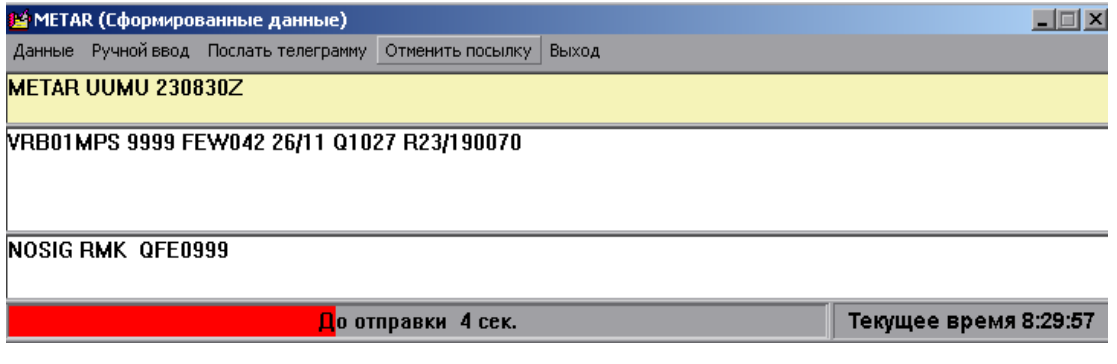

Рисунок 83

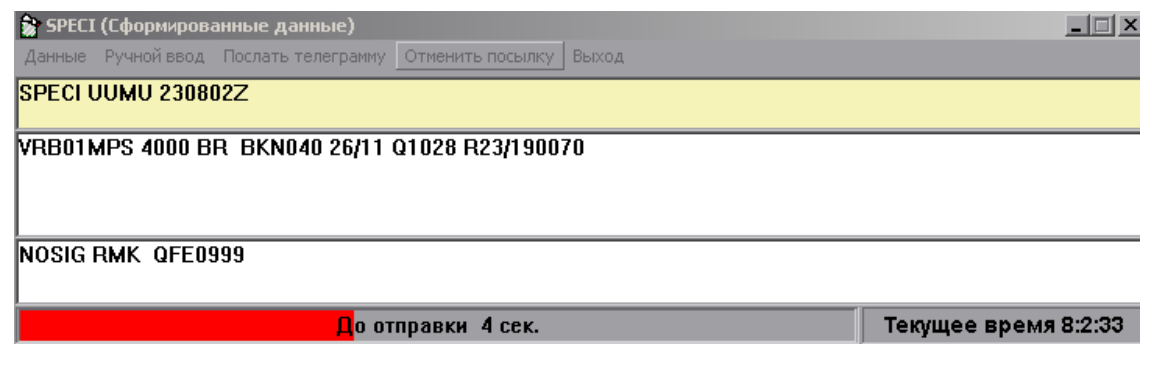

2.4.10.3 Редактирование сводок METAR/SPECI.

Оператор может отредактировать автоматически сформированную и выведенную на экран дисплея сводку METAR/SPECI и послать ее в ручном режиме. Для этого в окне автоматически выведенной на экран дисплея сводки необходимо применить команду «Ручной ввод» в соответствии с рисунками 85-86.

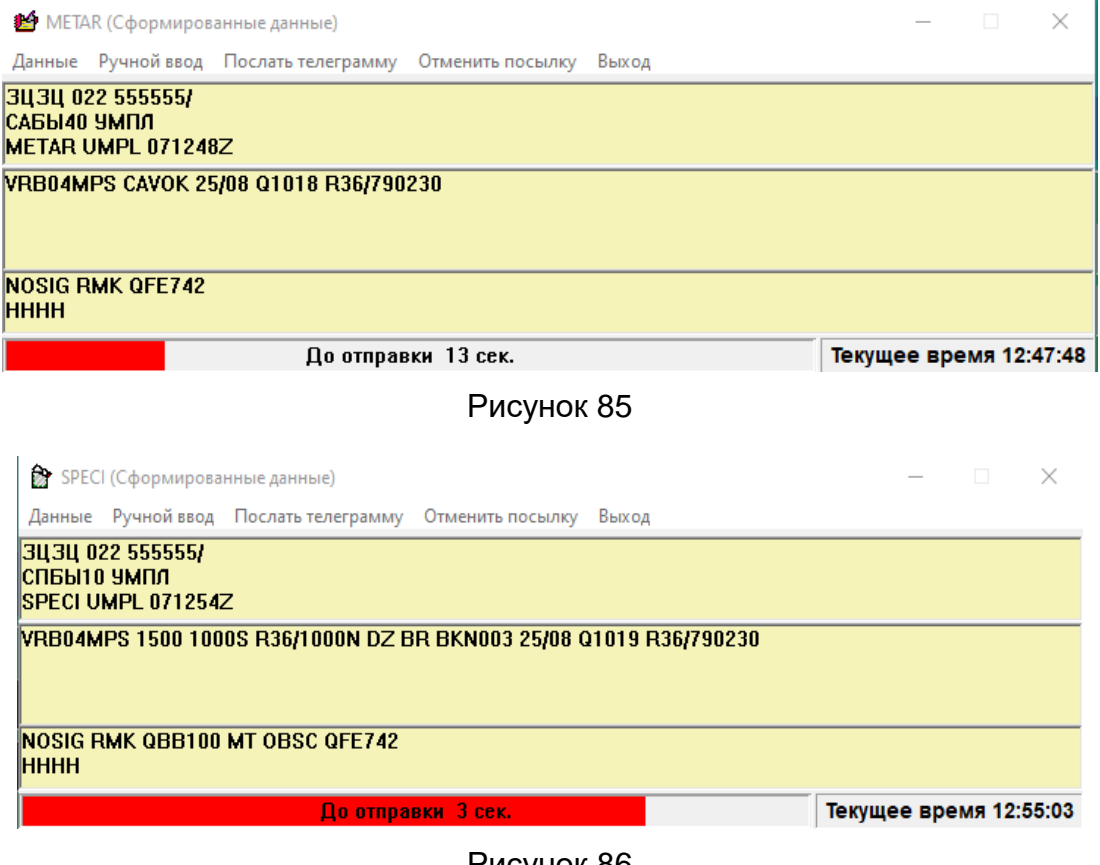

Рисунок 86

В результате откроется окно «Редактор телеграммы», позволяющее отредактировать сформированный текст сводки (рис. 87-88)

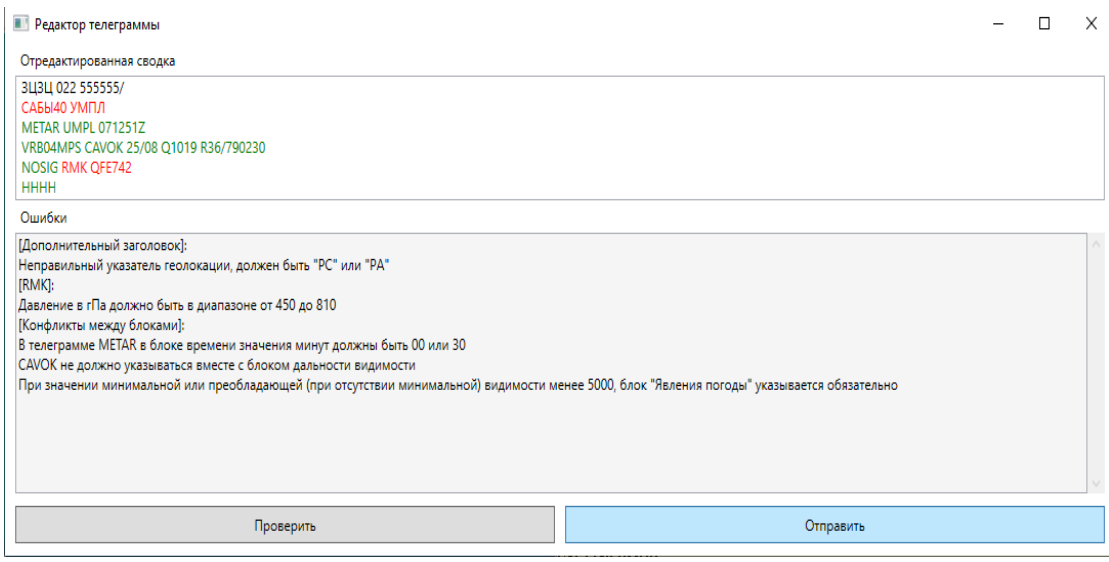

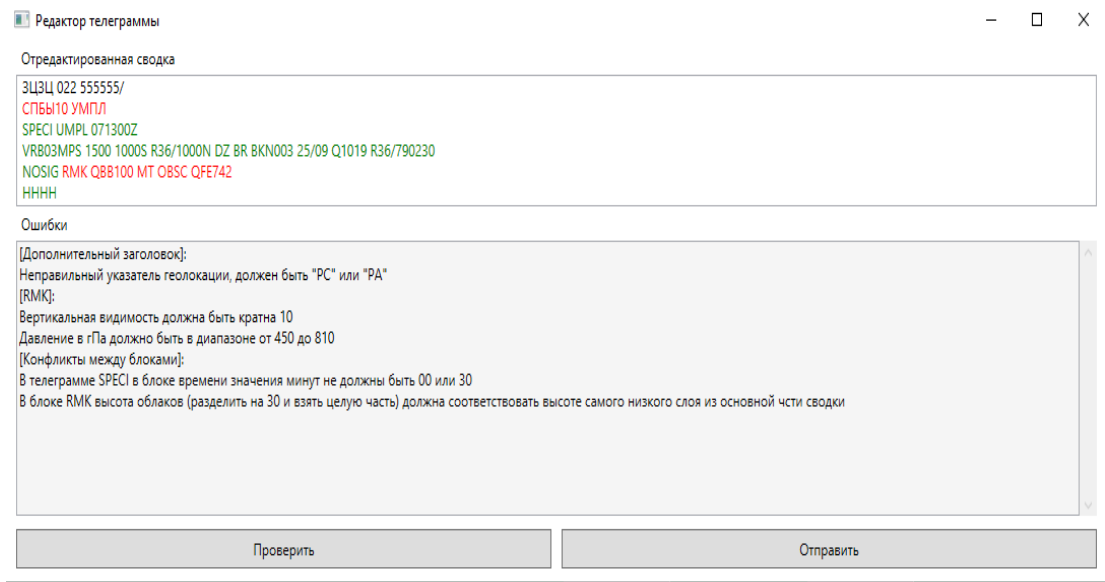

# Рисунок 88

После редактирования текста сводки оператор может воспользоваться функцией форматно-логического контроля, применив команду «Проверить», или отправить сводку без проверки, сразу применив команду «Отправить».

Примечание – В случае редактирования автоматически сформированной сводки METAR/SPECI до ее отправки, архивный файл «metar\_telegram.com» будет хранить обе версии сводки: сформированную и отправленную.

2.4.10.4 Повторный выпуск сводок METAR/SPECI.

Оператор может по запросу повторно передать последнюю отправленную сводку METAR/SPECI. Для этого необходимо с помощью пиктограммы<sup>66</sup>, расположенной на Панели инструментов, вызвать в Главное окно сформированную сводку METAR или с помощью пиктограммы  $\mathbb{B}$  - сводку SPECI, выбрать команду

«Последняя телеграмма», а затем – команду «Послать телеграмму» в соответствии с рисунком 89 и в соответствии с рисунком 90.

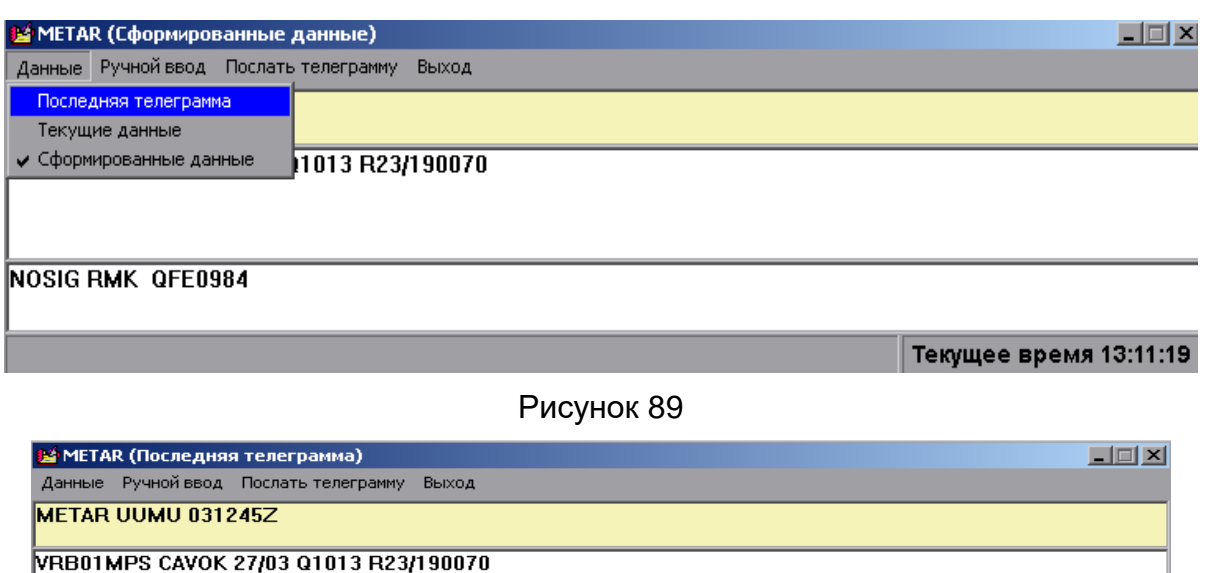

**NOSIG RMK QFE0984** 

Рисунок 90

2.4.10.5 Корректировка сводок METAR/SPECI.

В случае необходимости корректировки уже отправленной сводки METAR/SPECI оператор должен с помощью пиктограммы **199** или пиктограммы **29** открыть окно с сформированной сводкой METAR или окно с сформированной сводкой SPECI.

Применив команду «Данные», в открывшемся списке следует выбрать команду «Корректив», по применении которой откроется окно «Редактор телеграммы» с последней отправленной сводкой, заголовок которой будет иметь стандартные указания на то, что сформированная сводка является коррективом и будет содержать исправления в тексте: сокращенный заголовок дополняется указателем «ЦЦА» (для первого корректива в промежутке времени между отправленной сводкой и последующей регулярной сводкой), тип сводки дополняется указателем «COR»: «METAR COR» или «SPECI COR» (рис. 91-94). При этом первоначально указанное время отправки сводки остается без изменения.

Текущее время 12:48:27

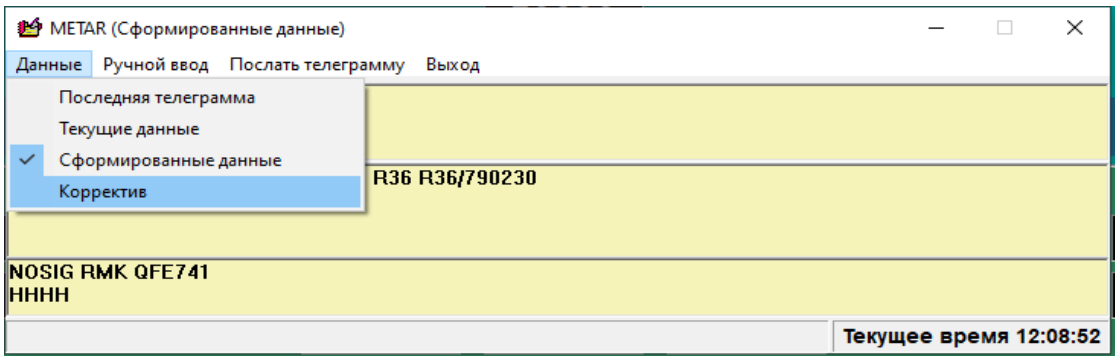

Рисунок 91

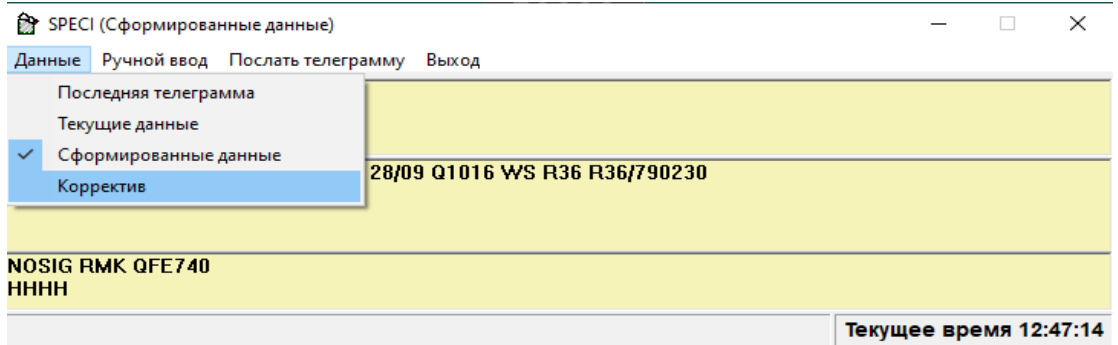

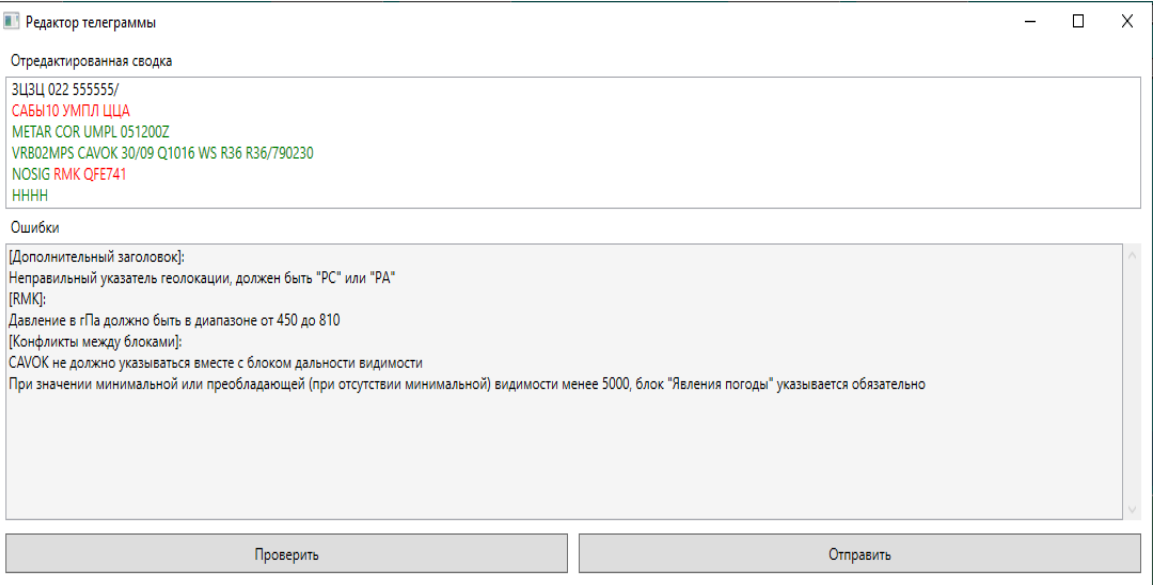

Рисунок 93

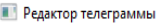

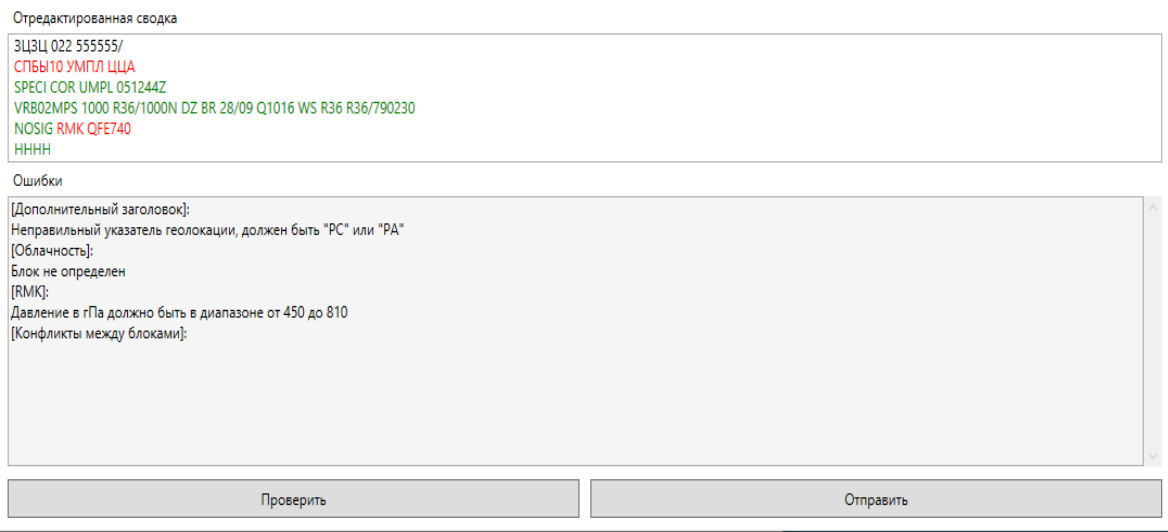

После внесения в текст сводки необходимых исправлений оператор может воспользоваться функцией форматно-логического контроля, применив команду «Проверить», или отправить сводку без проверки, сразу применив команду «Отправить».

2.4.10.6 Ручной режим выпуска сводок METAR/SPECI.

Для установки ручного режима выпуска сводки METAR необходимо выполнить необходимые настройки: в окне «Параметры METAR-Общие настройки METAR» оставить неотмеченными флажками окна «Автоматическое появление окна» и «Автоматическая посылка» в соответствии с рисунком 95.

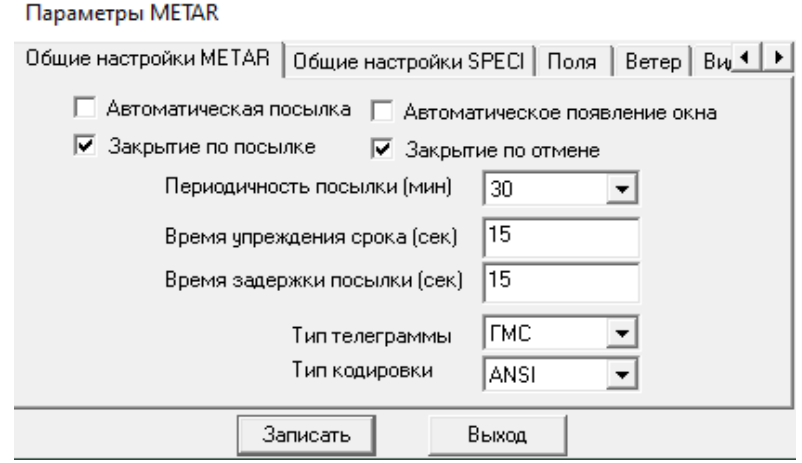

#### Рисунок 95

При наступлении срока выпуска сводки необходимо с помощью пиктограммы <sup>35</sup>, расположенной на Панели инструментов Главного окна, открыть окно «METAR (Сформированные данные)» в соответствии с рисунком 96, затем, применив команду «Данные-Текущие данные», открыть окно «METAR (Текущие дан-

 $\Box$ 

ные)» и, применив команду «Послать телеграмму», отправить сводку в ручном режиме в соответствии с рисунком 97.

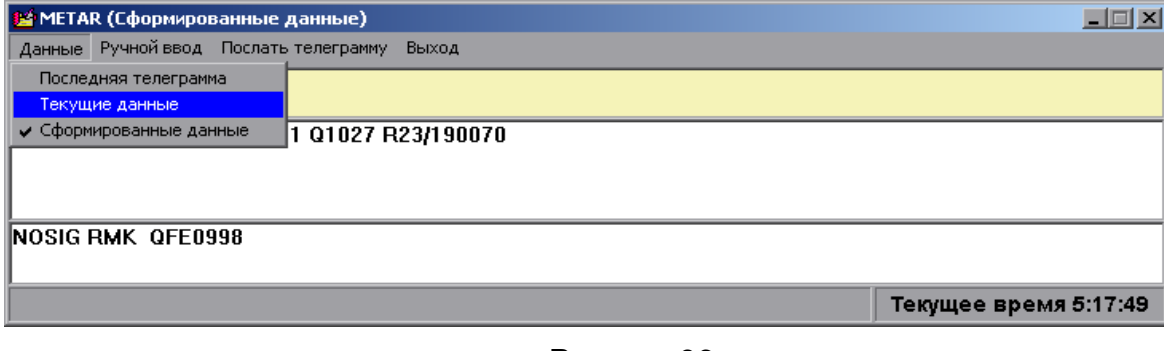

#### Рисунок 96

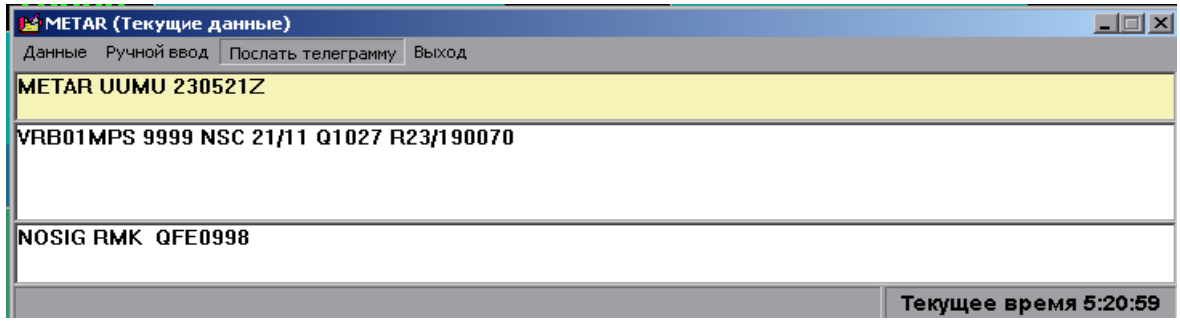

# Рисунок 97

Для установки ручного режима выпуска сводки SPECI необходимо выполнить необходимые настройки: в окне «Параметры METAR-Общие настройки SPECI» оставить неотмеченными флажками окна «Автоматическое появление окна» и «Автоматическая посылка» в соответствии с рисунком 98.

Параметры METAR

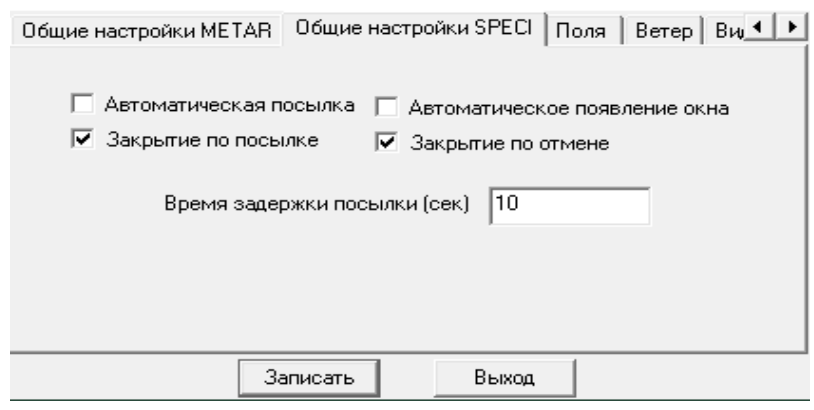

Рисунок 98

При достижении параметрами погоды критериев, предусматривающих выпуск сводки SPECI, необходимо с помощью пиктограммы **В**, расположенной на Панели инструментов Главного окна, открыть окно «SPECI (Сформированные данные)». Затем, применив команду «Данные-Текущие данные» в соответствии с рисунком 99, открыть окно «SPECI (Текущие данные)» и, применив команду «Послать телеграмму» в соответствии с рисунком 100, отправить сводку в ручном режиме.

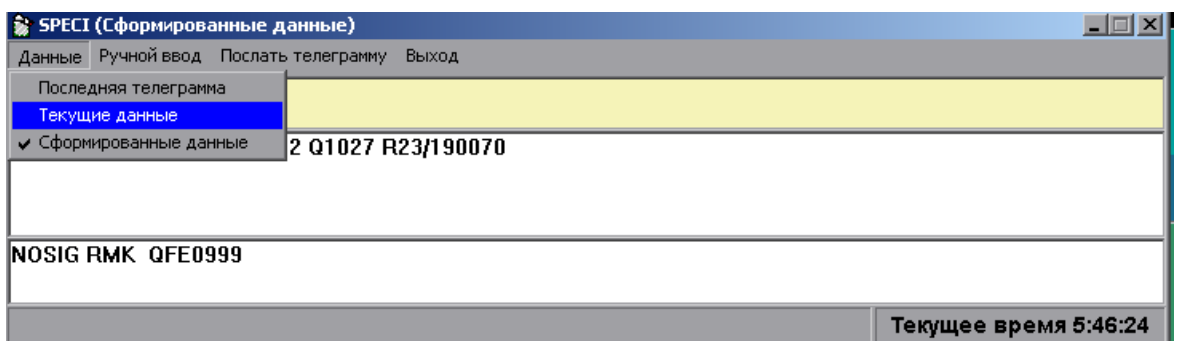

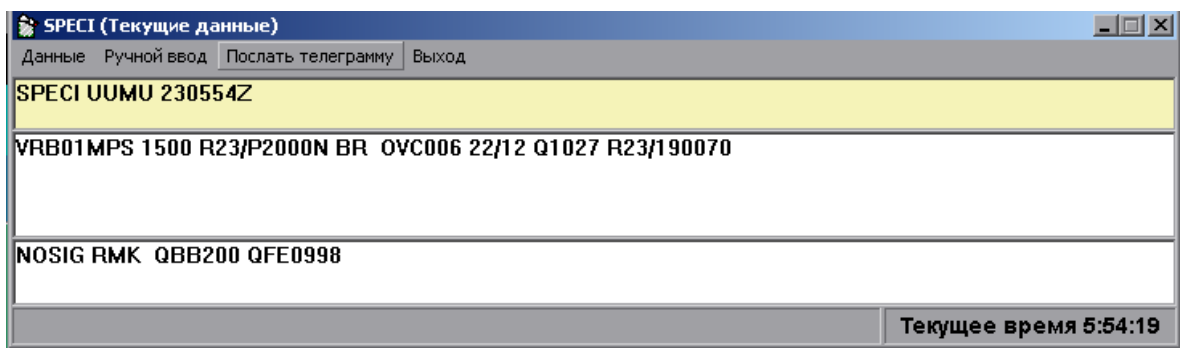

Рисунок 100

2.4.10.7 Режим AUTO для выпуска сводок METAR/SPECI.

При отсутствии наблюдателя АМИС Пеленг СФ-09 формирует сводки METAR/SPECI в режиме AUTO.

В этом случае в сокращенный заголовок сводки METAR/SPECI добавляется указатель AUTO.

Рекомендация: Перед тем, как перевести систему в режим AUTO, следует отменить введенные вручную значения параметров, которые не могут быть определены в отсутствии наблюдателя: явления текущей и прошедшей погоды, количество и форма облаков, прогноз на посадку TREND, сдвиг ветра, параметры ветра на высотах, состояние покрытия ВПП, закрытие высотных препятствий.

Примечание – Даже если рекомендация не будет выполнена, АМИС Пеленг СФ-09 проигнорирует все введенные вручную значения.

С помощью команды пиктограммы  $\mathsf{A}$ , расположенной на Панели инструментов, открывается окно настроек «Параметры METAR-Поля» в соответствии с рисунком 101. Для включения режима «AUTO» достаточно отметить флажком соответствующее окно (рис. 102).

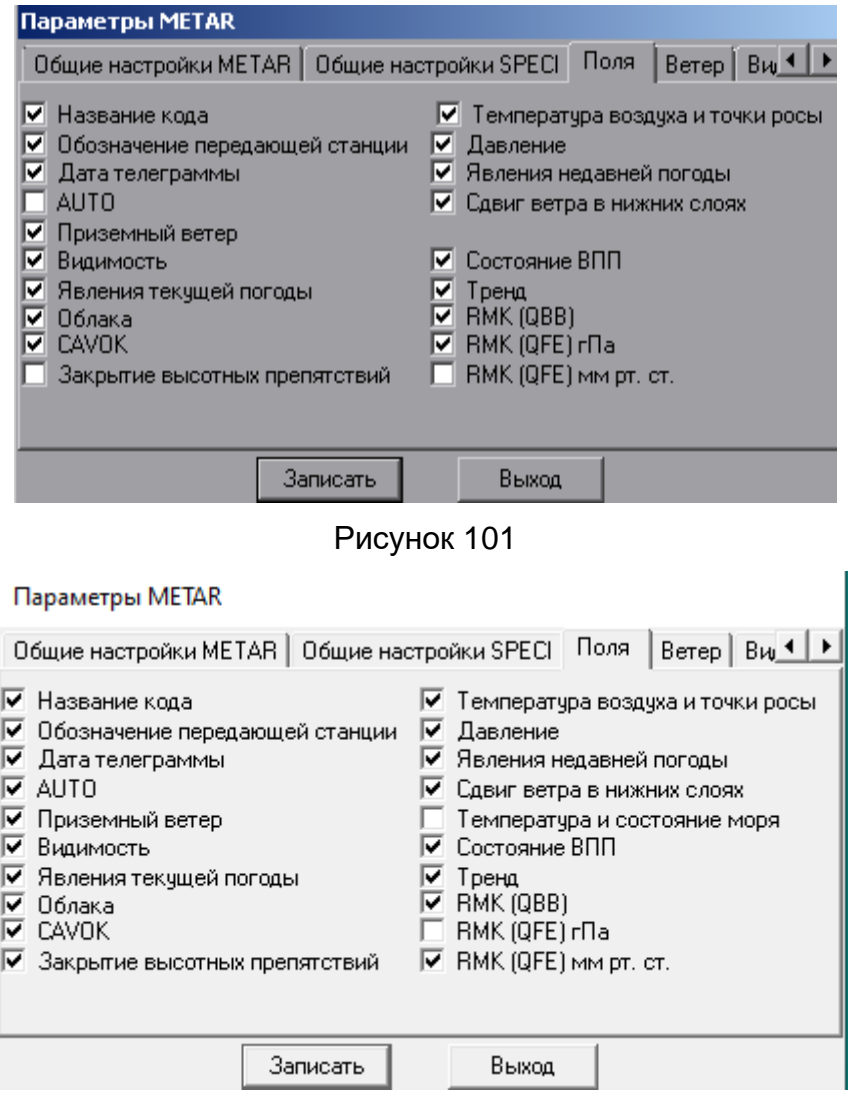

Рисунок 102

При включении режима METAR AUTO:

а) веденные вручную значения параметров игнорируется. Для формирования сводок METAR AUTO используются только данные, поступившие от датчиков;

б) группа явлений текущей погоды указывается в виде «//»;

в) группа облачности при наличии измеренного значения ВНГО (ВВ) в сводке METAR AUTO имеет вид: ///hshshs или VVhshshs или NCD;

Примечание – В сводки METAR AUTO/ SPECI AUTO включаются измеренные значения только первого (нижнего) слоя значимой облачности. Если измеритель ВНГО определил второй и/или третий слой значимой облачности, эти данные в режиме AUTO не будут включены в сводку.

г) кодовое слово CAVOК в сводке METAR AUTO не применяется из-за отсутствия возможности определить отсутствие/наличие явлений погоды и облаков СВ и TCU;

д) если результаты измерений указывают на отсутствие облачности, в сводке METAR AUTO группа облачности кодируется сокращением NCD;

е) в случае отсутствия информации об измеряемом параметре (датчик отсутствует/неисправен, проблемы со связью), группа, в которой он должен быть закодирован, будет заменена соответствующим количеством знаков дробной черты. Например, группа облачности будет иметь вид //////.

Примечания:

1.Если настройками сводок METAR/SPECI предусмотрено включение в сводки дополнительной информации о закрытии высотных препятствий и/или значений ВНГО в виде группы QBB, то в режиме AUTO при соответствующих условиях эта информация будет включена в сводки.

2.В режиме AUTO сводка SPECI по критериям ВНГО будет формироваться по значениям высоты облаков, без учета их количество (BKN или OVC).

Образцы сводок METAR AUTO и SPECI AUTO представлены на рисунках 103-104.

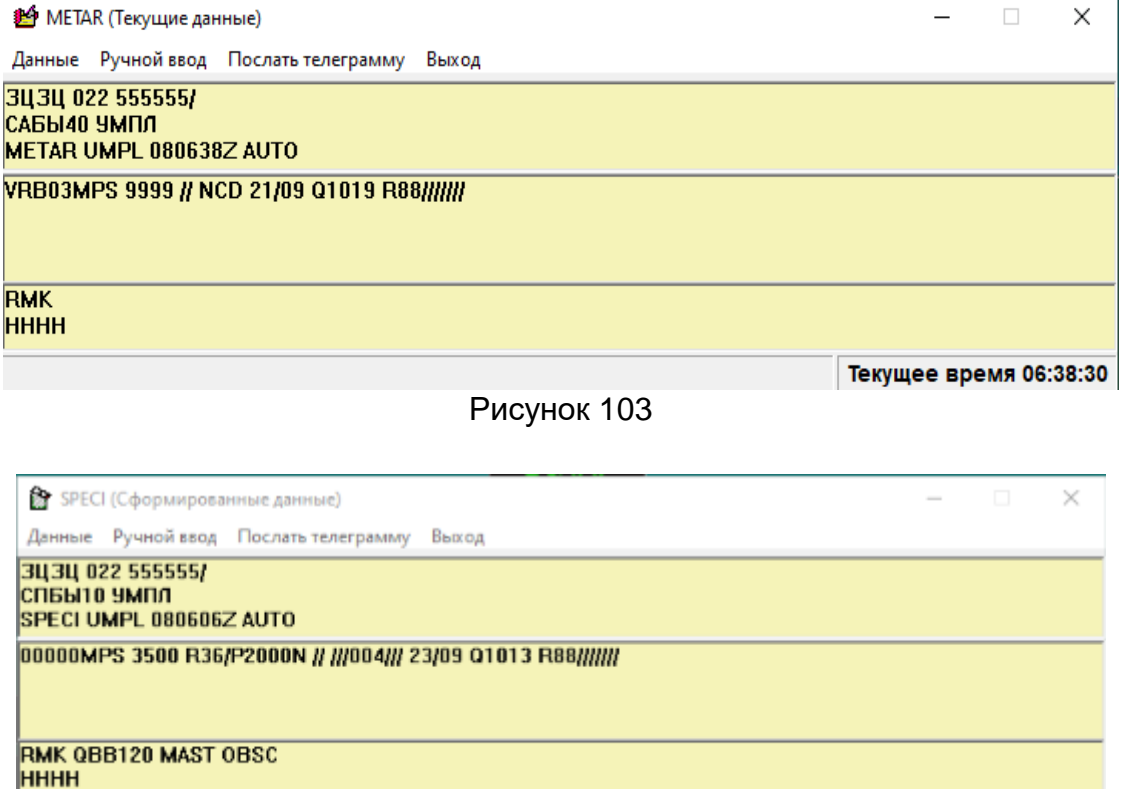

Рисунок 104

#### **2.4.11 Выпуск местных сводок.**

Периодичность выпуска местных сводок устанавливается при первичной настройке параметров системы (см. рис.33).

Местные сводки и местные специальные сводки выпускаются в формате сводок, передаваемых на выносные средства отображения (табло), сводок ATIS и сводок AWOS.

Форматы сводок приведены в приложении А4.

Местные сводки содержат следующую информацию:

1. индекс аэродрома;

Текущее время 06:07:05

- 2. текущая дата;
- 3. время составления сводки;
- 4. рабочий курс посадки;
- 5. время суток;
- 6. значения измеряемых параметров:
	- значение температуры воздуха;
	- значение относительной влажности воздуха;
- 7. расчетные значения измеряемых параметров:
	- осредненные за 2 мин значения направления и скорости ветра;
	- значения максимальной скорости ветра, скользяще определенной за 10

мин;

- значения перпендикулярной (боковой) к ВПП составляющей максимальной скорости ветра;

- осредненные за 1 мин значения МОД и RVR;

- первое минимальные значения ВНГО, скользяще определенные за 1 мин и приведенные к уровням порогов ВПП;

- значения атмосферного давления, приведенные к порогам ВПП и к среднему уровню моря по Стандартной атмосфере;

- значение температуры точки росы;
- 8. значения не измеряемых параметров:
	- количество облаков первого и второго слоев значимой облачности;
	- форма значимой облачности;
	- явления текущей и прошедшей погоды;
- 9. группа состояния ВПП;
- 10. прогноз на посадку (ТРЕНД);

11. дополнительная информация, передаваемая в зависимости от типа сводка:

- предупреждение по аэродрому;
- предупреждение о сдвиге ветра;
- данные «бортовой погоды»;
- закрытие высотных препятствий;
- наличие электризации в облаках;
- наличие зарниц.

### 2.4.11.1 Автоматический режим выпуска местных сводок

Автоматический режим выпуска местных сводок устанавливается с помощью предварительных настроек, предусматривающих в окнах «Параметры табло и метеофайла-Общие настройки» и «Параметры табло и метеофайла-Общие настройки(шторм)» отметку флажками окон «Автоматическое появление окна» и «Автоматическая посылка» сводки в соответствии с рисунком 105 и в соответствии с рисунком 106.

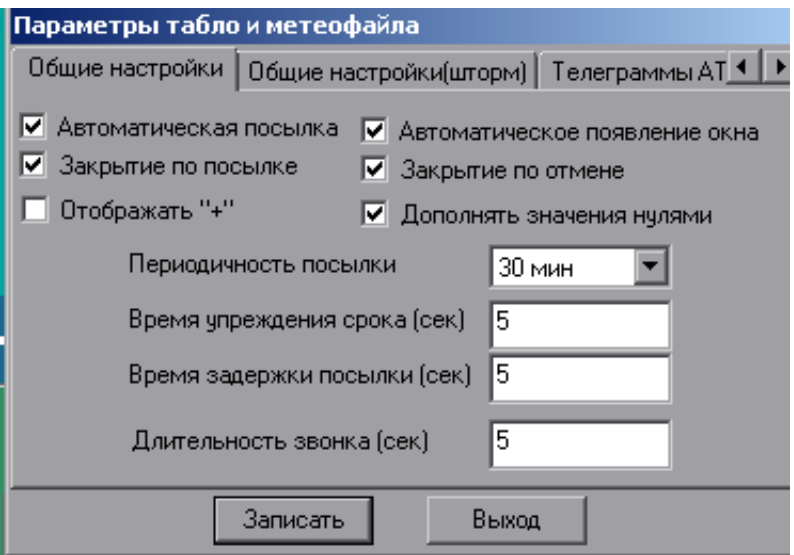

Рисунок 105

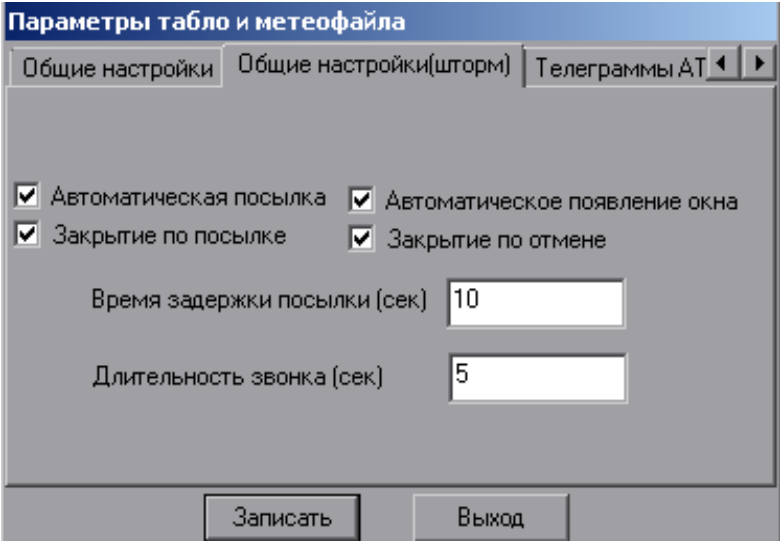

Рисунок 106

Автоматический режим передачи местных сводок и местных специальных сводок не предполагает возможности редактирования их содержания.

Местные специальные сводки формируются автоматически при достижении метеопараметрами значений пороговых («штормовых») критериев.

В тех случаях, когда местные сводки передаются в минутном режиме, местная специальная сводка передается в срок передачи очередной регулярной местной сводки, но при этом на выносном средстве отображения появится транспарант со словом «SPECIAL» на красном фоне, а значение параметра, достигшего или перешедшего через пороговый критерий, будет выделено красным цветом.

Местные сводки AWOS передаются в минутном режиме. Признак типа сводки (регулярная/штормовая) определяется в соответствии с типом местной сводки, передаваемой на табло.

Местные сводки ATIS передаются в том же порядке, что и сводки METAR. Признак типа сводки (регулярная/штормовая) определяется в соответствии с типом местной сводки, передаваемой на табло.

Все сформированные и переданные местные сводки архивируются и хранятся в соответствующих архивных файлах.

Сводки, отправляемые на выносное средство отображения (табло), хранятся в архивном файле «table\_telegram.com».

Сводки AWOS хранятся в архивном файле «atis\_telegram.com».

Сводки ATIS хранятся в архивном файле «awos\_telegram.com».

В журнале АВ-6 будут зарегистрированы:

- данные местной сводки, переданной в получасовые сроки наблюдения (00 мин и 30 мин каждого часа), записанные как «регулярная»;

- данные местной специальной сводки, которые будут зарегистрированы как «шторм»;

- данные местной специальной сводки, переданные по сигналу «ТРЕВОГА», которые будут зарегистрированы как «тревога».

ВАЖНО: Следует принимать во внимание, что местная специальная сводка автоматически формируется при следующих условиях:

- при достижении пороговых значений параметров ветра по данным анеморумбометра, расположенного в зоне приземления (рабочий курс посадки);

- при достижении пороговых значений МОД одним из трех датчиков видимости, расположенных в зоне приземления (рабочий курс посадки), на середине ВПП и на обратном курсе посадки;

- при достижении пороговых значений RVR по данным датчика, расположенного в зоне приземления (с рабочим курсом посадки);

- при достижении пороговых значений ВНГО (ВВ) по данным датчика, расположенного в районе БПРМ с направления рабочего курса посадки;

- при начале, прекращении или изменении интенсивности значимых для авиации явления текущей погоды;

- при достижении пороговых значений температуры воздуха;

- при смене рабочего курса посадки.

ВАЖНО: Для успешной доставки сводок, передаваемых на выносные средства отображения (табло), должна быть запущена программа, контролирующая этот процесс. Запуск данной программы осуществляется автоматически при запуске СПО АМИС Пеленг СФ-09. Окно программы для просмотра открывается с

помощью пиктограммы  $\vert \Box \vert$ , расположенной на Панели инструментов Главного окна дисплея. Его изображения: начальное и рабочее представлены на рисунке 107.

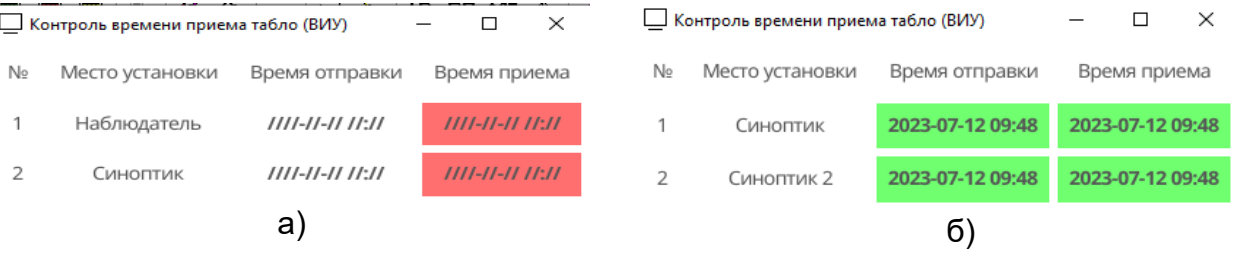

# Рисунок 107

Зеленый фон окон свидетельствует об успешной передаче сводок на выносные средства отображения (табло), что подтверждается сообщениями «Под-
тверждение успешного приема на табло», полученными от каждого табло и воспроизводимыми в Строке сообщений на Главном окне дисплея.

Если оператором случайно будет закрыто данное окно, то сводки на выносные средства отображения (табло) не будут доставлены. В этом случае на контрольном табло и других табло не произойдет обновление данных, а в Строке сообщений на Главном окне дисплея появится сообщение «Ответ от табло не получен (таймаут)».

В таких случаях оператор должен с помощью пиктограммы  $\pm$  открыть окно и дождаться передачи очередной сводки. Других действий совершать не требуется. При восстановлении работы программы красный фон окон (рис.107а) поменяется на зеленый (рис. 107б).

2.4.11.2 Повторный выпуск местной сводки и местной специальной сводки.

Этот режим передачи возможен, если местные сводки передаются не в минутном режиме.

В случае необходимости, используя пиктограммы **Ш** или В и команды «Последняя телеграмма» и «Послать телеграмму», оператор может повторно в ручном режиме послать последнюю местную сводку в соответствии с рисунком 108 и в соответствии с рисунком 109 или последнюю местную специальную сводку в соответствии с рисунком 110 и в соответствии с рисунком 111.

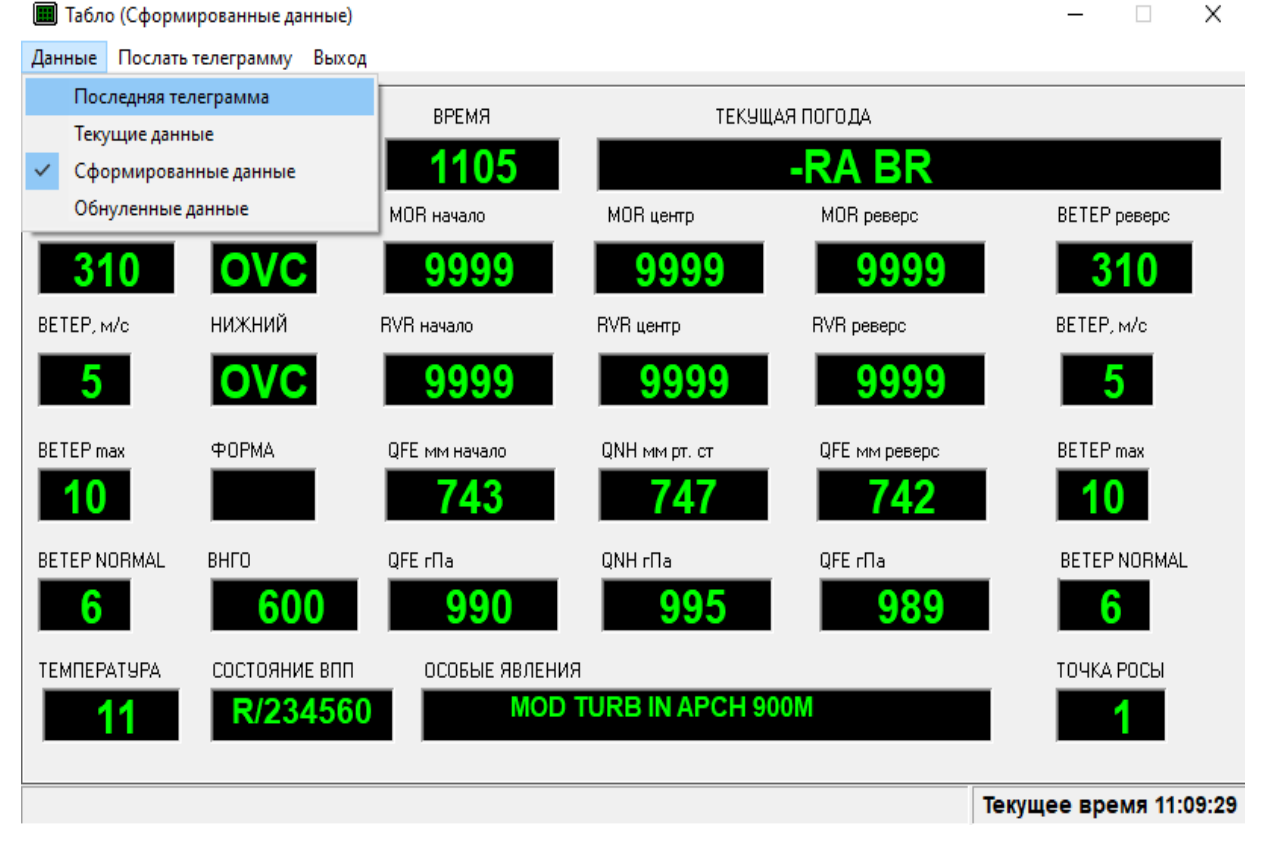

Рисунок 108

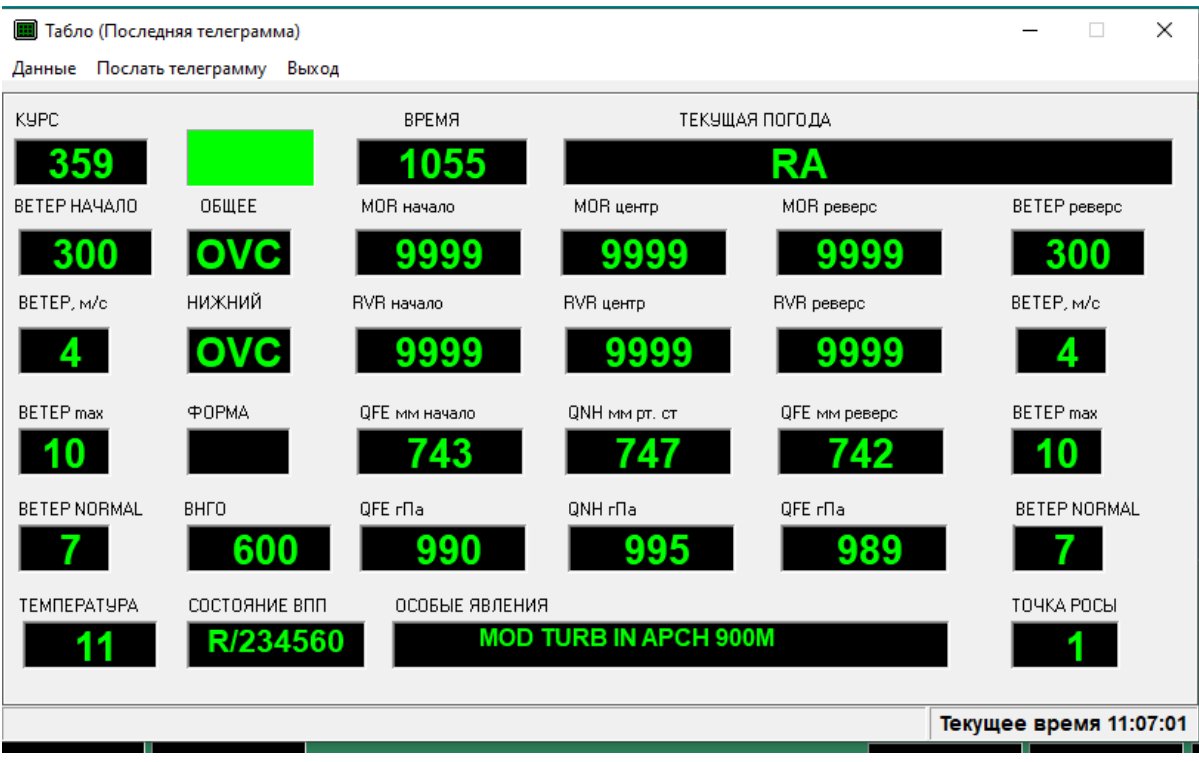

# Рисунок 109

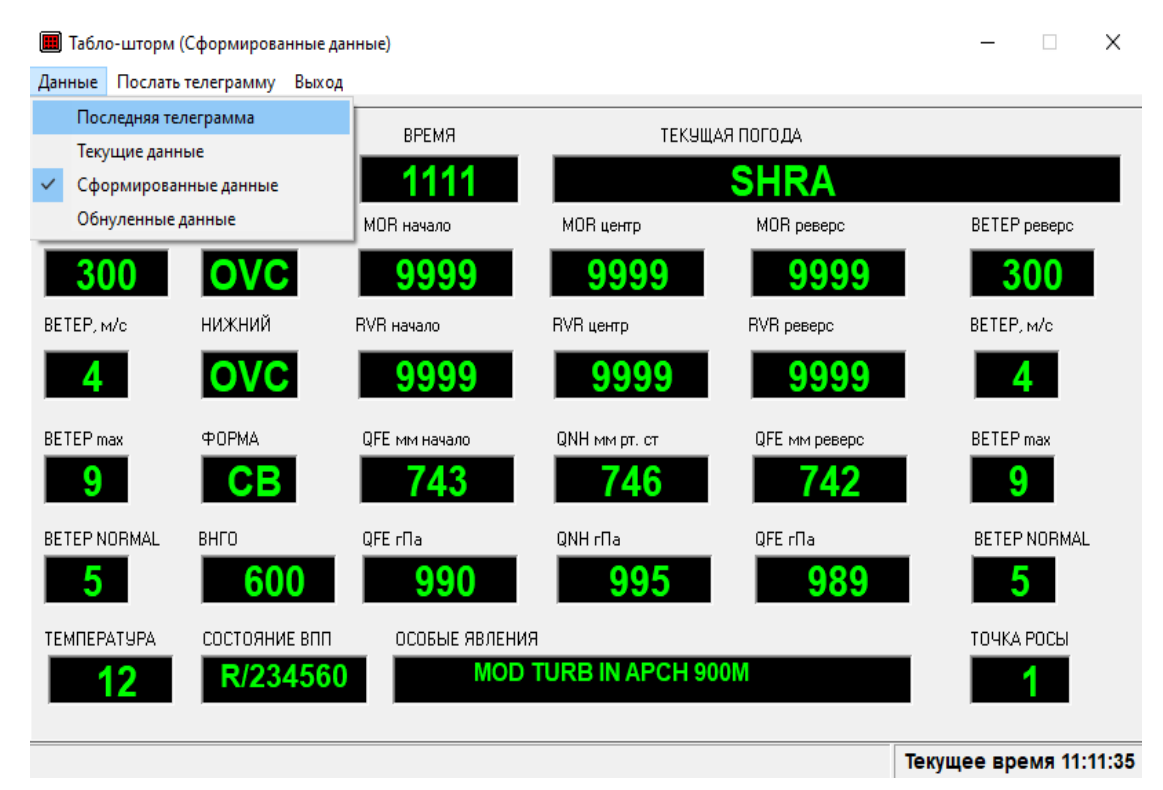

Рисунок 110

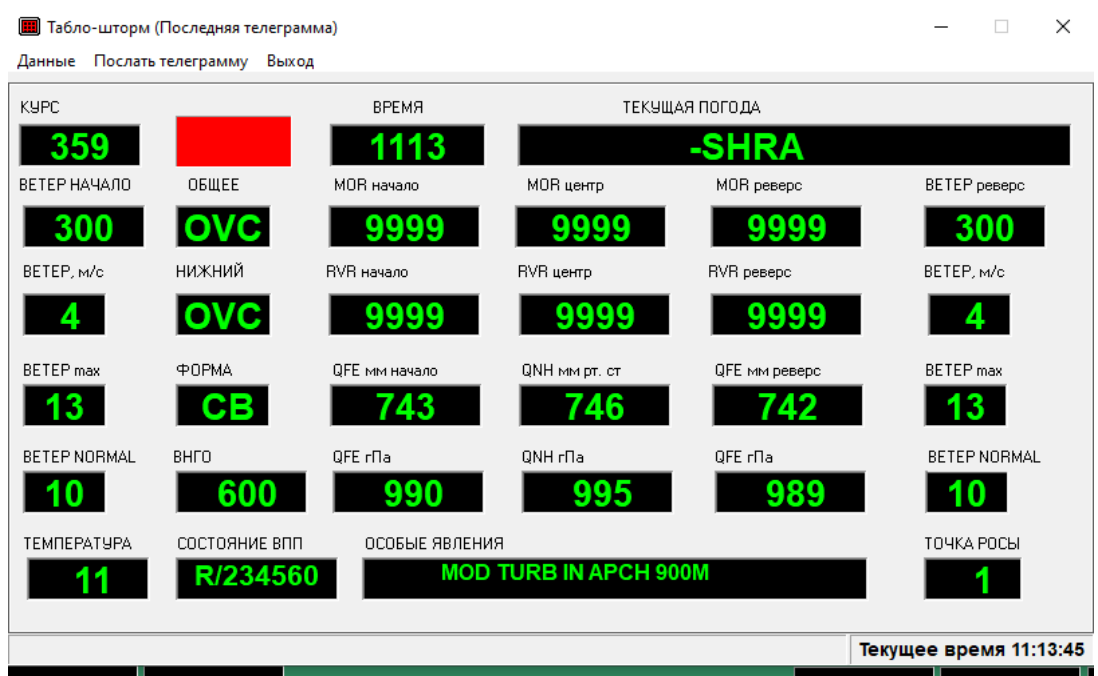

Рисунок 111

2.4.11.3 Выпуск местной специальной сводки по сигналу «Тревога».

Оператор может в случае получения сигнала «Тревога» послать в ручном режиме внеочередную местную специальную сводку. Для этого необходимо с по-

мощью пиктограммы **в**ызвать в Главное окно сформированную местную сводку «Табло-тревога (Текущие данные)» и с помощью команды «Послать телеграмму» передать телеграмму на выносное средство отображения (рис. 112).

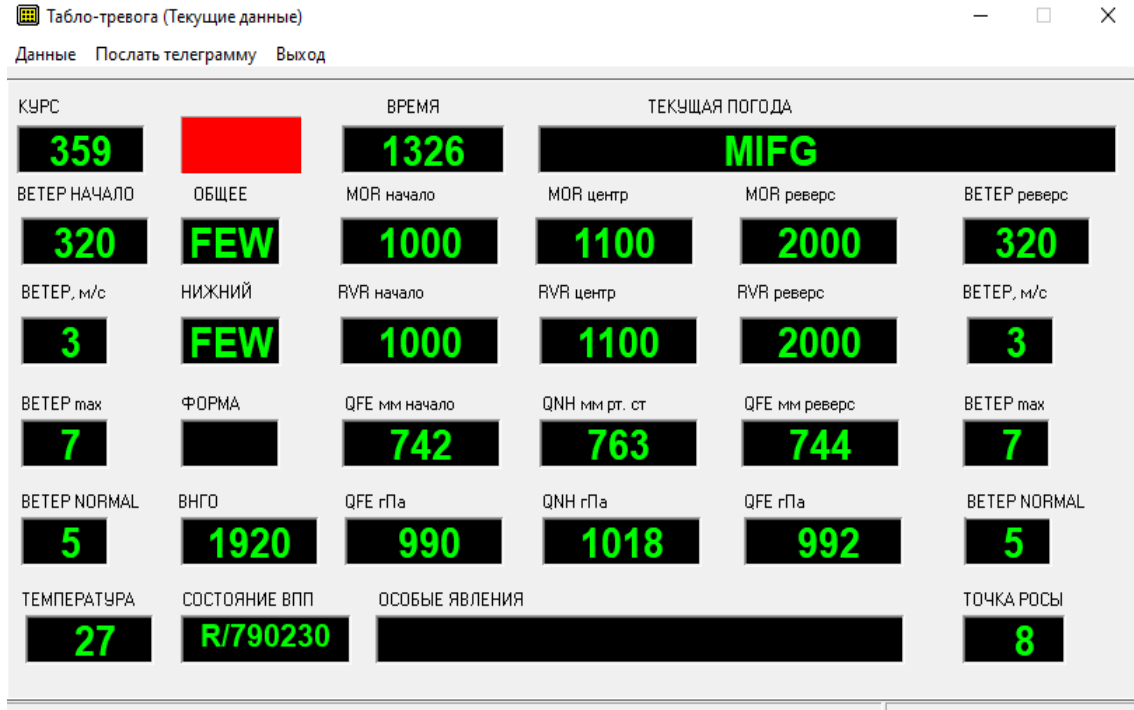

Рисунок 112

2.4.11.4 Ручной ввод данных в сводку КН-01 осуществляется с помощью окон «Явления», «Облака» и пиктограммы «Ручной ввод» в соответствии с рисунками 112-115

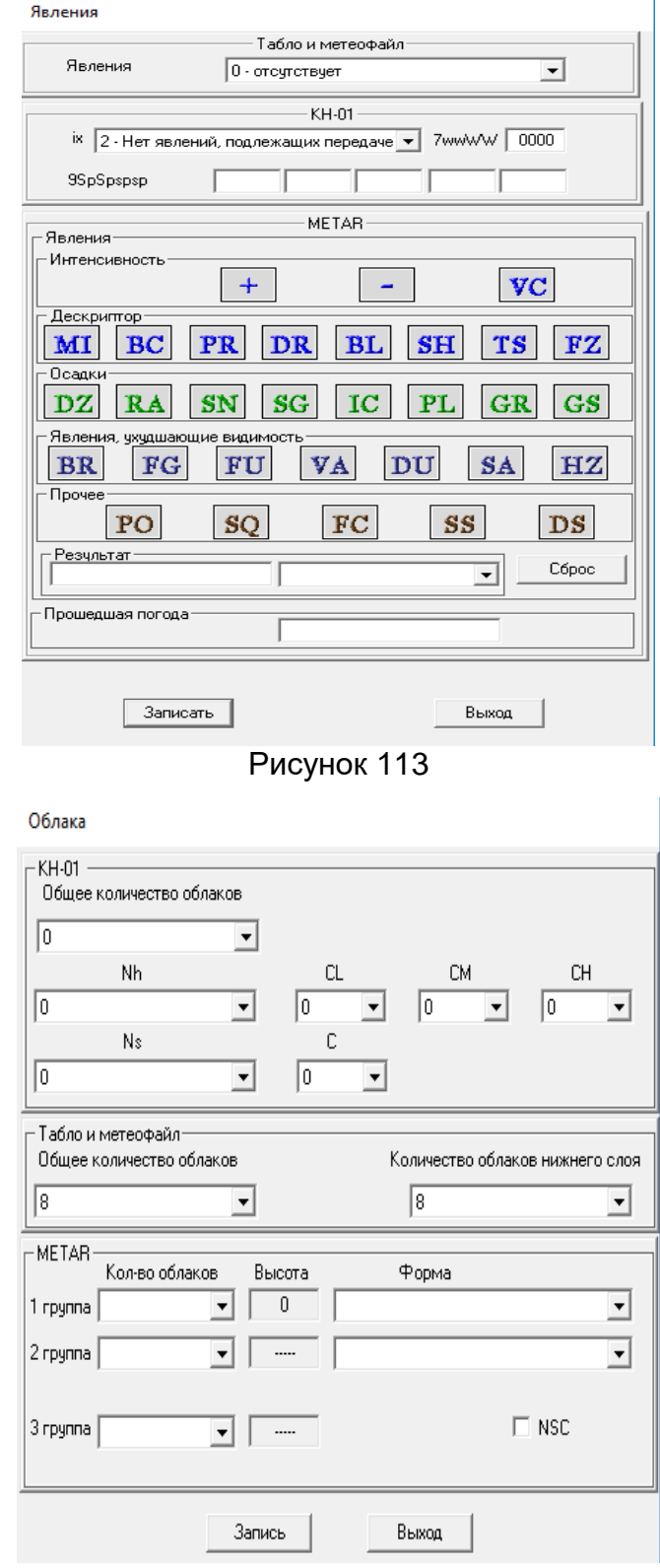

Рисунок 114

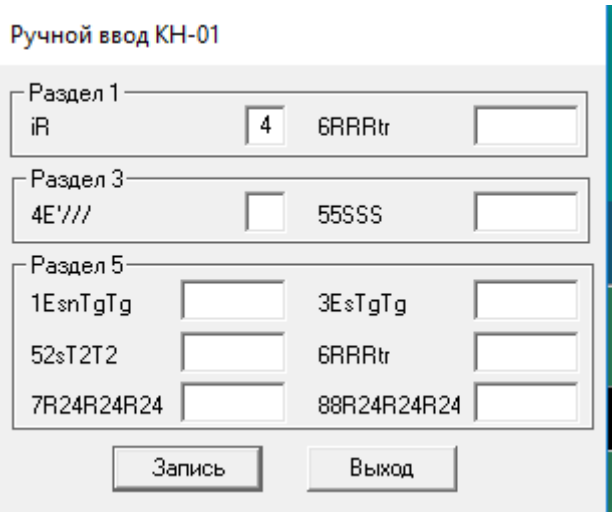

Рисунок 115

2.4.11.5 Редактирование сводки КН-01 может быть осуществлено двумя способами.

При автоматическом появлении сформированной сводки КН-01 на Главном окне в соответствии с рисунком 116 следует воспользоваться командой «Ручной ввод» и в этом случае окно «КН-01 (Сформированные данные)» примет вид, изображенный в соответствии с рисунком 117.

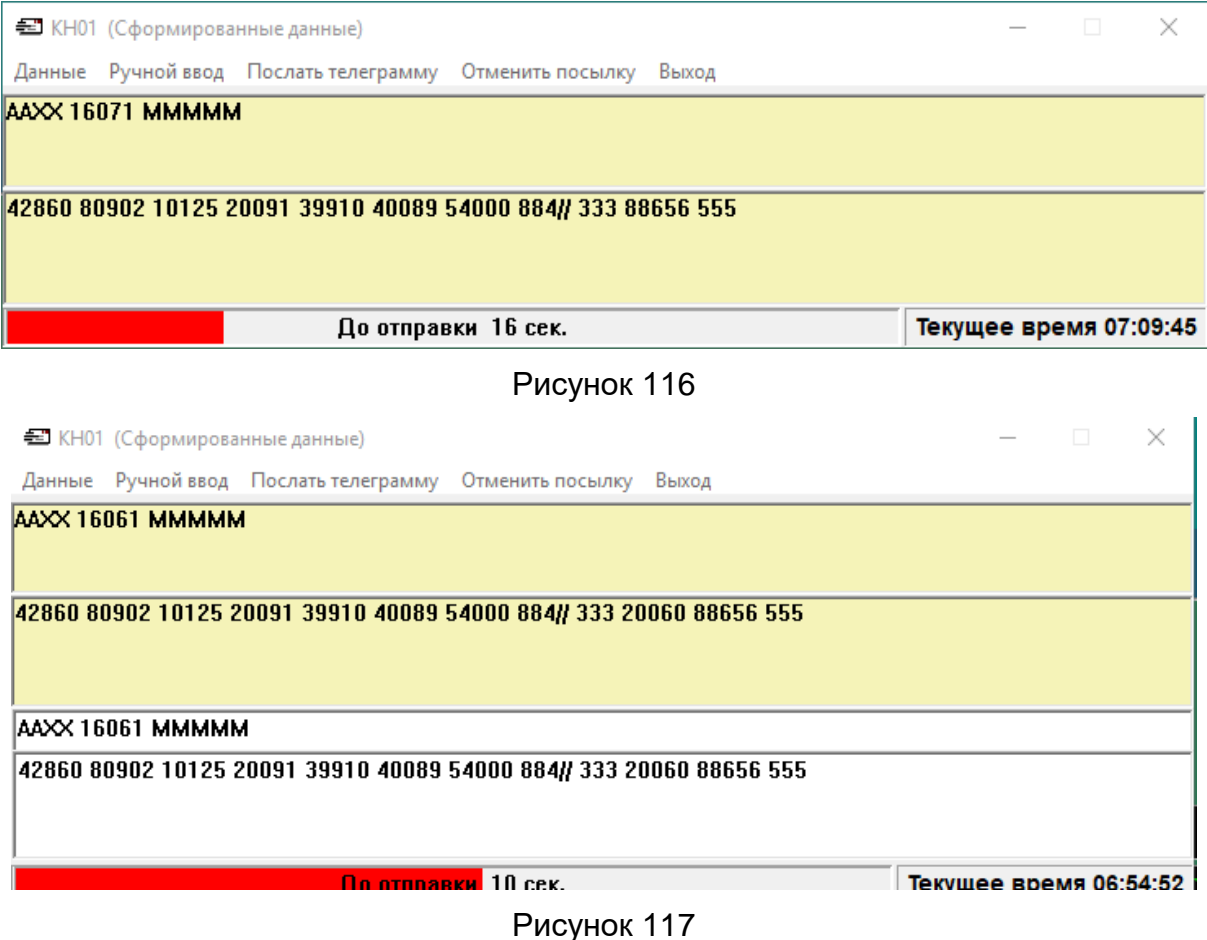

В редактируемой области (белый фон) необходимо выполнить необходимую корректировку и, используя команду «Послать телеграмму», передать телеграмму в канал связи.

Примечание – В архивном файле kn01\_telegram.mac будут сохранены обе версии телеграммы: автоматически сформированной и переданной после корректировки.

Также можно откорректировать ранее переданную сводку, воспользовавшись пиктограммой  $\equiv$ , с помощью которой на Главном окне появится окно «КН-01 (Сформированные данные)» в соответствии с рисунком 118.

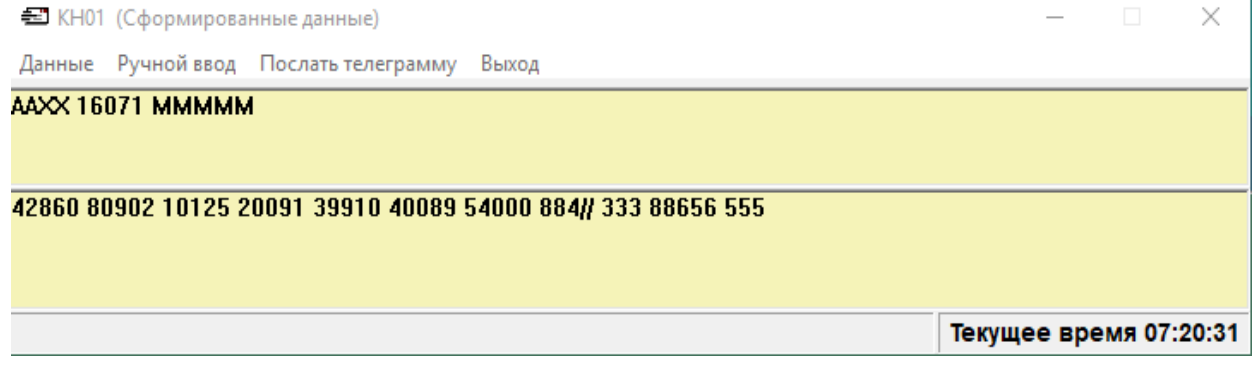

Рисунок 118

С помощью команды «Данные» из предложенного списка в соответствии с рисунком 119 следует выбрать вариант «Последняя телеграмма», в результате чего окно «КН-01 (Сформированные данные)» примет вид «КН-01 «Последняя телеграмма» в соответствии с рисунком 120.

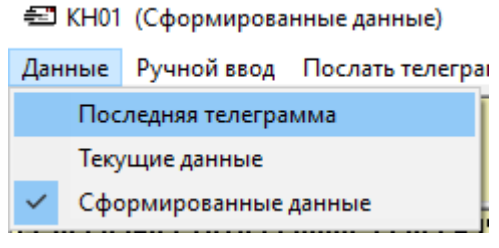

Рисунок 119

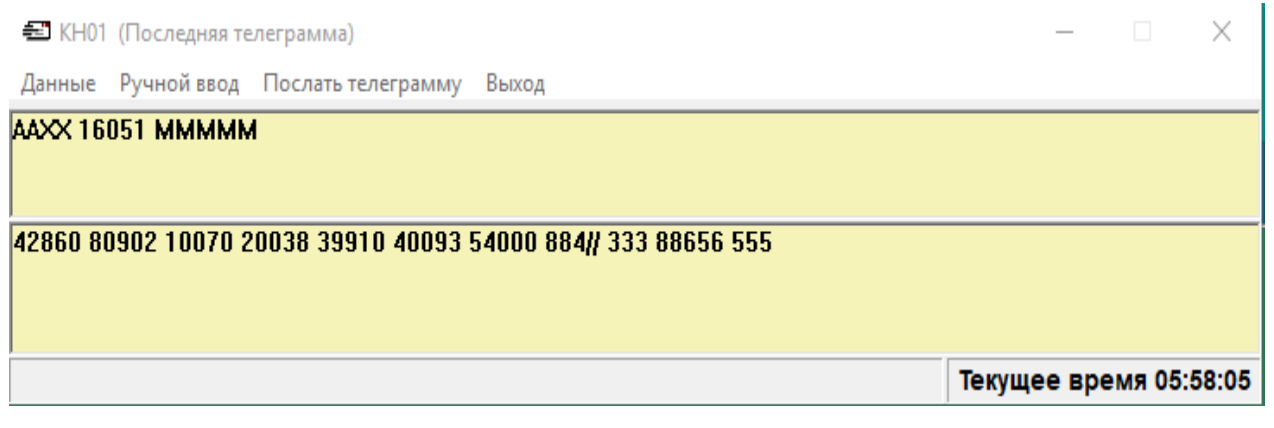

Рисунок 120

По команде «Ручной ввод» окно «КН-01 «Последняя телеграмма» примет вид в соответствии с рисунком 121

题 KH01 (Последняя телеграмма)

Данные Ручной ввод Послать телеграмму Выход

AAXX 16081 MMMMM

#### 42860 80902 10125 20091 39910 40089 54000 884// 333 88656 555

AAXX 1607 IMMMMM

42860 80902 10125 20091 39910 40089 54000 884// 333 88656 555

Текущее время 08:07:21

 $\times$ 

 $\Box$ 

 $\times$ 

#### Рисунок 121

Редактирование телеграммы производится в белом поле в соответствии с рисунком 122, после чего по команде «Послать телеграмму» сводка будет передана в канал связи.

E КН01 (Последняя телеграмма)

Данные Ручной ввод Послать телеграмму Выход

#### **AAXX 16071 MMMMM**

42860 80902 10125 20091 39910 40089 54000 884// 333 88656 555

AAXX 16071 MMMMM

42334 80902 10125 20091 39910 40089 54000 76264 8872/ 333 88508

Текущее время 07:47:37

Рисунок 122

#### **2.4.12 Датчики.**

2.4.12.1 Статус датчика.

Статус датчика определяется наличием или отсутствием флажка в окне, находящемся справа от окна с обновляемыми результатами измерений в соответствии с рисунком 123.

Наличие флажка указывает на то, что датчику присвоен статус «основной».

Отсутствие флажка подразумевает, что данный датчик имеет статус резервного, и его данные не используются для вычисления расчетных значений параметров.

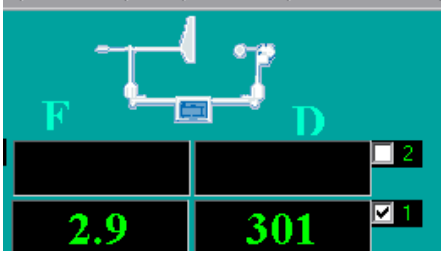

Рисунок 123

2.4.12.2 Текущее состояние датчика.

Наведя стрелку «мыши» на стилизованное изображение датчика, оператор получает информацию о его текущем состоянии в соответствии с рисунком 124.

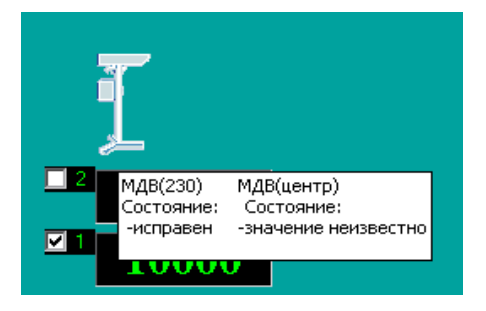

Рисунок 124

Предусмотренные варианты результатов тестирования текущего состояния датчиков представлены в таблице 2.

Таблица 2

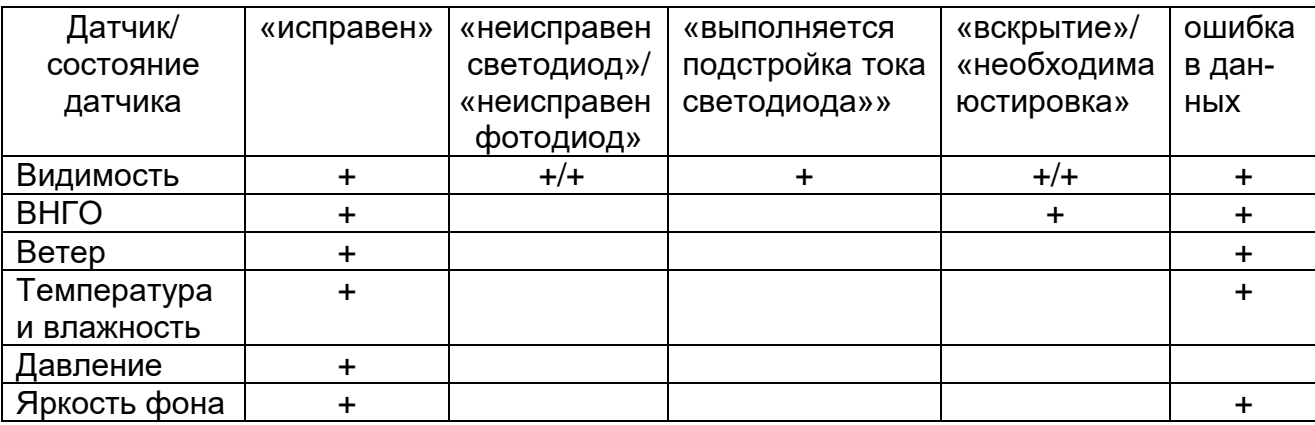

«исправен» - информирует о нормальной работе датчика

«неисправен светодиод» - требуется замена лампы-светодиода;

«неисправен фотодиод» - требуется замена фотодиода»;

«выполняется подстройка тока светодиода» - стандартная процедура;

«значение неизвестно» - превышен временной интервал ожидания очередного пакета данных;

«вскрытие» - вскрыта дверца датчика.

Примечания:

1 При превышении временного интервала ожидания более двух пакетов данных соответствующее датчику окно, расположенное на Главном окне дисплея, станет пустым.

2 Сводная таблица с байтами состояния приведена в Приложении А6.

2.4.12.3 Датчик погоды.

Если в составе системы АМИС Пеленг СФ-09 используются измерители видимости с функцией определения явлений погоды, то полученная от датчика информация о текущей погоде будет отображаться на Главном окне дисплея в соответствии с рисунками 125 или 126.

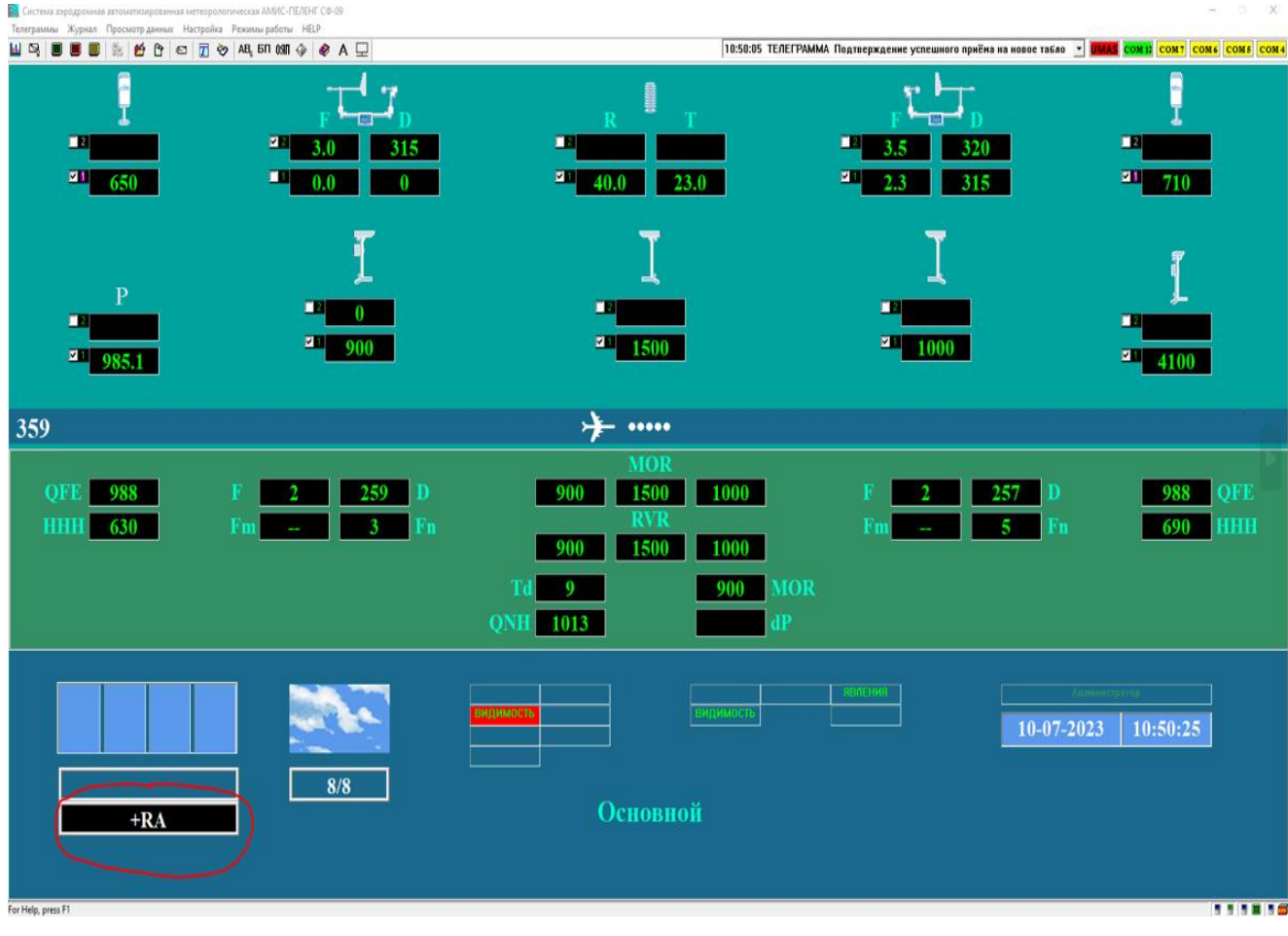

Рисунок 125

| <b>В Система аэродромная автоматизированная метеорологическая АМИС-ПЕЛЕНГ СФ-09</b> |                                              |                                                                                                    |                                            | $\Box$ $\times$<br>$\overline{\phantom{a}}$  |
|-------------------------------------------------------------------------------------|----------------------------------------------|----------------------------------------------------------------------------------------------------|--------------------------------------------|----------------------------------------------|
| Телеграммы Журнал Просмотр данных Настройка Режимы работы НЕLP                      |                                              |                                                                                                    | 10:25:01 ТЕЛЕГРАММА Телегранна АВ6 принята |                                              |
| $\Box$<br>四<br>650                                                                  | $\bullet$<br>Z<br>315<br>25<br>ш<br>0.0<br>Λ | <b>Alliance</b><br>$\mathbb{R}$<br>$\mathbf{T}$<br>$\Box$<br>团<br>23.0<br>40.0                                              | ш<br>320<br>Ø.<br>290<br>ŋ.                | $\blacksquare$<br>$\mathbf{H}$<br>710        |
| $\mathbf{P}$<br>ш<br>$\boxed{21}$ 985.1                                             | ш<br>团<br>3000                               | ш<br>$\frac{1}{2}$ 3500                                                                                                    | п<br>$\frac{1}{2}$ 10000                   | $\Box$<br>$\blacksquare$<br>4100             |
| 359                                                                                 |                                              | ⊁<br>$\bullet \bullet \bullet \bullet \bullet$                                                                              |                                            |                                              |
| <b>OFI</b><br>988<br><b>HHI</b><br>630                                              | 259<br>Fn<br>Fm<br>3                         | <b>MOR</b><br>3500<br>9999<br>3000<br><b>RVR</b><br>3500<br>10000<br>3000<br><b>MOR</b><br>3000<br><b>QNH</b><br>1013<br>dP | $\overline{2}$<br>234<br>Fm<br>5           | <b>OFE</b><br>988<br><b>HHH</b><br>690<br>Fn |
|                                                                                     | 6/6                                          | Основной                                                                                                    |                                            | 10:25:18<br>10-07-2023                       |
| For Help, press F1                                                                  |                                              |                                                                                                    |                                            | <b>BUDUS</b>                                 |

Рисунок 126

Датчики текущей погоды, входящие в состав системы Пеленг СФ-09 способны определять следующие явления текущей погоды:

> Дымка (BR) Туман (FG) Осадки (UP) Морось (DZ) Дождь (RA) Дождь и снег (RASN) Снег (SN) Град (GR)

Настройка процесса обработки поступающих от датчиков данных осуществляется в следующем порядке.

С помощью команды «Настройка-Телеграммы-METAR –Явления погоды» открывается соответствующее окно настроек (рис. 127).

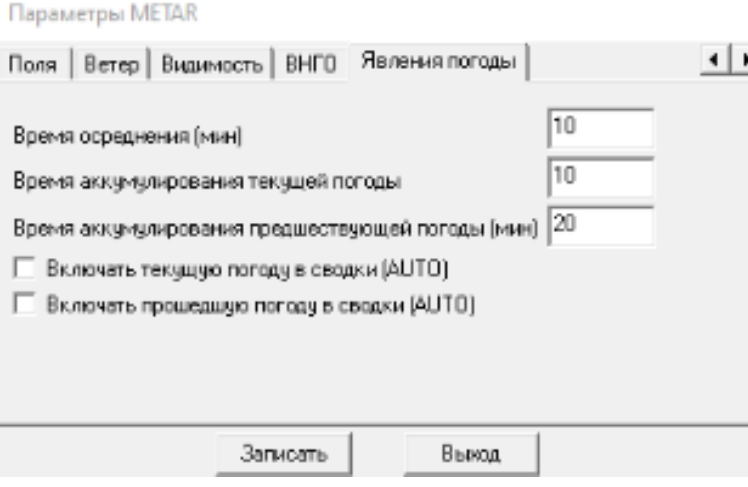

Рисунок 127

Где:

«Время осреднения (мин)» - скользящий интервал времени, используемый для обработки данных и определения явления текущей погоды;

«Время аккумулирования текущей погоды» - интервал времени, необходимый для накопления данных. Считается от момента записи настройки;

«Время аккумулирования предшествующей погоды (мин)» - интервал времени, используемый для обработки данных и определения явления прошедшей погоды. Может иметь значения 20 мин и 50 мин.

# **2.4.13 Ручной ввод.**

### 2.4.13.1 Ручной ввод измеряемых параметров

Ручной ввод измеряемых параметров осуществляется на Главном окне дисплея с помощью дополнительных окон, открывающихся после наведения курсора и однократного нажатия левой клавишей «мыши» на соответствующее окно с измеренными данными (рис. 128).

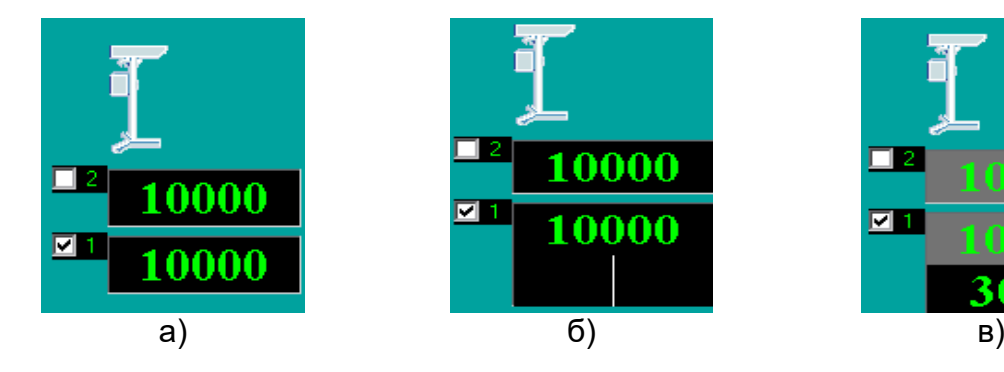

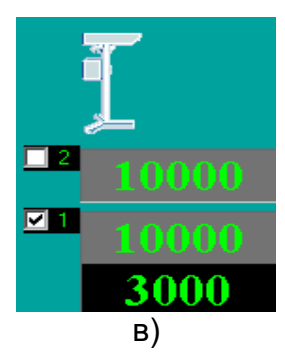

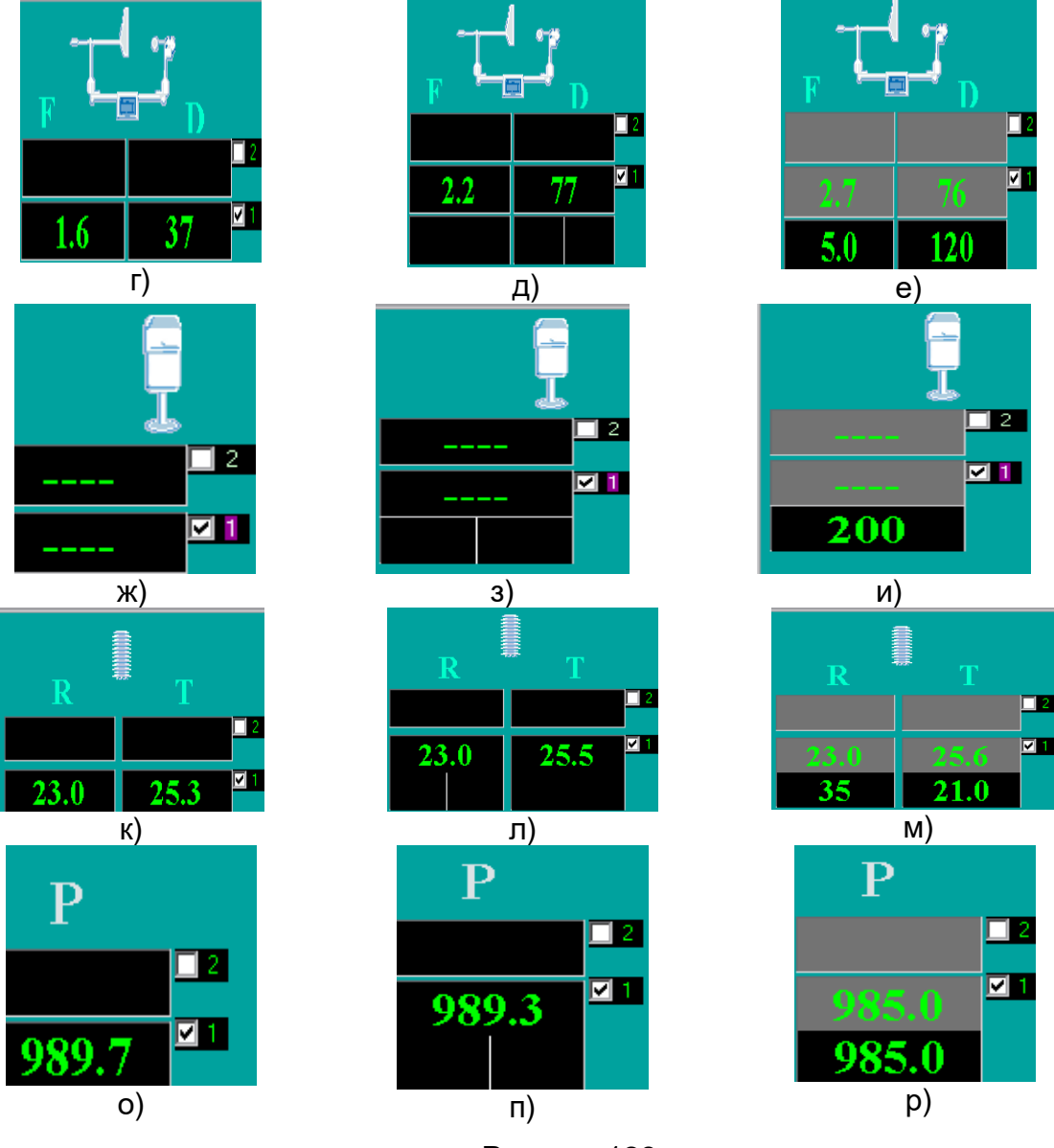

Рисунок 128

Ручной ввод числового значения любого параметра должен подтверждаться нажатием клавиши «Enter». При этом фон окна, содержащего изображение измеренного значения параметра, изменится на серый.

ВНИМАНИЕ! Значение метеорологического параметра, введенное вручную, является приоритетным относительно измеренных значений, и именно оно используется для вычисления расчетного значения и выпуска сводок.

#### Примечания:

1 При ручном вводе значений необходимо соблюдать единицы измерения метеорологических параметров.

2 В тех случаях, когда вводится число с десятыми долями, целая часть вводимого числа должна отделяться от его десятых долей знаком «точка» (скорость приземного ветра, температура воздуха, атмосферное давление).

3 Значения МОД (MOR) могут вводиться вручную до 10000 м включительно.

4 Значения ВНГО первого (нижнего) слоя значимой облачности могут вводиться вручную до 3000 м включительно.

5 Значения ВНГО второго и третьего слоя значимой облачности вводятся вручную с помощью окна «Облака».

6 В случае получения от измерителя облаков данных о вертикальной видимости, введенные вручную в окне «Облака» данные о количестве и форме облаков, а так же данные о высоте облаков, относящихся ко второму и третьему слоям значимой облачности, игнорируются, на том основании, что в условиях вертикальной видимости определить состояние неба не представляется возможным.

7 Значение метеорологического параметра, введенное вручную, и время этого ввода фиксируются в архивном файле «input\_manual», а также в архивных файлах каждого датчика.

2.4.13.2 Ручной ввод параметров ветра на высотах.

Параметры ветра на высоте круга и на дополнительных высотах h1 и h2, а также «Сдвиг ветра» вводятся вручную с помощью окна «Ветер» в соответствии с рисунком 129, открывающегося однократным нажатием курсором «мыши» на стилизованное изображение датчика ветра в Главном окне.

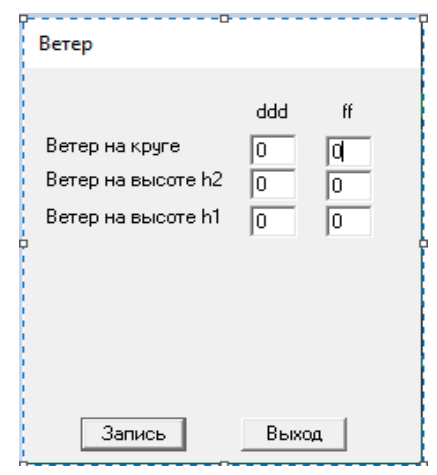

Рисунок 129

Примечания:

1 Значения параметров, введенных вручную согласно 2.4.10.2-2.4.10.6, и время этого ввода фиксируется в архивном файле «input\_notmeassure».

2 Введенные вручную значения параметров ветра на высоте круга и на высоте h1 фиксируются в журнале АВ-6.

2.4.13.3 Ручной ввод количества и формы облаков.

Ручной ввод количества и формы облаков первого (нижнего) слоя, а также количества облаков, высоты нижней границы и формы облаков второго и третьего слоев значимой облачности осуществляется наведением курсора на окно, изображенное на рисунке 130, расположенное в нижней, правой области Главного окна, и «кликом» по нему левой клавишей «мыши», в результате чего открывается окно «Облака», с помощью которого и осуществляется ручной ввод данных в соответствии с рисунками 131-139.

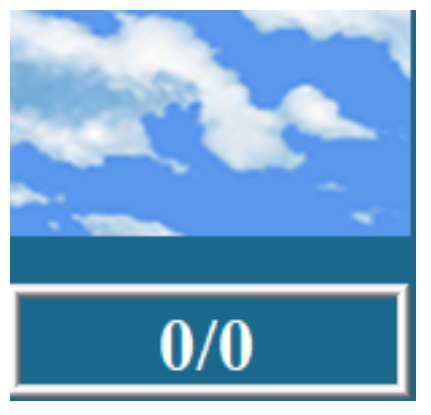

Рисунок 130

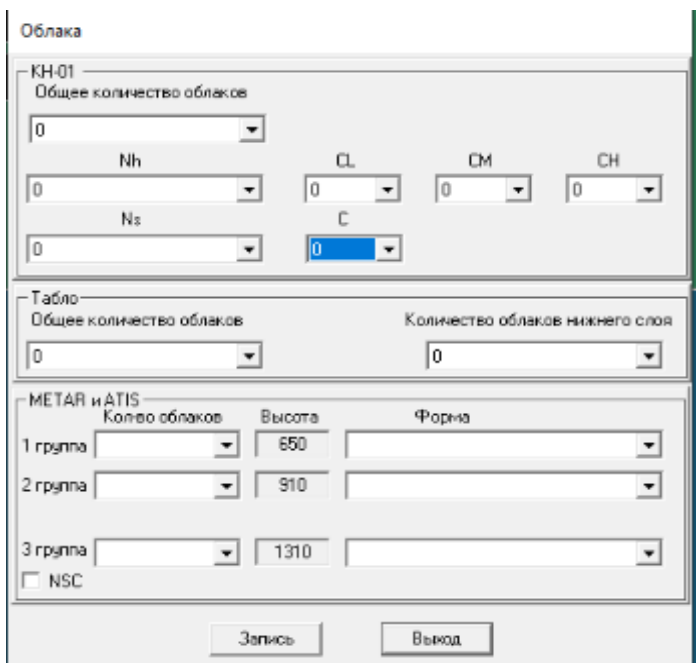

Рисунок 131

ВАЖНО: В окне «Облака» отображаются значения ВНГО, полученные от того датчика, чьи измеренные значения ВНГО первого слоя ниже.

Для сводок METAR/SPECI ввести значения количества облаков для трех слоев значимой облачности возможно с помощью выбора значений в окнах «Количество облаков», соответствующих каждому слою. Для этого нужно навести курсор на соответствующее окно и кликнуть левой клавишей «мыши» по значку «прокрутки». В открывшемся списке необходимо выбрать нужное значение в соответствии с рисунком 132. Кликом левой клавиши «мыши» подтвердить свой выбор, затем нажать кнопку «Запись».

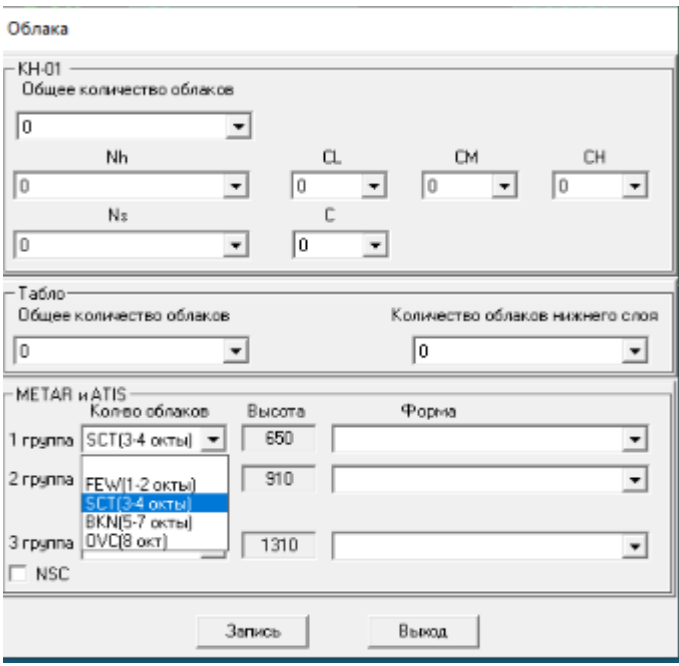

Рисунок 132

Ввести форму облаков значимой облачности возможно с помощью выбора значений в окнах «Форма», соответствующих каждому слою. Для этого нужно навести курсор на соответствующее окно и кликнуть левой клавишей «мыши» по значку «прокрутки». В открывшемся списке необходимо выбрать нужное значение в соответствии с рисунком 133. Кликом левой клавиши «мыши» подтвердить свой выбор, затем нажать кнопку «Запись».

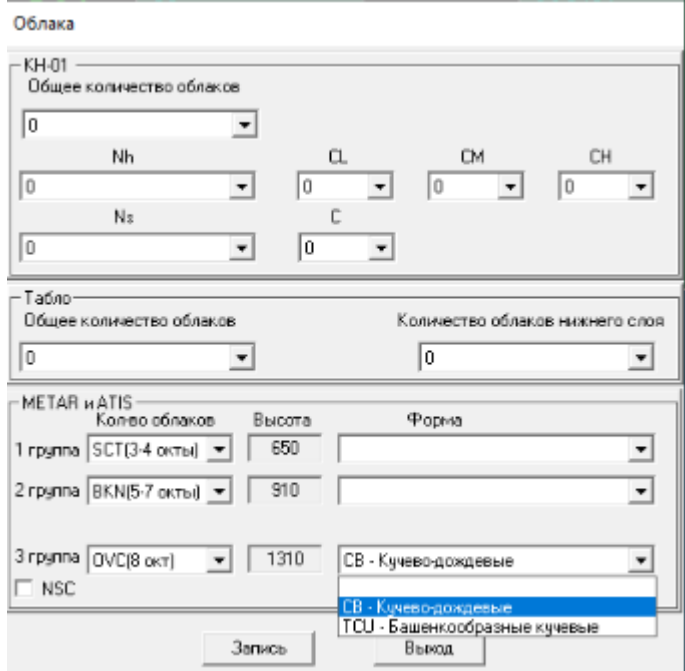

Рисунок 133

По решению оператора может быть использовано сокращение «NSC» (рис.134).

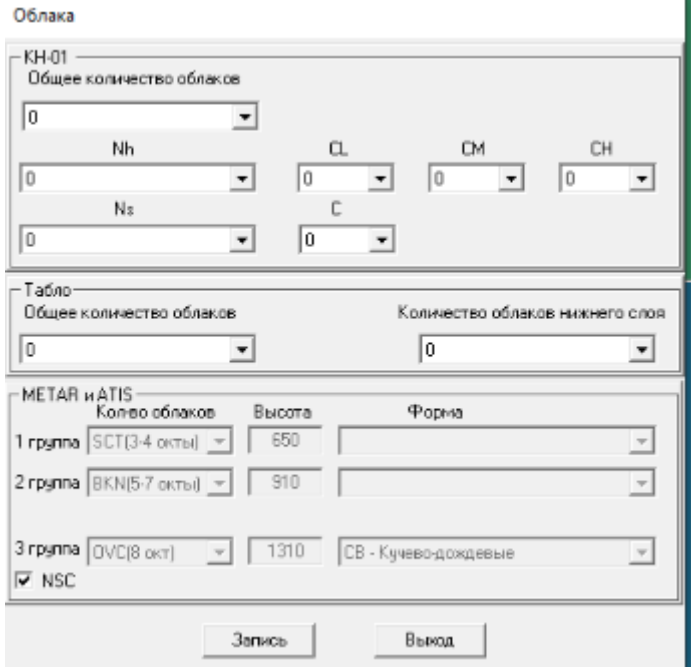

Рисунок 134

В этом случае измеренные и введенные вручную значения, описывающие состояние значимой облачности, игнорируются.

Откорректировать значение ВНГО для облаков первого (нижнего) слоя (1 группа) возможно с помощью ручного ввода значения в окне соответствующего датчика ВНГО на Главном окне дисплея (См. п. 2.4.13.1 «Ручной ввод»).

Откорректировать значения ВНГО для облаков второго (2 группа) и третьего (3 группа) слоя значимой облачности возможно с помощью ручного ввода значений в окнах «Высота», соответствующих каждому слою. Для этого нужно навести курсор на соответствующее окно и кликнуть левой клавишей «мыши». В открывшемся окне ввести необходимое значение ВНГО. Нажать кнопку «Запись» в соответствии с рисунком 135.

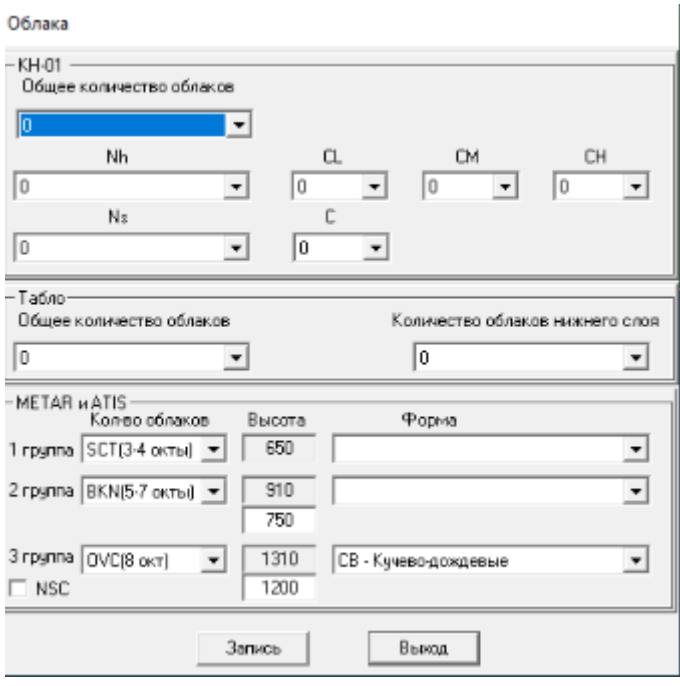

Рисунок 135

ВАЖНО: При формировании сводок METAR/SPECI информация о ВНГО первого (нижнего) слоя может содержать как измеренные, так и введенные вручную значения, в то время как информация о ВНГО второго и третьего слоев может содержать только значения, введенные вручную.

Сводки, передаваемые на выносные средства отображения (табло), содержат информацию о количестве, форме и высоте облаков первых двух слоев значимой облачности. При этом информация о количестве и форме облаков передается в кодовой форме METAR.

Ручной ввод информации о количестве облаков в области «Табло» осуществляется путем наведения курсора мыши на соответствующее окно и «кликнуть» левой клавишей «мыши» по значку «прокрутки». Из открывшегося списка необходимо выбрать значение количества облаков в октантах (рис. 136).

Ввод данной информации предусмотрен для интерфейса табло, используемого на аэродромах государственной авиации. При использовании системы АМИС Пеленг СФ-09 на аэродромах гражданской авиации может быть использована информация о количестве облаков нижнего яруса в качестве условия для формирования местной специальной сводки по критериям ВНГО (см. п.2.4.10 Примечание).

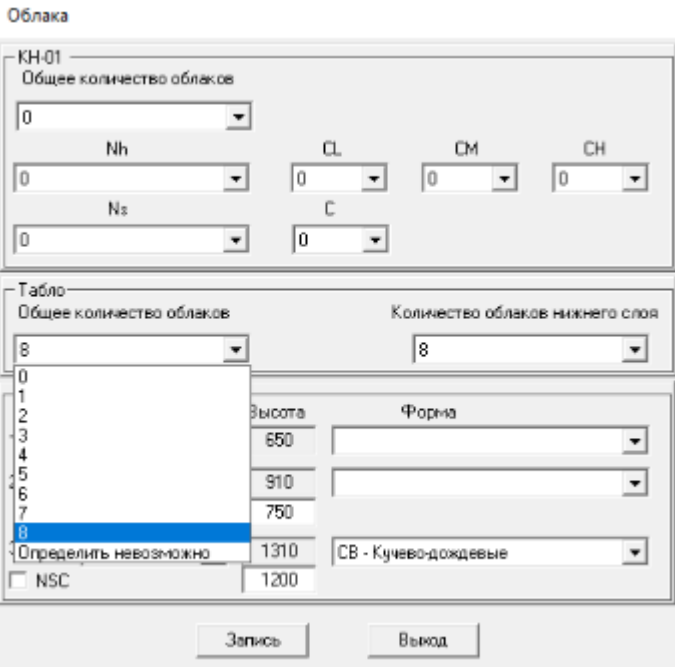

Рисунок 136

Ручной ввод информации о количестве и форме облаков для формирования сводок КН-01 осуществляется в соответствии с рисунками 137-140.

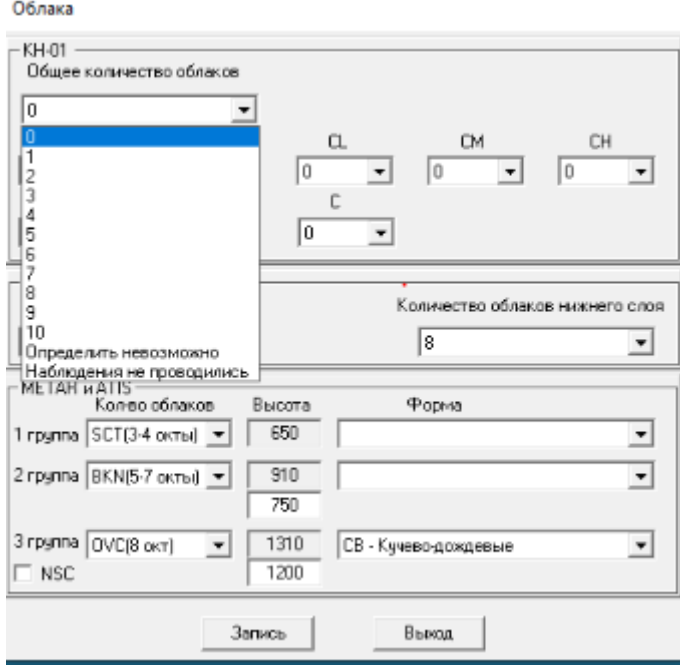

Рисунок137

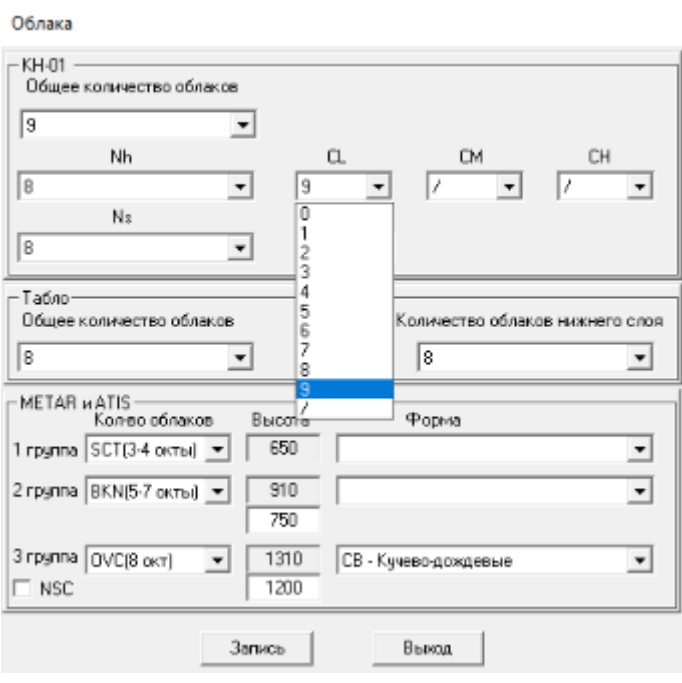

Рисунок 138

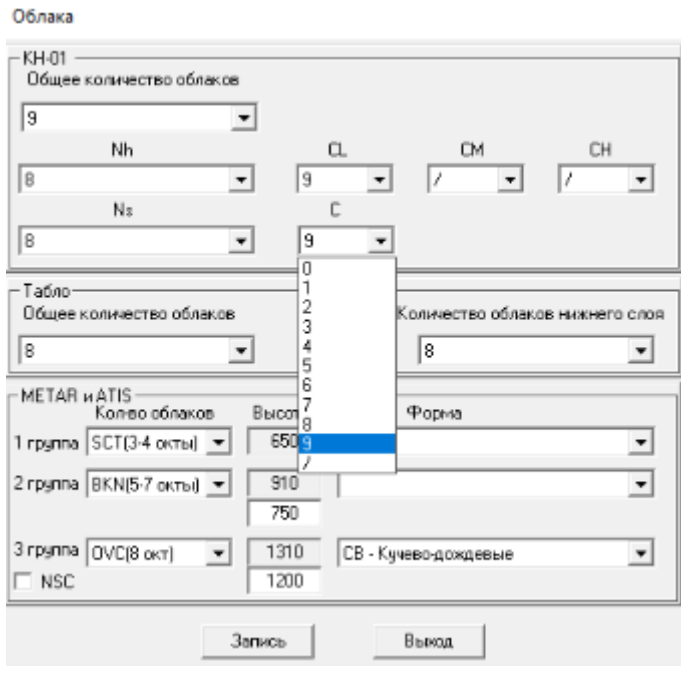

Рисунок 139

2.4.13.4 Ручной ввод явлений текущей и прошедшей погоды.

Во все выпускаемые сводки включается информация об явлениях текущей и прошедшей погоды, введенных оператором вручную.

Ручной ввод явлений текущей и прошедшей погоды осуществляется наведением курсора на окно в соответствии с рисунком 140 в нижней, правой области Главного окна и «кликом» левой клавишей «мыши», в результате чего открывается окно «Явления» в соответствии с рисунком 141, с помощью которого и осуществляется ручной ввод данных.

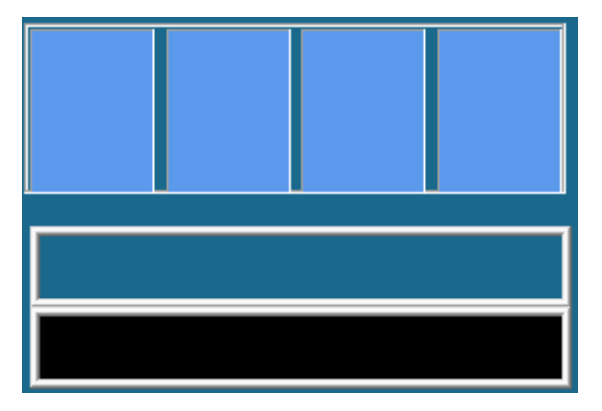

### Рисунок 140

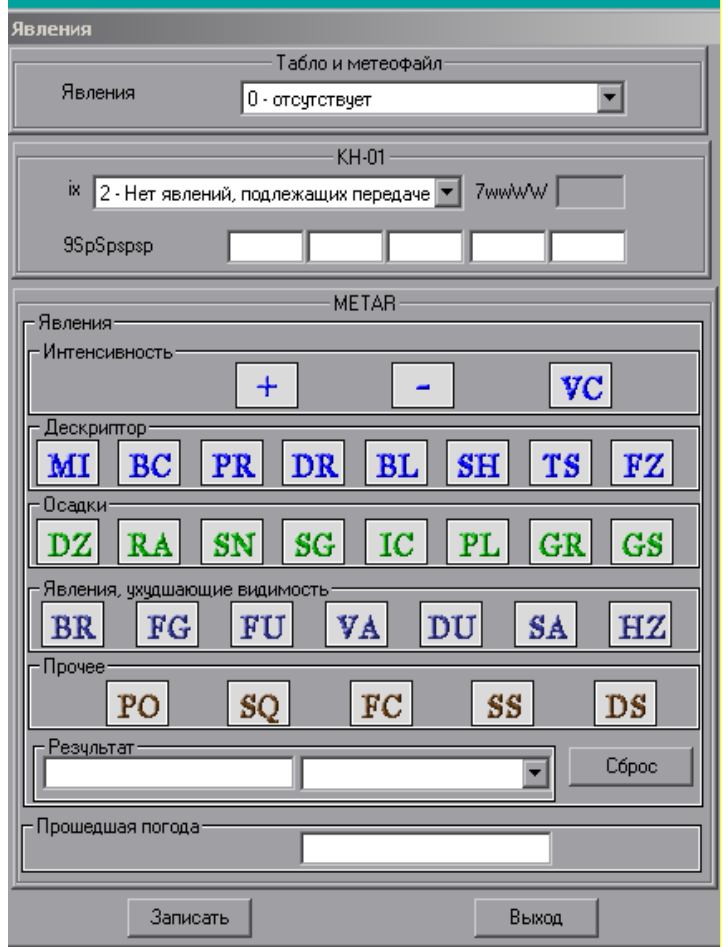

Рисунок 141

Для включения в местные сводки кодового обозначения текущей погоды с помощью однократного нажатия мышью значка прокрутки в области «Табло и метеофайл-Явления» открывается список вводимых явлений погоды, из которого делается выбор преобладающего явления погоды в соответствии с рисунком 142.

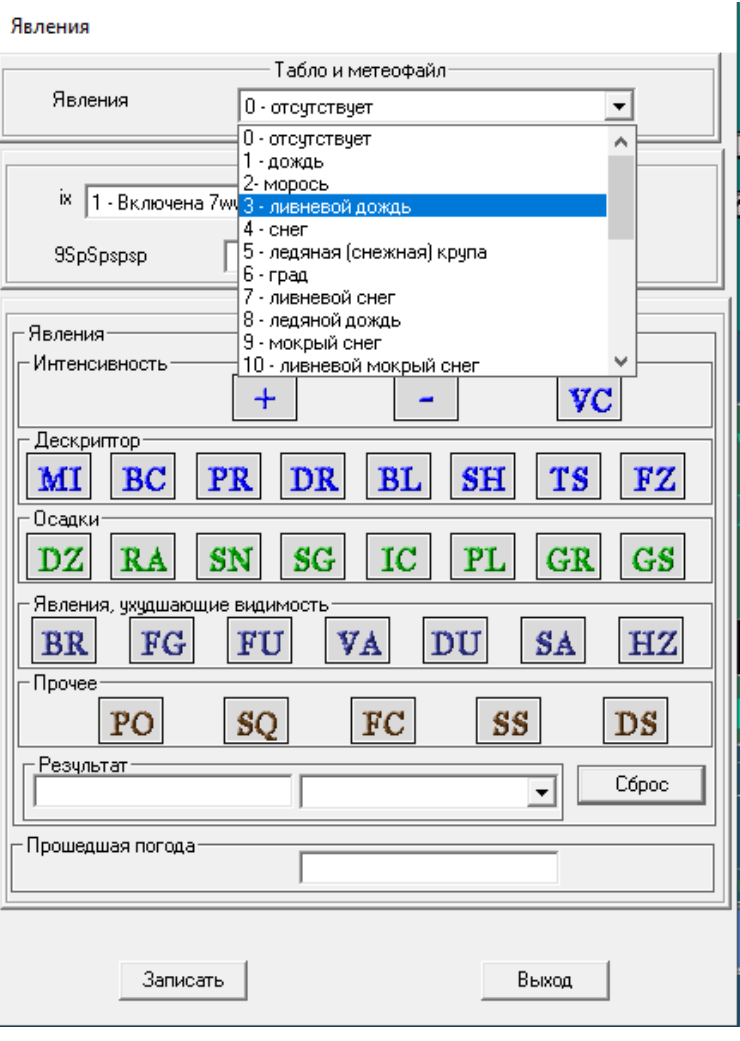

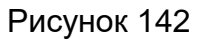

Выбранное явление отобразится в области «METAR-Явления»: в редактируемом окне «Результат» (в соответствии с рисунком 143), после чего при помощи инструментов области «METAR-Явления» можно выполнить более подробное описание явления, указав дополнительно его интенсивность, удаленность и, при необходимости, сопутствующие явления погоды в соответствии с рисунком 144.

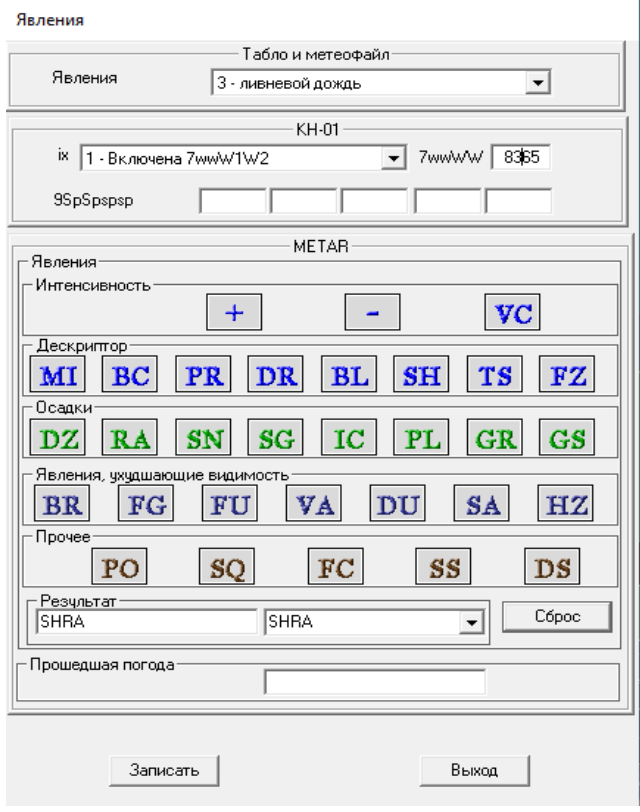

Рисунок 143

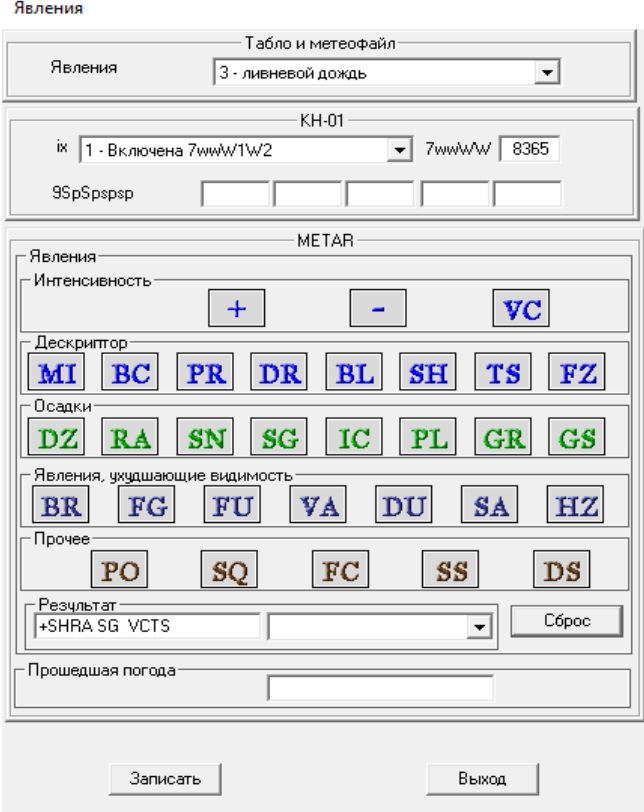

Рисунок 144

В окончательном виде группа текущей погоды будет включена в сводки METАR/SPECI и в сводку, отправляемую на табло в соответствии с рисунком 145 и в соответствии с рисунком 146.

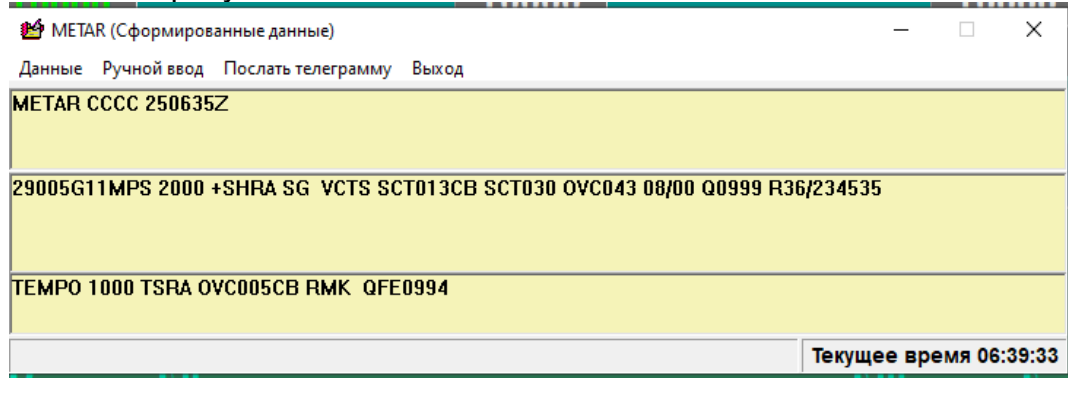

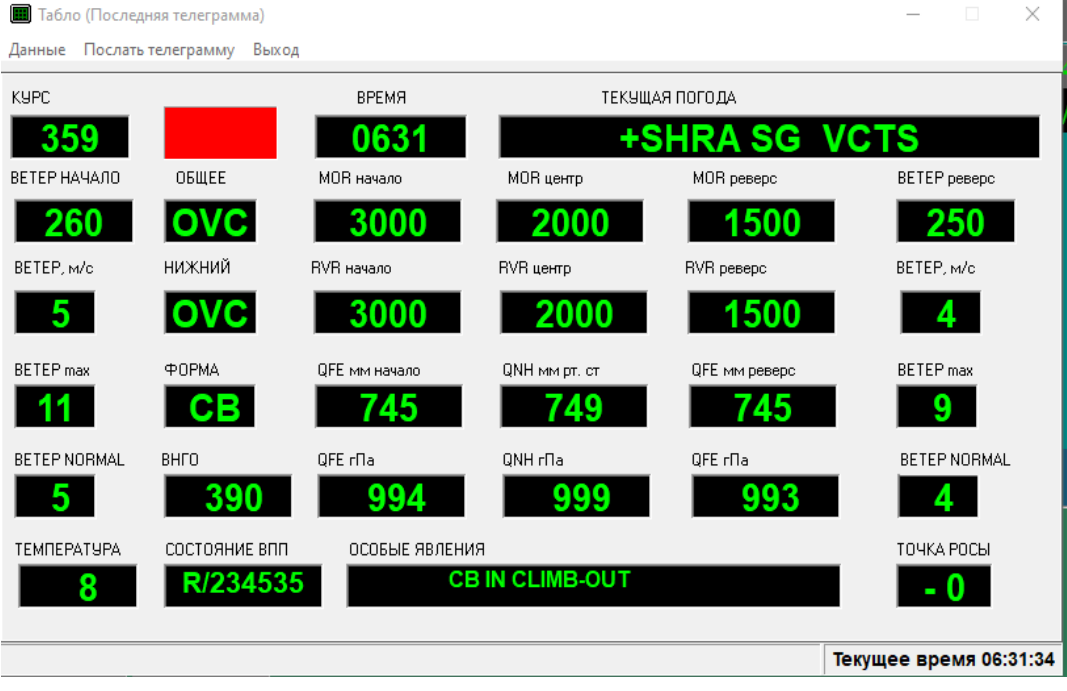

Рисунок 145

Рисунок 146

В случае необходимости полного обновления записи в окне «Результат» следует воспользоваться кнопкой «Сброс».

Примечание – В случае несовпадения введенных вручную явлений текущей погоды для передачи на табло и для сводок METAR/SPECI в нижней части окна «Явления» появляется предупреждение «Введенные явления для METAR и табло не совпадают!» в соответствии с рисунком 147.

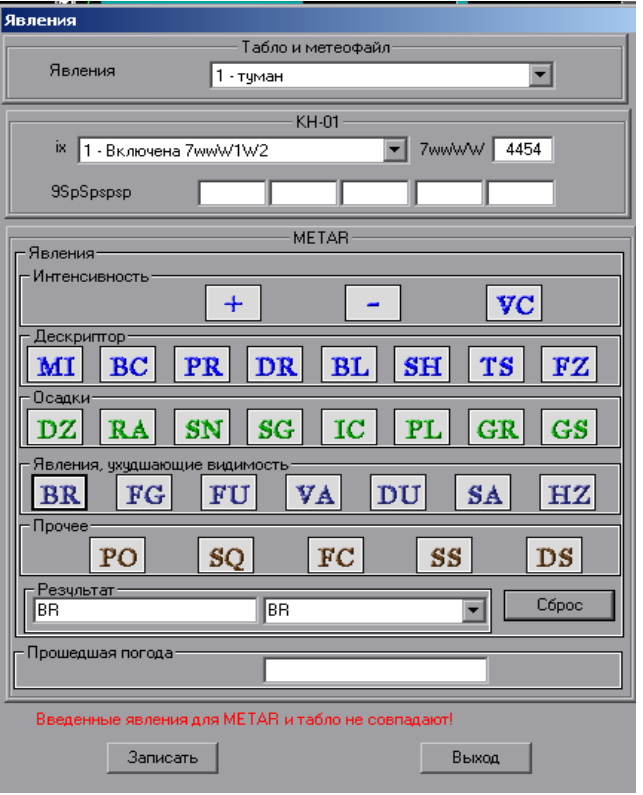

Рисунок 147

Окно «Прошедшая погода» заполняется вручную в случаях, предусмотренных пунктом 4.8 Добавления 3 Приложения 3 к Конвенции о международной гражданской авиации. «Метеорологическое обеспечение международной аэронавигации» в соответствии с рисунком 148 и в соответствии с рисунком 149.

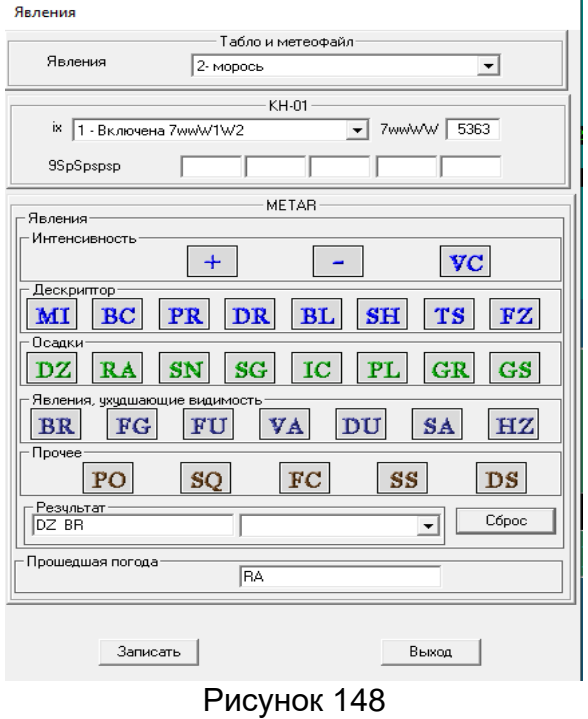

96

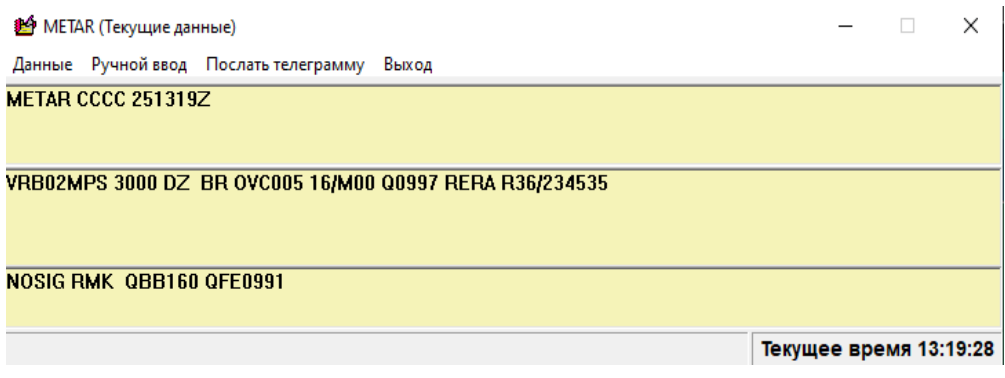

Рисунок 149

2.4.13.5 Ручной ввод состояния покрытия ВПП и параметров светосигнальной системы. Смена курса посадки.

Параметры, характеризующие состояние ВПП и параметров ОВИ/ОМИ светосигнальной системы, направление рабочего курса посадки вводятся вручную с помощью окна «ВПП» в соответствии с рисунком 151, которое открывается нажатием курсором «мыши» по изображению ВПП в Главном окне в соответствии с рисунком 150.

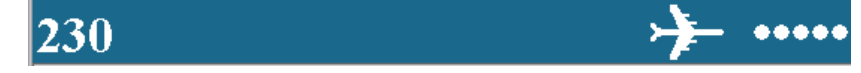

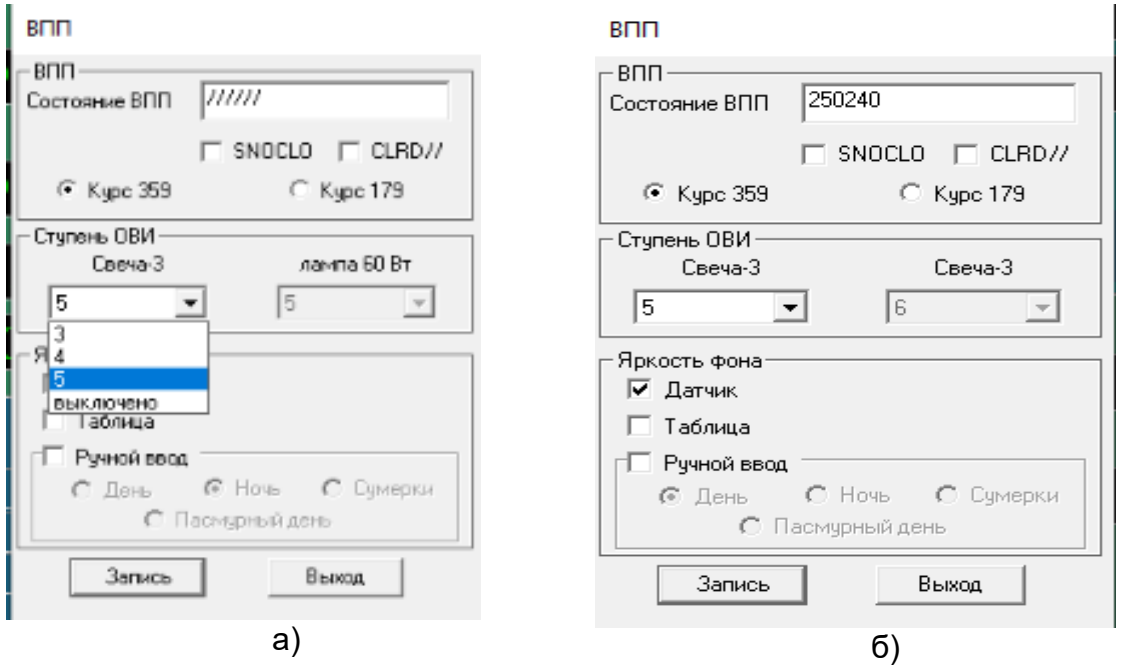

Рисунок 150

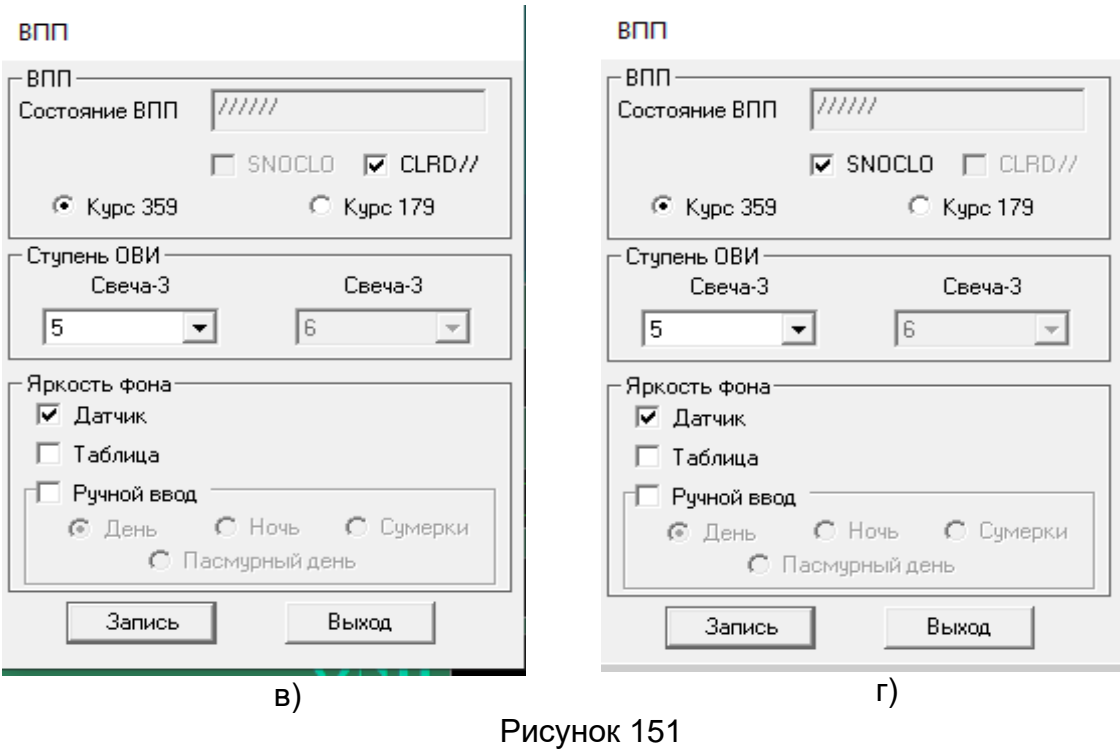

Группа состояния покрытия ВПП вводится вручную в окно «Состояние ВПП». В случае использования сокращений «SNOKLO» и/или «CLRD//» данные, внесенные в окно «Состояние ВПП», игнорируются.

Для изменения курса посадки необходимо в окне ВПП навести курсор на окно с нужным курсом и нажать левую клавишу «мыши».

При изменении рабочего курса посадки на выносное средство отображения (табло) будет отправлена внеочередная сводка.

2.4.13.6 Выбор способа определения яркости фона.

Для выбора способа определения яркости фона используется область «Яркость фона» в окне «ВПП» в соответствии с рисунком 152.

Если отметить флажком окно «Датчик» в соответствии с рисунком 152 а) яркость фона будет инструментально измерена датчиком – измерителем яркости фона.

Если отметить флажком окно «Таблица» в соответствии с рисунком 152 б) яркость фона будет определена на основании таблицы восходов и заходов Солнца.

Если отметить флажком окно «Ручной ввод» в соответствии с рисунком 152 в) - яркость фона будет определена ручным выбором времени суток («день», «пасмурный день», «сумерки», «ночь»).

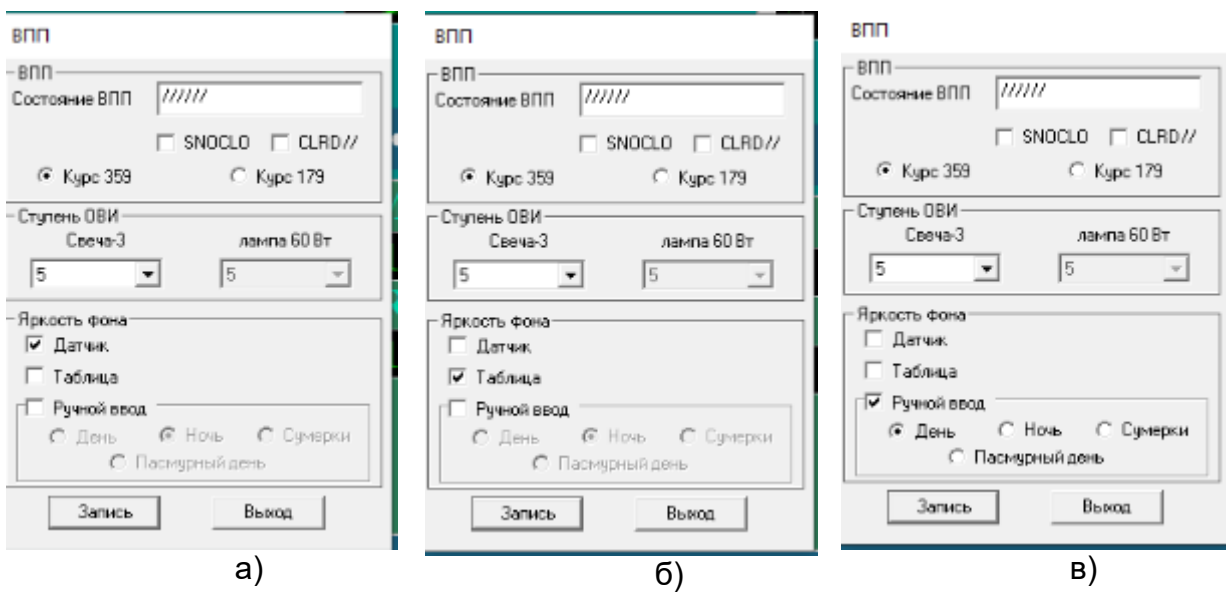

Рисунок 152

### **2.4.14 Расчетные значения метеорологических параметров.**

2.4.14.1 Метеорологическая оптическая дальность (МОД).

В Главном окне дисплея отображаются следующие расчетные значения МОД (MOR):

- скользяще осредненные за 1 минуту значения МОД (MOR), репрезентативные для зоны приземления рабочего курса посадки, для средней части ВПП и для дальнего конца ВПП в соответствии с рисунком 153;

- минимальное из осредненных за 1 минуту значений МОД (MOR), репрезентативных для зоны приземления рабочего курса посадки, для средней части ВПП и для дальнего конца ВПП в соответствии с рисунком 153.

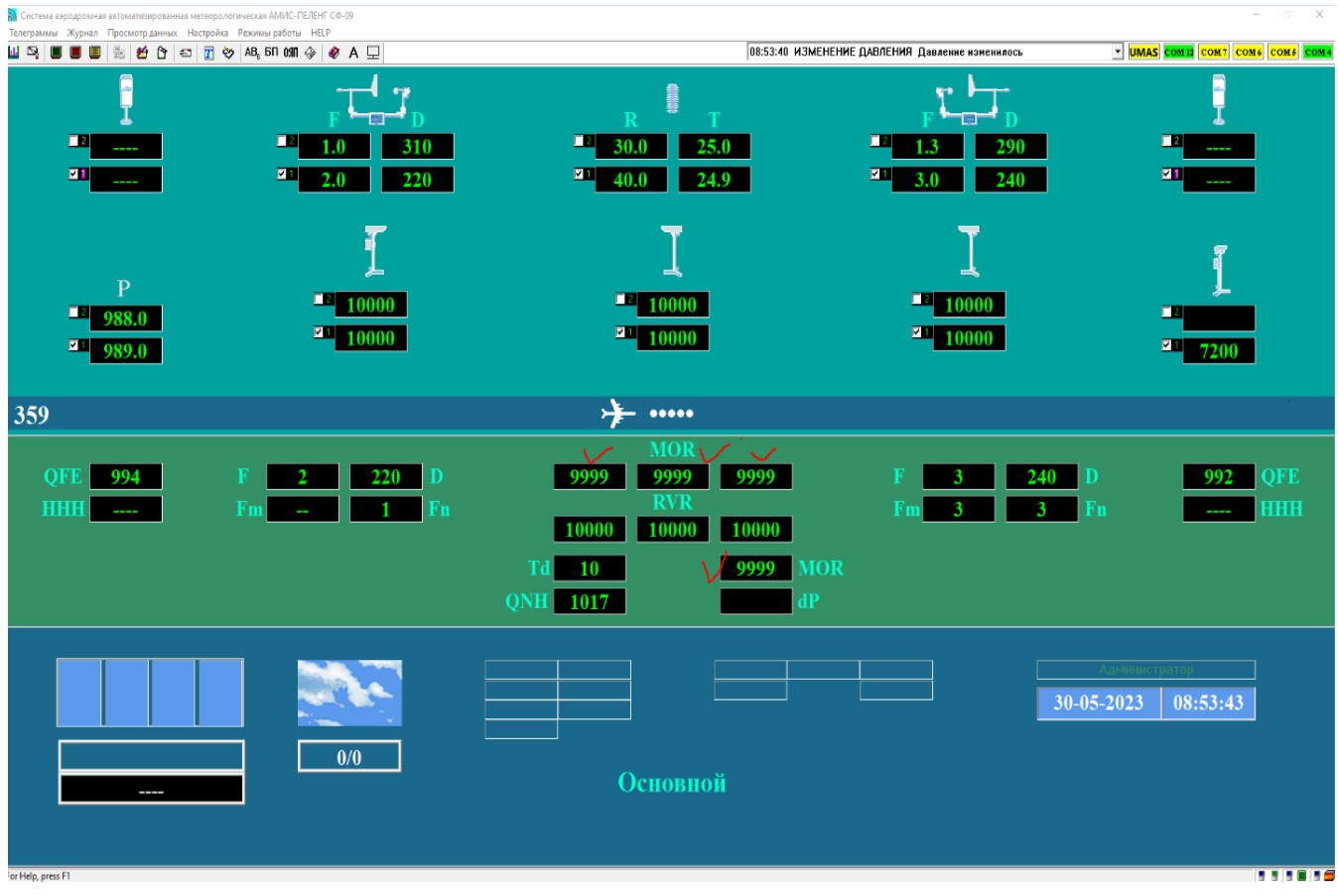

# Рисунок 153

Значения МОД (MOR), скользяще осредненные за 1 минуту и 10 минут, отображаются в таблице «Расчетные данные» в соответствии с рисунком 154, открывающейся с помощью команды «Просмотр данных-Расчетные данные» в соответствии с рисунком 155, а также хранятся в архивных файлах «st\_mor1\_left», «st\_mor1\_centre», «st\_mor1\_right».

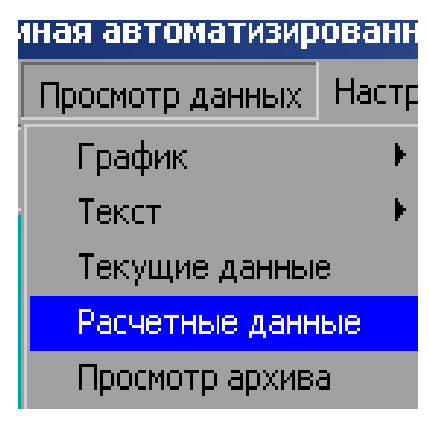

Рисунок 154

Примечание – Расчетные значения параметров указываются в таблице «Расчетные данные» с учетом округления в соответствии с документом ИКАО «Приложение 3 к Конвенции о международной гражданской авиации. Метеорологическое обеспечение международной аэронавигации. Часть II. Добавления и дополнения».

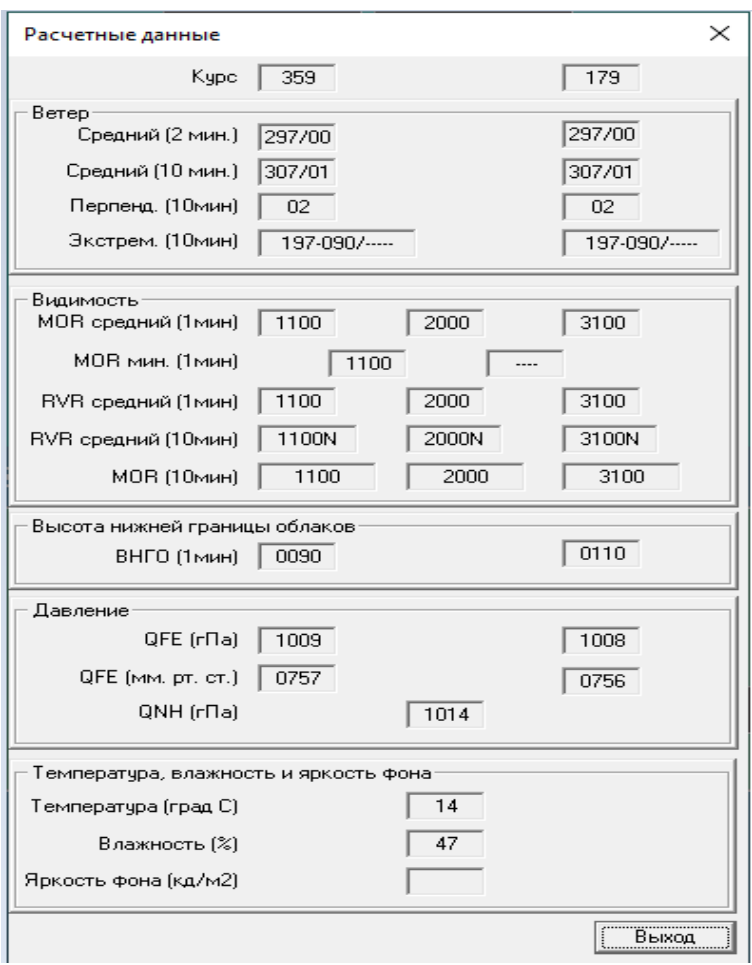

Рисунок 155

Примечание – В сводках METAR/SPECI в качестве МОД (MOR) указывается преобладающая видимость, определяемая согласно п.4.3.3 Doc 9837 «Руководство по автоматическим системам метеорологического наблюдения на аэродромах».

2.4.14.2 Дальность видимости на ВПП (RVR).

2.4.14.2.1 Значения RVR, скользяще осредненные за 1 минуту, репрезентативные для зоны приземления рабочего курса посадки, для средней части ВПП и для дальнего конца ВПП, отображаются на Главном окне дисплея в соответствующих окнах области расчетных данных в соответствии с рисунком 156.

| <b>М</b> Система аэродромная автоматизированная метеорологическая АМИС-ПЕЛЕНГ СФ-09 |                                             |                                                                                               |                                                                       | $\Box$ $\times$<br>$\overline{\phantom{a}}$                                     |
|-------------------------------------------------------------------------------------|---------------------------------------------|-----------------------------------------------------------------------------------------------|-----------------------------------------------------------------------|---------------------------------------------------------------------------------|
| Телеграммы Журнал Просмотр данных Настройка Режимы работы НЕLP<br>M ⊠               | ■■国台台日团◇AB,50010(◇ ● A 모                    |                                                                                               | 08:53:40 ИЗМЕНЕНИЕ ДАВЛЕНИЯ Давление изменилось                       | V UMAS COM 12 COMT COM6 COM6 COM4                                               |
| $\Box$<br><b>MARK 1999</b>                                                          | ш<br>310<br>$\mathbb{Z}$<br>220<br>2.0      | ш<br>25.0<br>30.0<br>$\blacksquare$<br>24.9<br>40.0                                           | œ<br>290<br>$\blacksquare$<br>240<br>3.0                              | <b>ER</b><br><b>EXT 11 1999</b>                                                 |
| P<br>$\blacksquare$ 988.0<br>$\frac{121}{989.0}$                                    | $\blacksquare$ 10000<br>$\frac{1}{2}$ 10000 | ہے۔<br>$\blacksquare$ 10000<br>$\frac{21}{10000}$                                             | ہے۔<br>$\Box$ 10000<br>$2^{11}$ 10000                                 | ш<br>$\begin{array}{ c c c }\n\hline\n\textbf{Z} & 7200 \\ \hline\n\end{array}$ |
| 359                                                                                 |                                             | → ……                                                                                          |                                                                       |                                                                                 |
| OFF<br>994<br><b>HHI</b>                                                            | 220<br>D<br>2<br>Fn<br>Fm                   | <b>MOR</b><br>9999<br>9999<br>$RVR\swarrow$<br>10000<br>10000<br>Td<br>-10<br><b>QNH</b> 1017 | 9999<br>240<br>B<br>З<br>Fm<br>3<br>10000<br><b>MOR</b><br>9999<br>dP | <b>OFE</b><br>992<br>D<br><b>HHH</b><br>Fn                                      |
|                                                                                     | 0/0                                         | Основной                                                                                      |                                                                       | 08:53:43<br>30-05-2023                                                          |
| for Help, press F1                                                                  |                                             |                                                                                               |                                                                       | <b>BBBBB</b>                                                                    |

Рисунок 156

Значения RVR, скользяще осредненные за 1 минуту и 10 минут, отображаются в таблице «Расчетные данные» в соответствии с рисунком 154, а также хранятся в архивных файлах «st\_rvr1\_left», st\_rvr1\_centre», «st\_rvr1\_right».

Для вычисления RVR необходимо иметь измеренные данные МОД (MOR), яркости фона и располагать информацией о ступени яркости ОВИ (ОМИ) светосигнальной системы.

2.4.14.2.2 Яркость фона может быть измерена с помощью датчика яркости фона. Ее эквивалент - время суток может быть определено автоматически по таблицам времени восходов и заходов Солнца или введено вручную.

Выбор способа определения яркости фона/времени суток осуществляется с помощью соответствующих настроек в окне «ВПП» (рис.157-159).

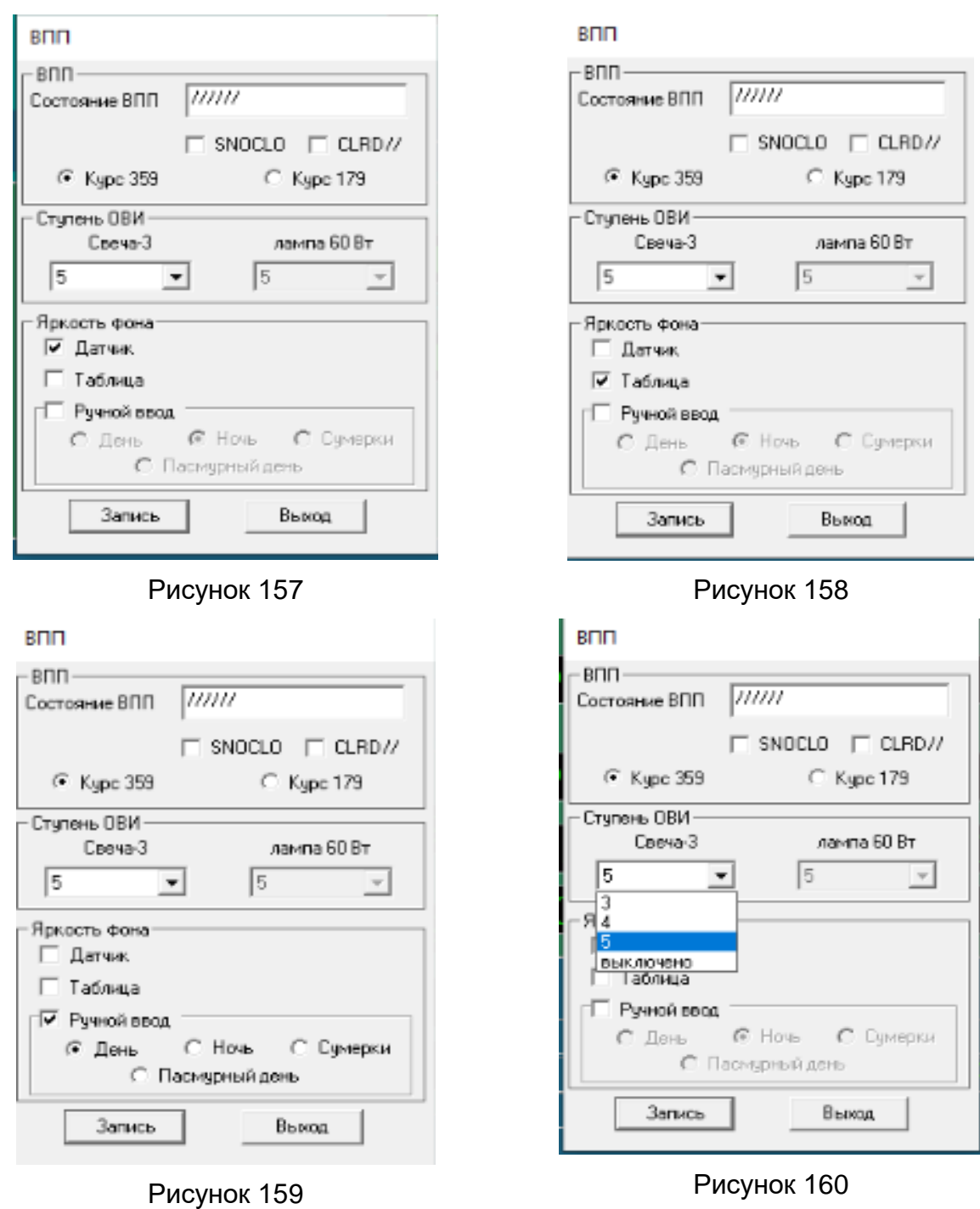

2.4.14.2.3 Ступень яркости ОВИ (ОМИ) вводится оператором вручную с помощью окна «ВПП» в соответствии с рисунком 160.

2.4.14.2.4 Вычисление RVR осуществляется с помощью таблиц перевода МОД (MOR) в RVR в соответствии с [2].

Для применения данного способа перевода МОД (MOR) в RVR необходимо с помощью команды «Настройка-Станция-Параметры станции» открыть окно «Параметры станции», где в области «Расчет RVR» отметить флажком соответствующий вариант в соответствии с рисунком 161.

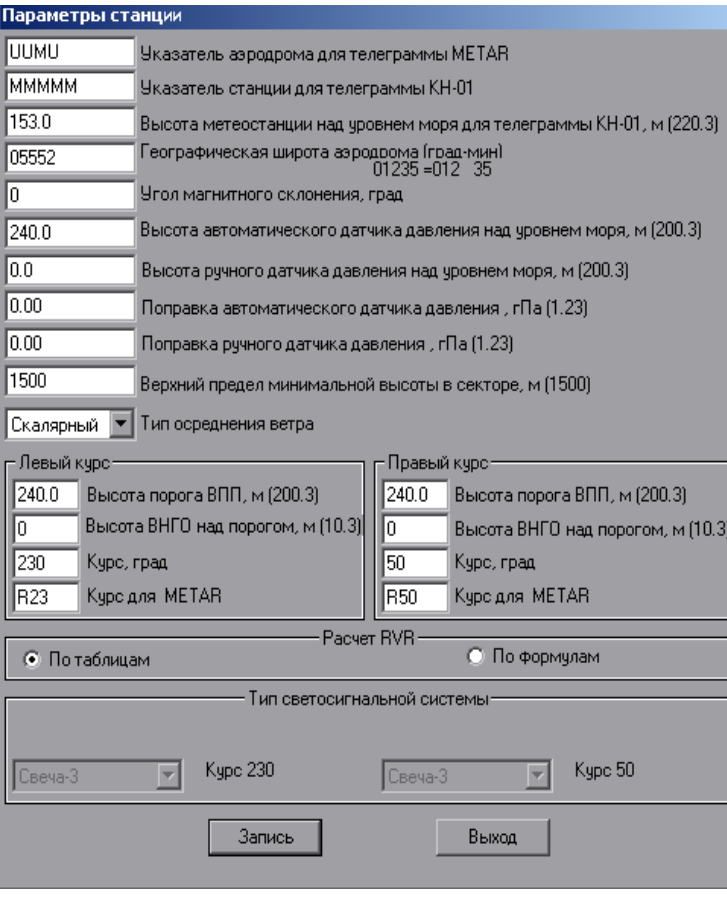

Рисунок 161

Примечание – В сводках METAR/SPECI указывается значение RVR, репрезентативное для зоны приземления рабочего курса посадки.

2.4.14.3 Приземный ветер.

В области расчетных значений, для каждого курса посадки отображаются осредненные за 2 минуты значения направление и скорости ветра, максимальная скорость ветра, скользяще определенная за 10 минут, и перпендикулярная (боковая) к ВПП составляющая максимальной скорости ветра в соответствии с рисунком 162.

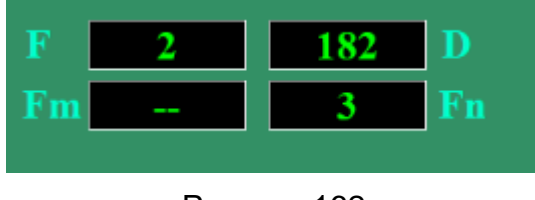

Рисунок 162

Примечание – Значение максимальной скорости ветра, скользяще выбранной за десятиминутный период времени, и соответствующее ей значение перпендикулярной составляющей сохраняются в соответствующих окнах в течение десяти минут, если за этот период не была измерена более высокая скорость ветра.

Расчетные значения параметров приземного ветра, скользяще осредненные за 2 минуты и 10 минут, в том числе экстремальные значения направления ветра отображены в таблице «Расчетные данные» в соответствии с рисунком 155, а также хранятся в архивных файлах «st\_wind1\_left» и «st\_wind1\_right».

2.4.14.4 Высота нижней границы облаков.

В области расчетных значений Главного окна отображаются расчетные значения ВНГО для обоих курсов посадки, учитывающие превышения порогов ВПП относительно мест расположения измерителей ВНГО и представляющие собой первые минимумы значений ВНГО, скользяще измеренных за 1 минуту (рис. 163).

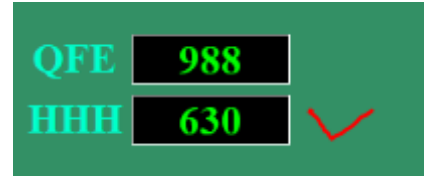

Рисунок 163

Примечания:

1 На Главном окне дисплея расчетные значения ВНГО в диапазоне от 10 до 90 м указываются в величинах, кратных 10 м; в диапазоне от 900 до 300 м – в величинах, кратных 30 м. Значения вертикальной видимости (ВВ) в диапазоне от 10 до 90 м указываются в величинах, кратных 10 м; в диапазоне от 90 до 600 м – в величинах, кратных 30 м.

2 Расчетное (минимальное) значение ВНГО (ВВ) сохраняется в соответствующем окне в течение одной минуты, если в течение этого периода не поступили данные о более низком значении ВНГО (ВВ). По истечение этого периода в окне будет показано следующее минимальное значение ВНГО (ВВ) за текущую минуту.

Расчетные значения ВНГО отображены в таблице «Расчетные данные» в соответствии с рисунком 155, а также хранятся в архивных файлах «st\_vngo1\_left», «st\_vngo1\_right».

2.4.11.5 Температура точки росы.

В области расчетных значений Главного окна дисплея расположено окно с расчетным значением температуры точки росы, округленным до целого градуса (рис. 164).

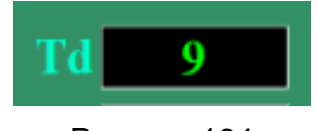

Рисунок 164

Эта же информация, но без округления до целых значений, отображается в окне «Текущие данные» (рис. 165), открываемом командой «Просмотр данных-Текущие данные».

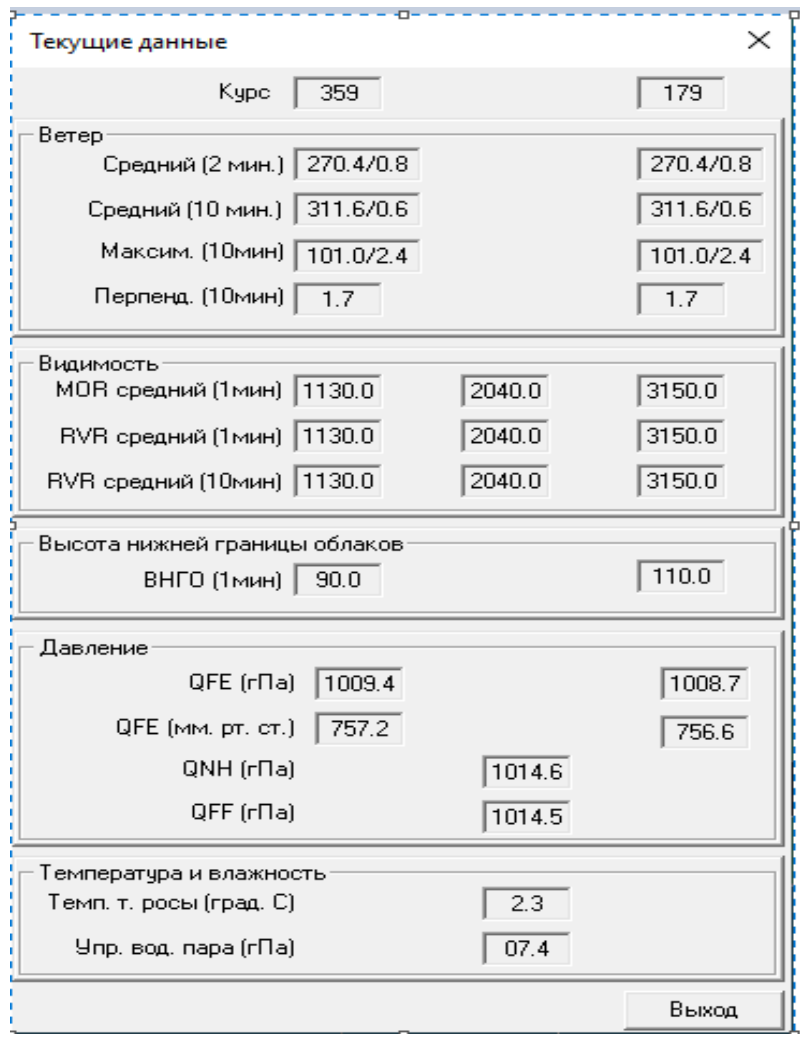

Рисунок 165

Примечание – Окно «Текущие данные» позволяет отслеживать значения параметров в режиме реального времени без округления.

2.4.14.6 Абсолютная влажность (упругость водяного пара).

Расчетное значение абсолютной влажности (упругости водяного пара) отображается в окне «Текущие данные» в соответствии с рисунком 165.

2.4.14.7 Атмосферное давление.

В области расчетных значений Главного окна дисплея отображены значения атмосферного давления, приведенные к уровням порогов ВПП (QFE), к среднему уровню моря по Стандартной атмосфере (QNH) и значение барометрической тенденции в соответствии с рисунком 166.

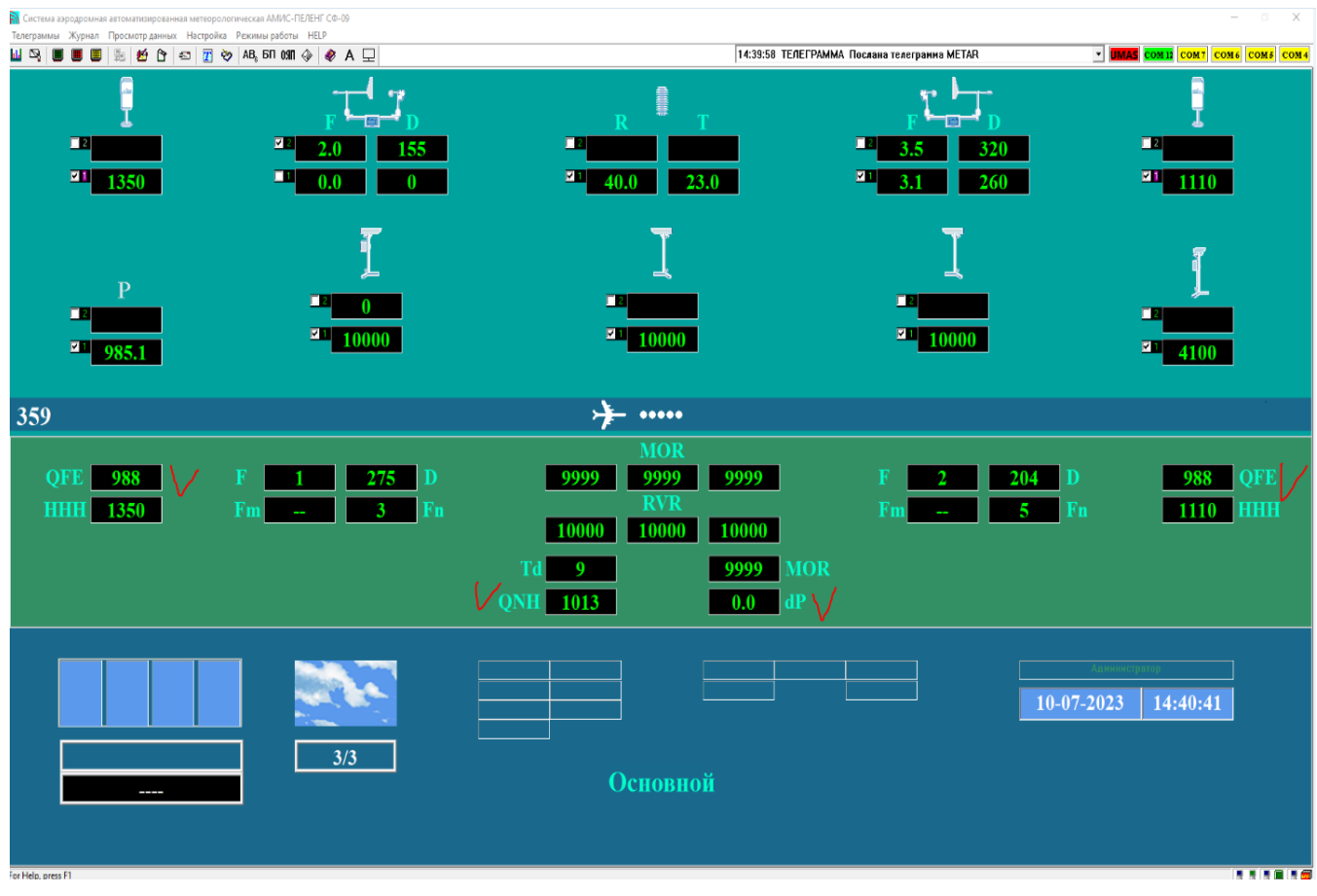

# Рисунок 166

Путем наведения курсора мыши на окно с расчетным значением QFE и одноразовым кликом левой клавиши «мыши» оператор может перевести измеренное значение атмосферного давления в другую единицу измерения в соответствии с рисунком 167.

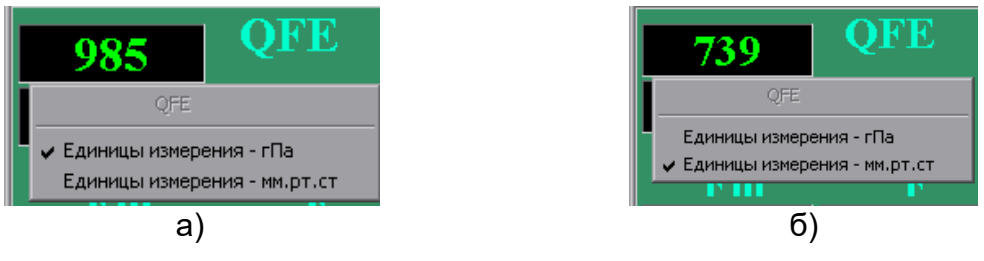

Рисунок 167

Значения QFE и QNH отображаются в окне «Расчетные данные» в соответствии с рисунком 155, а также хранятся в архивном файле «st\_pressure».

Примечания:

1 Величина барометрической тенденции регистрируется в архивном файле «st\_pressure».

2 Расчетное значение атмосферного давления, приведенного к уровню моря реальной атмосфере (QFF), отображается в окне «Текущие данные».

**2.4.15 Архивы**

Для просмотра архивных файлов необходимо воспользоваться командой «Просмотр данных-Просмотр архива».

В результате откроется окно в соответствии с рисунком 168.

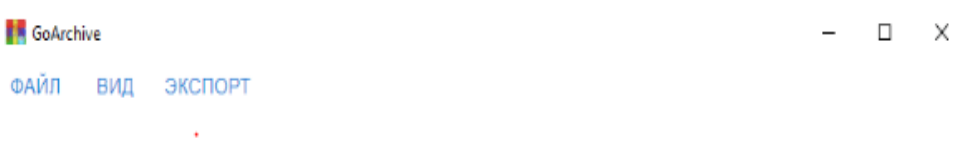

Рисунок 168

С помощью команды «ФАЙЛ» открывается окно в соответствии с рисунком 169.

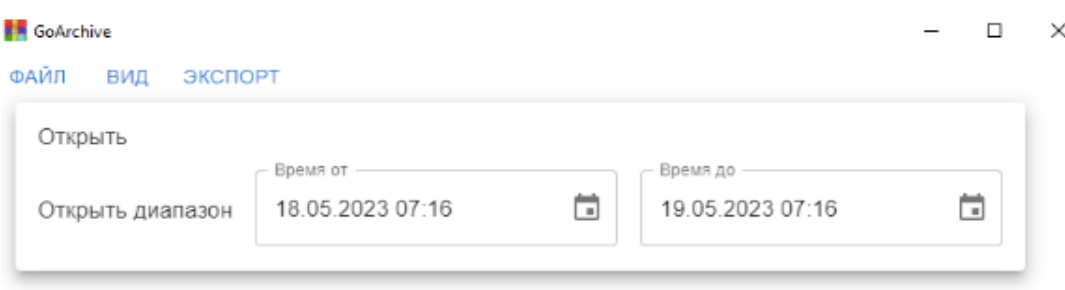

Рисунок 169

2.4.15.1 Для просмотра архива текущих суток необходимо воспользоваться командой «Открыть». В результате откроется окно с каталогом архивных файлов (рис.170).

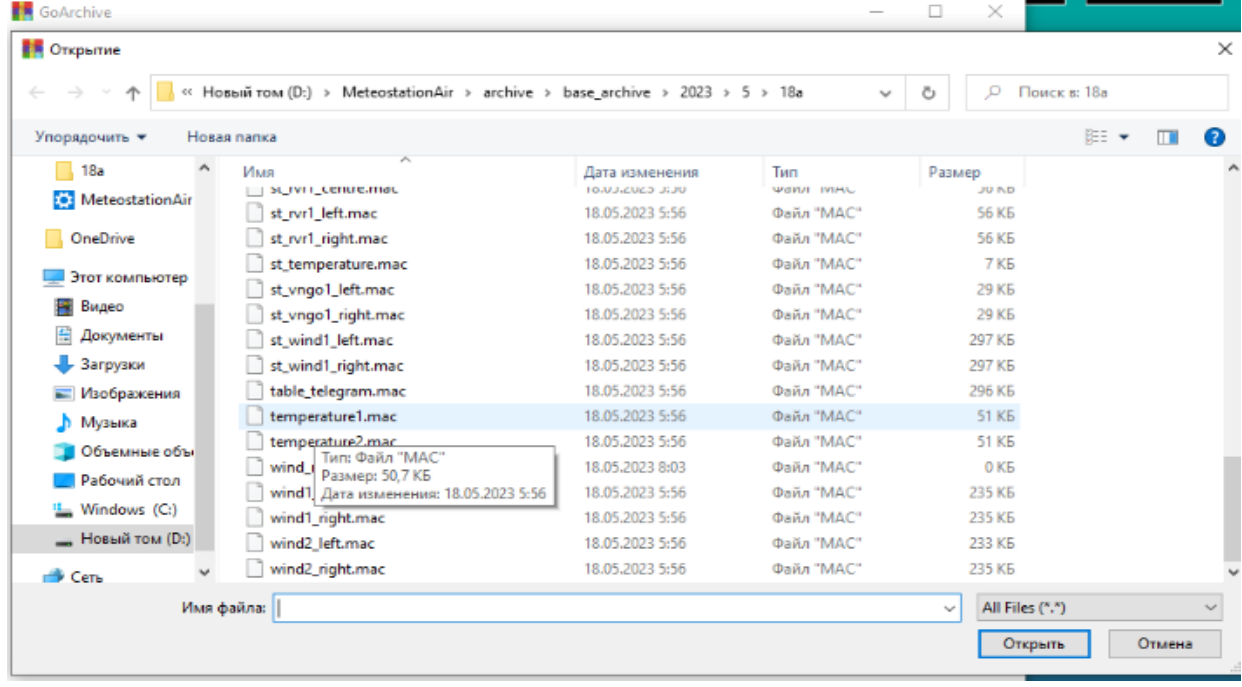

### Рисунок 170

Далее с помощью мыши следует выбрать нужный архивный файл, например, «temperature1.mac».
Архивный файл открывается после двойного «клика» левой клавишей мыши

в текстовом виде (рис. 171).<br>**В величите величите на селот**иского интересно-

 $\times$  $\Box$  $\overline{\phantom{0}}$ 

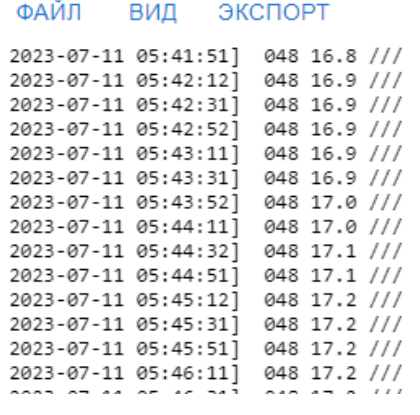

# Рисунок 171

Те же данные можно представить как в табличной форме, так и в графической форме. Для этого необходимо воспользоваться командой «ВИД». В появившемся окне следует выбрать необходимый вариант (рис. 172-173).

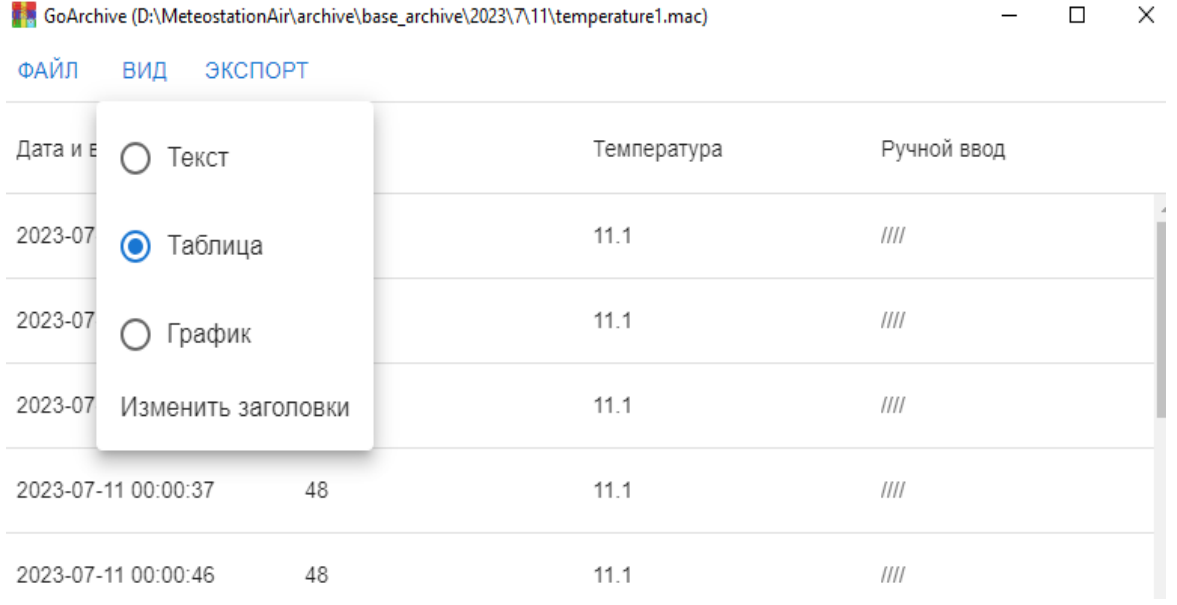

Рисунок 172

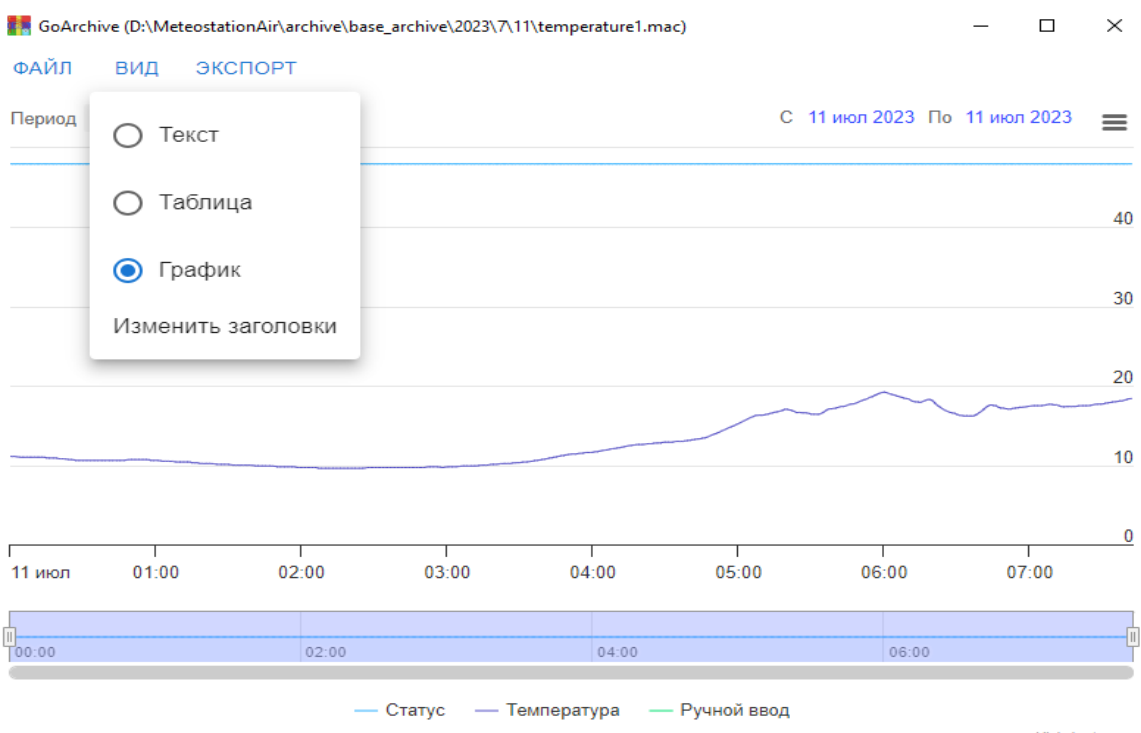

Рисунок 173

Переведя курсор в область графика, оператор получает возможность считать с графика значение параметра в конкретный момент времени. График позволяет масштабировать изображение (рис. 174).

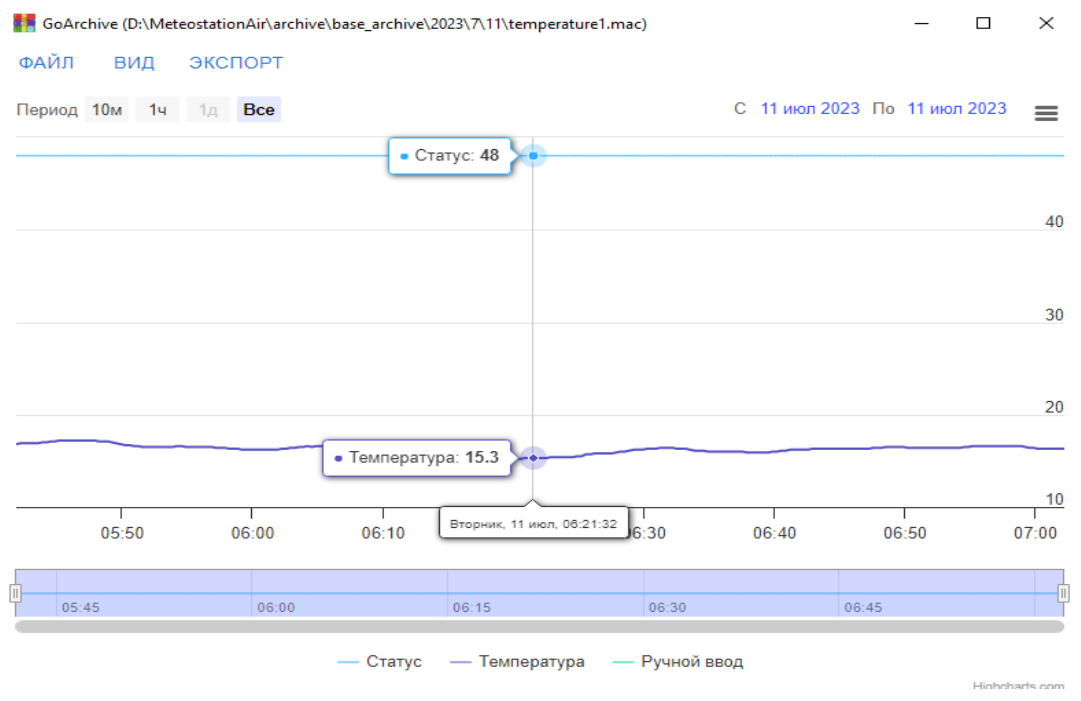

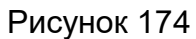

С помощью команды «ЭКСПОРТ» можно распечатать текстовый вариант архивного файла (рис. 175-176).

6oArchive (D:\MeteostationAir\archive\base\_archive\2023\7\11\temperature1.mac)

#### ФАЙЛ ВИД ЭКСПОРТ

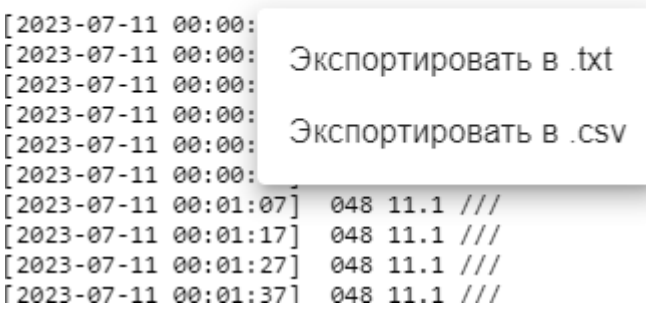

Рисунок 175

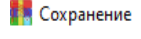

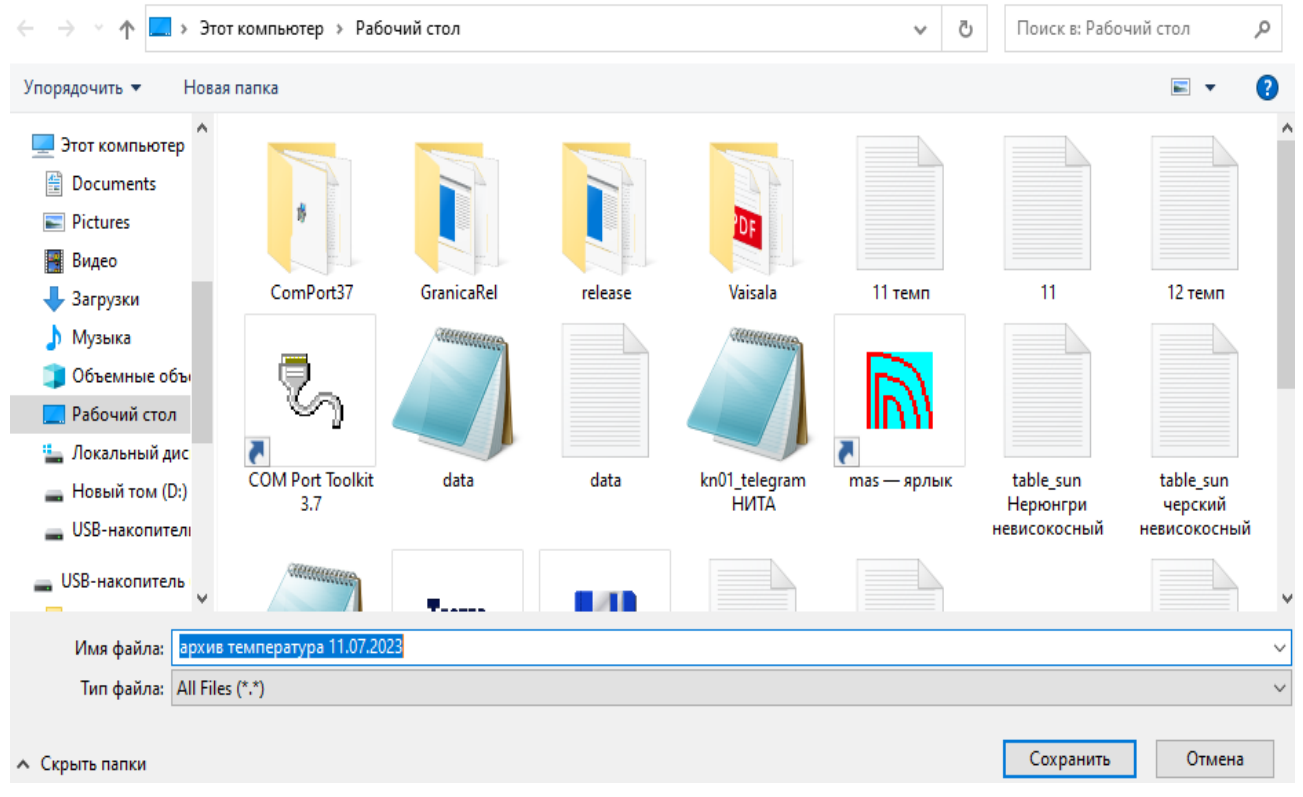

Рисунок 176

По команде «Сохранить» архивный текстовый файл будет скопирован на Рабочий стол, после чего его можно распечатать на печатающем устройстве.

Для распечатки архивного файла в виде графика необходимо «кликнуть» мышью по значку, расположенному в верхнем правом углу графического изображения (рис. 176), выбрать вариант «Скачать PDF» (рис. 177-178).

 $\times$ 

| ФАЙЛ<br>ВИД<br>ЭКСПОРТ |                                                                                             |            |             |                             |       |                              |               |                   |                    |
|------------------------|---------------------------------------------------------------------------------------------|------------|-------------|-----------------------------|-------|------------------------------|---------------|-------------------|--------------------|
| Период 10м 1ч 1д Все   |                                                                                             |            |             |                             |       | С 11 июл 2023 По 11 июл 2023 |               |                   | ≡                  |
|                        |                                                                                             |            |             |                             |       |                              | На весь экран |                   |                    |
|                        |                                                                                             |            |             |                             |       |                              |               | Напечатать график |                    |
|                        |                                                                                             |            |             |                             |       |                              | Скачать PNG   |                   |                    |
|                        |                                                                                             |            |             |                             |       |                              | Скачать JPEG  |                   |                    |
|                        |                                                                                             |            |             |                             |       |                              | Скачать PDF   |                   |                    |
|                        |                                                                                             |            |             |                             |       |                              | Скачать SVG   |                   |                    |
|                        |                                                                                             |            |             |                             |       |                              |               |                   |                    |
|                        |                                                                                             |            |             |                             |       |                              |               |                   | 10                 |
|                        |                                                                                             |            |             |                             |       |                              |               |                   |                    |
| 11 июл<br>01:00        | 02:00                                                                                       | 03:00      | 04:00       | 05:00                       | 06:00 |                              | 07:00         |                   | 08:00              |
|                        |                                                                                             |            |             |                             |       |                              |               |                   |                    |
| 00:00                  | 02:00                                                                                       |            | 04:00       |                             |       | 06:00                        |               |                   |                    |
| ФАЙЛ<br>ВИД            | 6 GoArchive (D:\MeteostationAir\archive\base_archive\2023\7\11\temperature1.mac)<br>ЭКСПОРТ | $-$ Статус | Рисунок 177 | - Температура - Ручной ввод |       |                              |               | □                 |                    |
| Период 10м<br>1ч       | Bce                                                                                         |            |             | Загрузки<br>chart.pdf       |       |                              | Q             | $\cdots \times$   |                    |
|                        |                                                                                             |            |             | Открыть файл                |       |                              |               |                   |                    |
|                        |                                                                                             |            |             |                             |       |                              |               |                   |                    |
|                        |                                                                                             |            |             |                             |       |                              |               |                   | ×<br>≡<br>45<br>40 |
|                        |                                                                                             |            |             |                             |       |                              |               |                   |                    |
|                        |                                                                                             |            |             |                             |       |                              |               |                   | 35                 |
|                        |                                                                                             |            |             |                             |       |                              |               |                   |                    |
|                        |                                                                                             |            |             |                             |       |                              |               |                   | 30                 |
|                        |                                                                                             |            |             |                             |       |                              |               |                   | 25                 |
|                        |                                                                                             |            |             |                             |       |                              |               |                   |                    |
|                        |                                                                                             |            |             |                             |       |                              |               |                   | 20                 |
| 11 июл<br>01:00        | 02:00                                                                                       | 03:00      | 04:00       | 05:00                       | 06:00 | 07:00                        |               | 08:00             |                    |
|                        |                                                                                             |            |             |                             |       |                              |               |                   |                    |

Рисунок 178

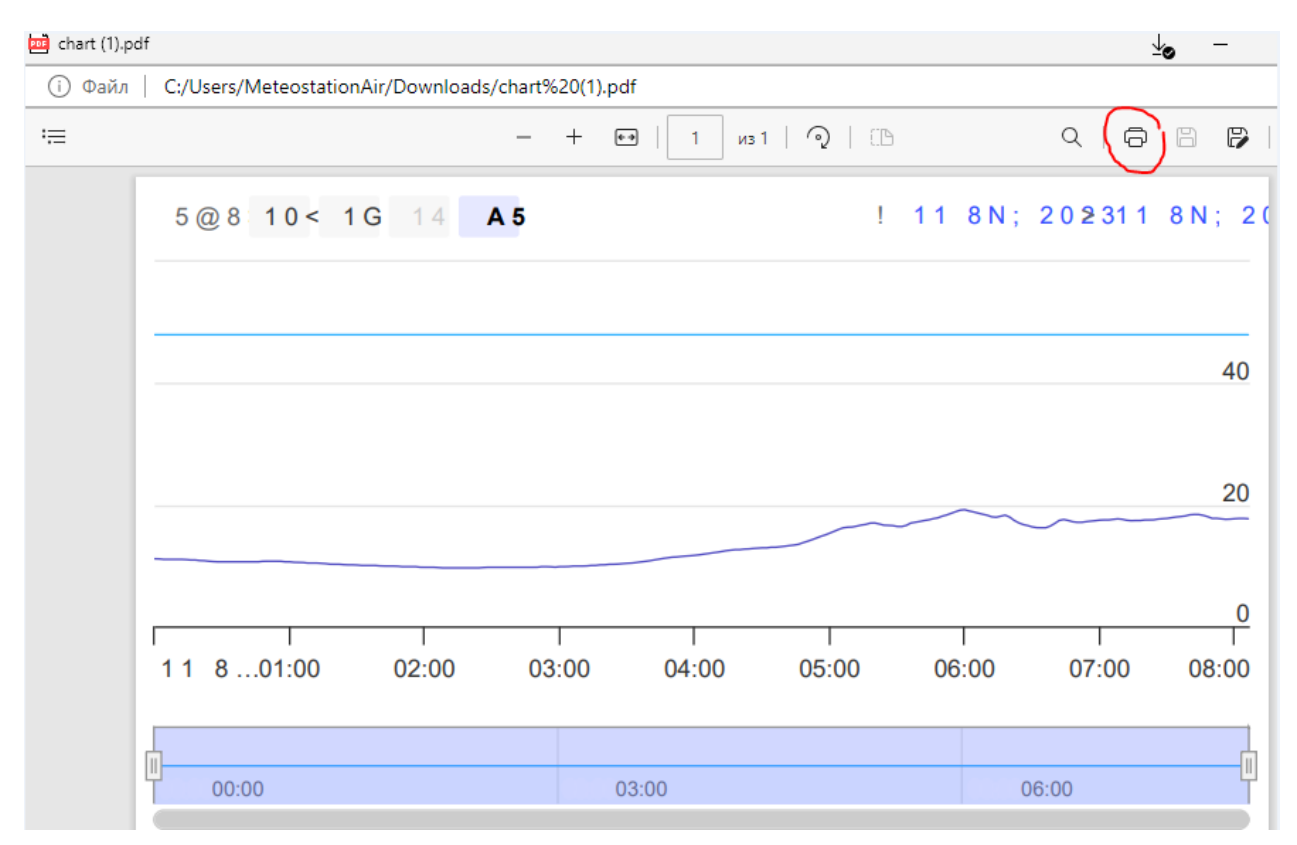

Рисунок 179

2.4.15.2 Для просмотра архива за период времени, выходящий за рамки текущих суток, необходимо воспользоваться командой «Открыть диапазон».

В качестве первого шага оператор должен ввести даты и время, определив этим временные границы рассматриваемого периода (рис. 180-183).

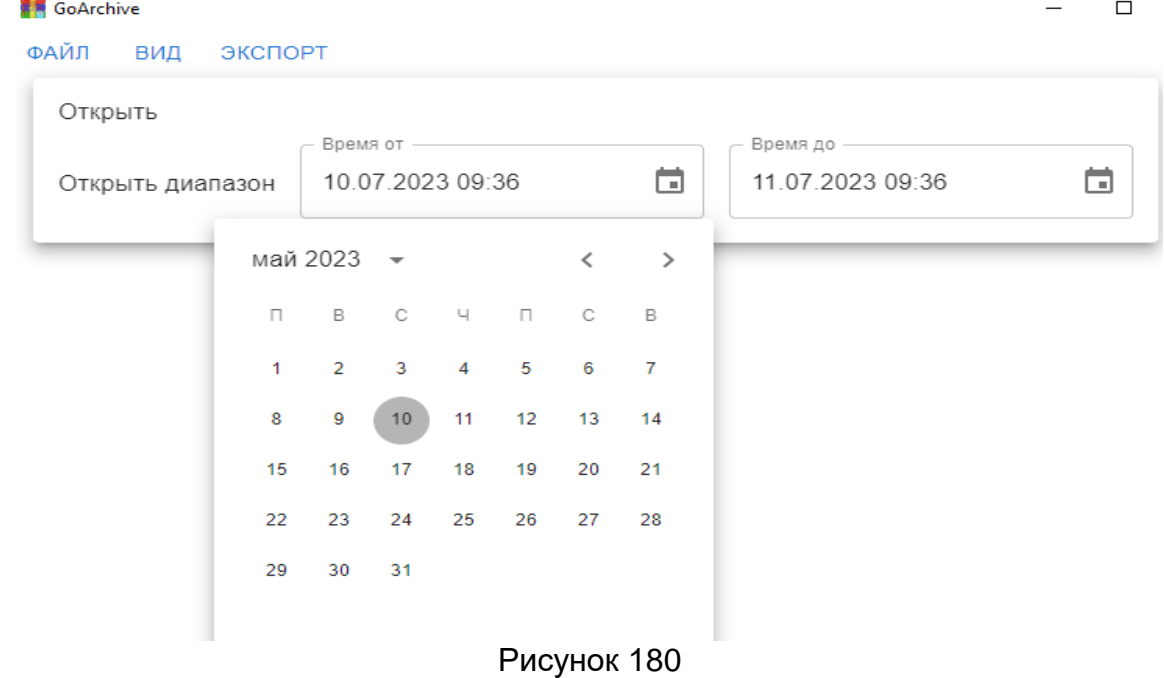

## **精** GoArchive

| Открыть                                                   |                                |             |                 |             |                          |                  |                        |                   |      |
|-----------------------------------------------------------|--------------------------------|-------------|-----------------|-------------|--------------------------|------------------|------------------------|-------------------|------|
|                                                           | Время от -                     |             |                 | Время до -  |                          |                  |                        |                   |      |
| Открыть диапазон                                          | 10.05.2023 00:00               |             | ö               |             |                          | 11.07.2023 09:42 |                        |                   | ö    |
|                                                           | 00 <sup>1</sup>                | $\,$ $\,$   | $\,$            |             |                          |                  |                        |                   |      |
|                                                           | 05<br>55                       |             |                 |             |                          |                  |                        |                   |      |
|                                                           | 50                             | $10$        |                 |             |                          |                  |                        |                   |      |
|                                                           | 45                             | 15          |                 |             |                          |                  |                        |                   |      |
|                                                           | 40                             | 20          |                 |             |                          |                  |                        |                   |      |
|                                                           | 35<br>25<br>30                 |             |                 |             |                          |                  |                        |                   |      |
|                                                           |                                |             |                 |             |                          |                  |                        |                   |      |
|                                                           |                                |             |                 |             |                          |                  |                        |                   |      |
|                                                           |                                | Рисунок 181 |                 |             |                          |                  |                        |                   |      |
| ВИД<br>ЭКСПОРТ                                            |                                |             |                 |             |                          |                  |                        |                   |      |
|                                                           | Время от -<br>10.05.2023 12:01 |             | 茴               | Время до -  |                          | 11.07.2023 09:33 |                        |                   | 茴    |
|                                                           |                                |             |                 |             |                          |                  |                        |                   |      |
|                                                           |                                |             |                 | май 2023    | $\overline{\phantom{a}}$ |                  |                        | $\acute{\text{}}$ | $\,$ |
|                                                           |                                |             | П.              | B           | C                        | Ч                | $\Box$                 | С                 | В    |
|                                                           |                                |             | 1.              | $2^{\circ}$ | $3 - 1$                  | $\overline{4}$   | 5                      | 6                 | 7    |
|                                                           |                                |             | 8               | 9           | 10 <sub>1</sub>          | 11               | 12                     | 13 <sub>1</sub>   | 14   |
|                                                           |                                |             | 15 <sub>1</sub> | 16 17 18 19 |                          |                  |                        | 20                | 21   |
| <b>精</b> GoArchive<br>ФАЙЛ<br>Открыть<br>Открыть диапазон |                                |             | 22              |             |                          |                  | 23  24  25  26  27  28 |                   |      |

Рисунок 182

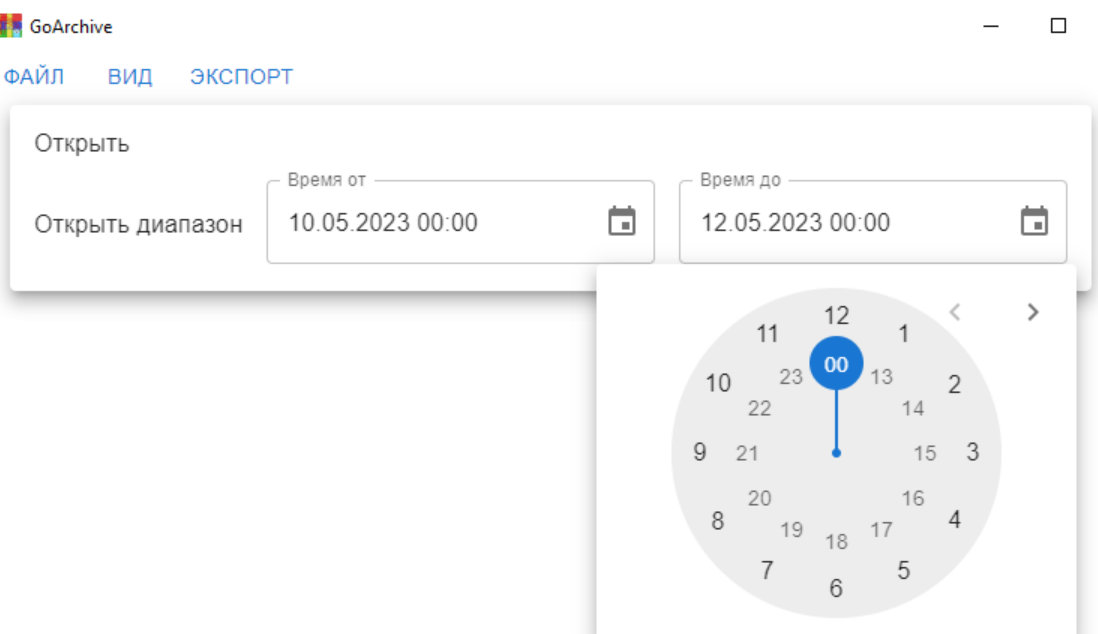

После этого, применив команду «Открыть диапазон», оператор получает доступ к каталогу архива и к нужному архивному файлу, который может быть представлен в текстовом, табличном и графическом вариантах.

Последующая работа с архивным файлом описана в 2.4.15.1.

Форматы архивных файлов представлены в Приложении А.

# **2.4.16 Журнал АВ-6. Бортовая погода.**

2.4.16.1 Журнал АВ-6

Журнал АВ-6 не требует предварительной настройки и открывается с помощью команды «Журнал-Просмотр журнала» в соответствии с рисунком 184 или с помощью пиктограммы <sup>АВ<sub>6</sub></sub>, расположенной на Панели инструментов Главного</sup> окна.

|            |        | <b>N</b> Система аэродромная автоматизиро |  |
|------------|--------|-------------------------------------------|--|
| Телеграммы | Журнал | Просмотр данных                           |  |
|            |        | Просмотр журнала<br>Бортовая погода       |  |
|            |        |                                           |  |

Рисунок 184

Общий вид журнала АВ-6 представлен на рисунке 185.

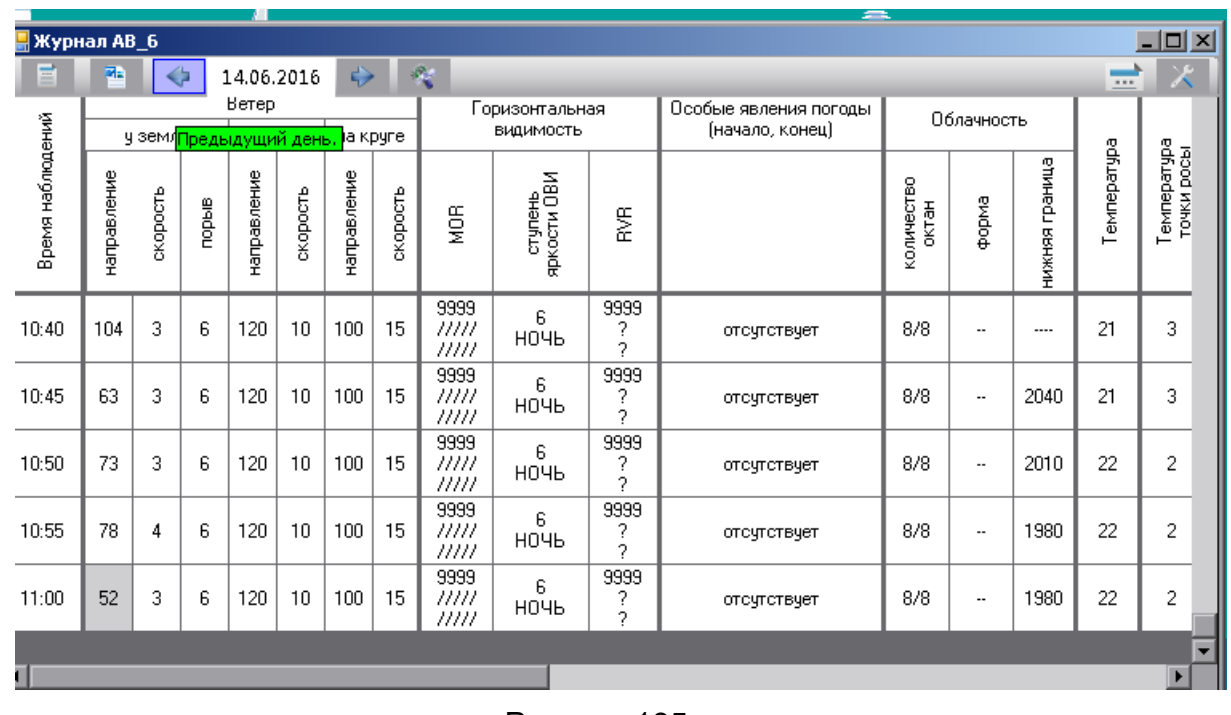

Просматривать данные журнала за различные даты можно с помощью календаря в соответствии с рисунком 186, выбирая даты в убывающем или в нарас-

тающем порядке с помощью соответствующих стрелок или и нажимая пиктограмму для просмотра данных.

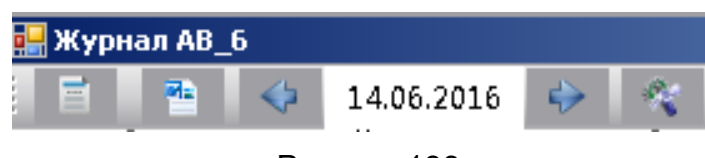

Рисунок 186

Журнал АВ-6 включает в себя:

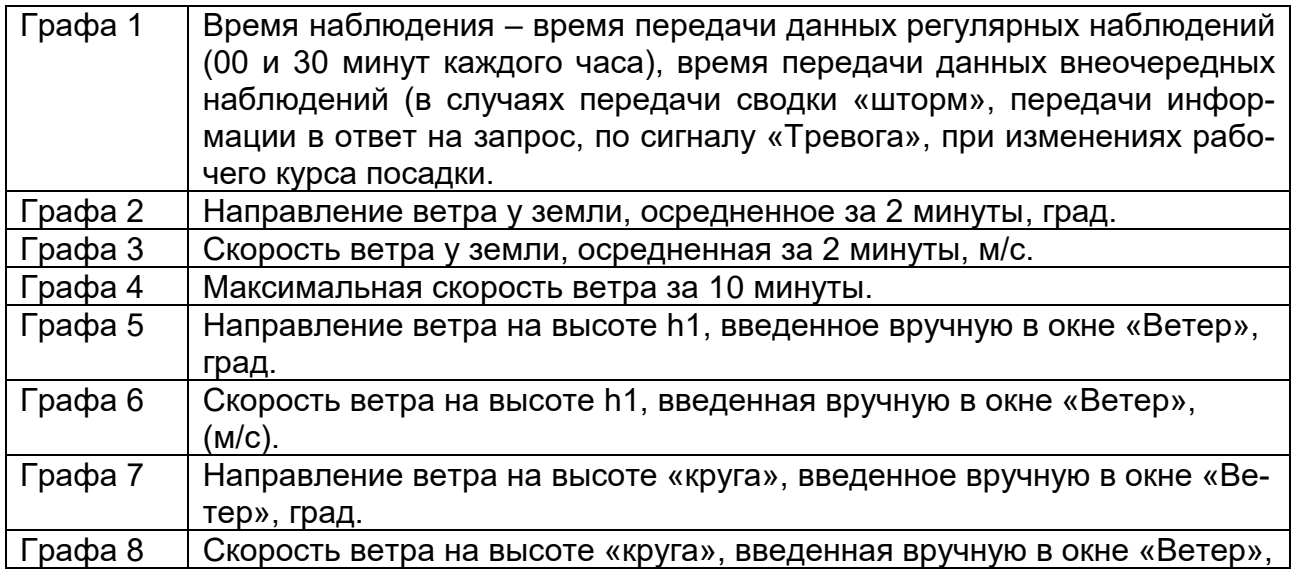

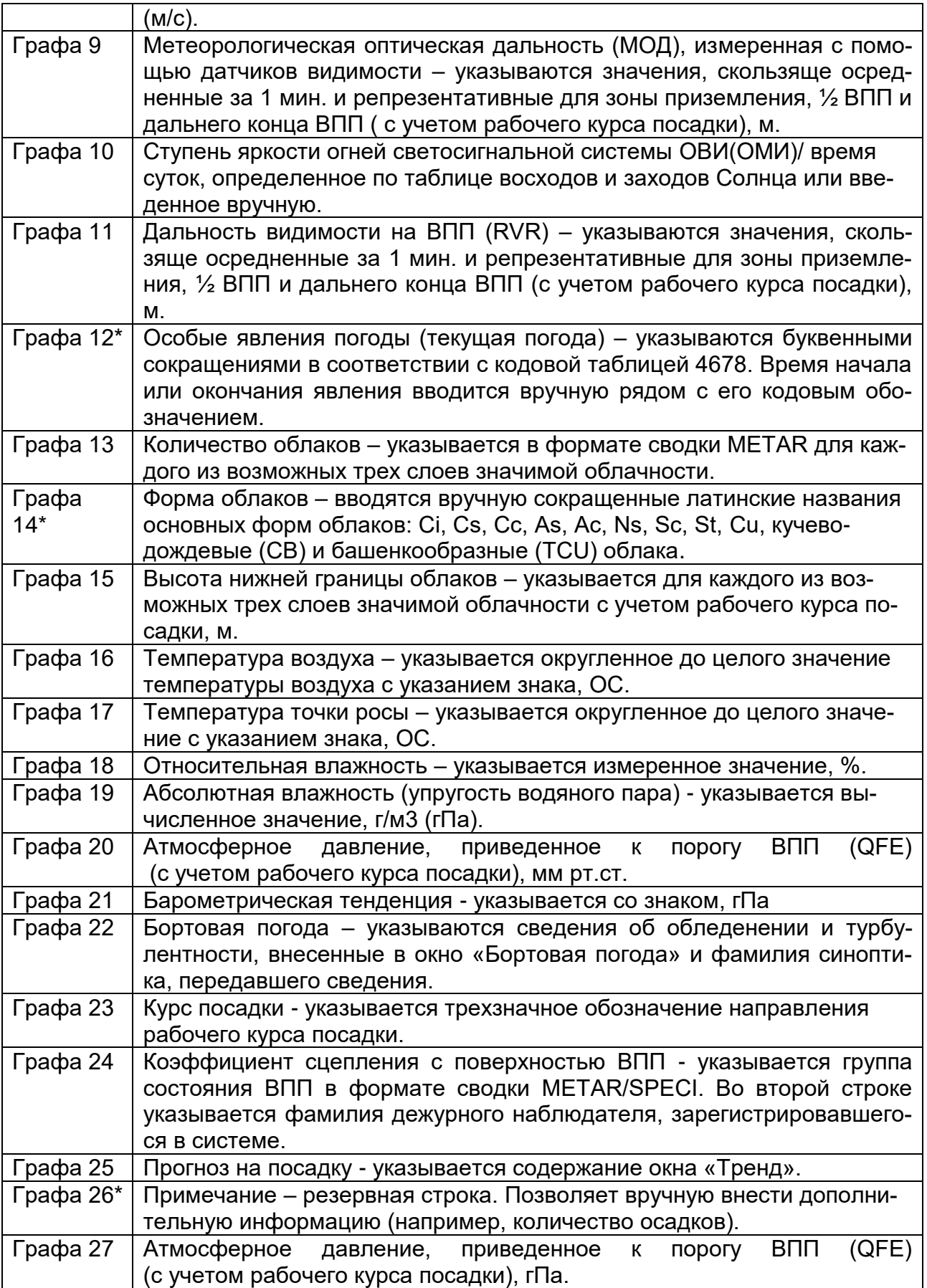

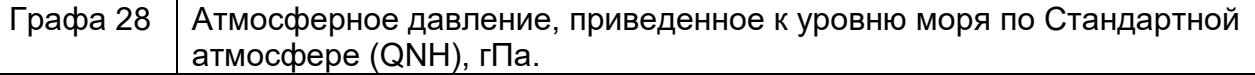

Примечания:

1 Графы, помеченные «\*», доступны для корректировки.

2 При редактировании записей, относящихся к информации, переданной в ответ на запросы, необходимо в графе «Примечание» указать должность и фамилию того, кто эту информацию запрашивал.

3 Следует учитывать, что при переходе на новые сутки в графе «Сведения об обледенении/Сведения о болтанке» будет сохраняться последняя информация из окна «Бортовая погода» прошлых суток, при том, что в самом окне «Бортовая погода» с наступлением новых суток информация предыдущих суток будет «обнулена».

4 Архив журнала позволяет сохранять содержащуюся в нем информацию в течение года

2.4.16.2 Ручной ввод в журнал АВ-6 информации о времени начала или окончания явления текущей погоды осуществляется следующим образом:

первый шаг: открываем журнал АВ-6.

второй шаг: подводим курсор и дважды нажимаем левой клавишей «мыши» по соответствующей ячейке графы 12 «Особые явления погоды». В результате этого откроется окно редактирования «Изменение содержимого журнала АВ-6» в соответствии с рисунком 187.

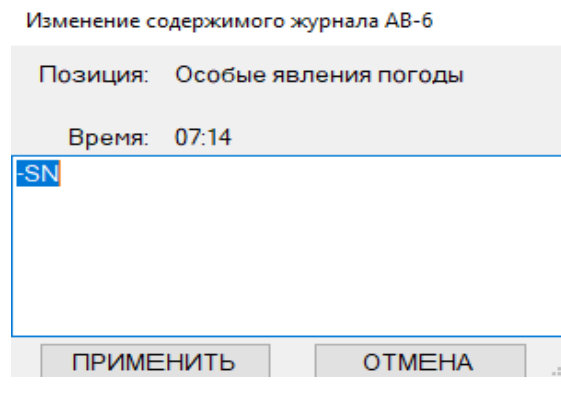

Рисунок 187

третий шаг: справа от кодовой записи явления погоды записываем время его начала или окончания и нажимаем кнопку «Применить» в соответствии с рисунком 188.

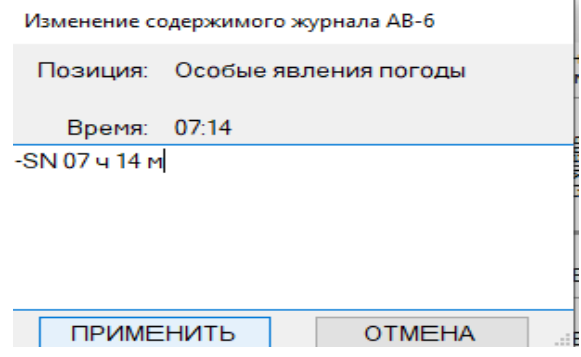

четвертый шаг: при выходе из режима просмотра журнала АВ-6 подтверждаем свои действия в соответствии с рисунком 189.

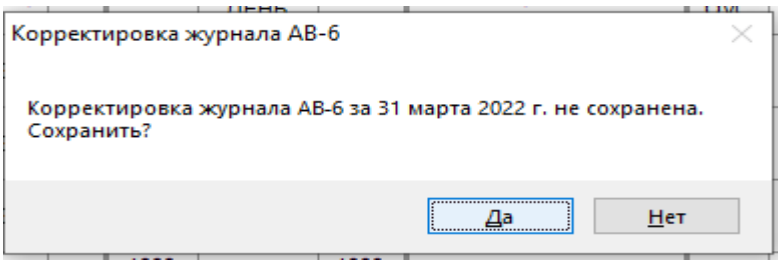

Рисунок 189

Для проверки повторно открываем журнал АВ-6 и убеждаемся в корректности записи в соответствии с рисунком 190.

| <b>В.</b> Журнал АВ_6 |             |          |              |                |          |             |          |                      |                             |                      |                                          |                     |            |              | $\Box$      | ×                                |
|-----------------------|-------------|----------|--------------|----------------|----------|-------------|----------|----------------------|-----------------------------|----------------------|------------------------------------------|---------------------|------------|--------------|-------------|----------------------------------|
| E                     | €           |          | 31.03.2022   |                | ♣        | 愛           |          |                      |                             |                      |                                          |                     |            |              | 111         | $\mathbf{\bar{X}}$               |
|                       | Распечатать |          |              | Ветер<br>на hh |          | на круге    |          |                      | Горизонтальная<br>ВИДИМОСТЬ |                      | Особые явления погоды<br>(начало, конец) |                     | Облачность |              |             |                                  |
| Время наблюдений      | направление | скарость | <b>Redou</b> | направление    | скарость | направление | скарость | MOR                  | ступень<br>яркости ОВИ      | ۴g<br>م              |                                          | количество<br>октан | форма      | етинед выжин | TeMneparypa | Temneparypa<br><b>ТОЧКИ DOCЫ</b> |
| 07:13                 | 270         | 0        | 3            | 330            | 15       | 340         | 15       | 1000<br>9999<br>9999 | ДЕНЬ                        | 1000<br>9999<br>9999 | -SN                                      | OVC<br>OVC          |            | 200          | -1          | -5                               |
| 07:14                 | 40          | 0        | 3            | 330            | 15       | 340         | 15       | 1000<br>9999<br>9999 | ДЕНЬ                        | 1000<br>9999<br>9999 | -SN 07 ч 14 м                            | OVC<br>OVC          |            | 200          | -1          | -5                               |
| 07:15                 | 30          | 0        | 3            | 330            | 15       | 340         | 15       | 1000<br>9999<br>9999 | ДЕНЬ                        | 1000<br>9999<br>9999 |                                          | <b>OVC</b><br>OVC   |            | 200          | -1          | -5                               |
| 07:30                 | 80          |          | 3            | 330            | 15       | 340         | 15       | 1000<br>9999<br>9999 | ДЕНЬ                        | 1000<br>9999<br>9999 | <b>BR</b>                                | OVC<br>OVC          |            | 200          | -0          | -5                               |
| $\,$ $\,$             |             |          |              |                |          |             |          |                      |                             |                      |                                          |                     |            |              |             | v<br>$\rightarrow$               |

Рисунок 190

Ручной ввод в журнал АВ-6 информации о форме облаков осуществляется аналогичным способом.

Двойным кликом мыши по соответствующей ячейке графы 14 «Облачность. Форма» открываем окно редактирования «Изменение содержимого журнала АВ-6» в соответствии с рисунком 191.

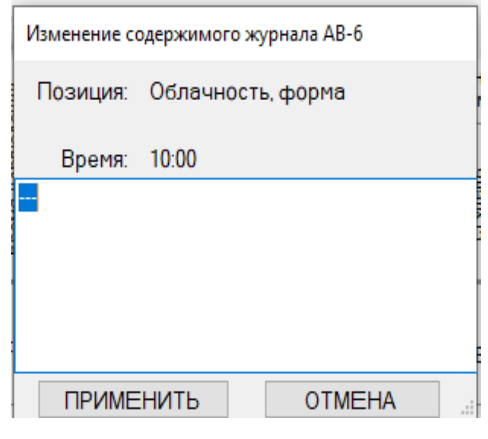

В нем делаем запись формы облаков и нажимаем кнопку «Применить» в соответствии с рисунком 192.

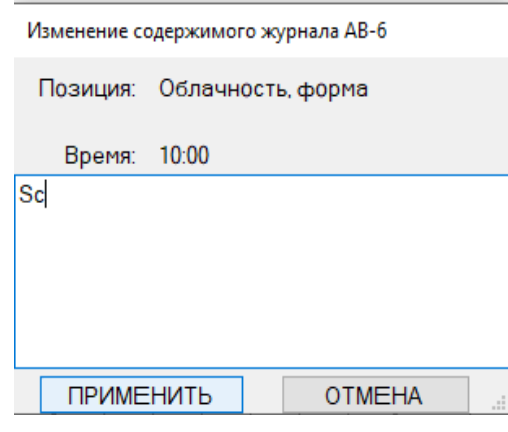

Рисунок192

При выходе из режима просмотра журнала АВ-6 подтверждаем свои действия в соответствии с рисунком 189.

Для проверки открываем журнал АВ-6 и убеждаемся в корректности записи в соответствии с рисунком 193.

| <b>В.</b> Журнал АВ_6 |             |                |              |                |         |                            |          |                      |                             |                      |                                          |                          |            |                 | □           | X                             |
|-----------------------|-------------|----------------|--------------|----------------|---------|----------------------------|----------|----------------------|-----------------------------|----------------------|------------------------------------------|--------------------------|------------|-----------------|-------------|-------------------------------|
| E                     | ∢           |                | 31.03.2022   |                | ♣       | $\mathcal{R}_{\mathbf{c}}$ |          |                      |                             |                      |                                          |                          |            |                 |             | $\mathbb{X}$                  |
|                       |             | <b>V Земли</b> |              | Ветер<br>на hh |         | на круге                   |          |                      | Горизонтальная<br>ВИДИМОСТЬ |                      | Особые явления погоды<br>(начало, конец) |                          | Облачность |                 |             |                               |
| Время наблюдений      | направление | скарость       | <b>Redou</b> | направление    | жарость | направление                | скарость | 9em                  | ступень<br>яркости ОВИ      | g                    |                                          | количество<br>октан      | форма      | етинед в книмин | Teмпература | TeMneparypa<br>точки росы     |
| 09:14                 | 340         | 0              | 2            | 330            | 15      | 340                        | 15       | 9999<br>9999<br>9999 | ДЕНЬ                        | 9999<br>9999<br>9999 |                                          | <b>OVC</b><br><b>OVC</b> |            | 510             | 2           | -4                            |
| 09:30                 | 350         | 0              | 4            | 330            | 15      | 340                        | 15       | 9999<br>9999<br>9999 | ДЕНЬ                        | 9999<br>9999<br>9999 |                                          | OVC<br><b>OVC</b>        |            | 540             | 2           | -4                            |
| 10:00                 | 40          | 1              | 4            | 330            | 15      | 340                        | 15       | 9999<br>9999<br>9999 | ДЕНЬ                        | 9999<br>9999<br>9999 |                                          | <b>OVC</b><br><b>OVC</b> | Sc         | 720             | 2           | $-5$                          |
| $\,<\,$               |             |                |              |                |         |                            |          |                      |                             |                      |                                          |                          |            |                 |             | $\mathbf{v}$<br>$\rightarrow$ |
|                       |             |                |              |                |         |                            |          |                      |                             |                      |                                          |                          |            |                 |             |                               |

Рисунок 193

Распечатать содержимое журнала АВ-6 можно следующим образом. первый шаг: открываем журнал АВ-6 на требуемой дате.

второй шаг: с помощью первой от левого края панели инструментов пикто-

грамме подаем команду «Распечатать» в соответствии с рисунком 194.

| в- Журнал AB_6   |             |          |              |             |         |             |          |                      |                             |                      |                                          |                     |            |               | □           | ×                         |   |
|------------------|-------------|----------|--------------|-------------|---------|-------------|----------|----------------------|-----------------------------|----------------------|------------------------------------------|---------------------|------------|---------------|-------------|---------------------------|---|
| E                | ◆           |          | 31.03.2022   |             | ♣       | 愛           |          |                      |                             |                      |                                          |                     |            |               |             | $\mathbf{\bar{x}}$        |   |
|                  |             |          |              | Ветер       |         |             |          |                      | Горизонтальная<br>Видимость |                      | Особые явления погоды<br>(начало, конец) |                     | Облачность |               |             |                           |   |
|                  | Распечатать |          |              | на hh       |         | на круге    |          |                      |                             |                      |                                          |                     |            |               |             |                           |   |
| Время наблюдений | направление | скарость | <b>Redor</b> | направление | жарость | направление | скарость | ğ                    | ступень<br>яркости ОВИ      | g                    |                                          | количество<br>октан | форма      | втинва свежин | TeMneparypa | Teмпература<br>точки росы |   |
| 07:13            | 270         | 0        | 3            | 330         | 15      | 340         | 15       | 1000<br>9999<br>9999 | ДЕНЬ                        | 1000<br>9999<br>9999 | $-SN$                                    | OVC<br>OVC          |            | 200           | $-1$        | -5                        |   |
| 07:14            | 40          | 0        | 3            | 330         | 15      | 340         | 15       | 1000<br>9999<br>9999 | ДЕНЬ                        | 1000<br>9999<br>9999 | -SN 07 ч 14 м                            | OVC<br>OVC          |            | 200           | $\cdot$ 1   | -5                        |   |
| 07:15            | 30          | 0        | 3            | 330         | 15      | 340         | 15       | 1000<br>9999<br>9999 | ДЕНЬ                        | 1000<br>9999<br>9999 |                                          | OVC<br>OVC          |            | 200           | $\cdot$ 1   | -5                        |   |
| 07:30            | 80          | 1        | 3            | 330         | 15      | 340         | 15       | 1000<br>9999<br>9999 | ДЕНЬ                        | 1000<br>9999<br>9999 | <b>BR</b>                                | OVC<br>OVC          |            | 200           | $-0$        | -5                        |   |
|                  |             |          |              |             |         |             |          |                      |                             |                      |                                          |                     |            |               |             |                           | ٧ |
| $\,$ $\,$        |             |          |              |             |         |             |          |                      |                             |                      |                                          |                     |            |               |             | $\rightarrow$             |   |

## Рисунок 194

При этом открывается подготовительное окно с первой страницей журнала в соответствии с рисунком 195.

| <b>В.</b> Журнал АВ-6 |             |              |                |             |             |                       |          |                       |                               |                      |                                   |                              |            |               |             |                        |               |            |          |                      | $\times$<br>□           |               |
|-----------------------|-------------|--------------|----------------|-------------|-------------|-----------------------|----------|-----------------------|-------------------------------|----------------------|-----------------------------------|------------------------------|------------|---------------|-------------|------------------------|---------------|------------|----------|----------------------|-------------------------|---------------|
| ▣                     |             |              |                |             |             | <b>图 2 图 K K 1/11</b> |          |                       |                               | $\geq$ $\geq$ $\geq$ |                                   |                              |            |               |             |                        |               |            |          |                      |                         |               |
|                       |             |              |                |             |             |                       |          |                       |                               |                      |                                   |                              |            |               |             |                        |               |            |          |                      |                         | ۸             |
|                       |             |              |                | Ветер       |             |                       |          |                       | оризонтальная<br>ВИДИМОСТЬ    |                      | Особые явления<br>погоды (начало, |                              | Облачность |               |             |                        | Влажност      |            |          |                      |                         |               |
|                       |             | у земли      |                |             | на hh       | на круге              |          |                       |                               |                      | конец)                            |                              |            |               |             |                        | ь             |            |          |                      | Сведения о              |               |
| Время наблюдений      | направление | CKODOCTE     | mopbiB         | направление | crepoche    | направление           | ckopoche | mgR                   | ступень яркости<br><b>OBN</b> | 习员                   |                                   | количество<br><b>DICTRIH</b> | ewdoф      | етинеф ввнимн | TeMneparypa | Гемпература точки рось | относительная | абсолютная | Давление | Барическая тенденция | CB <sub>t</sub><br>0.6t |               |
|                       |             |              |                |             |             |                       |          |                       |                               |                      |                                   |                              |            |               |             |                        |               |            |          |                      |                         |               |
| 00:01                 | 330         | $\mathbf{H}$ | $\overline{2}$ | o           | $\mathbf 0$ | o                     | $\sigma$ | 9999<br>9999<br>9999  | $\sim$<br>ДЕНЬ                | 9999<br>9999<br>9999 |                                   | <b>OVC</b><br><b>OVC</b>     | $\sim$     | $\sim$        | $-2$        | -5                     | 82            | 4,3        | 733      | 0.2                  |                         |               |
| 00.02                 | 310         |              | з              |             | ٥           | n                     | ō        | 9999<br>9999<br>9999  | $\sim$<br>ДЕНЬ                | 9999<br>9999<br>9999 |                                   | <b>OVC</b><br>OVC            |            | $\sim$        | -2          | -5                     | 81            | 4,3        | 733      | 0.2                  |                         |               |
| 00:03                 | 320         |              | з              |             | o           |                       | n        | 9999<br>9999<br>9999  | $\sim$<br>ДЕНЬ                | 9999<br>9999<br>9999 |                                   | ovc<br>OVC                   |            |               | -2          | $-5$                   | 81            | 42         | 733      | 0.2                  |                         |               |
| 00:04                 | 330         |              | з              |             | o           | n                     | ٥        | 9999<br>9999<br>9999  | ДЕНЬ                          | 9999<br>9999<br>9999 |                                   | ovc<br>OVC                   |            |               | $-2$        | $-5$                   | 81            | 4.2        | 733      | 0.2                  |                         |               |
| 00:05                 | 330         |              | з              |             | o           | ٥                     | ٥        | 9999<br>9999<br>9999  | ДЕНЬ                          | 9999<br>9999<br>9999 |                                   | OVC<br><b>OVC</b>            |            |               | -2          | $-5$                   | 81            | 4.2        | 733      | 0.2                  |                         |               |
| 00:06                 | 340         |              | з              | ٥           | o           | o                     | ٥        | 9999<br>9999<br>9999  | $\sim$<br>ДЕНЬ                | 9999<br>9999<br>9999 |                                   | ovc<br><b>OVC</b>            |            |               | -2          | $-5$                   | 81            | 4.2        | 733      | 0.2                  |                         |               |
| 00:07                 | 340         |              | 2              |             | o           | ō                     | ٥        | 9999<br>9999<br>9999  | $\sim$<br>ДЕНЬ                | 9999<br>9999<br>9999 |                                   | ovc<br><b>OVC</b>            |            |               | -2          | -6                     | 81            | 42         | 733      | 0.2                  |                         |               |
| 00:08                 | 310         |              | Δ              |             | o           | o                     | o        | 9999<br>9999<br>9999  | $\sim$<br>ДЕНЬ                | 9999<br>9999<br>9999 |                                   | ovc<br>OVC                   |            | $\sim$        | -2          | -5                     | 81            | 42         | 733      | 0.2                  |                         |               |
| 00:09                 | 300         |              | Δ              |             | o           | n                     | n        | 9999<br>9999<br>9999  | $\sim$<br>ДЕНЬ                | 9999<br>9999<br>9999 |                                   | <b>OVC</b><br>OVC            |            | $\sim$        | -2          | -5                     | 81            | 42         | 733      | 0.1                  |                         |               |
| 00:10                 | 320         |              | з              |             | o           | O                     |          | 9999<br>9999<br>9999  | $\sim$<br>ДЕНЬ                | 9999<br>9999<br>9999 |                                   | ovc<br>OVC                   |            | $\sim$        | -2          | -5                     | 81            | 42         | 733      | 0.1                  |                         |               |
| 00:11                 | 320         |              | з              | ٥           | o           | ٥                     | ٥        | 9999<br><b>Annual</b> | $\sim$<br><b>DEMA</b>         | 9999<br>oooo         |                                   | OVC<br><b>CAMP</b>           |            | $\sim$        | -2          | -5                     | 81            | 42         | 733      | 0,1                  |                         | $\checkmark$  |
| $\,<$                 |             |              |                |             |             |                       |          |                       |                               |                      |                                   |                              |            |               |             |                        |               |            |          |                      | $\rightarrow$           | $\mathcal{A}$ |

Рисунок 195

третий шаг: открывшееся окно нуждается в форматировании. Для этого с

помощью первой от левого края панели инструментов пиктограмме команду «Форматировать». В результате открывается окно в готовом к печати формате в соответствии с рисунком 196.

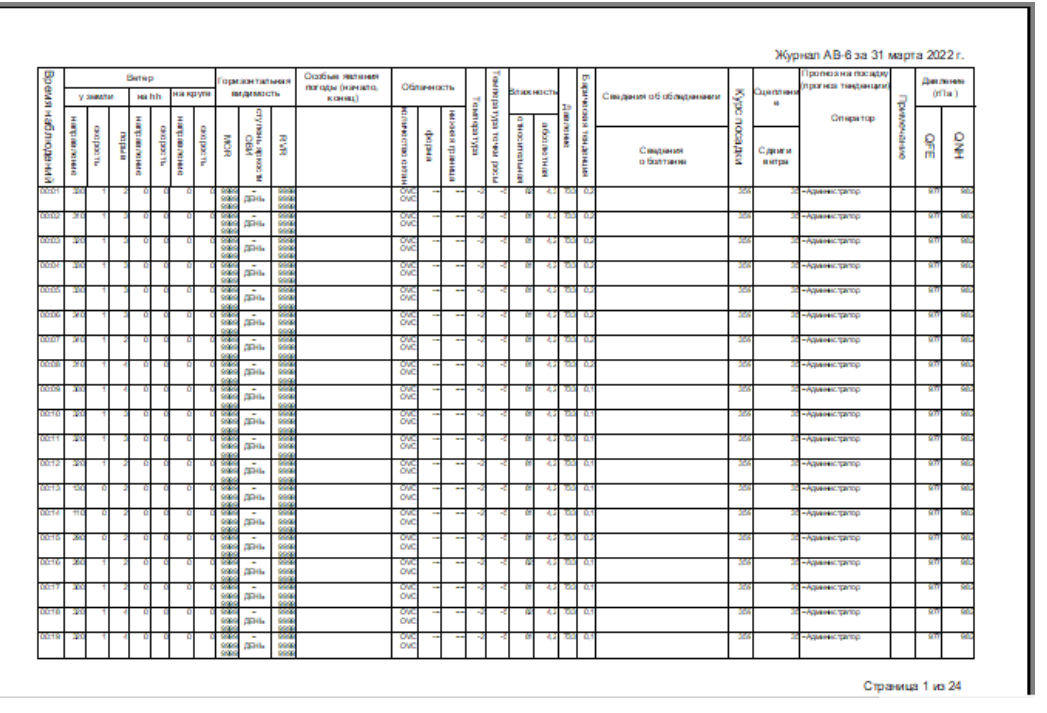

Рисунок 196

Для распечатки журнала с помощью четвертой от левого края панели ин-

струментов пиктограмме **даем команду распечатать. В результате открыва**ется окно настройки печати в соответствии с рисунком 197.

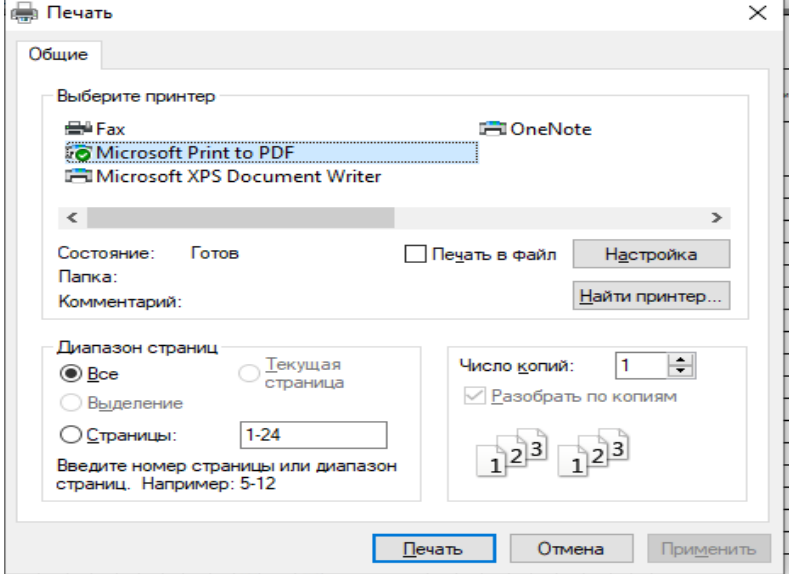

Рисунок 197

Выполнив необходимые настройки печати, даем команду «Печать».

Распечатать содержимое журнала АВ-6 можно в виде справки. Данная операция выполняется следующим образом.

Наведением курсора и кликом «мыши» по второй от правого края панели инструментов пиктограмме **подаем команду «Подготовить справку» в соответ**ствии с рисунком 198.

| <b>2 Журнал АВ_6</b> |             |          |            |                          |                |                             |                          |                      |                                  |                      |                       |                          |              |               | □                 | ×                            | л                   |
|----------------------|-------------|----------|------------|--------------------------|----------------|-----------------------------|--------------------------|----------------------|----------------------------------|----------------------|-----------------------|--------------------------|--------------|---------------|-------------------|------------------------------|---------------------|
| Ä                    | ◆           |          | 22.03.2022 |                          | ښ              | $\mathcal{O}_{\mathcal{C}}$ |                          |                      |                                  |                      |                       |                          |              |               | $\equiv$          | ×                            |                     |
|                      |             |          |            | Ветер                    |                |                             |                          |                      | Горизонтальная                   |                      | Особые явления погоды |                          | Облачность   |               |                   |                              | Λ                   |
|                      |             | у земли  |            | на hh                    |                | на круге                    |                          |                      | ВИДИМОСТЬ                        |                      | (начало, конец)       |                          |              |               |                   |                              | Подготовить справку |
| В ремя наблюдений    | направление | скарость | nopus      | направление              | скарость       | направление                 | окарость                 | <b>MOR</b>           | ступень<br>яркости ОВИ           | e<br>E               |                       | количество<br>октан      | форма        | нижня граница | ewinepartypa<br>÷ | Teanepart<br><b>TOURN DO</b> | ⊂                   |
| 06:00                | 240         | 0        | 0          | $\overline{\phantom{a}}$ |                | $\sim$                      | $\overline{\phantom{a}}$ | 9999<br>9999<br>9999 | $\sim$<br>ДЕНЬ                   | 9999<br>9999<br>9999 |                       | <b>SCT</b><br><b>SCT</b> |              | 90            | 3                 | $-2$                         |                     |
| 06:10                | 240         | 0        | 0          | $\mathbf{r}$             | ۰              | $\sim$                      | $\bullet$                | 9999<br>9999<br>9999 | $\sim$<br>ДЕНЬ                   | 9999<br>9999<br>9999 |                       | <b>SCT</b><br><b>SCT</b> | --           | 90            | 3                 | $-3$                         | <b>1000</b>         |
| 06:20                | 240         | 0        | 0          | $\sim$                   | $\mathbf{m}$   | $\mathbf{m}$                | $\mathbf{r}$             | 9999<br>9999<br>9999 | $\overline{\phantom{a}}$<br>ДЕНЬ | 9999<br>9999<br>9999 |                       | <b>SCT</b><br><b>SCT</b> | $\mathbf{m}$ | 90            | 4                 | -3                           |                     |
| 06:30                | 240         | 0        | 0          | $\sim$                   | $\blacksquare$ | $\sim$                      | $\overline{\phantom{a}}$ | 9999<br>9999<br>9999 | $\overline{\phantom{a}}$<br>ДЕНЬ | 9999<br>9999<br>9999 |                       | <b>SCT</b><br><b>SCT</b> |              | 90            | 5                 | $-3$                         |                     |
| 06:40                | 240         | 0        | 0          | $\overline{\phantom{a}}$ |                | $\overline{\phantom{a}}$    | $\overline{\phantom{a}}$ | 9999<br>9999<br>9999 | $\mathbf{m}$<br>ДЕНЬ             | 9999<br>9999<br>9999 |                       | <b>SCT</b><br><b>SCT</b> | --           | 90            | 9                 | 0                            |                     |
|                      |             |          |            |                          |                |                             |                          |                      |                                  |                      |                       |                          |              |               |                   | ٧                            |                     |
| ∢                    |             |          |            |                          |                |                             |                          |                      |                                  |                      |                       |                          |              |               |                   | y                            |                     |

Рисунок 198

Задаем период времени, в пределах которого должна быть составлена справка в соответствии с рисунком 199.

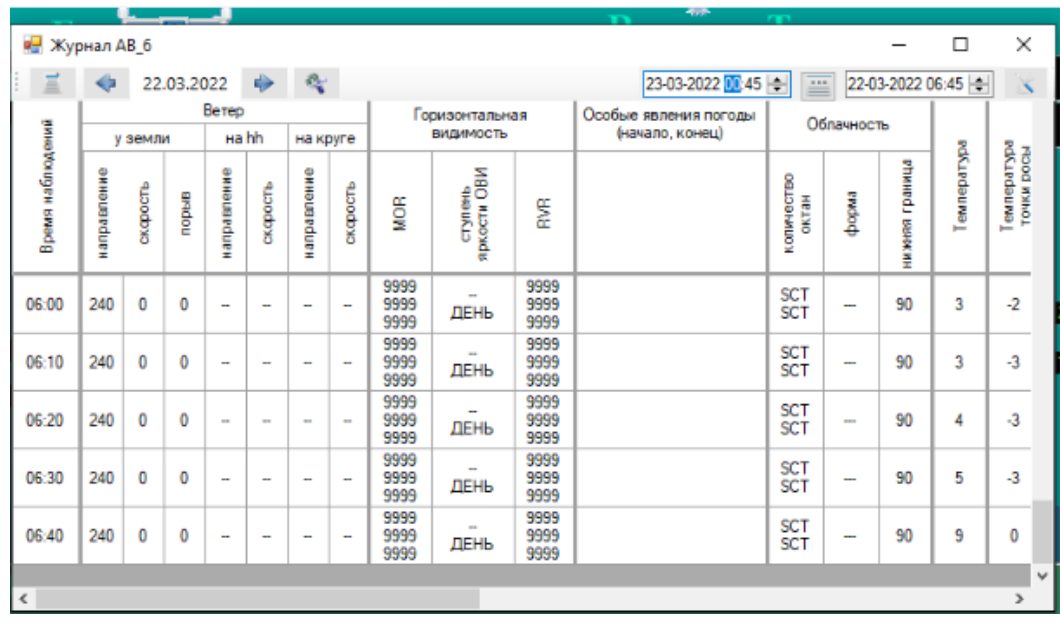

Рисунок 199

Повторным кликом «мыши» по пиктограмме **подается команда «Выве**сти справку» в соответствии с рисунком 200.

| ⊕<br>画<br>Время наблюдений<br>у земли<br>направление<br>окарость<br>06:00<br>240<br>0<br>240<br>06:10<br>0<br>06:20<br>240<br>0 | порыв | 22.03.2022 | ÷<br>Ветер<br>на hh                                  | 愛<br>на круге |                          |                      | Горизонтальная<br>ВИДИМОСТЬ      |                      | 23-03-2022 00:45<br>Особые явления погоды | ≝                        |       |                 | 22-03-2022 06:45 | ×                                |
|----------------------------------------------------------------------------------------------------|-------|------------|------------------------------------------------------|---------------|--------------------------|----------------------|----------------------------------|----------------------|-------------------------------------------|--------------------------|-------|-----------------|------------------|----------------------------------|
|                                                                                                    |       |            |                                                      |               |                          |                      |                                  |                      |                                           |                          |       |                 |                  |                                  |
|                                                                                                    |       |            |                                                      |               |                          |                      |                                  |                      | (начало, конец)                           | O۱                       |       | Вывести справку |                  |                                  |
|                                                                                                    |       |            | направление<br>жарость                               | направление   | окарость                 | ğ                    | яркости ОВИ<br>crynesis          | ۶g<br>م<br>٠         |                                           | количество<br>октан      | форма | вижня граники   | Tewneparype      | Texneparypa<br><b>TOYKN DOOM</b> |
|                                                                                                    | 0     |            | $\overline{\phantom{a}}$<br>÷                        |               | $\overline{\phantom{a}}$ | 9999<br>9999<br>9999 | $\overline{\phantom{a}}$<br>ДЕНЬ | 9999<br>9999<br>9999 |                                           | <b>SCT</b><br><b>SCT</b> | --    | 90              | 3                | $-2$                             |
|                                                                                                    | 0     |            | $\overline{\phantom{a}}$<br>-                        |               | $\overline{\phantom{a}}$ | 9999<br>9999<br>9999 | $\sim$<br>ДЕНЬ                   | 9999<br>9999<br>9999 |                                           | <b>SCT</b><br><b>SCT</b> | ---   | 90              | 3                | -3                               |
|                                                                                                    | 0     |            | $\mathbf{m}$<br>$\mathbf{m}$                         | $\mathbf{m}$  | $\sim$                   | 9999<br>9999<br>9999 | -<br>ДЕНЬ                        | 9999<br>9999<br>9999 |                                           | <b>SCT</b><br>SCT        | 888   | 90              | 4                | $-3$                             |
| 06:30<br>240<br>0                                                                                                    | 0     |            | $\overline{\phantom{a}}$<br>-                        | ÷             | ÷                        | 9999<br>9999<br>9999 | ДЕНЬ                             | 9999<br>9999<br>9999 |                                           | SCT<br>SCT               |       | 90              | 5                | -3                               |
| 240<br>06:40<br>0                                                                                                    | 0     |            | $\overline{\phantom{a}}$<br>$\overline{\phantom{a}}$ | ٠.            | ÷                        | 9999<br>9999<br>9999 | $\mathbf{m}$<br>ДЕНЬ             | 9999<br>9999<br>9999 |                                           | <b>SCT</b><br><b>SCT</b> |       | 90              | 9                | 0                                |
| ∢                                                                                                    |       |            |                                                      |               |                          |                      |                                  |                      |                                           |                          |       |                 |                  | v<br>$\mathcal{P}$               |

Рисунок 200

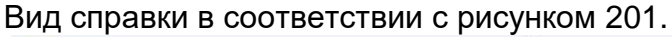

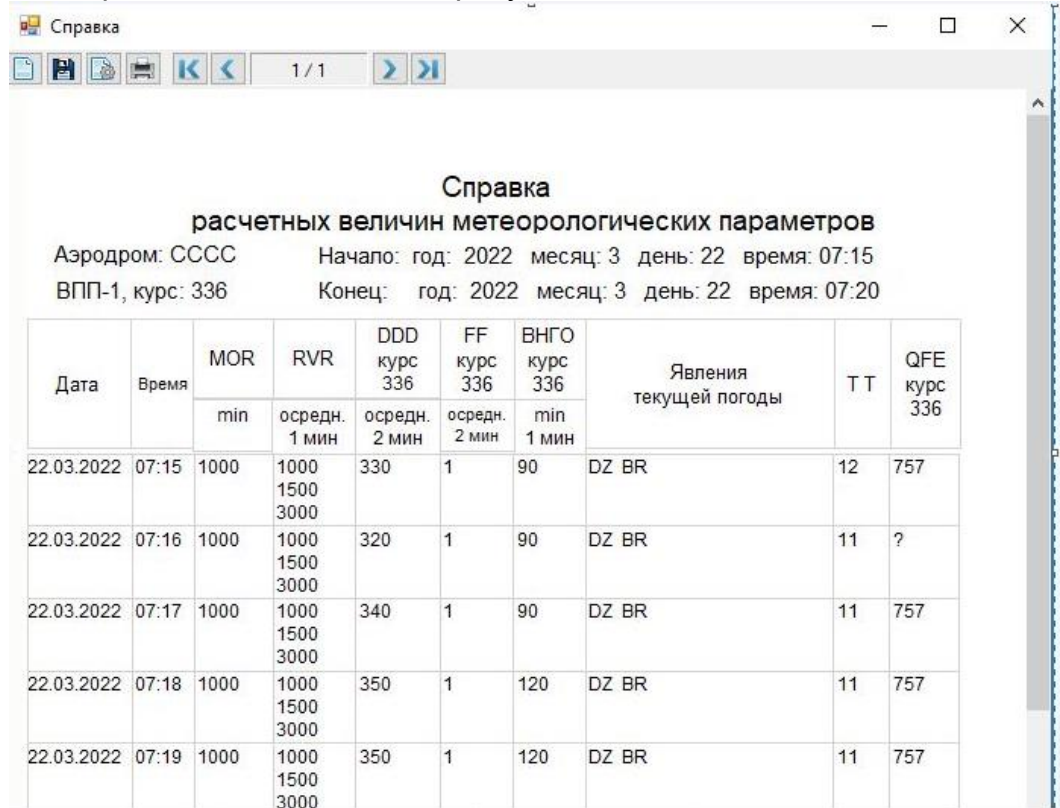

Примечания:

1 MOR min – минимальное из значений видимости, измеренных в зоне приземления и у 1/2 ВПП.

2 RVR - значения дальности видимости, определенные для зоны приземления, 1/2 ВПП и дальнего конца ВПП.

3 Направление «DDD» и скорость «FF» ветра, ВНГО, атмосферное давление, приведенное к порогу ВПП «QFE» указаны для рабочего курса посадки.

4 Для выведения справки на печать достаточно нажать на пиктограмму принтера .

2.4.16.3 Окно «Бортовая погода».

Окно «Бортовая погода» предназначено для ручного ввода данных о сдвиге ветра, турбулентности, обледенении и грозовых очагах, полученных от экипажей воздушных судов.

Окно «Бортовая погода» открывается с помощью команды «Журнал-Бортовая погода» в соответствии с рисунком 202 или с помощью пиктограммы БП расположенной на Панели инструментов.

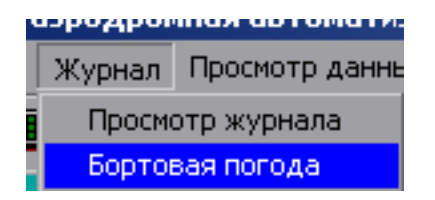

Рисунок 202

Изображение окна «Бортовая погода» представлено на рисунке 203

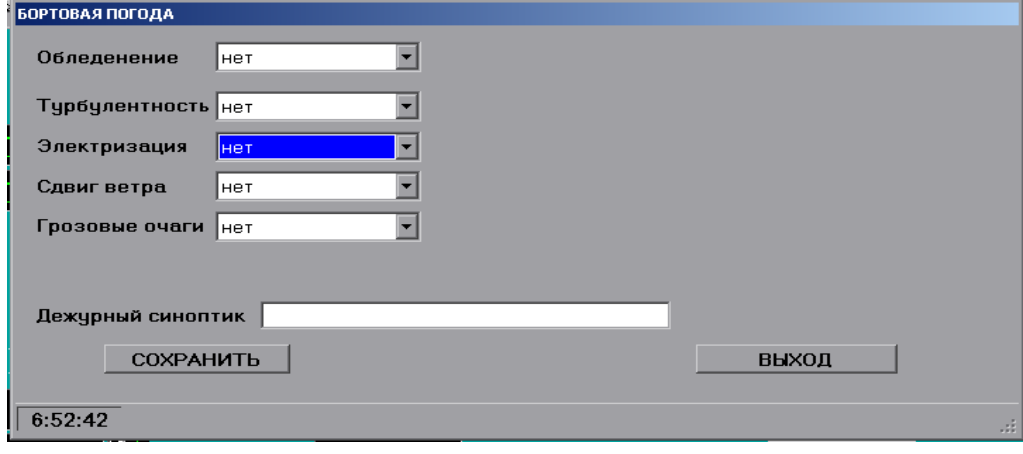

Рисунок 203

Ввод данных осуществляется с помощью соответствующих окон (рис.204 - 207).

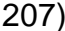

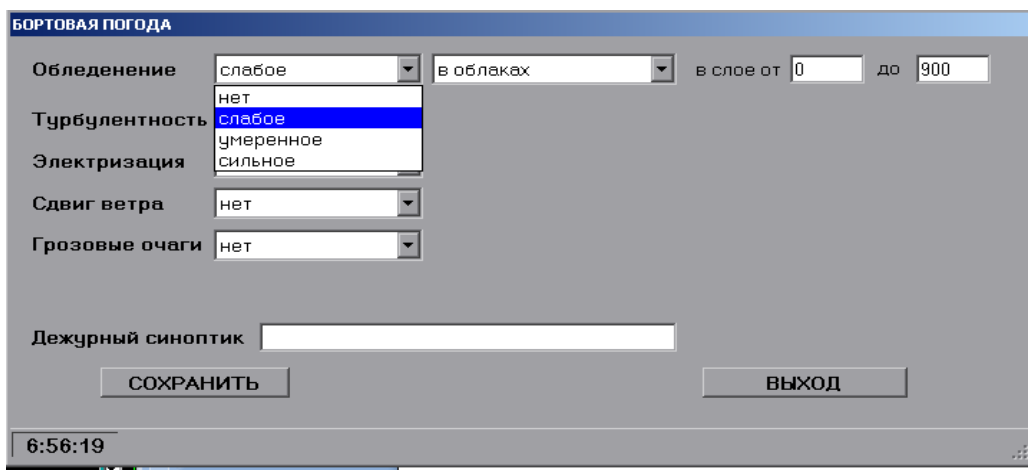

Рисунок 204

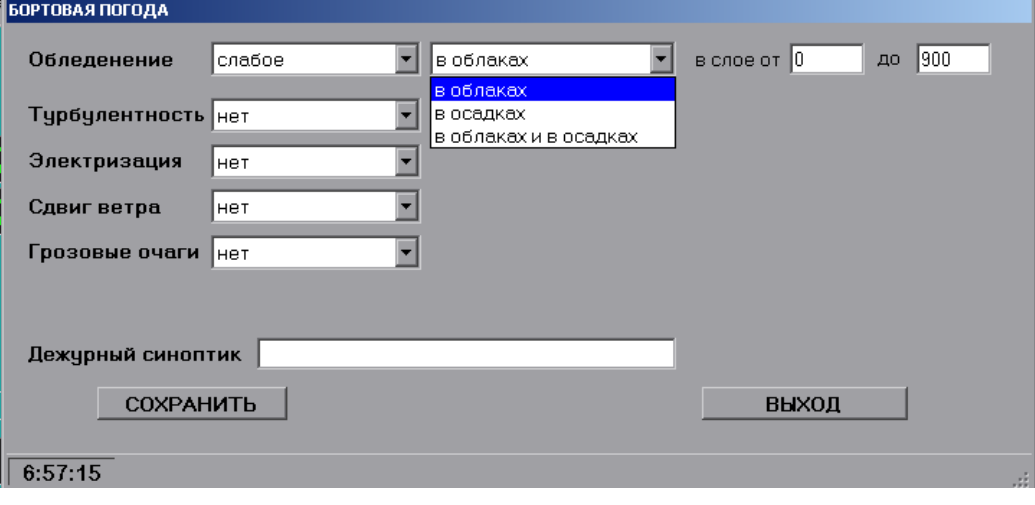

Рисунок 205

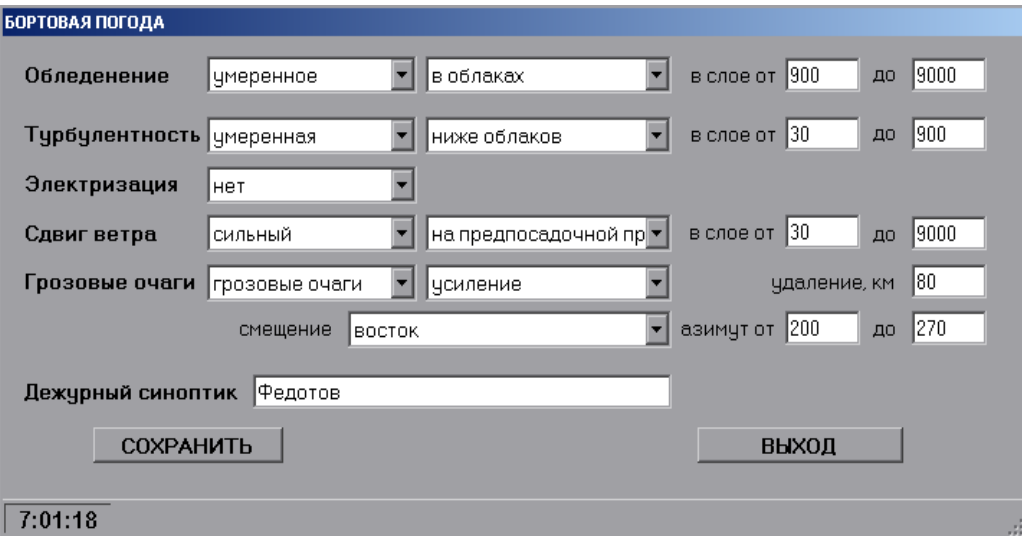

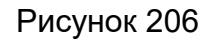

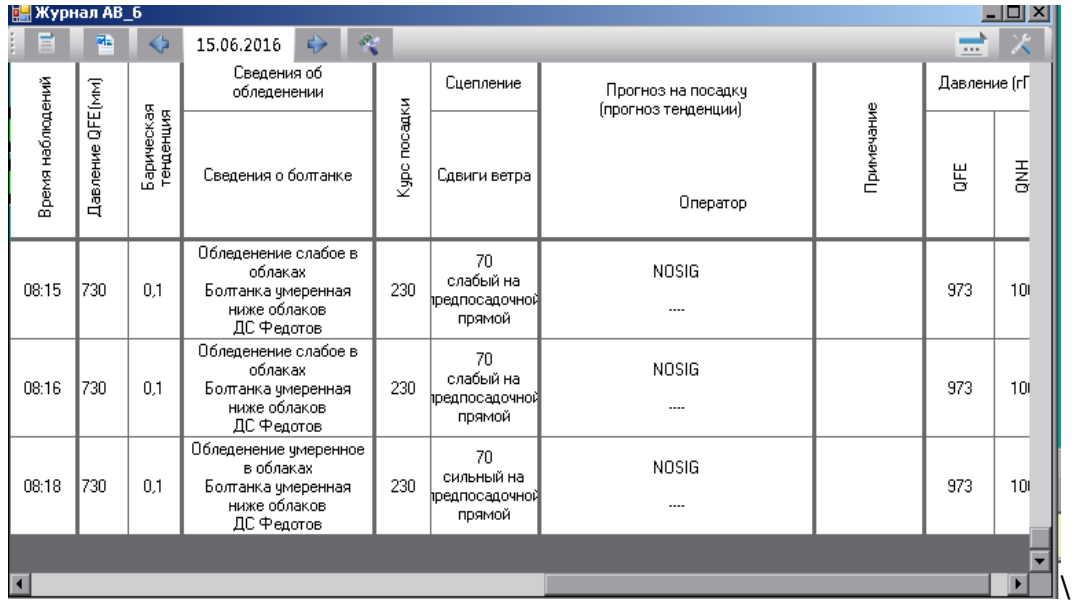

# **2.4.17. Прогноз Тренд. Закрытие высотных препятствий. Сдвиг ветра**

2.4.17.1 Прогноз Тренд.

Окно «Прогноз Тренд» открывается с помощью команды «Телеграммы-Тренд» в соответствии с рисунком 208 или пиктограммы **7**, расположенной на Панели инструментов Главного окна.

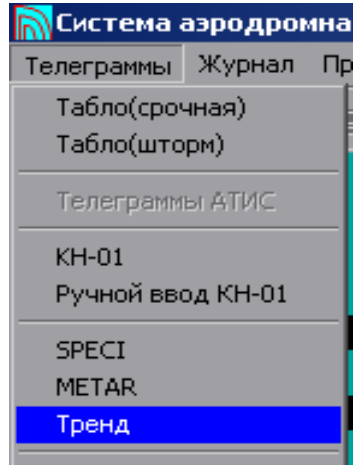

В результате этих действий открывается окно «Тренд», которое имеет белое поле для ручного ввода текста прогноза в соответствии с рисунками 209-210.

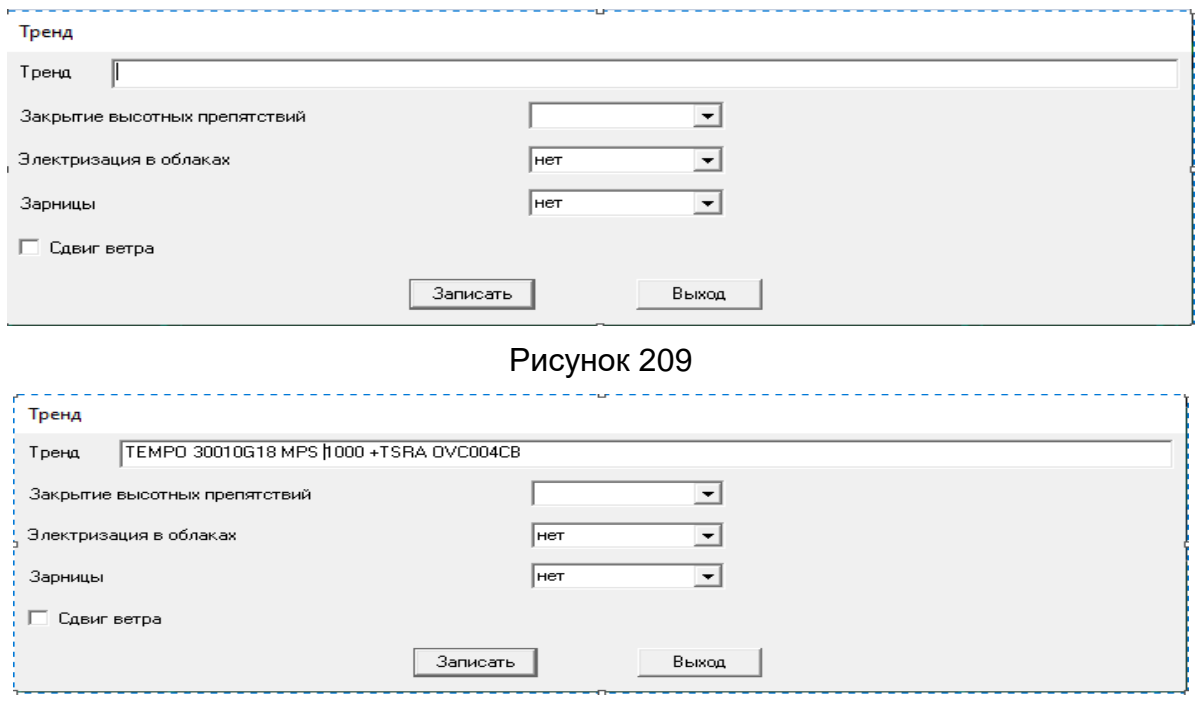

Рисунок 210

Для включения прогноза Тренд в сводку METAR/SPECI и журнал АВ-6 необходимо нажать на кнопку «Записать».

2.4.17.2 Ручной ввод информации о закрытии высотных препятствий.

В 2.4.9.5 было дано описание настройки для автоматического включения в сводки METAR/SPECI информации о закрытии высотных препятствий.

Данную информацию можно включить в сводку METAR/SPECI путем ручного ввода.

Условием для включения в сводку METAR/SPECI информации о закрытии высотных препятствий является отметка флажком соответствующей функции в окне «Параметры METAR-Поля» в соответствии с рисунком 211.

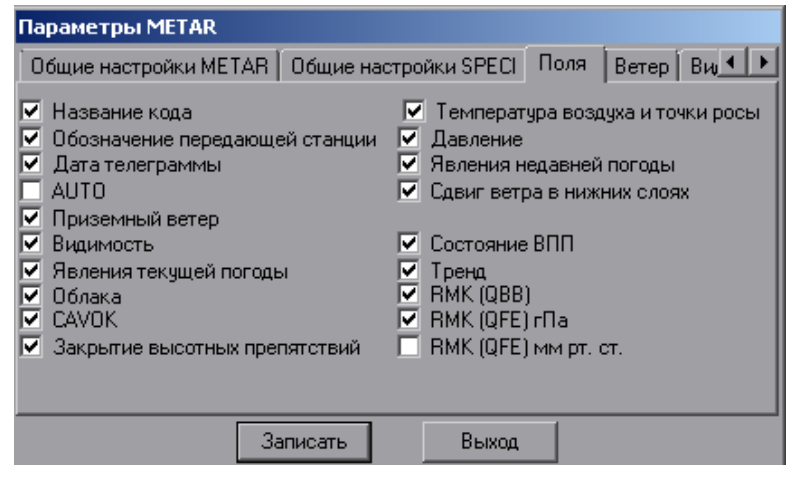

Рисунок 211

С помощью пиктограммы  $\boxed{\mathcal{I}}$ , расположенной на панели инструментов Главного окна дисплея, вызывается окно «Тренд» (рис. 212)

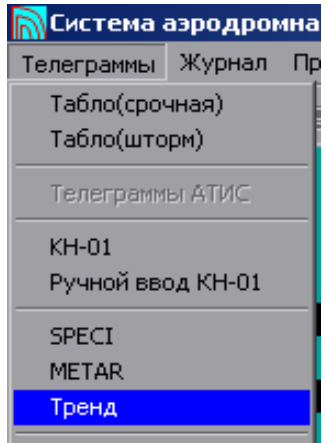

Рисунок 212

В открывшемся окне «Тренд» с помощью нажатия курсором мыши на прокрутку окна «Закрытие высотных препятствий», оператор раскрывает список в соответствии с рисунком 213, состоящий из кодовых сообщений:

МТ OBSC - горы закрыты; MAST OBSC - мачты закрыты; OBST OBSC - препятствия закрыты - отсутствие закрытия

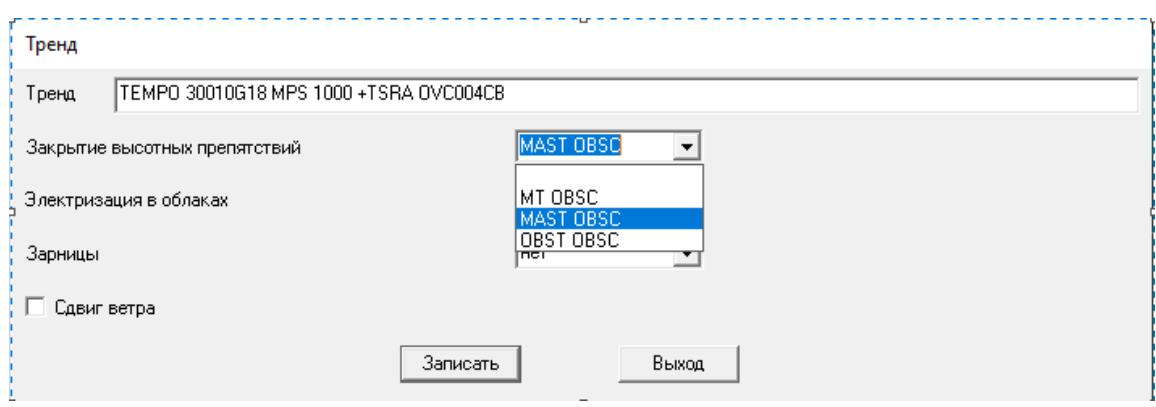

Рисунок 213

Выбрав нужный вариант 213, оператор применяет команду «Записать».

В результате вышеперечисленных действий в сводку METAR/SPECI будет включена информация о закрытии мачт в соответствии с рисунком 214.

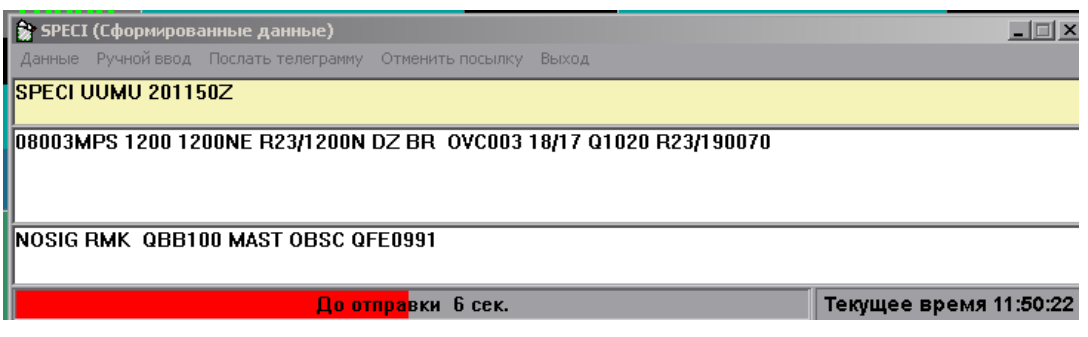

Рисунок 214

2.4.17.3 Сдвиг ветра.

Условием для включения в сводку METAR/SPECI информации о сдвиге ветра на ВПП является отметка флажком в окне «Параметры METAR-Поля» функции «Сдвиг ветра в нижних слоях» (см. рис. 211).

В случае необходимости включения в сводку METAR/SPECI информации о сдвиге ветра в окне «Тренд» (рис. 215) отмечаем флажком окно «Сдвиг ветра» и подтверждаем это действие командой «Записать».

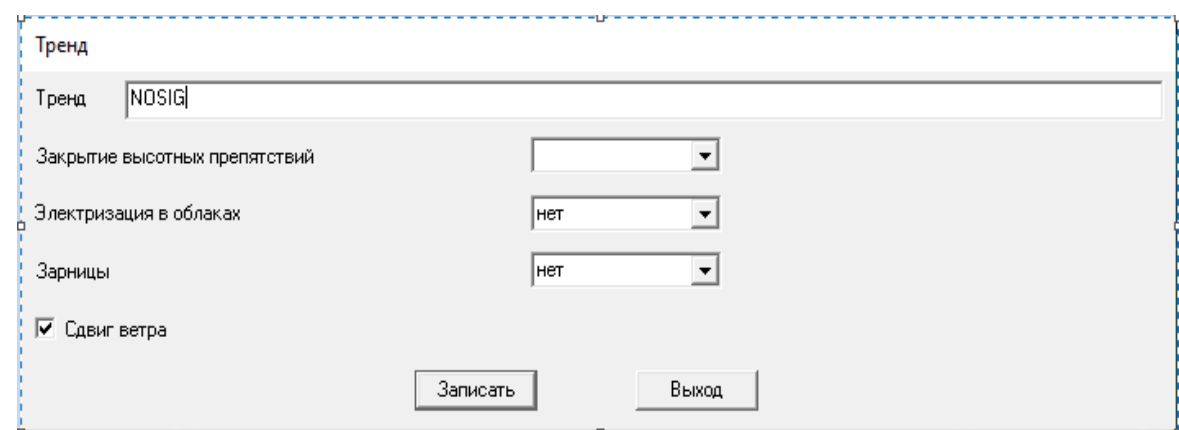

В сводку METAR/SPECI будет включена дополнительная информация о сдвиге ветра в нижних слоях «WS RDRDR» (рис. 216).

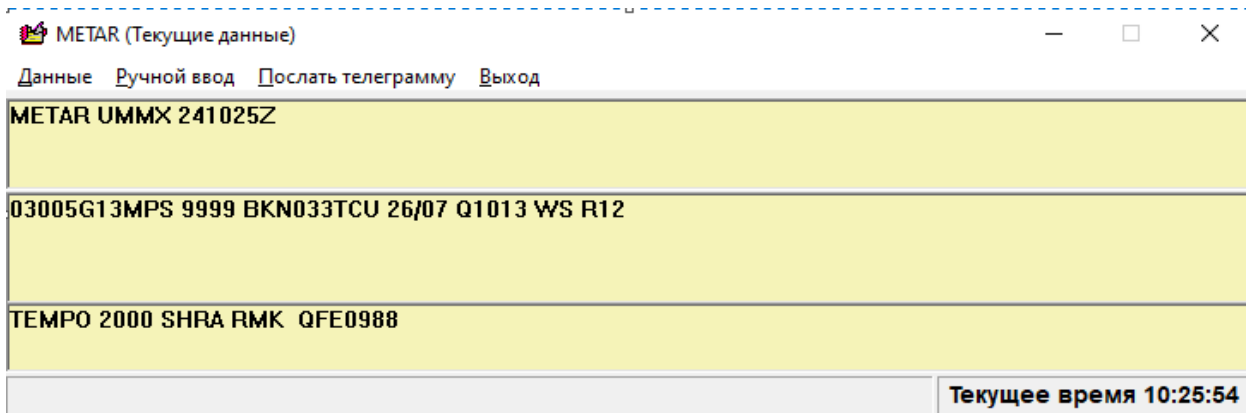

Рисунок 216

Примечание – Окошки «Электризация в облаках» и «Зарницы» используются только для передачи информации в формате телеграммы ATIS.

#### **2.4.18 Особые явления погоды**

В местные сводки в качестве дополнительной информации включается информация об особых явлениях погоды с указанием их местонахождения.

Для этого с помощью кнопки-пиктограммы  $09\Pi$ , расположенной на панели инструментов Главного окна, открывается окно «Специальные явления» в соответствии с рисунком 217.

Для включения в местную сводку информации об особом явлении погоды оператору необходимо с помощью флажка выбрать особое явление погоды и с помощью открывшихся окон внести необходимые данные об его интенсивности и местоположении в соответствии с рисунком 218.

Далее с помощью кнопки «Запись» явление погоды включается в состав сводки погоды, передаваемой на табло, что подтверждается появлением соответствующей контрольной записи в окне, расположенном в нижнем левом углу окна «Специальные явления», слева от кнопок «Очистить», «Запись» и «Выход».

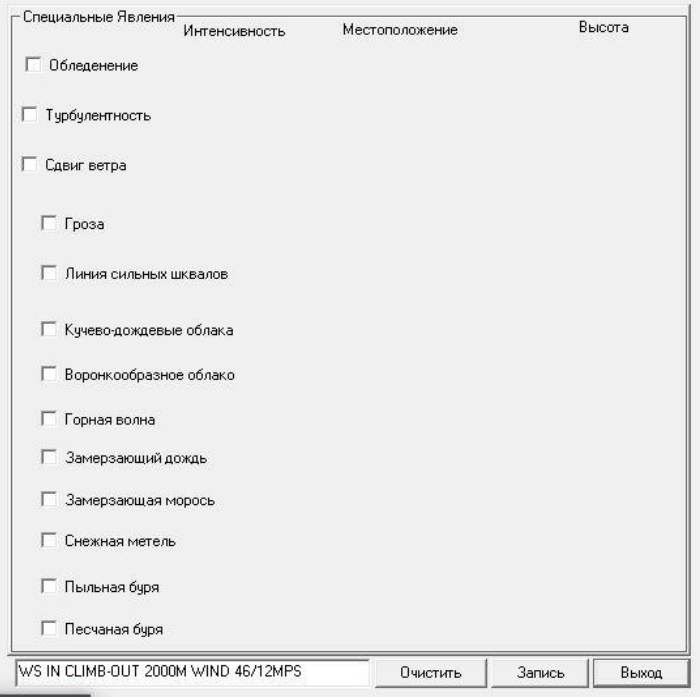

Рисунок 217

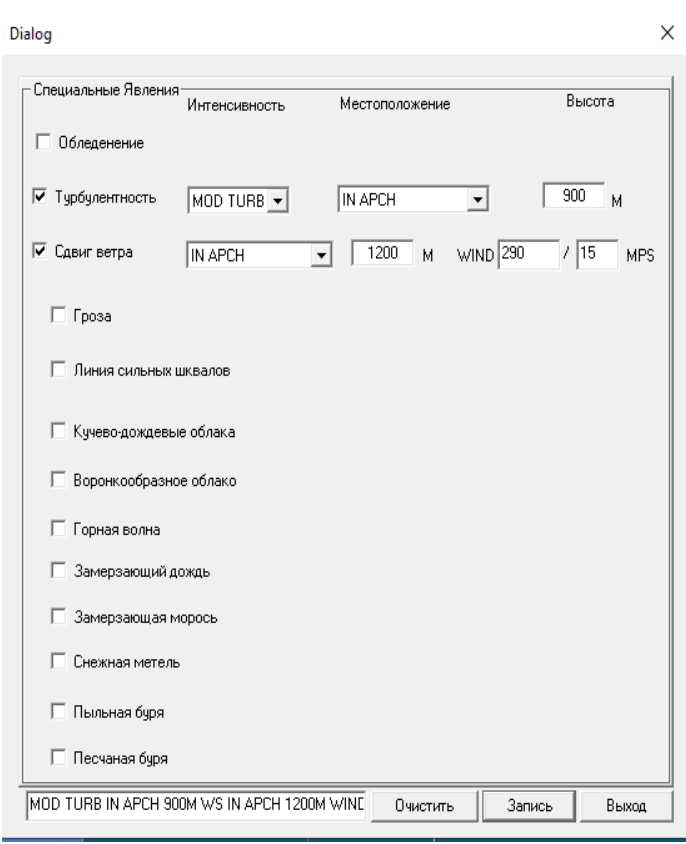

Рисунок 218

Информация об особых явлениях погоды включается в сводку, передаваемую на табло и фиксируется в архивном файле «table\_telegram.mac».

## **2.4.19 Порядок перехода с основной ПЭВМ на резервную ПЭВМ. Переход с основного БПП на резервный БПП.**

2.4.19.1 Для перехода с основной ПЭВМ на резервную ПЭВМ необходимо выполнить действия в следующей последовательности:

- проверить на резервной ПЭВМ соответствие вводимых вручную данных реальным условиям погоды и состояния ВПП и, если необходимо, осуществить обновление данных;

- на «основной» ПЭВМ с помощью команды Главного меню «Режим работы» поменять статус «Основной» на «Резервный» переносом «флажка» из положения «Основной» в положение «Резервный» в соответствии с рисунком 219 и в соответствии с рисунком 220.

Примечание – Если вначале резервной ПЭВМ присвоить статус основной, то одновременно в одном статусе окажутся две ПЭВМ, что может иметь негативные последствия; например, если переключение по времени совпадет со сроком отправки сводки, то обе ПЭВМ будут пытаться отправить сводку, что может привести к сбою в работе ПО.

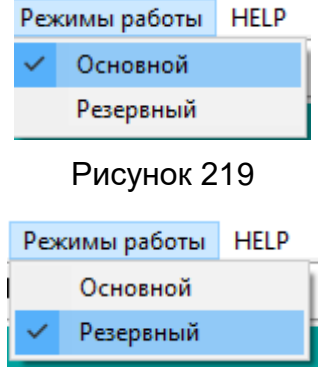

Рисунок 220

- на «резервной» ПЭВМ с помощью Главного меню «Режим работы» поменять статус «Резервный» на «Основной» переносом «флажка» из положения «Резервный» в положение «Основной».

Дополнительных переключений других устройств не требуется.

2.4.19.2 Для переключения с основного БПП на резервный БПП достаточно выключатель электропитания «основного» БПП перевести в положение «выключено» (на передней панели БПП световые индикаторы «POWER» и «BASE» не светятся). При этом «резервный» БПП автоматически переводится в состояние «основной» (на передней панели БПП световые индикаторы «POWER» и «BASE» светятся).

Дополнительных переключений других устройств не требуется.

Используемые руководящие документы:

- 1] Федеральные авиационные правила «Предоставление метеорологической информации для обеспечения полетов воздушных судов» утверждены приказом Минтранса РФ 03.03.2014 № 60
- 2] РД 52.21.680-2006 Руководство по определению дальности видимости на

ВПП (RVR).

# 3 ТЕХНИЧЕСКОЕ ОБСЛУЖИВАНИЕ

# **3.1 Общие указания**

Техническое обслуживание системы АМИС Пеленг СФ-09 производится инженерно-техническим персоналом, имеющим специальную подготовку, в соответствии с требованиями, изложенными в Введении настоящего РЭ.

3.1.1 Техническое обслуживание АМИС производится по следующим видам (формам):

а) оперативное ежедневное техническое обслуживание (ТО –1);

б) периодическое недельное техническое обслуживание (ТО-2);

в) периодическое месячное техническое обслуживание (ТО-3);

г) периодическое квартальное техническое обслуживание (ТО-4);

д) периодическое сезонное техническое обслуживание (ТО-5);

е) специальное техническое обслуживание (ТО-6).

3.1.2 Для проведения технического обслуживания аппаратуры, входящей в центральное устройство необходимы следующие расходные материалы:

- ветошь хлопчатобумажная 0,3 кг на 1 месяц;

- спирт этиловый ректифицированный технический 0,2 л на месяц.

Норма расхода материалов, необходимых для технического обслуживания комплектующих изделий АМИС, указана в эксплуатационной документации на них, перечисленной в Ведомости эксплуатационных документов*.*

3.1.3 Вследствие того, что АМИС предназначена для непрерывной (круглосуточной) работы, техническое обслуживание центрального устройства и датчиков метеовеличин должно производиться раздельно: на основных блоках, затем резервных или в начале на резервных, затем на основных.

## **3.2 Меры безопасности**

3.2.1 Перед извлечением (при необходимости) блоков из кожухов изделий, электропитание их должно быть выключено (вилки должны быть вынуты из розеток).

3.2.2 Все блоки, питающиеся напряжением переменного тока более 42 В и постоянного тока более 110 В должны быть заземлены.

3.2.3 При техническом обслуживании датчиков метеовеличин и других изделий, входящих в комплектацию АМИС, необходимо соблюдать меры безопасности, указанные в их эксплуатационной документации.

### **3.3 Порядок технического обслуживания**

3.3.1 Оперативное ежедневное техническое обслуживание (ТО-1) включает:

внешний осмотр аппаратуры центрального устройства (системного блока ПЭВМ, монитора, принтера, клавиатуры, устройства бесперебойного питания, адаптеров и модемов) и проверка их функционирования в штатном режиме работы;

ознакомление с замечаниями дежурного техника-метеоролога по работе системы и датчиков метеовеличин и устранение имеющихся (выявленных) недостатков.

3.3.2 Периодическое недельное техническое обслуживание (ТО-2) включает:

- обслуживание жесткого диска для проверки файловой системы. Проверка выполняется с помощью программы chkdsk, входящей в базовый комплект WINDOWS ХР.

При проведении ТО-2 АМИС техническое обслуживание датчиков производится в соответствии с их эксплуатационной документацией.

3.3.3 Периодическое месячное техническое обслуживание (ТО-3) включает:

- удаление устаревших записей из архива;

- заправку принтера бумагой;

- обслуживание жёсткого диска с целью обнаружения физических дефектов на нём и оптимизации размещения файлов на диске. При проведении ТО-3 АМИС техническое обслуживание датчиков метеовеличин, входящих в комплектацию АМИС, проводится по их эксплуатационной документации.

3.3.4 Периодическое квартальное техническое обслуживание (ТО-4) включает:

- перезагрузка операционной системы;

- протирку и чистку клавиатуры и головок дисководов с использованием спирта.

3.3.5 Периодическое сезонное техническое обслуживание (ТО-5) производится два раза в год перед наступлением весенне-летнего и осенне-зимнего периодов эксплуатации метеооборудования аэродромов в соответствии с требованиями РД 52.04716-2009 (Правила эксплуатации метеооборудования аэродромов гражданской авиации, С-Петербург, 2009) и включает:

- перезагрузку операционной системы;

- чистку и подкраску (при необходимости) блоков аппаратуры центрального устройства.

При проведении сезонного технического обслуживания (ТО-5) необходимо особое внимание уделять техническому обслуживанию датчиков метеовеличин, устанавливаемых на открытом воздухе и в не отапливаемых помещениях.

Сезонное техническое обслуживания датчиков, входящих в комплектацию АМИС производится по их эксплуатационнной документации.

3.3.6 Специальное техническое обслуживание (ТО-6) системы производится

при возникновении отказов, которые не могут устраняться обслуживающим АМИС

инженерно-техническим персоналом. Обслуживание производится организацией, которая определяется договором на поставку АМИС.

### **3.4 Проверка работоспособности**

Проверка работоспособности системы АМИС производится при проведении каждого вида технического обслуживания (ТО-1, ТО-2, ТО-3, ТО-4, ТО-5, Т0-6*).*  При этом, под работоспособностью АМИС, как измерительно-информационной системы, понимается состояние АМИС, при котором она способна выполнять заданные функции, сохраняя значения заданных параметров в пределах, указанных в разделе 1.3 РЭ Технические характеристики*.*

При проведении периодического и оперативного технического обслуживания (ТО-1, ТО-5) производится частичная оценка работоспособности АМИС методом качественного сопоставления текущих значений метеовеличин, выдаваемых на средства отображения и в линии связи.

Во время специального технического обслуживания (ТО-6) производится полная проверка работоспособности АМИС. При этом проверяется:

- комплектность системы;

- внешний вид блоков и комплектующих изделий;

- работоспособность датчиков метеовеличин, средств отображения и регист рации метеоинформации;

- алгоритмы обработки метеовеличин, автоматически измеряемых системой и введенных вручную;

- диапазоны и погрешности измерения, определения, вычисления метеовеличин и их соответствие техническим характеристикам, указанным в разделе 1.3.

#### **3.5 Диагностика отказов системы**

В процессе эксплуатации система обеспечивает диагностику следующих параметров:

Состояние каналов связи. Состояние каналов отображается в верхней части главного окна АМИС, каждому каналу соответствует пиктограмма в виде квадратика, цвет которого определяет состояние канала ( зеленый - наличие обмена по каналу, красный - канал неисправен, желтый – нет обмена по каналу).

Состояние датчиков. Состояние датчика отображается цветом значения метеовеличины в главном окне АМИС (зеленый – датчик исправен, красный - датчик неисправен, желтый - если датчик работоспособен, но при этом, например, открыта крышка).

Состояние компьютера, табло и БПП отображается иконками разного цвета в правом нижнем углу главного окна АМИС.

Любая обнаруженная неисправность сопровождается звуковым сигналом.

# **4 ТЕКУЩИЙ РЕМОНТ**

#### **4.1 Общие указания**

Текущий ремонт АМИС производится инженерно-техническим персоналом производящим техническое обслуживание метеоборудования аэродрома, а также ремонтными группами службы средств измерений.

Система АМИС обеспечивает автоматическую сигнализацию об отказах аппаратуры центрального устройства и датчиков метеовеличин, входящих в комплектацию системы. Следовательно, текущий ремонт системы должен производить-ся по сигналам отказов системы.

Текущий ремонт АМИС, включая датчики метеовеличин и средства отображения, производится заменой соответствующих блоков (комплектующих изделий).

#### **4.2 Меры безопасности**

4.2.1 Текущий ремонт АМИС должен производится квалифицированным персоналом, производящим техническое обслуживание изделия и отвечающим требованиям, изложенным во введении настоящего РЭ.

4.2.2 Не разрешается выполнять ремонтные работы в одиночку, без другого работника, который может оказать помощь.

4.2.3 Перед началом ремонтных работ питающее напряжение электросети должно быть отключено (штепсели отсоединить от розеток).

4.2.4 Все блоки, питающиеся напряжением переменного тока более 42 В и постоянного тока более 110 В, должны быть заземлены.

#### **4.3 Замена блоков**

Для сохранения эксплуатационных и технических характеристик системы замену отказавших (неисправных) блоков и деталей необходимо производить только полностью идентичными.

Нельзя проводить усовершенствования и модернизацию системы без разрешения предприятия-изготовителя.

Текущий ремонт датчиков метеовеличин и средств отображения метеоинформации (табло, дисплеи) производится в соответствии с эксплуатационной документацией на них.

# **4.4 Возможные неисправности и способы их устранения**

4.4.1 Возможные отказы АМИС приведены в таблице 4.

Таблица 4

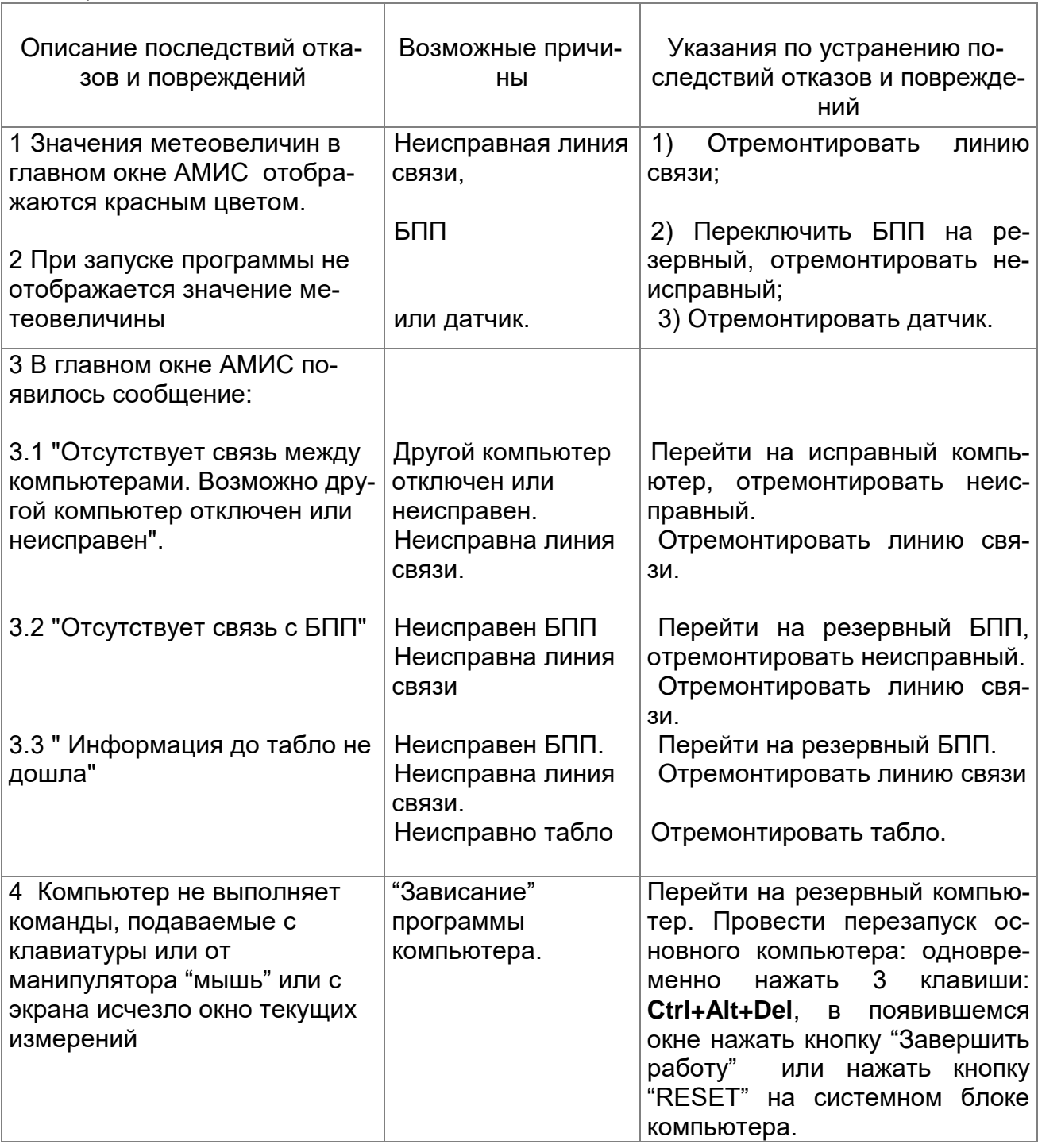

# **5 ПРАВИЛА ХРАНЕНИЯ**

5.1 Блоки и датчики АМИС должны храниться в упаковочной таре в капитальных складских помещениях.

5.2 Условия хранения должны соответствовать в части воздействия факторов группе 1 (Л) ГОСТ 15150-69. (Температура воздуха от плюс 5 до плюс 40 °С, относительная влажность не более 80% при 25 °С). Воздух помещений не должен содержать агрессивных газов и паров, вызывающих коррозию.

5.3 Предельный срок хранения 3 года, при этом переконсервации должна проводиться через 1 год.

# **6 ТРАНСПОРТИРОВАНИЕ**

6.1 АМИС транспортируется всеми видами транспорта в крытых транспортных средствах.

6.2 Условия транспортирования в части воздействия механических факторов при транспортировании - по группе С ГОСТ 23216-76.

6.3 Условия транспортирования в части воздействия климатических факторов по группе 4 (Ж2) ГОСТ 15150-69.

6.4 Способы укладки ящиков на транспортирующее средство должны исключать их перемещение.

#### **ПРИЛОЖЕНИЕ A Форматы архивных файлов**

Названия архивных файлов, приведенные в качестве примеров, могут быть изменены в процессе инсталляции ПО.

## **А1 Форматы файлов с информацией от метеодатчиков**

# **A1.1 Датчики МДВ**

Названия файлов: *mdv1\_centre, mdv1\_left, mdv1\_right* Формат имеет вид: **hh:mm:ss bs br BBBB DDDD MMMM**, где **hh** – часы **mm** – минуты **ss** – секунды **bs** – байт состояния, передаваемый датчиком **br** – байт режима, передаваемый датчиком **BBBB** – показания датчика, ближняя база, м **DDDD** – показания датчика, дальняя база, м **MMMM** – ручной ввод показаний датчика, м

Если значение **BBBB** (**DDDD**, **MMMM**) отсутствует, текущая позиция заменяется на **///** .

Пример: 06:00:45 48 49 /// 02000 03000

# **A1.2 Формат архивного файла от датчика ВНГО (входные данные)**

Названия файлов: *ingo1\_left, ingo1\_right* Формат имеет вид: **hh:mm:ss br bs1 bs2 LSSS MLSS CSSS MCSS HSSS MHSS VSSS MVSS**, где **hh** – часы **mm** – минуты **ss** – секунды **br** – байт режима, передаваемый датчиком **bs1** – байт состояния 1, передаваемый датчиком **bs2** – байт состояния 2, передаваемый датчиком **LSSS** – показания датчика, нижний слой, м **MLSS** – ручной ввод, нижний слой, м **CSSS** – показания датчика, средний слой, м **MCSS** – ручной ввод, средний слой, м **HSSS** – показания датчика, верхний слой, м **MHSS** – ручной ввод, верхний слой, м **VSSS** – показания датчика, вертикальная видимость, м **MVSS** – ручной ввод, вертикальная видимость, м

Если значение **LSSS** (**MLSSS .. MVSS**) отсутствует, текущая позиция заменяется на **////** .

Пример: 07:13:15 51 55 23 0400 //// 0600 //// 0800 //// //// ////

# **A1.3 Формат архивного файла от датчика ВНГО (выходные данные)**

Названия файлов: *ingo1\_out\_left, ingo1\_out\_right* Формат имеет вид: **hh:mm:ss bc** где **hh** – часы **mm** – минуты **ss** – секунды **bc** – байт команды, передаваемый датчику Пример: 06:00:45 1

## **A1.4 Формат архивного файла от датчика Анеморумбометр**

Названия файлов: *wind1\_left, wind1\_right* Формат имеет вид: **hh:mm:ss bs SSS DDDD MSS MDDD**, где **hh** – часы **mm** – минуты **ss** – секунды **bs** – байт состояния, передаваемый датчиком **SSS** – показания датчика, скорость ветра, м/с **DDDD** – показания датчика, направление ветра, град **MSS** – ручной ввод, скорость ветра, м/с **MDDD** – ручной ввод, направление ветра, град Если значение **SSS** (**DDDD**, **MSS**, **MDDD**) отсутствует, текущая позиция заменяется на **///** .

Пример:

07:31:51 48 5.0 40.0 /// ///

#### **A1.5 Формат архивного файла от датчика Яркость фона**

Названия файлов: *light1* Формат имеет вид: **hh:mm:ss bs LLLLL MLLLL**, где **hh** – часы **mm** – минуты **ss** – секунды **bs** – байт состояния, передаваемый датчиком **LLLLL** – показания датчика, яркость фона, Кд/м<sup>2</sup> **MLLLL** – ручной ввод, яркость фона, Кд/м<sup>2</sup>

Если значение **LLLLL** (**MLLLL**) отсутствует, текущая позиция заменяется на

**///** 

Пример:

07:42:59 48 03000 ///

**A1.6 Формат архивного файла от датчика Давление БРС (входные данные)**

```
Названия файлов: pressure1
Формат имеет вид:
hh:mm:ss PPPPPP MPPPPP,
где
hh – часы 
mm – минуты 
ss – секунды 
PPPPPP – показания датчика, давление, гПа
MPPPPP – ручной ввод, давление, гПа
Если значение PPPPPP (MPPPPP) отсутствует, текущая позиция заменяет-
```
ся на **///** 

Пример: 07:47:59 950.00 ///

# **A1.7 Формат архивного файла от датчика Давление БРС (выходные данные)**

```
Названия файлов: pressure1_out
Формат имеет вид:
hh:mm:ss bc
где
hh – часы 
mm – минуты 
ss – секунды 
bc – байт команды, передаваемый датчику
Пример:
06:00:45 1
```
# **A1.8 Формат архивного файла от датчика Температура**

Названия файлов: *temperature1* Формат имеет вид: **hh:mm:ss bss ТТТ MТТ**, где **hh** – часы **mm** – минуты **ss** – секунды **bss** – байт состояния, передаваемый датчиком **ТТТ** – показания датчика, температура, <sup>0</sup>C

**MTT** – ручной ввод, температура, <sup>0</sup>С Если значение **ТТТ** (**MТТ**) отсутствует, текущая позиция заменяется на **///**  Пример: 07:53:59 048 21.0 ///

## **A1.9 Формат архивного файла от датчика Влажность**

Названия файлов: *humidity1* Формат имеет вид: **hh:mm:ss bs HHHH MHHH**, где **hh** – часы **mm** – минуты **ss** – секунды **bs** – байт состояния, передаваемый датчиком **HHHH** – показания датчика, влажность, % **MHHH** – ручной ввод, влажность, % Если значение **HHHH** (**MHHH**) отсутствует, текущая позиция заменяется на

**///** 

Пример: 07:56:59 48 50.0 ///

# **А2 Форматы файлов ручного ввода и настройки**

# **A2.1 Формат архивного файла ручного ввода показаний датчиков**

```
Названия файлов: input_manual
Формат имеет вид:
hh:mm:ss 
  TSENSOR=VAL
{ TSENSOR:
  SENSOR=VAL}
  TSENSOR=VAL
{ TSENSOR:
  SENSOR=VAL}
где
hh – часы
mm – минуты
ss – секунды
TSENSOR – тип датчика
VAL – значение, введенное вручную
SENSOR – датчик 
Если значение вручную введено не было, VAL заменяется на /// .
В { } указан возможный вариант.
Пример:
11:14:37 
МДВ:
левый_датчик=01000
```
центральный\_датчик=///// правый\_датчик=///// ВЕТЕР: левый\_датчик:скорость=20.5 левый\_датчик:порыв ветра=//// левый\_датчик:направление=//// левый\_датчик:направление порыва ветра=125.0 правый\_датчик:скорость=/// правый\_датчик:порыв ветра=//// правый\_датчик:направление=//// правый\_датчик:направление порыва ветра=//// ИНГО: левый\_датчик=0100 правый\_датчик=//// ЯРКОСТЬ ФОНА=///// ДАВЛЕНИЕ=904.56 ТЕМПЕРАТУРА=//// ВЛАЖНОСТЬ=////

**A2.2 Формат архивного файла ручного ввода метеоинформации, не измеряемой автоматически**

Названия файлов: *input\_notmeassure* Формат имеет вид: **hh:mm:ss TMETEO: { = VAL} METEO = VAL .**

 **. TMETEO: { = VAL} METEO = VAL**

где **hh** – часы

 **.**

**mm** – минуты **ss** – секунды **TMETEO** – тип метеоинформации **METEO** – подтип метеоинформации **VAL** – значение В **{ }** указан возможный вариант. Пример: 09:33:11 ОБЛАКА: КН-01: (раздел 1, группа Nddff):N=наблюдения не проводились (раздел 1, группа 8N(h)C(L)C(M)C(H)):Nh=наблюдения не проводились (раздел 1, группа  $8N(h)C(L)C(M)C(H)$ ):  $Cm=$ / (раздел 1, группа 8N(h)C(L)C(M)C(H)):Ch=/ (раздел 1, группа  $8N(h)C(L)C(M)C(H)$ ): Cl=/ (раздел 3, группа 8N(s)Ch(s)h(s):Ns=наблюдения не проводились

```
(раздел 3, группа 8N(s)Ch(s)h(s):С=недопустимое значение
METAR:
количество облаков нижнего слоя=FEW
количество облаков среднего слоя=
количество облаков верхнего слоя=
вид облаков нижнего слоя=
вид облаков среднего слоя=
высота облаков (ручной ввод) среднего слоя=100
статус высоты облаков (ручной ввод) среднего слоя=ERROR
высота облаков (ручной ввод) верхнего слоя=200
статус высоты облаков (ручной ввод) верхнего слоя=ERROR
флаг SKC=нет
флаг NSC=не
ТАБЛО<sup>.</sup>
общее количество облаков=наблюдения не проводились
количество облаков нижнего слоя=наблюдения не проводились
СДВИГ ВЕТРА=true
СОСТОЯНИЕ ПОЛОСЫ:
рабочий курс=115
текущая система ОВИ=Свеча-3
режим управления светосигнальной системой=ручной
время суток ручного управления светосигнальной системой=НОЧЬ
гололед=да
SNOCLO=нет
CLRD//=нет
состояние ВПП=01234567
РУЧНОЙ ВВОД КН-01:
1 iR = 13 4E = 13 55SSS=123
5_1ETT=1111
5_3ETT=3333
5 52sTT=520
5 6RRRt=6660
5 7RRR=777
5 88RR=888
1 6RRRt=1234
ЯВЛЕНИЯ:
табло=отсутствует
погода(METAP)=RAPL
прошедшая погода(МЕТАР)=
ix(KH-01)=3SpSpspsp(KH-01)=2222 3333 4444 5555 6666
wwWW(KH-01)=0000
BETEP HA BHCOTE
направление ветра на высоте круга=100
скорость ветра на высоте круга=10
флаг ветра на высоте круга=да
направление ветра на высоте h2=200
```
 скорость ветра на высоте h2=20 флаг ветра на высоте h2=да направление ветра на высоте h1=200 скорость ветра на высоте h1=20 флаг ветра на высоте h1=да

## **A2.3 Формат архивного файла настроек параметров системы**

Названия файлов:*input\_param* Формат имеет вид: **hh:mm:ss TPARAM PARAM = VAL . . TPARAM PARAM = VAL** где  $hh - 4ac$ ы **mm**–минуты **ss** – секунды **TPARAM** – тип параметра PARAM – параметр VAL – значение Пример: 12:44:41 ОБЩИЕ НАСТРОЙКИ ТЕЛЕГРАММ дисплей=true табло=true метеофайл=true метар=true кн-01=true флаг упреждения первого звонка=true время упреждения первого звонка,сек=15 флаг упреждения второго звонка=true время упреждения второго звонка,сек=10 флаг упреждения третьего звонка=true время упреждения третьего звонка,сек=5 флаг оповещения посылки=true ШТОРМОВЫЕ КРИТЕРИИ SPECI ОБЩИЕ время задержки телеграммы ухудшения погоды,сек=4 время задержки телеграммы улучшения погоды,сек=2 штормовые критерии аэродрома=false ВЕТЕР УСЛОВИЕ 1=false направление изменилось на,градусы=60 скорость >=, (m/c)=5

УСЛОВИЕ 2=false скорость изменилась на >=,(m/c)=5 УСЛОВИЕ 3=false скорость порыва изменилась на >=,(m/c)=5 скорость ветра,(m/c)=8 смена ВПП=false переменный на средний=false средний на переменный=false ВИДИМОСТЬ Видимость=false Пороги видимости=800, 1500, 3000, 5000, Дальность видимости на впп=false Пороги дальности видимости на впп=150, 350, 600, 800, ИНГО УСЛОВИЕ 1=false Пороги ВНГО=30, 60, 150, 300, 450, УСЛОВИЕ 2=false Cлой ниже,м=450 УСЛОВИЕ 3=false Пороги вертикальной видимости=30, 60, 150, 300, ТЕМПЕРАТУРА УСЛОВИЕ=false Начальная температура=10 Изменение температуры=2 ЯВЛЕНИЯ Замерзающие осадки=false Замерзающий туман=false Умеренные или сильные осадки (включая ливни)=false Пыльный, песчаный или снежный низовой поземок=false Пыльная низовая метель, песчаная низовая метель или общая метель (включая метель)=false Пыльная буря=false Песчаная буря=false Гроза (с осадками или без осадков)=false Шквал=false Воронкообразное облако (торнадо или смерч)=false Град=false ШТОРМОВЫЕ КРИТЕРИИ АЭРОПОРТА ОБЩИЕ время задержки телеграммы ухудшения погоды,сек=5 время задержки телеграммы улучшения погоды,сек=3 штормовые критерии speci=false учет балла облачности=true балл облачности,сек=4 смена рабочего курса=false смена явлений погоды=false смена признака грозы=false смена признака гололеда=false изменение коэффициента сцепления с полосой=false

#### ВЕТЕР

50,

50,

Средний ветер:левый курс:день=false Пороги :средний ветер:левый курс:день= Средний ветер:левый курс:сумерки=false Пороги :средний ветер:левый курс:сумерки= Средний ветер:левый курс:ночь=false Пороги :средний ветер:левый курс:ночь= Средний ветер:правый курс:день=false Пороги :средний ветер:правый курс:день= Средний ветер:правый курс:сумерки=false Пороги :средний ветер:правый курс:сумерки= Средний ветер:правый курс:ночь=false Пороги :средний ветер:правый курс:ночь= Максимальный ветер:левый курс:день=false Пороги :максимальный ветер:левый курс:день=15, 20, 25, 30, 35, 40, 45, 50, Максимальный ветер:левый курс:сумерки=false Пороги :максимальный ветер:левый курс:сумерки=15, 20, 25, 30, 35, 40, 45, Максимальный ветер:левый курс:ночь=false Пороги :максимальный ветер:левый курс:ночь=15, 20, 25, 30, 35, 40, 45, 50, Максимальный ветер:правый курс:день=false Пороги :максимальный ветер:правый курс:день=15, 20, 25, 30, 35, 40, 45, 50, Максимальный ветер:правый курс:сумерки=false Пороги :максимальный ветер:правый курс:сумерки=15, 20, 25, 30, 35, 40, 45, Максимальный ветер:правый курс:ночь=false Пороги :максимальный ветер:правый курс:ночь=15, 20, 25, 30, 35, 40, 45, 50, Перпенд. сост. макс. ветра:левый курс:день=false Пороги :перпенд. сост. макс. ветра:левый курс:день= Перпенд. сост. макс. ветра:левый курс:сумерки=false Пороги :перпенд. сост. макс. ветра:левый курс:сумерки= Перпенд. сост. макс. ветра:левый курс:ночь=false Пороги :перпенд. сост. макс. ветра:левый курс:ночь= Перпенд. сост. макс. ветра:правый курс:день=false Пороги :перпенд. сост. макс. ветра:правый курс:день= Перпенд. сост. макс. ветра:правый курс:сумерки=false

Пороги :перпенд. сост. макс. ветра:правый курс:сумерки=

Перпенд. сост. макс. ветра:правый курс:ночь=false

Пороги :перпенд. сост. макс. ветра:правый курс:ночь= ВИДИМОСТЬ

MOR:левый курс:день=false

Пороги :MOR:левый курс:день=

MOR:левый курс:сумерки=false

Пороги :MOR:левый курс:сумерки=

MOR:левый курс:ночь=false

Пороги :MOR:левый курс:ночь=

MOR:правый курс:день=false

Пороги :MOR:правый курс:день=

MOR:правый курс:сумерки=false

Пороги :MOR:правый курс:сумерки= MOR:правый курс:ночь=false Пороги :MOR:правый курс:ночь= RVR:левый курс:день=false Пороги :RVR:левый курс:день=150, 200, 300, 350, 400, 500, 550, 600, 700, 800, 1000, 1200, 1500, 1700, 3000, 4000, 5000, RVR:левый курс:сумерки=false Пороги :RVR:левый курс:сумерки=150, 200, 300, 350, 400, 500, 550, 600, 700, 800, 1000, 1200, 1500, 1700, 3000, 4000, 5000, RVR:левый курс:ночь=false Пороги :RVR:левый курс:ночь=150, 200, 300, 350, 400, 500, 550, 600, 700, 800, 1000, 1200, 1500, 1700, 3000, 4000, 5000, RVR:правый курс:день=false Пороги :RVR:правый курс:день=150, 200, 300, 350, 400, 500, 550, 600, 700, 800, 1000, 1200, 1500, 1700, 3000, 4000, 5000, RVR:правый курс:сумерки=false Пороги :RVR:правый курс:сумерки=150, 200, 300, 350, 400, 500, 550, 600, 700, 800, 1000, 1200, 1500, 1700, 3000, 4000, 5000, RVR:правый курс:ночь=false Пороги :RVR:правый курс:ночь=150, 200, 300, 350, 400, 500, 550, 600, 700, 800, 1000, 1200, 1500, 1700, 3000, 4000, 5000, ВНГО ВНГО:левый курс:день=false Пороги :ВНГО:левый курс:день=30, 50, 60, 80, 110, 150, 200, ВНГО:левый курс:сумерки=false Пороги :ВНГО:левый курс:сумерки=300, 310, 350, 360, 400, 450, ВНГО:левый курс:ночь=false Пороги :ВНГО:левый курс:ночь=150, 200, 260, 300, 310, 350, 360, 400, 450, ВНГО:правый курс:день=false Пороги :ВНГО:правый курс:день=30, 50, 60, 80, 110, 150, 200, 260, 300, 310, 350, 360, 400, 450, ВНГО:правый курс:сумерки=false Пороги :ВНГО:правый курс:сумерки=30, 50, 60, 80, 110, 150, 200, 260, 300, 310, 350, 360, 400, 450, ВНГО:правый курс:ночь=false Пороги :ВНГО:правый курс:ночь=30, 50, 60, 80, 110, 150, 200, 260, 300, 310, 350, 360, 400, 450, ТАБЛО ОБЩИЕ автоматическая посылка телеграммы=true автоматическое появление окна=true автоматическое закрытие окна по посылке телеграммы=true автоматическое закрытие окна по отмене телеграммы=true флаг дополнения нулями=true флаг отображения знака плюс у знаковых величин=false периодичность выдачи телеграмм,сек=60 время задержки посылки телеграммы,сек=5 время упреждения срока,сек=0 длительность звонка, сек=3

ОБЩИЕ(шторм) автоматическая посылка телеграммы=true автоматическое появление окна=true автоматическое закрытие окна по посылке телеграммы=true автоматическое закрытие окна по отмене телеграммы=true время задержки посылки телеграммы,сек=5 длительность звонка, сек=15 МЕТЕОФАЙЛ период=5 ВИДИМОСТЬ флаг границы передачи RVR=false граница передачи RVR=1500 ВЕТЕР учет угла магнитного склонения=false направление действительного севера=360 учет переменного ветра=false учет штиля=false единицы измерения скорости=MPS превышение максимальной скорости над средней=0.0 ИНГО флаг привязки нижней границы облаков к ВПП=true флаг привязки вертикальной видимости к ВПП=true МЕТАР ОБЩИЕ METAR автоматическая посылка телеграммы=true автоматическое появление окна=true автоматическое закрытие окна по посылке телеграммы=true автоматическое закрытие окна по отмене телеграммы=true периодичность выдачи телеграмм,сек=180 время задержки посылки телеграммы,сек=10 время упреждения срока,сек=0 тип обертки=ГМС тип кодировки=ANSI ОБЩИЕ SPECI автоматическая посылка телеграммы=true автоматическое появление окна=true автоматическое закрытие окна по посылке телеграммы=true автоматическое закрытие окна по отмене телеграммы=true время задержки посылки телеграммы,сек=10 ВИДИМОСТЬ флаг MP=true граница M=50 граница P=1500 флаг границы передачи RVR=true граница передачи RVR=1500 ВЕТЕР учет угла магнитного склонения=false направление действительного севера=360 учет переменного ветра=true

учет штиля=true

единицы измерения скорости=MPS превышение максимальной скорости над средней=5.0 экстремальные направления: минимальная разность=60.0 экстремальные направления: максимальная разность=180.0 экстремальные направления: скорость ветра=2.0 ИНГО флаг привязки нижней границы облаков к ВПП=true флаг привязки вертикальной видимости к ВПП=true ПОЛЯ название кода=true обозначение передающей станции=true дата телеграммы=true AUTO=false приземный ветер=true видимость=true явления текущей погоды=true облака=true CAVOK=true температура воздуха и точки росы=true давление=true явления недавней погоды=true сдвиг ветра в нижних слоях=true температура и состояние моря=false состояние ВПП=true тренд=true RMK (QFE)=true RMK (QBB)=true KH-01 ОБЩИЕ автоматическая посылка телеграммы=true автоматическое появление окна=true автоматическое закрытие окна по посылке телеграммы=true автоматическое закрытие окна по отмене телеграммы=true периодичность выдачи телеграмм,сек=180 время задержки посылки телеграммы,сек=5 время упреждения срока,сек=0 тип обертки=ГМС тип кодировки=ANSI ВЕТЕР учет угла магнитного склонения=false учет переменного ветра=false учет штиля=false ИНГО флаг привязки нижней границы облаков к ВПП=true ПОЛЯ РАЗДЕЛ 0 ГРУППА MMMM поле\_00=да

поле\_03=да поле\_06=да поле\_09=да поле\_12=да поле\_15=да поле\_18=да поле\_21=да ГРУППА YYGGi поле\_00=да поле\_03=да поле\_06=да поле\_09=да поле\_12=да поле\_15=да поле\_18=да поле\_21=да ГРУППА YYGGi поле\_00=да поле\_03=да поле\_06=да поле\_09=да поле\_12=да поле\_15=да поле\_18=да поле\_21=да РАЗДЕЛ 1 ГРУППА iihVV поле\_00=да поле\_03=да поле\_06=да поле\_09=д а поле\_12=да поле\_15=да поле\_18=да поле\_21=да ГРУППА Nddff поле\_00=да поле\_03=да поле\_06=да поле\_09=да поле\_12=да поле\_15=да поле\_18=да поле\_21=да ГРУППА 1sTTT поле\_00=да поле\_03=да поле\_06=да поле\_09=да

поле 12=да поле\_15=да поле 18=да поле 21=да **ГРУППА 2sTTT** поле 00=да поле\_03=да поле 06=да поле 09=да поле 12=да поле\_15=да поле\_18=да поле 21=да **ΓΡΥΠΠΑ iihVV** поле 00=да поле 03=нет поле 06=нет поле 09=нет поле 12=да поле 15=нет поле 18=нет поле\_21=нет ГРУППА 4РРРР поле\_00=да поле 03=да поле 06=да поле\_09=да поле 12=да поле 15=да поле 18=да поле\_21=да ГРУППА 5аррр поле 00=да поле\_03=да поле\_06=да поле 09=да поле\_12=да поле 15=да поле\_18=да поле 21=да **FPYNNA 6RRRt** поле 00=нет поле 03=нет поле 06=да поле 09=нет поле\_12=нет поле 15=нет поле\_18=да поле\_21=нет

ΓΡΥΠΠΑ 7wwWW поле 00=да поле 03=да поле 06=да поле\_09=да поле 12=да поле\_15=да поле\_18=да поле 21=да **ГРУППА 8NCCC** поле\_00=да поле\_03=да поле 06=да поле 09=да поле 12=да поле 15=да поле\_18=да поле 21=да РАЗДЕЛ 3 **ГРУППА 1STTT** поле 00=нет поле\_03=нет поле 06=нет поле\_09=нет поле 12=нет поле 15=нет поле 18=да поле 21=нет **ГРУППА 2sTTT** поле 00=нет поле 03=нет поле 06=да поле 09=нет поле\_12=нет поле\_15=нет поле 18=нет поле 21=нет ГРУППА 4Е поле\_00=нет поле 03=нет поле 06=да поле 09=нет поле 12=нет поле\_15=нет поле 18=нет поле 21=нет **FPYNNA 55SSS** поле 00=нет поле\_03=да

поле 06=нет поле 09=нет поле 12=нет поле 15=нет поле\_18=нет поле 21=нет **ГРУППА 8NChh** поле 00=да поле 03=да поле 06=да поле 09=да поле\_12=да поле\_15=да поле 18=да поле 21=да **ГРУППА 9SSss** поле 00=да поле 03=да поле 06=да поле 09=да поле 12=да поле\_15=да поле 18=да поле\_21=да РАЗДЕЛ 5 ГРУППА 1EsTT поле 00=да поле 03=нет поле 06=нет поле 09=нет поле\_12=да поле 15=нет поле 18=нет поле 21=нет **FPYNNA 2sTTT** поле 00=нет поле 03=да поле 06=нет поле\_09=нет поле 12=нет поле 15=нет поле 18=нет поле 21=нет ГРУППА ЗEsTT поле 00=нет поле 03=нет поле 06=да поле 09=нет поле\_12=нет

поле 15=нет поле 18=нет поле 21=нет **FPYNNA 52sTT** поле\_00=нет поле 03=нет поле\_06=да поле 09=нет поле 12=нет поле 15=нет поле 18=нет поле 21=нет *FPYRIA 6RRRt* поле 00=нет поле 03=да поле 06=нет поле 09=нет поле 12=нет поле 15=нет поле 18=нет поле 21=нет *FPYRINA 7RRR* поле 00=нет поле\_03=да поле 06=нет поле 09=нет поле 12=нет поле 15=нет поле 18=нет поле 21=нет *FPYRINA 88RRR* поле 00=нет поле 03=да поле\_06=нет поле\_09=нет поле 12=нет поле 15=нет поле 18=нет поле\_21=нет ДИСПЛЕЙ **ВИДИМОСТЬ** флаг MP=true граница М=50 граница Р=1500 флаг границы передачи RVR=false граница передачи RVR=1500 **BETEP** учет угла магнитного склонения=false направление действительного севера=360 учет переменного ветра=false учет штиля=false единицы измерения скорости=MPS превышение максимальной скорости над средней=0.0 ИНГО флаг привязки нижней границы облаков к ВПП=true флаг привязки вертикальной видимости к ВПП=true ПАРАМЕТРЫ СТАНЦИИ указатель аэродрома для телеграммы METAR=CCCC указатель станции для телеграммы КН-01=MMMMM высота метеостанции над уровнем моря для телеграммы КН-01=200.0 географическая широта аэродрома=45.5 угол магнитного склонения=7 верхний предел минимальной высоты в секторе=1800 высота автоматического датчика давления над уровнем моря=203.3 высота ручного датчика давления над уровнем моря=203.3 поправка автоматического датчика давления=0.00 поправка ручного датчика давления=4.56 левый курс=115 высота порога ВПП(левый курс)=200.0 высота датчика ИНГО над левым порогом ВПП=5.0 обозначение курса для телеграммы METAR(левый курс)=11 правый курс=295 высота порога ВПП(правый курс)=210.0 высота датчика ИНГО над правым порогом ВПП=12.0 обозначение курса для телеграммы METAR(правый курс)=29 флаг расчета RVR по формуле=false тип осреднения среднего ветра=скалярный

## **А3 Форматы файлов расчетных значений**

A3.1 Формат архивного файла с расчетными значениями МOR Названия файлов: *st\_mor1\_centre, st\_mor1\_left, st\_mor1\_right* Формат имеет вид: hh:mm:ss MMMMM, где  $hh -$ часы  $mm - MHV$ ты ss – секунды MMMMM – расчетное значение, MOR, м Если значение MMMMM отсутствует, текущая позиция заменяется на ///// . Пример: 08:20:30 ///// 08:20:45 00500

A3.2 Формат архивного файла с расчетными значениями RVR

Названия файлов: *st\_rvr1\_centre, st\_ rvr1\_left, st\_ rvr1\_right*

Формат имеет вид: **hh:mm:ss RRR01 RRR10 MINRR MAXRR T**, где **hh** – часы **mm** – минуты **ss** – секунды **RRR01** – расчетное значение, среднее значение за 1 мин, м **RRR10** – расчетное значение, среднее значение за 10 мин, м **MINRR** – расчетное значение, минимальное значение за 10 мин, м **MAXRR** – расчетное значение, максимальное значение за 10 мин, м **T** – расчетное значение, тенденция изменения RVR Если значение **RRR01** (**RRR10**, **MINRR**, **MAXRR**) отсутствует, текущая позиция заменяется на **/////** . Если не возможно определить тенденцию, **T** заменяется

на **/**.

Пример: 08:32:30 04300 04700 ///// ///// N 08:32:45 04200 04700 04200 05700 D

## **A3.3 Формат архивного файла с расчетными значениями ВНГО**

Названия файлов: *st\_vngo1\_left, st\_vngo1\_right* Формат имеет вид: **hh:mm:ss SSSSS**, где **hh** – часы **mm** – минуты **ss** – секунды **SSSSS** – расчетное значение, ВНГО, м Если значение **SSSSS** отсутствует, текущая позиция заменяется на **/////** . Пример: 08:20:30 ///// 08:20:45 00500

#### **A3.4 Формат архивного файла с расчетными значениями по ветру**

Названия файлов: *st\_wind1\_left, st\_wind1\_right* Формат имеет вид: **hh:mm:ss bs SS2 DDD2 SS10 DDD10 MINS MAXS MIND MAXD NS**, где **hh** – часы **mm** – минуты **ss** – секунды **SS2** – расчетное значение, средняя скорость за 2 мин, м/с **DDD2** – расчетное значение, среднее направление за 2 мин, глад **SS10** – расчетное значение, средняя скорость за 10 мин, м/с **DDD10** – расчетное значение, среднее направление за 10 мин, град **MINS** – расчетное значение, минимальная скорость за 10 мин, м/с **MAXS** – расчетное значение, максимальная скорость за 10 мин, м/с

**MIND** – расчетное значение, минимальное направление за 10 мин, град **MAXD** – расчетное значение, максимальное направление за 10 мин, град **NS** – расчетное значение, нормальная составляющая скорости за 10 мин,

м/с

Если одно из расчетных значений отсутствует, соответствующая позиция заменяется на **/// (//)** .

Пример: 08:32:27 41 258 // /// // // /// /// // 08:32:30 41 256 39 252 16 55 106 360 46

## **A3.5 Формат архивного файла с расчетными значениями яркости фона**

Названия файлов: *st\_light1* Формат имеет вид: **hh:mm:ss LLLLL**, где **hh** – часы **mm** – минуты **ss** – секунды **LLLLL** – расчетное значение, яркость фона, Кд/м<sup>2</sup> Если значение **LLLLL** отсутствует, текущая позиция заменяется на **///** Пример: 07:42:59 01500

#### **A3.6 Формат архивного файла с расчетными значениями давления**

Названия файлов: *st\_pressure* Формат имеет вид:

## **hh:mm:ss LQFEgp LQFEmm RQFEgp RQFEmm QNH dPPPPgp dPPPPmm**, где

**hh** – часы **mm** – минуты **ss** – секунды **LQFEgp** – расчетное значение, QFE, приведенное к левому порогу, гПа **LQFEmm** – расчетное значение, QFE приведенное к левому порогу, мм. рт.

ст.

**RQFEgp** – расчетное значение, приведенное к правому порогу, гПа **RQFEmm** – расчетное значение, приведенное к левому порогу, мм. рт. ст. **QNH** – расчетное значение, QNH, гПа

**dPPPPgp** – расчетное значение барической тенденции, гПа

**dPPPPmm** - расчетное значение барической тенденции, мм. рт. ст.

Если одно из расчетных значений отсутствует, соответствующая позиция заменяется на **////** .

Пример: 8:20:00 //// //// //// //// 0719 08:21:00 0739 0554 0738 0554 0758

# **A3.7 Формат архивного файла с расчетными значениями температуры**

Названия файлов: *st\_temperature* Формат имеет вид: **hh:mm:ss TTT**, где **hh** – часы **mm** – минуты **ss** – секунды  $TTT$  – расчетное значение, средняя температура, <sup>0</sup>С

Если значение **TTT** отсутствует, текущая позиция заменяется на **///** Пример: 07:42:59 015

## **A3.8 Формат архивного файла с расчетными значениями влажности**

Названия файлов: *st\_ humidity* Формат имеет вид: **hh:mm:ss ННН**, где **hh** – часы **mm** – минуты **ss** – секунды **ННН** – расчетное значение, средняя влажность, % Если значение **ННН** отсутствует, текущая позиция заменяется на **///** Пример: 07:42:59 085

#### **А4 Форматы файлов телеграмм**

**A4.1 Формат архивного файла телеграммы, посылаемой на Табло** Названия файлов: *table\_telegram* Формат имеет вид: **YYYY:mm:dd hh:mm:ss [BRD] TYPE TELEGRAM** Где: YYYY - год mm - месяц dd - день  $hh -$ часы mm – минуты ss – секунды [BRD] – разделитель групп дата/время и текста телеграммы TYPE – тип информации, посылаемой на (принимаемой от) табло; возможны два состояния: 0 – регулярная телеграмма

1 – специальная телеграмма

Регулярная – телеграмма REPORT, сформированная системой для посылки на табло в срок;

Шторм – телеграмма SPECIAL, сформированная системой для посылки на табло в шторм;

Тревога – телеграмма, сформированная вручную по сигналу «ТРЕВОГА»; Отклик – информация, принимаемая от табло;

TELEGRAM – сама информация (телеграмма или байт отклика (номер посылки)).

Формат телеграммы:

## **DATETTIMECCCCNNNLCRCLWDLSLMLNRWDRSRMRNMOR1MOR2MOR3RVR1R VR2RVR3LLPRLPLHSRHSLFPRFPLFSRFSLHBPRHBPLHBSRHBSLQFGLQFM QNHGQNHMRQFGRQFMVTAVTDHUMR/NNNNNNWWWWWWWWТТТТТТТТТТТТТ**

**DATE** – дата отправки телеграммы: YYYY:mm:dd – год:месяц:день;

**Т** – разделитель даты и времени;

**TIME** – время отправки телеграммы: hh:mm: – часы:минуты;

**CCCC** – индекс аэродрома;

NNN – время суток;

**LC** – левый курс; если курс нерабочий – перед L ставятся «//»;

**RC** – правый курс; если курс нерабочий – перед R ставятся «//»;

**LWD** – направление ветра левый курс;

**LS** – средняя скорость левый курс;

**LM** – максимальная скорость левый курс;

**LN** – нормальная к ВПП составляющая максимальной скорости левый курс;

**RWD** – направление ветра левый курс;

**RS** – средняя скорость левый курс;

**RM** – максимальная скорость левый курс;

**RN** – нормальная к ВПП составляющая максимальной скорости левый курс;

**MOR1** – МОД: левый курс;

**MOR2** – МОД: середина ВПП;

**MOR3** – МОД: правый курс;

**RVR1** - дальность видимости на ВПП: левый курс;

**RVR2** - дальность видимости на ВПП: середина ВПП;

**RVR3** - дальность видимости на ВПП: правый курс;

**LLP** - количество облаков первого (нижнего) слоя: левый курс;

**RLP** – количество облаков первого (нижнего) слоя: правый курс;

**LHS** – количество облаков второго слоя: левый курс;

**RHS** – количество облаков второго слоя: правый курс;

**LFP** – форма облаков первого (нижнего) слоя: левый курс;

**RFP** - форма облаков первого (нижнего) слоя: правый курс;

**LFS** – форма облаков второго слоя: левый курс;

**RFS** – форма облаков второго слоя: правый курс;

**LHBP** - высота нижней границы облаков первого слоя: левый курс;

**RHBP** – высота нижней границы облаков первого слоя: правый курс;

**LHBS** - высота нижней границы облаков второго слоя: левый курс;

**RHBS** – высота нижней границы облаков второго слоя: правый курс;

**LQFG** – значение QFE в гПа: левый курс;

**LQFM** – значение QFE в мм рт.ст.: левый курс;

**QNHG** – значение QNH в гПа;

**QNHM** – значение QNH в мм рт.ст;

**RQFG** – значение QFE в гПа: правый курс;

**RQFM** – значение QFE в мм рт.ст.: правый курс;

**VTA** - температура воздуха, где V знак "-", ТА - значение температуры, округленное до целого;

**VTD** - температура точки росы,где V знак "-", ТD - значение температуры точки росы, округленное до целого;

**HUM** - относительная влажность;

**R/NNNNNN** - группа состояния ВПП;

**WWWWWWWWWW** - группа текущей погоды в формате кода METAR;

**TTTTTTTTTTTTTTT** – прогноз на посадку TREND;

**BBBBBBBBBBBBB** – бортовая погода;

AWS – предупреждение о сдвиге ветра;

AWA – предупреждение по аэродрому.

CRC – контрольная сумма в форме кода ASCII.

Пример:

[2023-06-22 09:29:59] СРОК:

[BRD] 02023-06-22T9:29'UMPL'day'36\\18'330'2'5'4'340'3'5'3'2500'2000'3000'2500' 2000'3000'BKN'BKN'OVC'OVC''''CB'CB'330'300'960'960'985'739'1013'760'985'739' 25'6'30'R36'250240'SHRA'NOSIG''WS WRNG 1 220623 VALID 220930/221500 WS AT AD FCST''"KNKA=

[2023-06-22 09:30:00] ПОСЛАНО:

[BRD] 02023-06-22T9:29'UMPL'day'36\\18'330'2'5'4'340'3'5'3'2500'2000'3000'2500' 2000'3000'BKN'BKN'OVC'OVC''''CB'CB'330'300'960'960'985'739'1013'760'985'739' 25'6'30'R36'250240'SHRA'NOSIG''WS WRNG 1 220623 VALID 220930/221500 WS AT AD FCST''"KNKA=

[2023-06-22 09:30:01] ПОЛУЧЕНО: [BRD] 32023-06-22T9:30'B827EBE865E1' [2023-06-22 09:30:02] ПОЛУЧЕНО: [BRD] 32023-06-22T9:30'B827EB734FE4B'

## **A4.2 Формат архивного файла телеграммы METAR**

Названия файлов: *metar\_telegram* Формат имеет вид: **hh:mm:ss TYPE TELEGRAM** где **hh** – часы **mm** – минуты **ss** – секунды **TYPE** – тип информации; возможны три состояния: METAR – телеграмма METAR, сформированная системой для посылки в срок; SPECI – телеграмма SPECI, сформированная системой для посылки; Послано – телеграмма, которая была послана. **TELEGRAM** – сама телеграмма Пример: 09:35:45 METAR: METAR CCCC 080935Z /////MPS //// RAPL FEW020 20/M03 Q0758 WSRWY11 01234567 RMK QFE0739 09:35:56 ПОСЛАНО: METAR CCCC 080935Z /////MPS //// RAPL FEW020 20/M03 Q0758 WSRWY11 01234567 RMK QFE0739

## **A4.3 Формат архивного файла телеграммы КН-01**

Названия файлов: *kn01r\_telegram* Формат имеет вид: **hh:mm:ss TYPE TELEGRAM** где **hh** – часы **mm** – минуты **ss** – секунды **TYPE** – тип информации; возможны два состояния: Срок – телеграмма, сформированная системой для посылки Послано – телеграмма, которая была послана **TELEGRAM** – сама телеграмма Пример:

09:38:20 СРОК: AAXX 08181 MMMMM 136// ///// 10450 20280 48713 61234 333 92222 93333 94444 95555 96666 555

09:38:26 ПОСЛАНО: AAXX 08181 MMMMM 136// ///// 10450 20280 48713 61234 333 92222 93333 94444 95555 96666 555

## **А4.4 Формат сводки ATIS**

Информационная запись состоит из последовательности групп вида **&NNN#MMMMM**.

Здесь **NNN** – номер параметра (001 – 999), обычно первые две цифры обозначают номер группы, а третья цифра – номер подгруппы/параметра. **MMMMM** – значение параметра в формате (I5), '**&**' – признак начала группы, символ с кодом 38 (десятичный). Символ **#** – обозначает пробел (код 32). Длина группы постоянная, равна 10 байт. Значения параметра выровнены по правой границе группы. После группы могут следовать необязательные символы возврата каретки (**<CR>** - символ с кодом 13) и/или перевода строки (**<LF>** - символ с кодом 10).

При описании групп используются следующие обозначения:

- **MOR**  метеорологическая оптическая дальность;
- **RVR**  дальность видимости на ВПП.

#### **Группы имеют следующие номера:**

- 001 содержит информацию о рабочем курсе ВПП. Формат: **&001###NNN**, где NNN направление рабочего курса в градусах.
- 002 содержит информацию об идентификаторе ВПП. Формат: &002##NNNN, где NNNN идентификатор ВПП (03, 21, 45L, 06RR, и т.д.). Группы, отмеченные (\*), относятся к этому идентификатору и должны следовать после него. В случае, когда ВПП неактивна (идентификатор 002 не передается), группы, относящиеся к нему, передаваться не должны.
- 003 флаги назначения ВПП (\*). Эта группа должна передаваться после соответствующей группы 002. Формат: &003####MN,
	- где M назначение ВПП:
	- $1 -$ на взлет
	- 2 на посадку
	- 3 на взлет и посадку
	- N флаг главной ВПП:
	- 1 ВПП «главная» ВПП начитывается первой.
	- 0 ВПП второстепенна и начитывается после главной.
- 010 коэффициент сцепления (КСЦ) покрытия ВПП, умноженный на 100 (\*) (**или // если данных**

**нет**);

- формат **&010AABBCC**, для передачи КСЦ в трех точках, где AABBCC принимаемые зна-

чения:

- AA КСЦ в начале полосы
- BB КСЦ в середине полосы
- CC КСЦ в конце полосы.
- $011 -$  код состояния ВПП (\*). Формат:  $\&011$ **##NNNN**, где NNNN принимает значения:

CLRD – ВПП сухая и чистая

abmm – a – код состояния поверхности ВПП

– b – процент ВПП, покрытый указанными осадками, деленный на 10 (**или / если данных нет)**

– mm – толщина слоя осадков в мм (**или // если данных нет**)

020 – характеристика приземного ветра, цифра кода (\*);

Код:

0- значительных изменений направления нет, могут использоваться группы 021, 022, 023;

1- значительные изменения направления есть, используются группы 021, 022, 023, 024, 025; 2- ветер неустойчивый;

- 021 направление ветра у земли, осредненное за 2 мин, градусы (\*);
- 022 скорость ветра у земли, осредненная за 2 мин, м/с (\*);
- 023 максимальная скорость ветра у земли, м/с (\*);
- 024 минимальное (первое) направление скорости ветра, градусы (\*);
- 025 максимальное (второе) направление скорости ветра, градусы (\*);

420 – характеристика приземного ветра на нерабочем курсе ВПП, цифра кода (\*);

Код:

0- значительных изменений направления нет, могут использоваться группы 021, 022, 023;

1- значительные изменения направления есть, используются группы 021, 022, 023, 024, 025; 2- ветер неустойчивый;

- 421 направление ветра у земли на нерабочем курсе ВПП, осредненное за 2 мин, градусы (\*);
- 422 скорость ветра у земли на нерабочем курсе конца ВПП, осредненная за 2 мин, м/с (\*);
- 423 максимальная скорость ветра у земли на нерабочем курсе ВПП, м/с (\*);
- 424 минимальное (первое) направление скорости ветра на нерабочем курсе ВПП, градусы (\*);
- 425 максимальное (второе) направление скорости ветра на нерабочем курсе ВПП, градусы (\*);
- 050 характеристика условий погоды, цифра кода;
	- Код:
	- 0 CAVOK нет;

1 – CAVOK есть;

051 – минимальная метеорологическая видимость, выбранная из двух значений MOR (торца и середины ВПП), метры (\*);

060 – минимальная видимость на ВПП, выбранная из двух значений RVR (торца и середины ВПП), метры (\*);

061 – признак предельного измеряемого значения RVR (\*), при необходимости ставится перед группой 063, 064, 065.

Код:

- 0 (или отсутствие группы) точно указанное значение
- 1 более указанного значения
- 2 менее указанного значения
- 062 тенденция измеряемого значения RVR (\*)
	- Код:

0 (или отсутствие группы) – не изменяется

- 1 увеличивается
- 2 уменьшается
- 063, 064, 065 измеренные значения RVR (\*) для торца, середины и конца ВПП, в метрах. Группы не обязательны.
- 100 характеристика облачности ниже 1500м, или конвективной облачности, вне зависимости от высоты, цифра кода;

Код:

- 0 ясно, облачности нет;
- 1 есть 1 слой облачности;
- 2 есть 2 слоя облачности;
- 3 есть 3 слоя облачности;
- 4 есть 3 слоя облачности и дополнительный;
- 5 нет существенной облачности ниже 1500 м (NSC);
- 9 состояние неба неизвестно, есть значение вертикальной видимости (используется группа

104);

- 101 количество облаков первого слоя, октанты;
- 102 высота нижней границы облаков первого слоя, метры (**/// или 99999 если данных нет**);
- 103 наличие кучево-дождевой облачности для первого слоя;

Код:

1 - первый слой облачности является кучево-дождевым;

2 - первый слой облачности является мощно-кучевым.

- 104 вертикальная видимость, метры;
- 111 количество облаков второго слоя, октанты;
- 112 высота нижней границы облаков второго слоя, метры (**/// или 99999 если данных нет**);

113 – наличие кучево-дождевой облачности для второго слоя;

Код:

- 1 слой облачности является кучево-дождевым;
- 2 слой облачности является мощно-кучевым.
- 121 количество облаков третьего слоя, октанты;
- 122 высота нижней границы облаков третьего слоя, метры (**/// или 99999 если данных нет**);
- 123 наличие кучево-дождевой облачности для третьего слоя;

Код:

- 1 слой облачности является кучево-дождевым;
- 2 слой облачности является мощно-кучевым.
- 131 количество облаков дополнительного слоя, октанты;
- 132 высота нижней границы облаков дополнительного слоя, метры;
- 133 наличие кучево-дождевой облачности для дополнительного слоя;

Код:

- 1 слой облачности является кучево-дождевым;
- 2 слой облачности является мощно-кучевым.
- 140 температура воздуха, градусы С (\*);
- 141 температура точки росы, градусы С (\*);
- 150 давление QFE (давление, приведенное к уровню порога ВПП), мм рт. ст. (\*);
- 151 давление QFE (давление, приведенное к уровню порога ВПП), гПа (\*);
- 152 давление QNH (давление, приведенное к уровню моря);
- 153 давление QNH (давление, приведенное к уровню моря), мм рт. ст. (\*);
- 200 строка явлений погоды, закодированных в соответствии с WMO Doc.306 (Manual on codes) FM-15/16. Строка переменной длины заканчивается символом **= (равно)**.
- 201 строка прогноза типа TREND, закодированных в соответствии с WMO Doc.306 FM-15/16. Строка переменной длины заканчивается символом **= (равно)**.
- 210 Информация о закрытии облаками гор/мачт/препятствий

Код:

- 0 явления нет;
- 1 явление есть;
- 220 Информация об электризации в облаках
	- Код:
		- 0 явления нет;
		- 1 явление есть;
- 230 Информация о зарницах

Код:

- 0 явления нет;
- 1 явление есть;

## **1. Примеры**

```
Пример 1:
```
<SOH>ATIS V1.0 09:59:55 06-07-2022 <CR><LF><STX>&001 359&002 36&003 31&010 35&011 2903&020 1&021 70&022 5&023 11&024 50&025 170&420 1&421 90&422 6&423 13&424 50&425 180&050 0&051 1900&060 1900&061 0&062 0&063 2000&064 1900&065 1700&100 2&101 5&102 600&103 1&111 8&112 2000&140 23&141 11&150 734&151 978&152

# 985&200 TSRA=&201TEMPO 10008G15MPS 0800 +SHRA BKN015CB=&210 0&220 1&230 0<ETX>030<CR><LF><EOT> *Пример 2:* <SOH>ATIS V1.0 11:24:55 06-07-2022 <CR><LF><STX>&001 83&002 08&003 31&10 60&11 CLRD&020 0&021 90&022 2&023 5&420 0&421 110&422 3&423 5&050 1&051 10000&100 1&101 5&102 1750&140 27&141 9&150 764&151 1014&152 1019&201 NOSIG=&210 0&220 0&230 0<ETX>023<CR><LF><EOT>

## **А5 Форматы файлов межблочного обмена и журнала событий A5.1 Формат архивного файла Связи между компьютерами**

Названия файлов: *computer1* Формат имеет вид: **hh:mm:ss INOUT STATE** где **hh** – часы **mm** – минуты **ss** – секунды **INOUT** – группа, определяющая тип информации; имеет два состояния: Выход – информация, посылаемая другому компьютеру Вход – информация, принимаемая текущим компьютером **STATE** – информация: исправен, неисправен Пример: 08:17:46 Выход – исправен 08:17:46 Вход - неисправен

## **A5.2 Формат архивного файла Связи между компьютером и БПП**

Названия файлов: *bpp1* Формат имеет вид: **hh:mm:ss INOUT STATE** где **hh** – часы **mm** – минуты **ss** – секунды **INOUT** – группа, определяющая тип информации; имеет два состояния: Выход – информация, посылаемая от компьютера на БПП Вход – информация, принимаемая компьютером от БПП **STATE** – информация: исправен, запрос состояния Пример: 08:17:46 Выход – запрос состояния 08:17:46 Вход – исправен

## **A5.3 Формат архивного файла Журнала Событий**

Названия файлов: *event\_journal* Формат имеет вид: **hh:mm:ss GG VV** где **hh** – часы **mm** – минуты **ss** – секунды **GG** – группа событий **VV** – сообщение данной группы Возможные значения **GG** и **VV** представлены в таблице А.1

Таблица А.1

| GG - группа событий  | $VV - \text{coof}$ щение                     |
|----------------------|----------------------------------------------|
| CTAPT-CTON           | Старт программы                              |
|                      | Стоп программы                               |
| <b>NOPT</b>          | Номер порта - состояние (устройство):        |
|                      | Например:                                    |
|                      | <b>СОМЗ - Недопустимая контрольная сумма</b> |
|                      | $(B\Pi)$                                     |
| <b>ТЕЛЕГРАММА</b>    | Послана телеграмма на табло                  |
|                      | Пошлите телеграмму на табло                  |
|                      | Получен отклик от табло (Норма)              |
|                      | Получен отклик от табло (Ошибка CRC)         |
|                      | Получен отклик от табло (Тайм - аут)         |
|                      | Получен отклик от табло (Неизвестный от-     |
|                      | каз)                                         |
|                      | Подтверждение успешного приема на табло      |
|                      | ИЗМЕНЕНИЕ ДАВЛЕНИЯ Давление изме-            |
|                      | НИЛОСЬ                                       |
|                      | Послана штормовая телеграмма на табло        |
|                      | Пошлите штормовую телеграмму на табло        |
|                      | Послана телеграмма METAR                     |
|                      | Пошлите телеграмму METAR                     |
|                      | Послана телеграмма SPECI                     |
|                      | Пошлите телеграмму SPECI                     |
|                      | Послана телеграмма КН-01                     |
|                      | Пошлите телеграмму КН-01                     |
| ТАБЛО                | <b>Исправно</b>                              |
|                      | Не исправно                                  |
| ТЕКУЩИЙ ПОЛЬЗОВАТЕЛЬ | Логин Роль:                                  |
|                      | Например:                                    |
|                      | Иванов И.И Администратор                     |
| ДРУГОЙ КОМПЬЮТЕР     | Исправен                                     |
|                      | Не исправен                                  |
| <b>BNN</b>           | Исправен                                     |
|                      | Не исправен                                  |

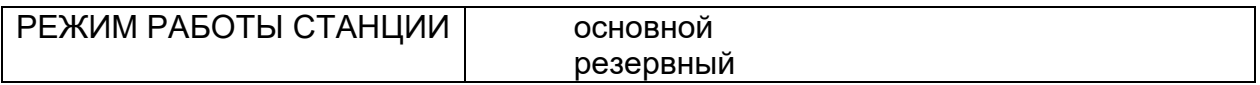

Пример:

05:59:15 ТЕЛЕГРАММА Пошлите телеграмму КН-01 05:59:16 ТЕЛЕГРАММА Послана телеграмма КН-01

# **А6 Сводная таблица с байтами состояния**.

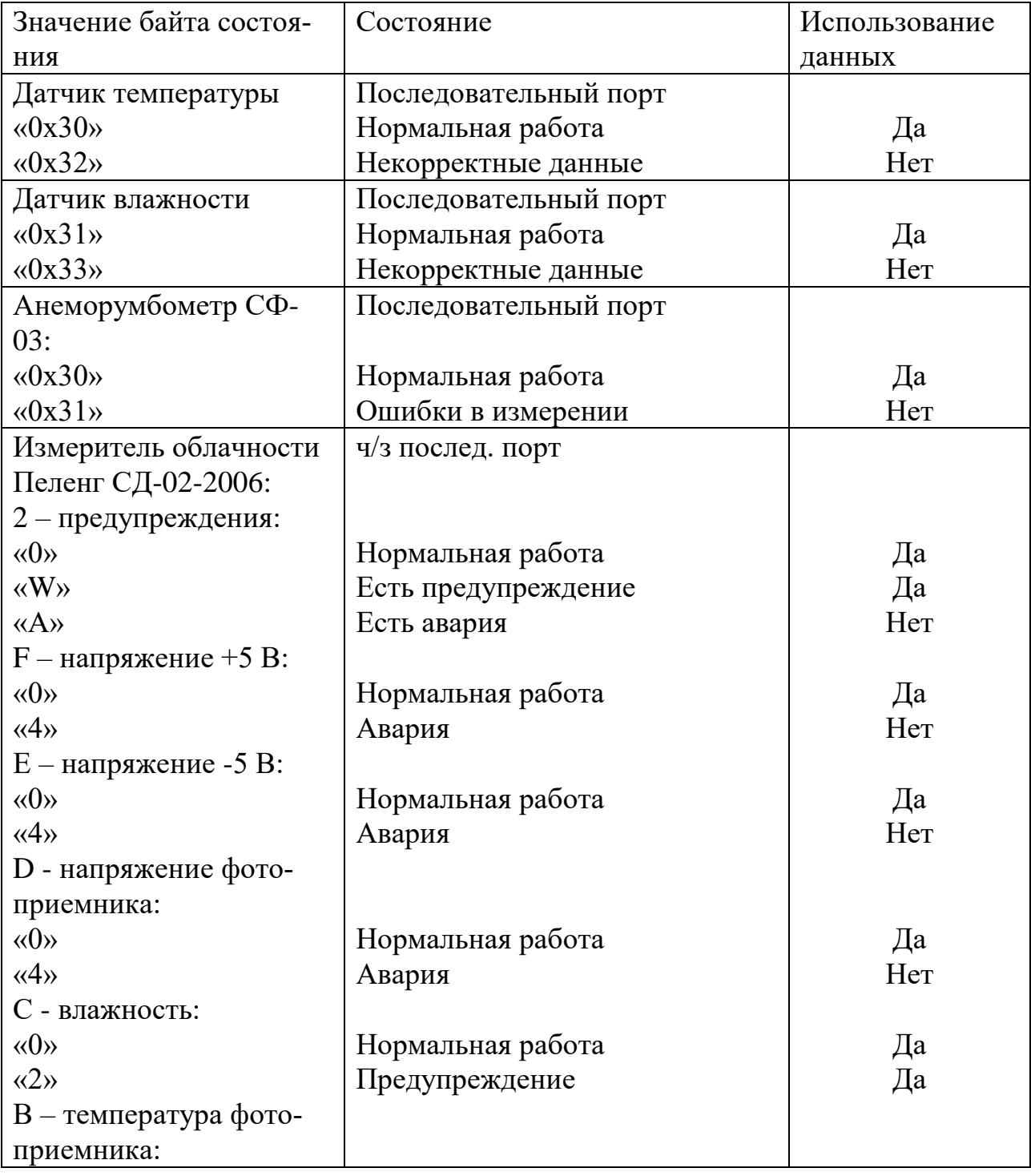

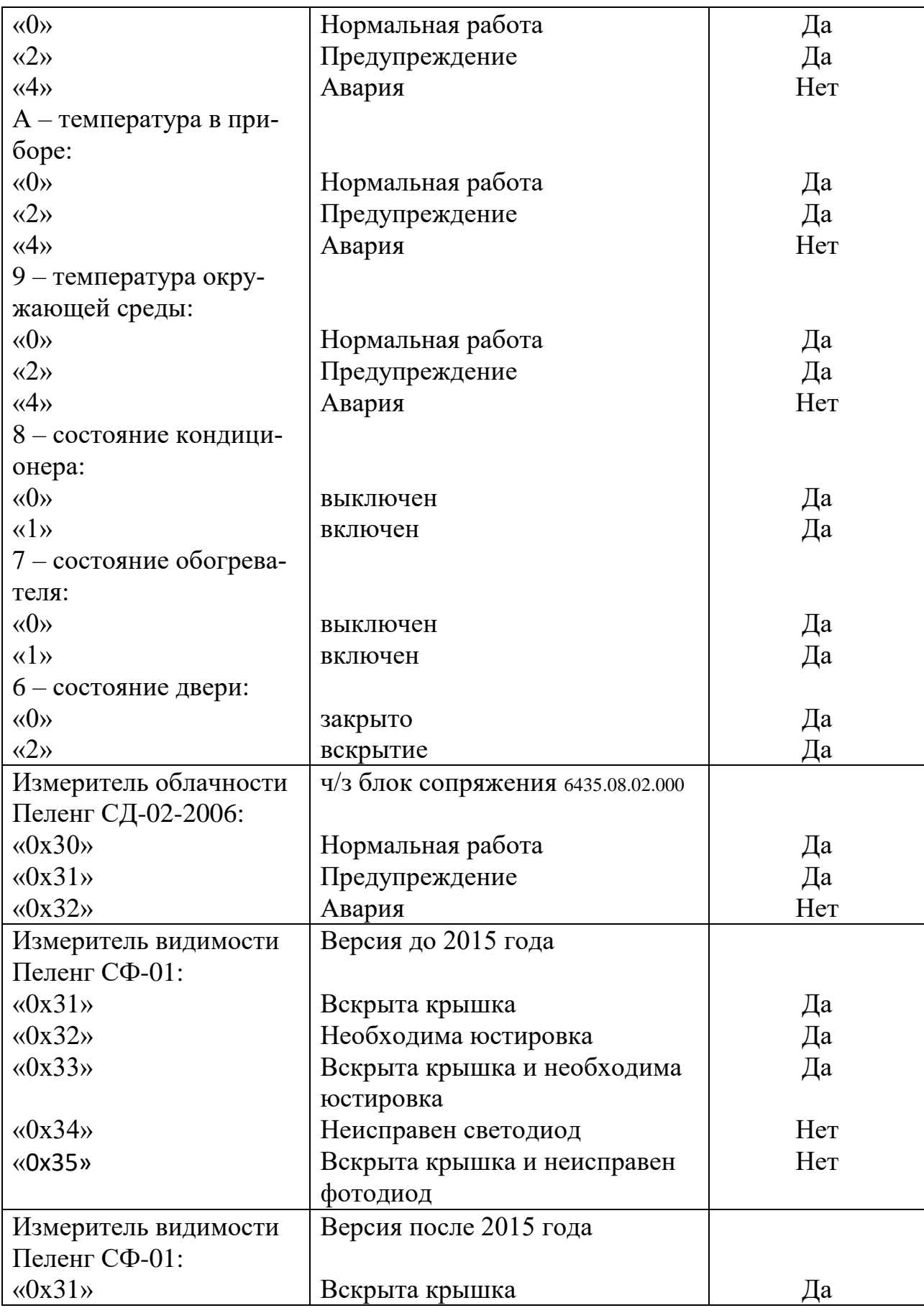

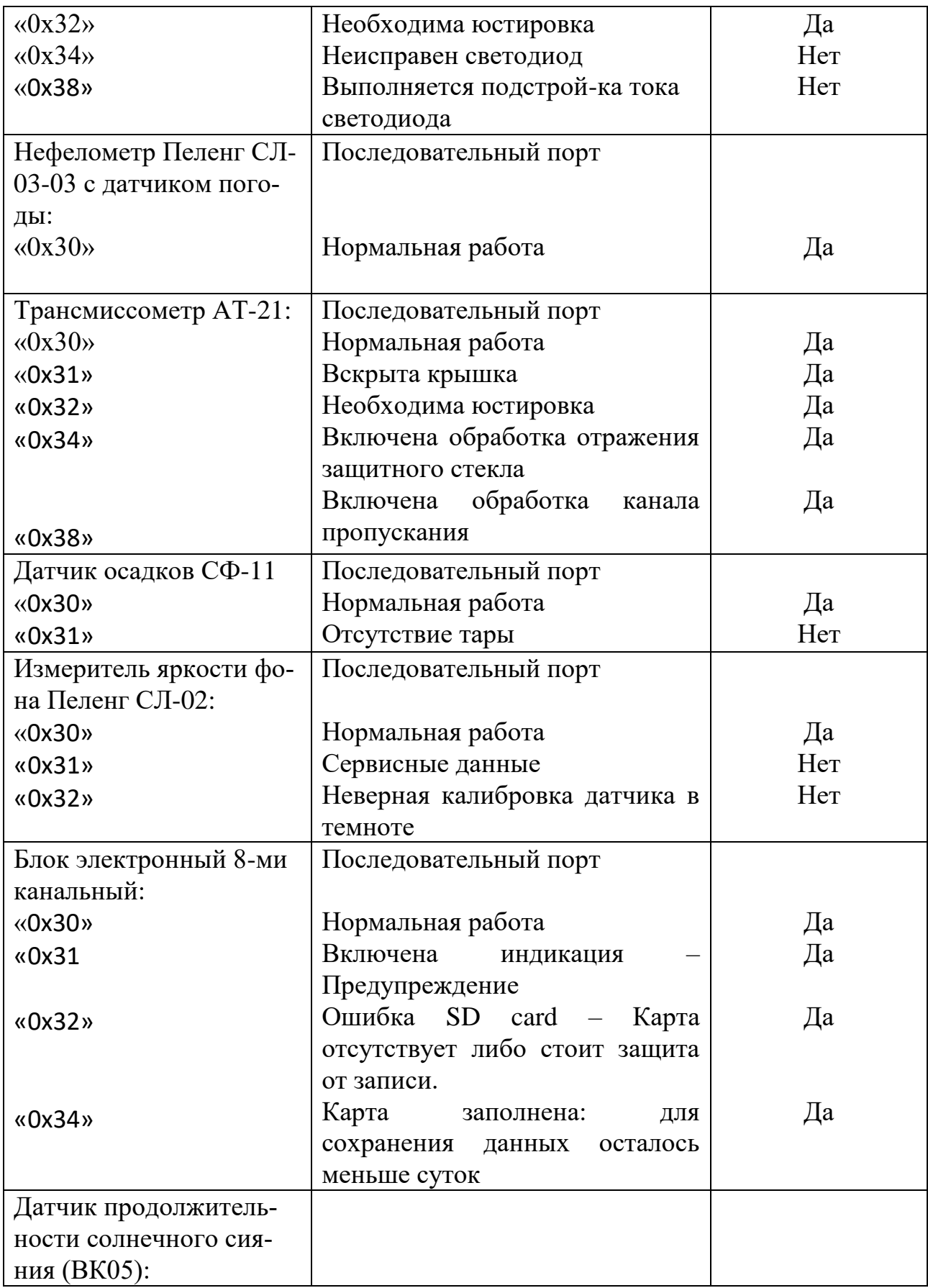

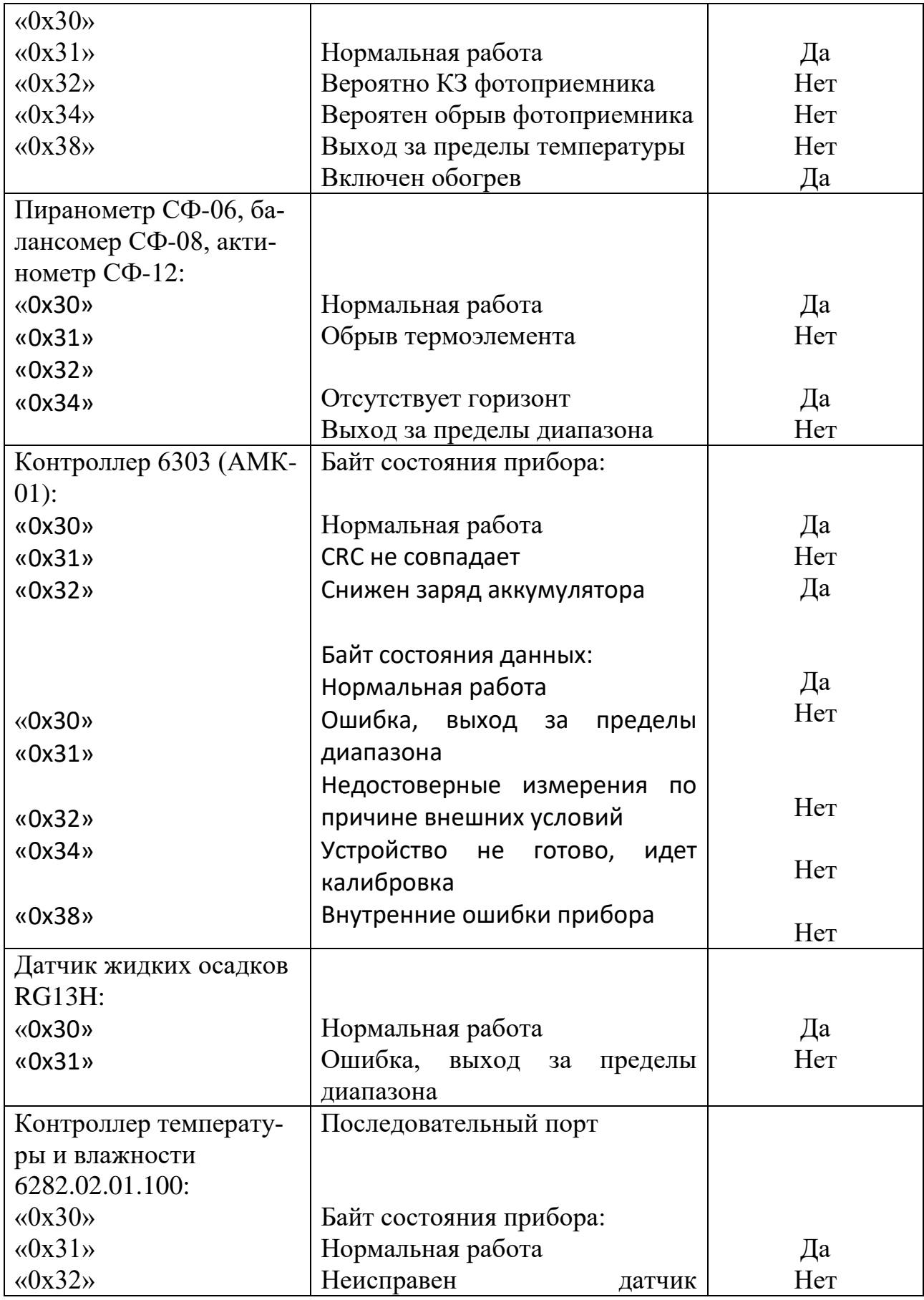

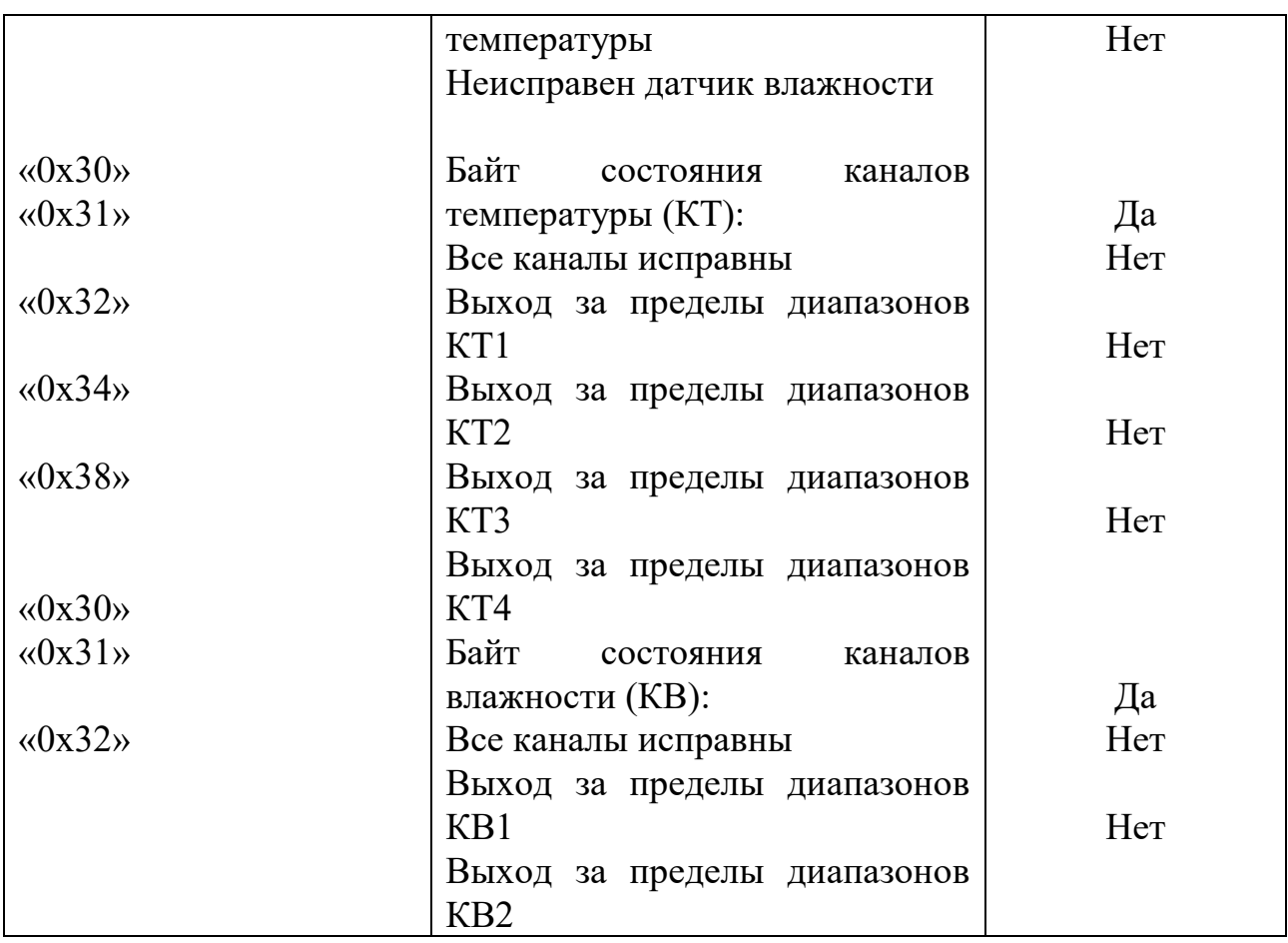